# MIGARO. Technical REPORT 2022

ミガロ. テクニカルレポート 2022年 **No.15**

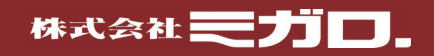

# MIGARO. Technical Report 2022

No.15 ミガロ. テクニカルレポート 2022年

**CONTENTS** 

目次

ごあいさつ

SE論文

# Delphi/400

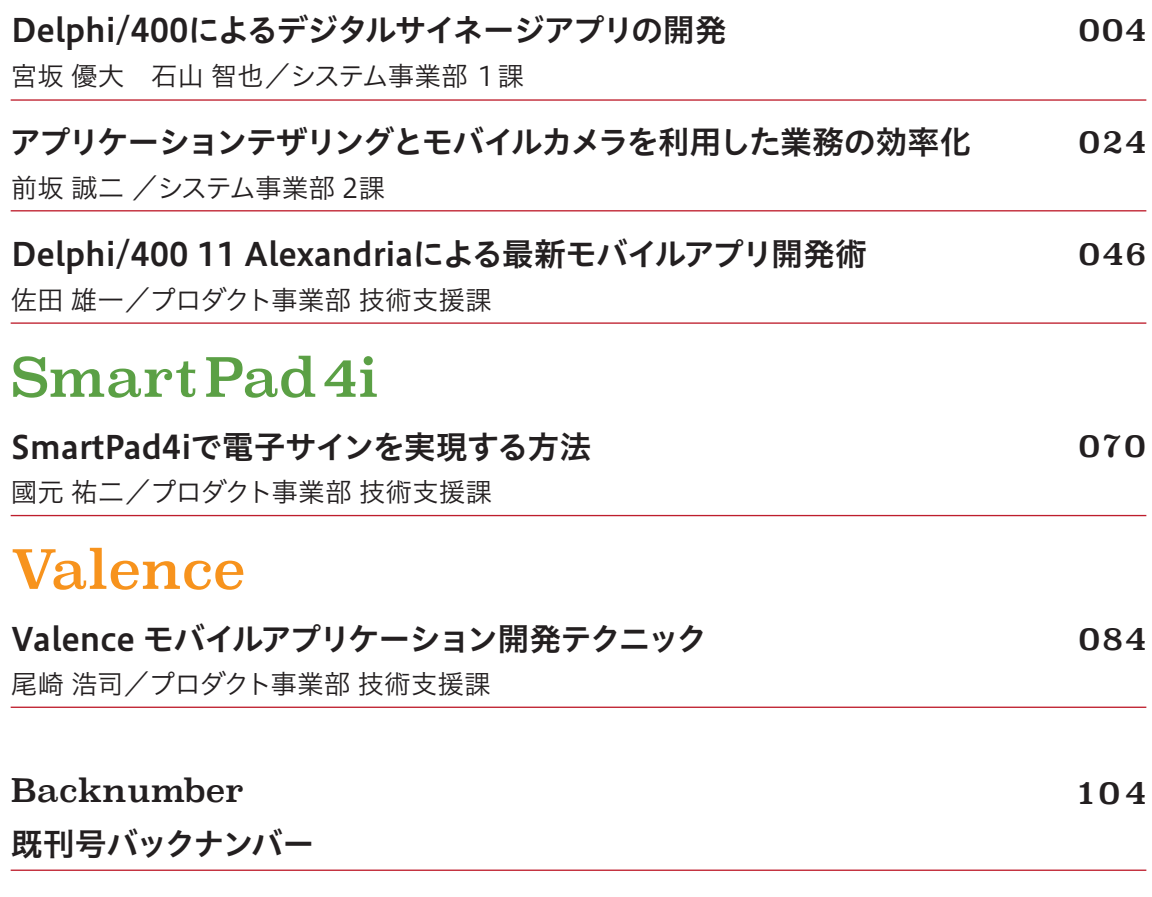

**ごあいさつ**

**いつもミガロ. 製品をご愛用いただき誠にありがとうございます。**

**「ミガロ.テクニカルレポート」は、ミガロ.製品を使った開発に関する技術情報をお届けする論文集で、このたび第 15号を発刊する運びとなりました。15年の長きにわたり継続できたことは、お客様からの論文ご寄稿を始めとする 温かいご支援の賜物と心より感謝しております。今年はコロナ禍が継続する中、お客様論文の募集は行わず、 弊社SE論文のみといたしました。なにとぞご了承を賜りますようお願い申し上げます。**

**さて、ミガロ.テクニカルレポートを発刊した2008年は、Power Systems(ハードウェア)、IBM i(OS)が命名され 発表された記念すべき年になります。そして現在も、安定性と堅牢性にすぐれた IBM i は多くのユーザー企業 に信頼され、愛用されています。IBM i が「レガシー」という評価を受けがちということを時々耳にしますが、ハード +OSの性能は常に向上しており、入力画面(UI)の印象によるところが大きいと感じております。**

**このUIの課題に対して、弊社では、Delphi/400、Valence、SP4iの3種類の開発ツールをとおして、お客様ご自 身で効率よくIBM i のGUI、Web、モバイルアプリを開発いただくご提案をしております。そして、その実現のため に、テクニカルサポートや技術情報の提供に引き続き努力をしてまいります。**

**今回のSE論文はDelphi/400、Valence、SP4iのすべての製品をテーマとして含んでいます。さまざまな電子機 器が身の回りに溢れる中で、今回は特にモバイル端末などPC以外のデバイスをテーマとした論文が中心となりま した。Delphi/400、Valenceそれぞれで、モバイル開発の基本的な手法をご紹介しています。また、SP4i では、タ ブレット等で利用されることの多い電子サインを採りあげました。別のDelphi/400論文では、モバイルカメラの利 用、デジタルサイネージ用アプリ開発についてご紹介しています。さまざまなテクニックを開発に活用いただくため に、各論文は詳細な実装方法までご紹介しています。本レポートが少しでも皆様の開発・保守のお役に立てば 幸いです。**

**最後に、ミガロ.テクニカルレポート第15号を発刊するにあたり、多くのお客様・パートナー様にご支援、ご協力をい ただきましたことを、この場をお借りして厚く御礼申し上げます。**

**2022年12月**

**株式会社ミガロ. 代表取締役社長 上甲 將隆**

# MIGARO. Technical Report 2022

No.15 ミガロ. テクニカルレポート 2022年

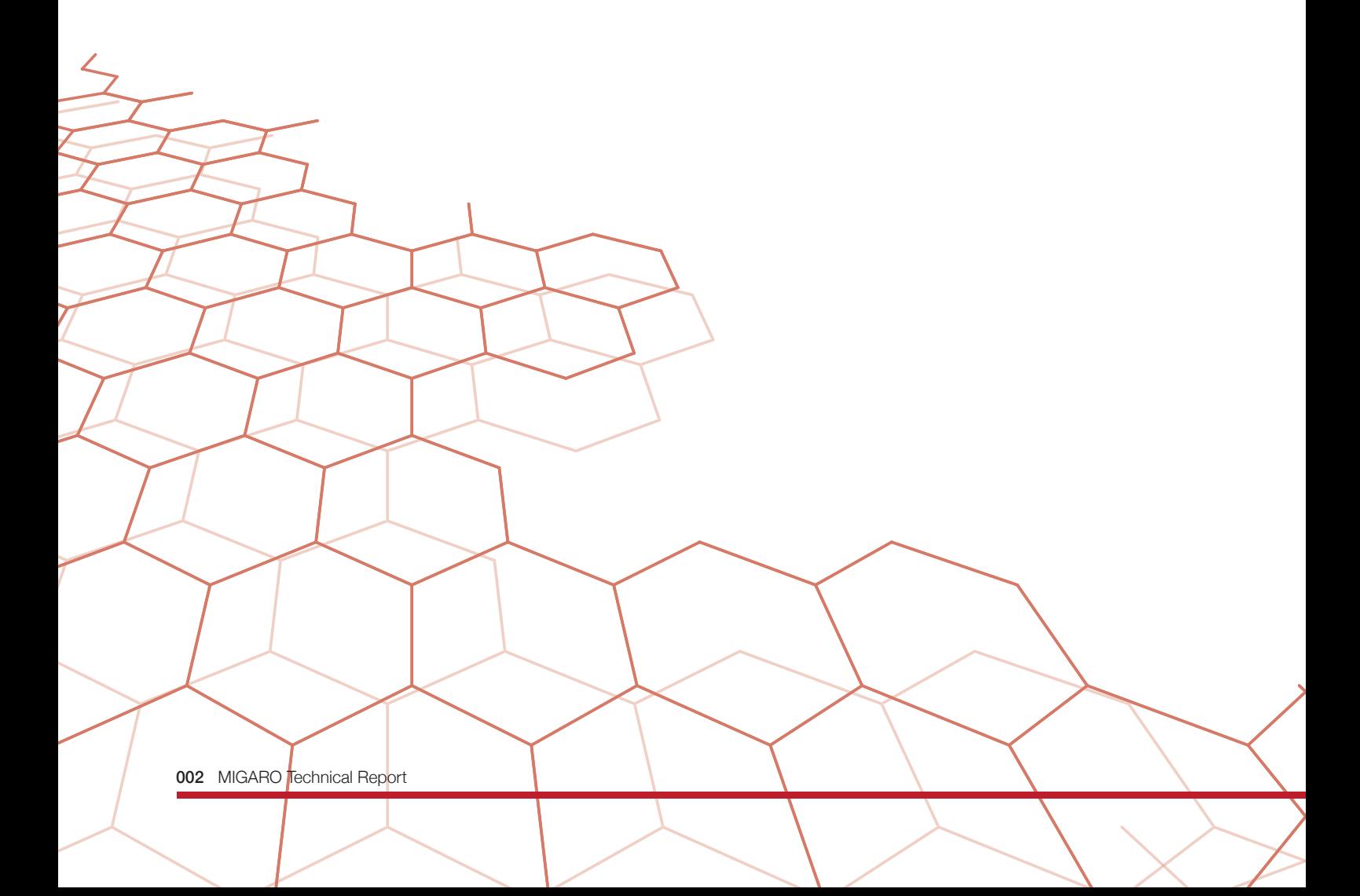

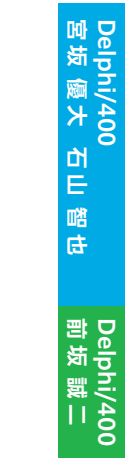

**佐 田 雄 一 Delphi/400**

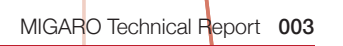

ł

# Delphi/400

# Delphi/400による デジタルサイネージアプリの開発

株式会社ミガロ. システム事業部 1課 宮坂 優大

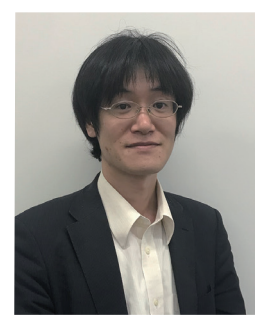

### 略 歴

生年月日:1982年11月19日 最終学歴:2006年 近畿大学 理工学部卒業 入社年月:2006年4月 株式会社ミガロ.入社 社内経歴:2006年4月 システム事業部配属

#### 現在の仕事内容:

主にDelphi/400を利用したシステムの受託 開発をメインに担当。Delphi/400のスペシャ リストを目指して精進する日々である。

# 1.はじめに

- 2.ハード・インフラ構成などの全体構成
- 3. Delphi/400アプリにおける デジタルサイネージの仕組み

4.開発準備

4-1. 設定ファイル

4-2. コンポーネントのインストール

- 5.開発方法
	- 5-1. 処理の流れについて
	- 5-2. コンポーネントの配置
- 6.各処理内容について
	- 6-1. 画面生成時の処理
	- 6-2. 画面表示時の処理
	- 6-3. ループ処理

6-4. ループ終了確認処理と終了処理

6-5. アプリの実行

7.さいごに

004 MIGARO Technical Report

株式会社ミガロ. システム事業部 1課 石山 智也

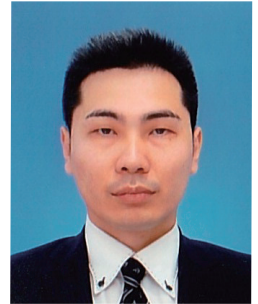

#### 略 歴 生年月日:1988年4月5日

最終学歴:2012年 近畿大学 経済学部卒業 入社年月:2019年6月 株式会社ミガロ.入社 社内経歴:2019年6月 システム事業部配属

#### 現在の仕事内容:

主にDelphi/400を利用したシステムの受託 開発をメインに担当。開発スキルの向上を目 指し、日々精進している。

# 1.はじめに

デジタルサイネージとは、屋外・店頭・公共空間・交通機関な ど、あらゆる場所で、ディスプレイなどの電子的な表示機器 を使って情報を発信するメディアの事を指す。 私たちの身の回りには、すでに多くの場所で様々な情報がデ ジタルサイネージにより提供されている。【図1】

# 図 1 ┃ 街中で見られるデジタルサイネー なんばウォークエリア(2.3番街<br>Namba Walk-Area Namba Walk-Ar

街頭の大型ビジョンや駅や空港、ショッピングモールはもち ろん、小型店舗や学校、ホテル、病院、工場などにもデジタル サイネージは急速に広まっている。

様々な場所に設置できるため、特定の目的を持った人に合 わせて効果的な情報を見せたり、時間帯によって表示内容 を変えたりすることができるのは大きなメリットである。

また、デジタルデータのため、掲示物の張り替えなどの作業 が不要で簡単に内容を入れ替えることができるのもデジタ ルサイネージのメリットのひとつである。

デジタルサイネージと聞くと広告メディアと思われがちだ

## 2. ハード・インフラ構成などの全体構成

まず、ハード・インフラ構成などの全体構成について説明 を行う。

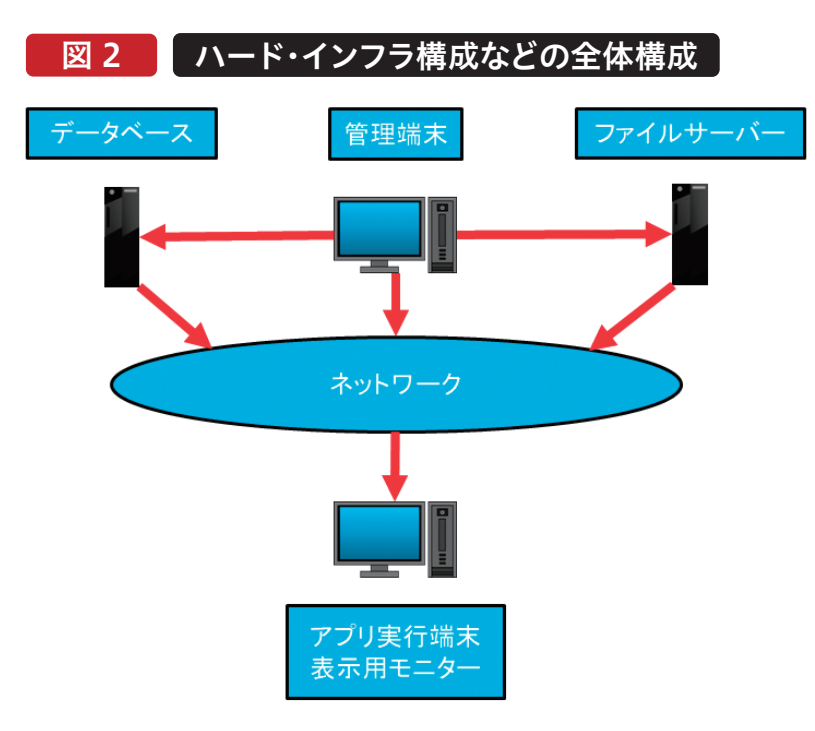

一般的には【図2】のような構成で構築されていることが多 い。この場合の各ハード役割は以下の通りである。

- ●データベース
- →デジタルサイネージアプリで表示する基幹データと表示 内容や表示スケジュールの設定を保持
- ●管理端末
- →デジタルサイネージアプリの設定をデータベースに登録 する端末

が、広告メディアに留まらず様々なシーンで明確な目的と効 果を伴って情報を送り続ける手段として注目されている。 例えば、製造工場等では人材の確保が難しくなっていると言 われているが、円滑に情報を共有し、生産性を向上させる手 段として、デジタルサイネージを採用する企業が増えている。

IBMiに保存されている情報を取得し、リアルタイムな情報 を表示することで、管理者・作業者がPCを操作することなく 簡単に最新の情報を得る事ができる。

本稿ではこのようなDelphi/400を利用したデジタルサイ ネージアプリの開発方法を紹介する。

**前 坂 誠 二 Delphi/400**

Delphi/400<br>前坂 誠二

**宮 坂 優 大 石 山 智 也**

Delphi/400<br>宮坂 優大 石山 智也

**Delphi/400**

**佐 田 雄 一 Delphi/400**

| Delphi/400<br>| 佐田 雄一

**國 元 祐 二 SmartPad4i**

| SmartPad4i<br>| 國元 祐二

- ●ファイルサーバー
- →デジタルサイネージアプリで表示する画像・動画ファイ ルを保存しておくサーバー
- ●アプリ実行端末及び表示用モニター
- →デジタルサイネージを表示するモニターとアプリ実行端末

### 3.Delphi/400アプリにおけるデジタルサイネージの仕組み

次にモニターに表示させる仕組みの説明を行う。 表示させるコンテンツは一定間隔で表示を切り替えながら モニターに表示する。

この「一定間隔で表示を切り替える」動作を実現するため に、TTimerとTTabSheetを使用する。

TTimerコンポーネントは一定間隔毎にイベントを実行する

ことができるコンポーネントである。

イベントはOnTimerに記述し、イベントを発生させる頻度を Intervalプロパティで設定する。

TTabSheetはTPageControlより追加できるオブジェクト であり、1つの画面(フォーム)内でExcelのシートのようにタ ブを複数切り替えることができる。【図3】

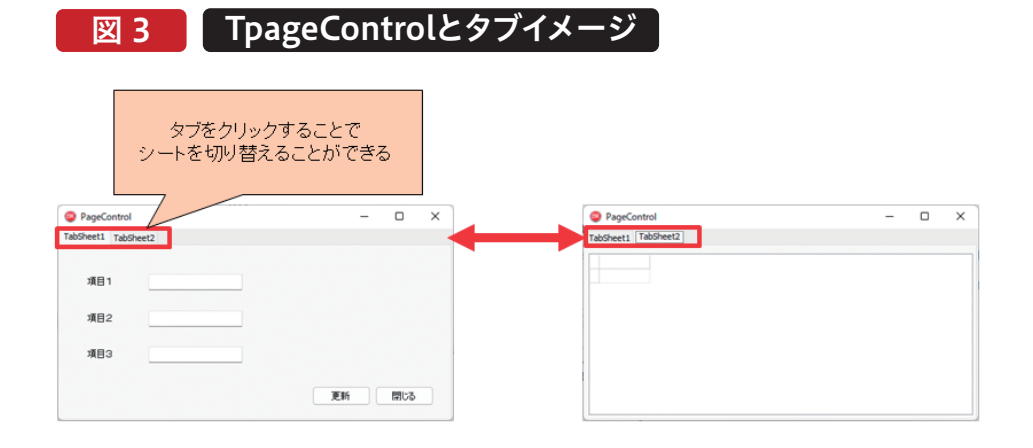

本稿ではこのTTimerコンポーネントとTTabSheetコン ポーネントの切り替え機能を使用し、アプリケーションを作 成する。

それぞれのコンポーネントの具体的な設定方法は5-2.コン ポーネントの配置にて説明する。

今回作成するアプリは、Delphiで開発した画面の他に、特 定のフォルダに存在する画像や動画ファイルを表示するタ ブを用意しており、様々な情報を表示することができる。 Delphi画面→画像→動画と遷移するように設定したアプリ を実行したときのイメージは【図4】の通りである。

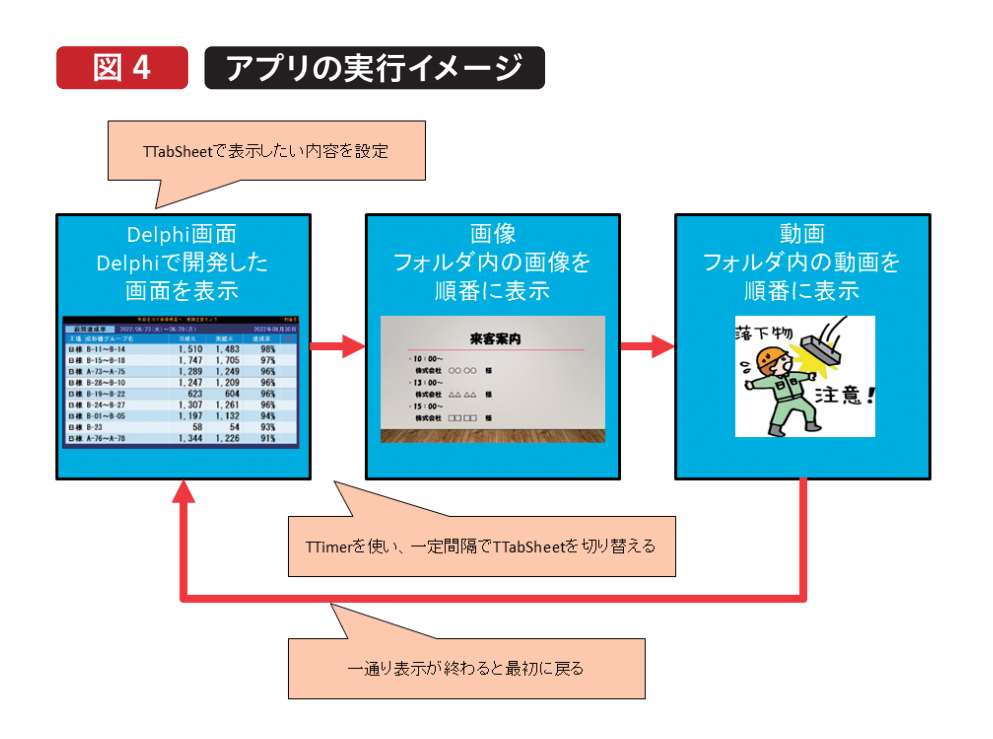

**前 坂 誠 二 Delphi/400**

Delphi/400<br>前坂 誠二

**佐 田 雄 一 Delphi/400**

| Delphi/400<br>| 佐田 雄一

**國 元 祐 二 SmartPad4i**

| SmartPad4i<br>| 國元 祐二

# 4.開発準備

この章では、開発に必要な設定ファイルの解説とコンポー ネントのインストール方法について説明する。

### 4-1. 設定ファイル

表示する内容を自由に切り替える仕組みとして、IBMiに ファイルを用意し使用する。

ループさせるコンテンツの順番、表示時間、表示させる画 像や動画を配置している保存場所といった設定をIBMiの

# 図 5 設定ファイル

### パターン登録ファイル(PATRNF)

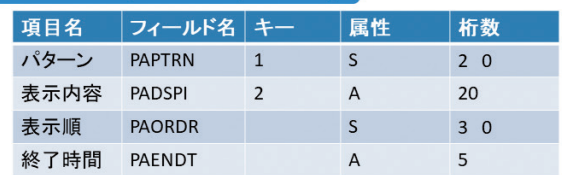

ファイルの設定内容については以下の通りである。

- 【パターン登録ファイル(PATRNF)】
- ●パターン
- →ループさせる表示内容ごとに同じ値を設定する(同値内 でループが行われる)
- ●表示内容
- →表示させる内容

表示内容設定ファイルの同項目と紐づく

- ●表示順
- →パターンごとに表示させる順番
- ●終了時間
- →表示を終了させる時間、同じパターンは同じ値を設定する

ファイルに登録し、アプリでファイルの設定値を読み込ん でコンテンツの表示を行う。

登録するファイルのレイアウトを【図5】に示す。

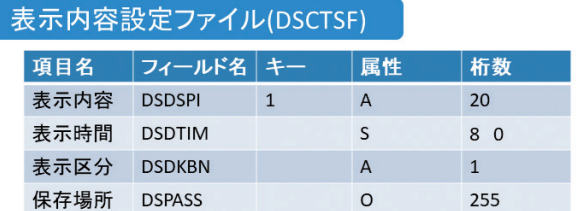

【表示内容設定ファイル(DSCTSF)】

- ●表示内容
- →パターン登録ファイルの同項目と紐づく
- ●表示時間
- →表示時間を秒で登録(動画は動画ファイルの再生時間 に依存するため、0で設定する)
- ●表示区分
- →どの画面を表示するかを設定 ("1"がDelphi画面、"2"が画像、"3"が動画を表す)
- ●保存場所
- →画像、動画を保管しているフォルダのパスを設定(ファイ ル名は指定しない)

登録ファイル例については【図6】【図7】のように設定した。 パターン登録ファイル(PATRNF)にはどのようなパターン で画面・画像・動画を表示するか、またその表示順、表示終 了時間を登録する。

表示内容設定ファイル(DSCTSF)の項目「表示内容」で設 定された表示時間、画像と動画の場合は「保存場所」に設 定されたフォルダにある画像、動画ファイルを表示できる ように設定している。

# 図 6 【 パターン登録ファイル登録例 】 【 図 7 】 表示内容設定ファイル登録例

### パターン登録ファイル(PATRNF)

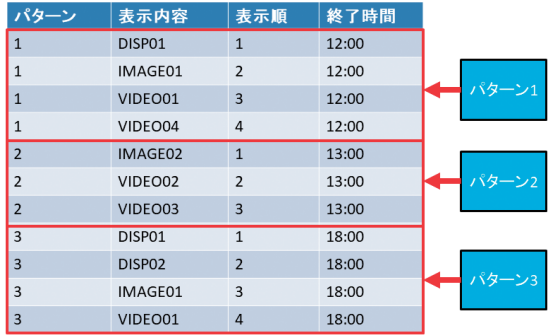

表示内容設定ファイル(DSCTSF)の表示内容について、少 し補足する。

Delphi画面である「DISP01」「DISP02」については、表示 区分にDelphi画面を表す"1"を設定し、表示時間に画面を 何秒間表示するかを設定する。(【図7】では30秒) 画像を表す「IMAGE01」「IMAGE02」については、表示区 分に画像を表す"2"を設定し、表示時間はDelphi画面同様 何秒間表示するかを設定する。(【図7】では20秒) 保存場所には画像の保存先を指定する。

#### 表示内容設定ファイル(DSCTSF) 表示内容 表示時間 表示区分保存場所 DISP01  $30$  $\overline{1}$ ブランク Delphi画面 DISP02 ブランク  $30$  $\mathbf{1}$ IMAGE01  $\overline{20}$  $\overline{2}$  $C:\nmid X$ ...... 画像 IMAGE02  $C:\mathcal{Y}$ ... 20  $\overline{2}$ VIDEO01  $C:Y$  $\overline{0}$  $\overline{3}$ VIDEO02  $\overline{0}$  $\overline{\mathbf{3}}$  $C:\mathcal{Y}$ ...... 動画 VIDEO03  $\overline{\mathbf{0}}$  $\overline{3}$  $C:\mathcal{X}$ ...... VIDEO04  $\mathbf{0}$  $\overline{\mathbf{3}}$

動画を表す「VIDEO01」~「VIDEO04」については、表示区 分に動画を表す"3"を設定し、表示時間には0を設定する。 動画はファイルに表示時間を設定するのではなく、再生時間 で表示するため、表示時間の指定が不要となる。 保存場所については、動画の保存先を指定する。

パターン登録ファイル(PATRNF)を【図6】のように設定した ときの動作イメージは【図8】の通りである。

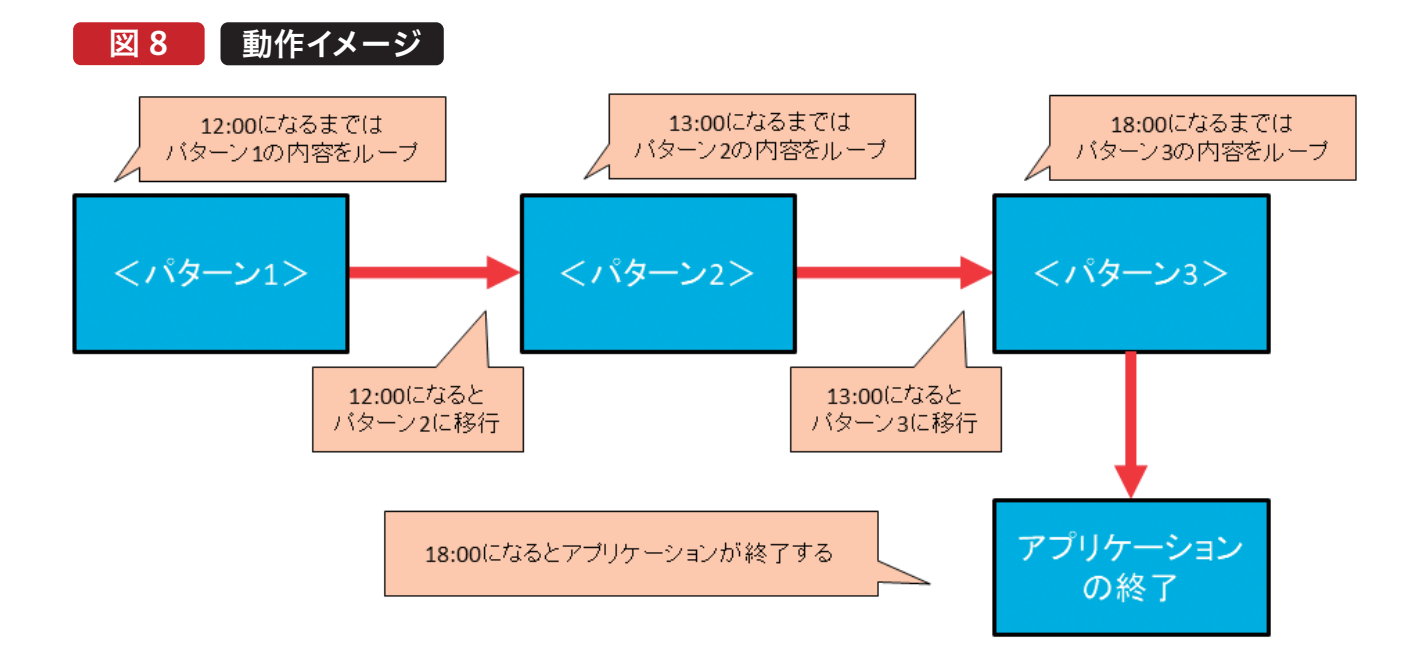

### 4-2. コンポーネントのインストール

Delphiアプリで動画を表示させるためにTWindows MediaPlayerコンポーネントのインストールを行う。 TWindowsMediaPlayerコンポーネントのインストール は「コンポーネント」→「コンポーネントのインポート」→

 $\lceil$  A c t i v e X コ ン ト ロ ー ル の 取 り 込 み | を 選 択 → 「WindowsMediaPlayer」を選択→「検索パス」を入力→ 「新規パッケージへインストール」を選択→「パッケージ 名|を入力する。【図9】~【図10】

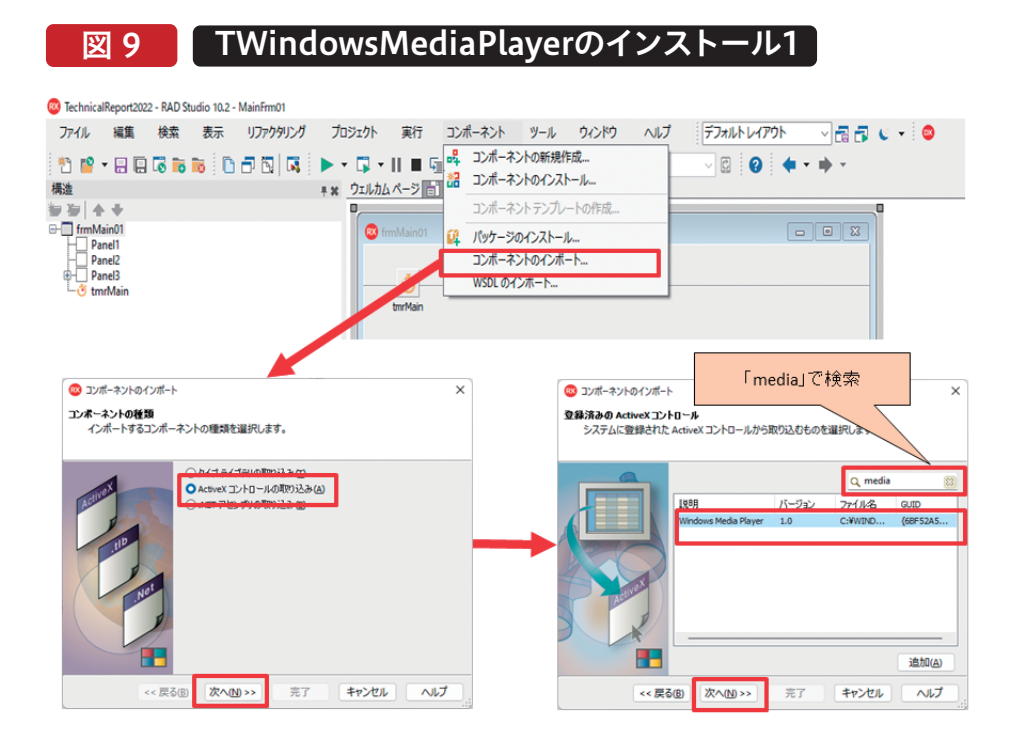

図 10 TWindowsMediaPlayerのインストール2

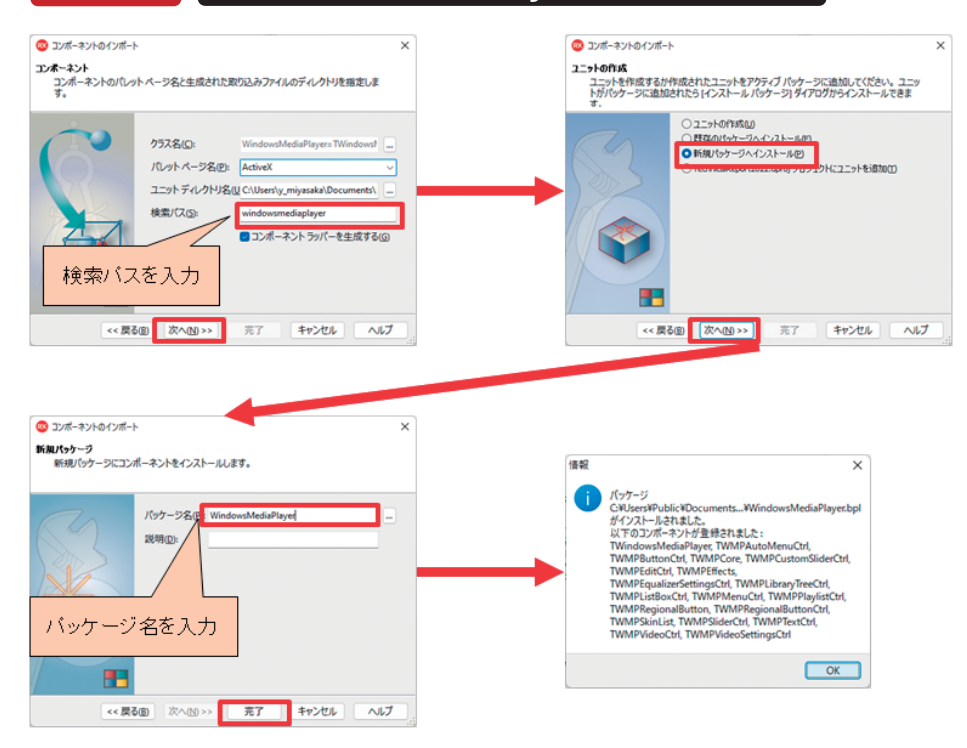

## 5.開発方法

この章ではデジタルサイネージの仕組みを実現するための 処理の流れと、開発画面で配置するコンポーネントの設定に ついて説明する。

### 5-1. 処理の流れについて

まず初めに処理の流れについて説明を行う。 処理の流れは【図11】のようになっており、画面生成時処理 でIBMiとの接続を行い、画面表示時処理で「4-1.」で説明し た設定ファイル(「パターン登録ファイル(PATRNF)」、「表示 内容設定ファイル」(DSCTSF))よりデータを取得して内部 保持を行う。

内部保持した設定ファイルの内容に応じてTTimerを使用し

TTabSheetを切り替えることで画面表示を切り替えている。 【図11】のループ部分は「パターン登録ファイル(PATRNF)」 の項目「パターン」が同一レコードの表示内容を表示順で ループさせ、ループ終了確認処理で「パターン登録ファイル (PATRNF)」の項目「終了時間」が過ぎていれば次のパター ンのループへ、次のパターンが無ければ処理を終了させると いった順番で処理を行っている。

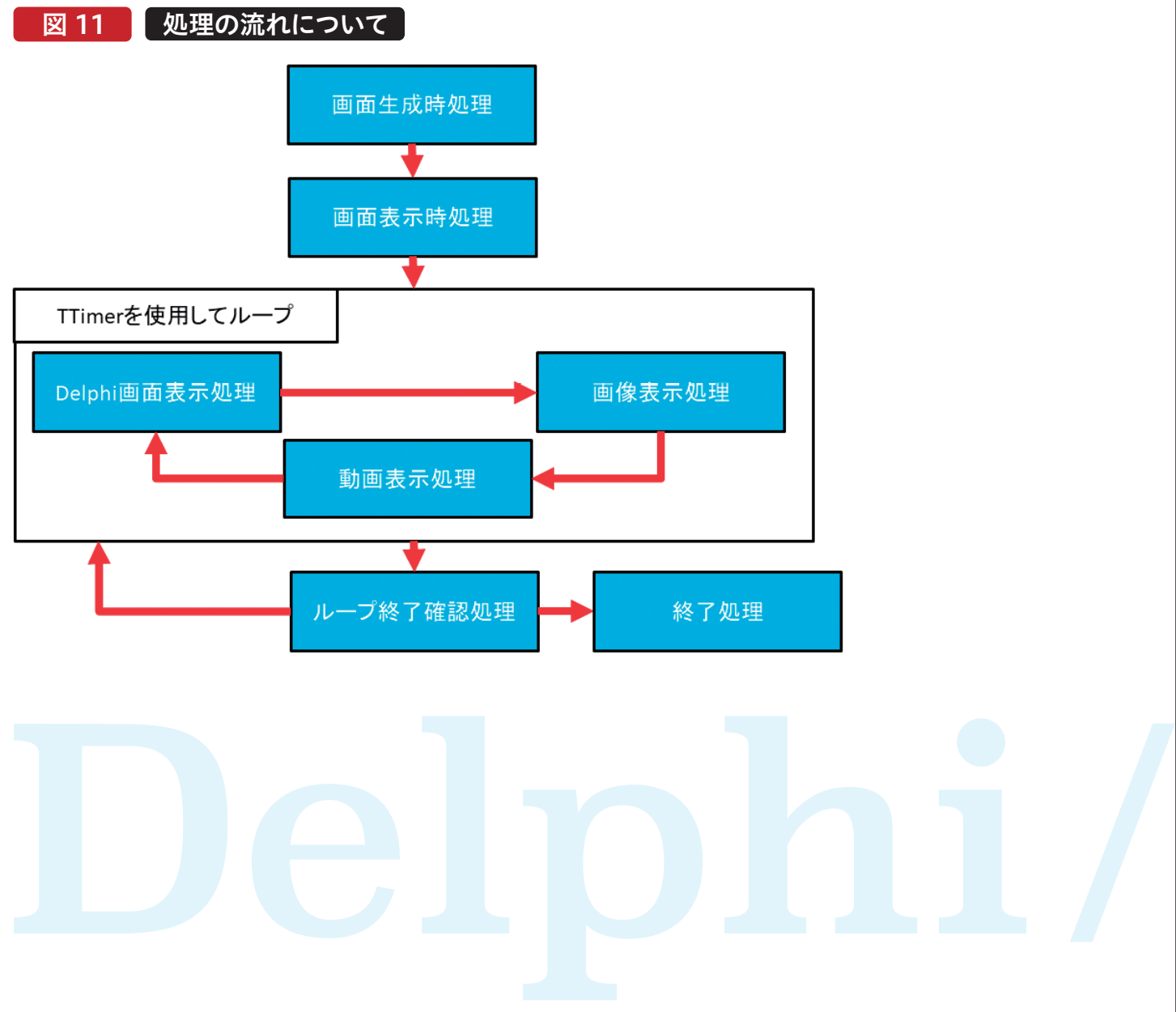

### 5-2. コンポーネントの配置

次に開発画面で配置するコンポーネントについて説明を 行う。

デジタルサイネージアプリとして表示するフォームにコン ポーネントを配置し各プロパティとイベントを設定する。 【図12】

イベント記述内容については次章にて説明を行う。 TTabSheetの配置はTPageControl上で「右クリック」→ 「ページの新規作成」を選択するとタブを追加することが できる。

【図12】で追加した各TTabSheetの役割は以下の通りで ある。

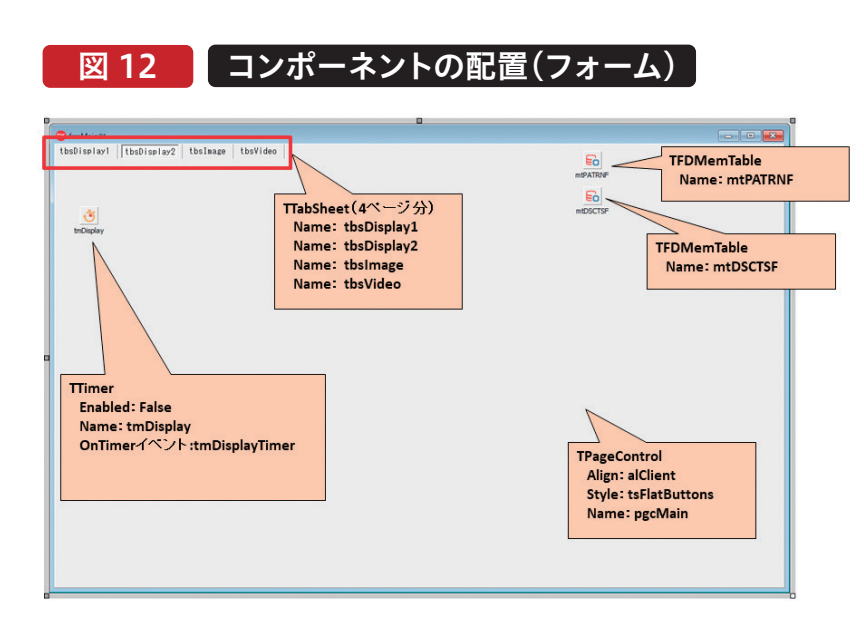

● 「tbsDisplay1」「tbsDisplay2」

→Delphi画面を表示するタブ

通常のDelphi開発と同じように画面を作成する。

Delphi画面の詳細な開発手順については割愛させて頂

くが、実行イメージを分かりやすくするため実際に使用さ れている画面をDISP01、DISP02として使用している。 【図13】

# 図 13 Delphi画面例

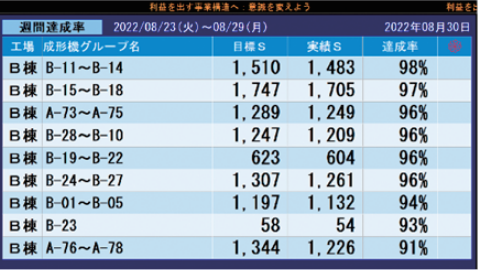

DISP01画面 (tbsDisplay1シートに 表示するDelphi画面)

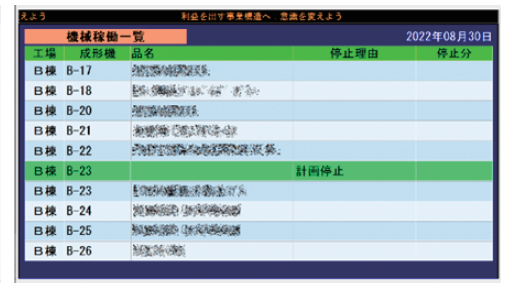

DISP02画面 (tbsDisplay2シートに 表示するDelphi画面) **前 坂 誠 二 Delphi/400**

Delphi/400<br>前坂 誠二

**宮 坂 優 大 石 山 智 也**

Dedpi/400<br>宮坂優大 石山 智也 **Delphi/400**

> **佐 田 雄 一 Delphi/400**

| Delphi/400<br>| 佐田 雄一

**國 元 祐 二 SmartPad4i**

SmartPad4i<br>國元 祐二

● 「tbsImage」

→画像を表示するタブ

 【図14】に従ってコンポーネントを配置し各プロパティを 設定する

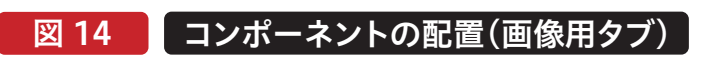

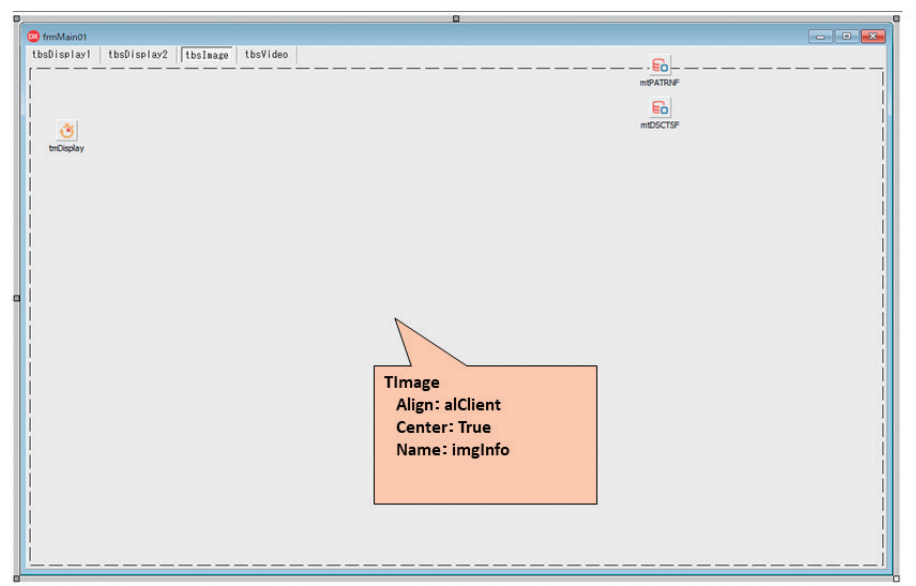

● 「tbsVideo」

→動画を表示するタブ

 【図15】に従ってコンポーネントを配置し各プロパティを 設定する

図 15 コンポーネントの配置(動画用タブ)

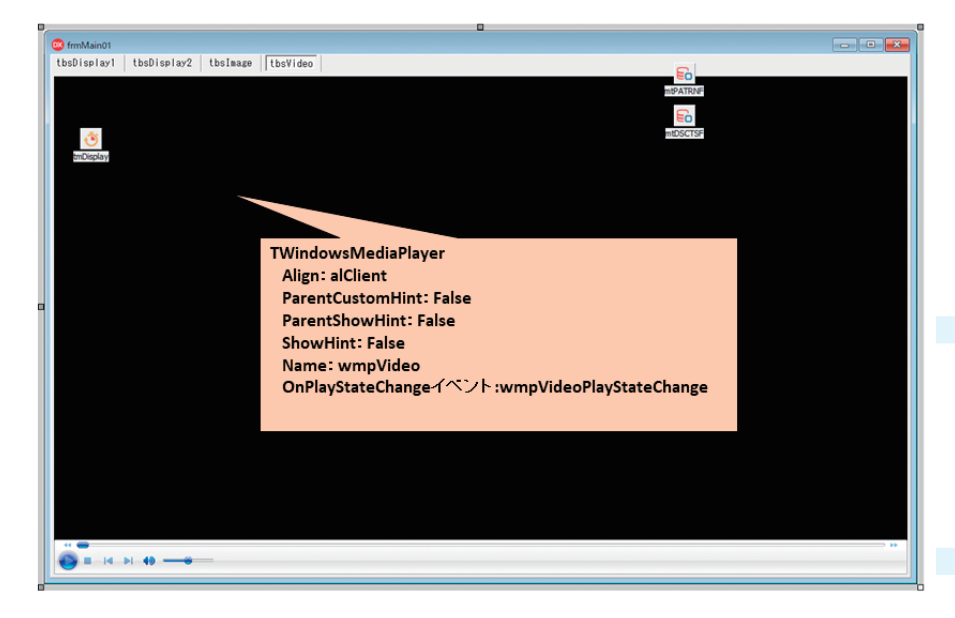

# 6. 各処理内容について

この章では前章にて説明を行った各処理について、流れ に沿って説明を行う。

### 6-1. 画面生成時の処理

画面生成時の処理は【ソース1】のように記述する。 IBMiとの接続はデータモジュールで行っているが本稿 ではIBMiとの接続方法については割愛させていただく。 画面生成時に画面の切り替えに使用するTStringListを 生成し(1-①)、TPageControlに設定したタブを全て非 表示に設定する。(1-②) タブを非表示に設定する理由は、ディスプレイに表示した **前 坂 誠 二 Delphi/400**

Delphi/400<br>前坂 誠二

**宮 坂 優 大 石 山 智 也**

Dedpi/400<br>宮坂優大 石山 智也 **Delphi/400**

> **佐 田 雄 一 Delphi/400**

| Delphi/400<br>| 佐田 雄一

**國 元 祐 二 SmartPad4i**

SmartPad4i<br>國元 祐二

**尾 崎 浩 司** Valence<br>尾崎 浩<sup>言</sup>

画

ときの見栄えを考慮して設定している。

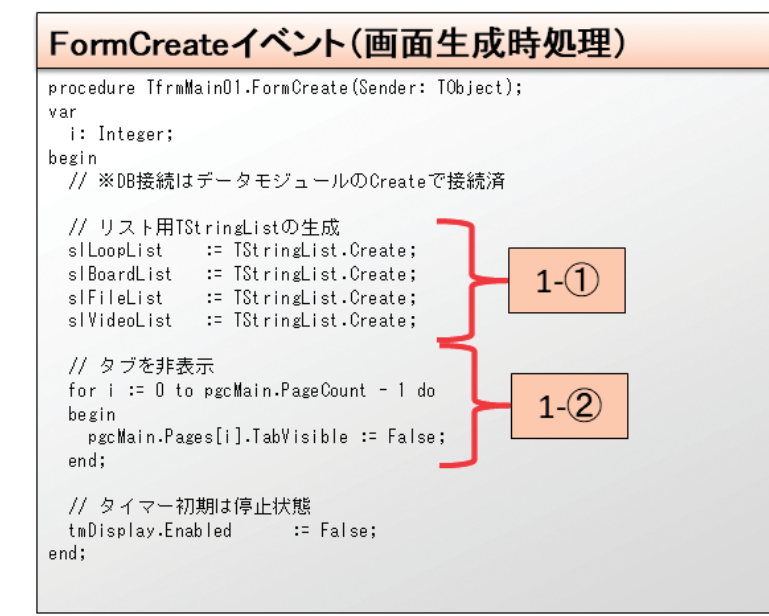

### 6-2. 画面表示時の処理

画面表示時の処理は【ソース2】のように記述する。 画面表示時では後続処理で使用する変数(FLoopNo:パ ターン登録ファイルの項目「パターン」の保持に使用、 FDispCnt:Delphi画面タブの表示回数保持に使用)の初 期化(2-①)→DBより「パターン登録ファイル(PATRNF)」、 「表示内容設定ファイル(DSCTSF)」をSQLで取得し、それ ぞれのデータをTFDMemTable (mtPATRNF、 mtDSCTSF)に保持(2-②、2-③)→ループ処理(2-④)へと いう流れで処理を行う。

TFDMemTableとはインメモリにデータを保管する非ビ ジュアルコンポーネントである。

FireDAC用のTClientDataSetとイメージして頂けると分か りやすい。

起動時に設定値をIBMiより取得するが、設定を毎回取得し てはレスポンスに影響がでる可能性があるため、初回に取得 した情報を内部で保持させている。

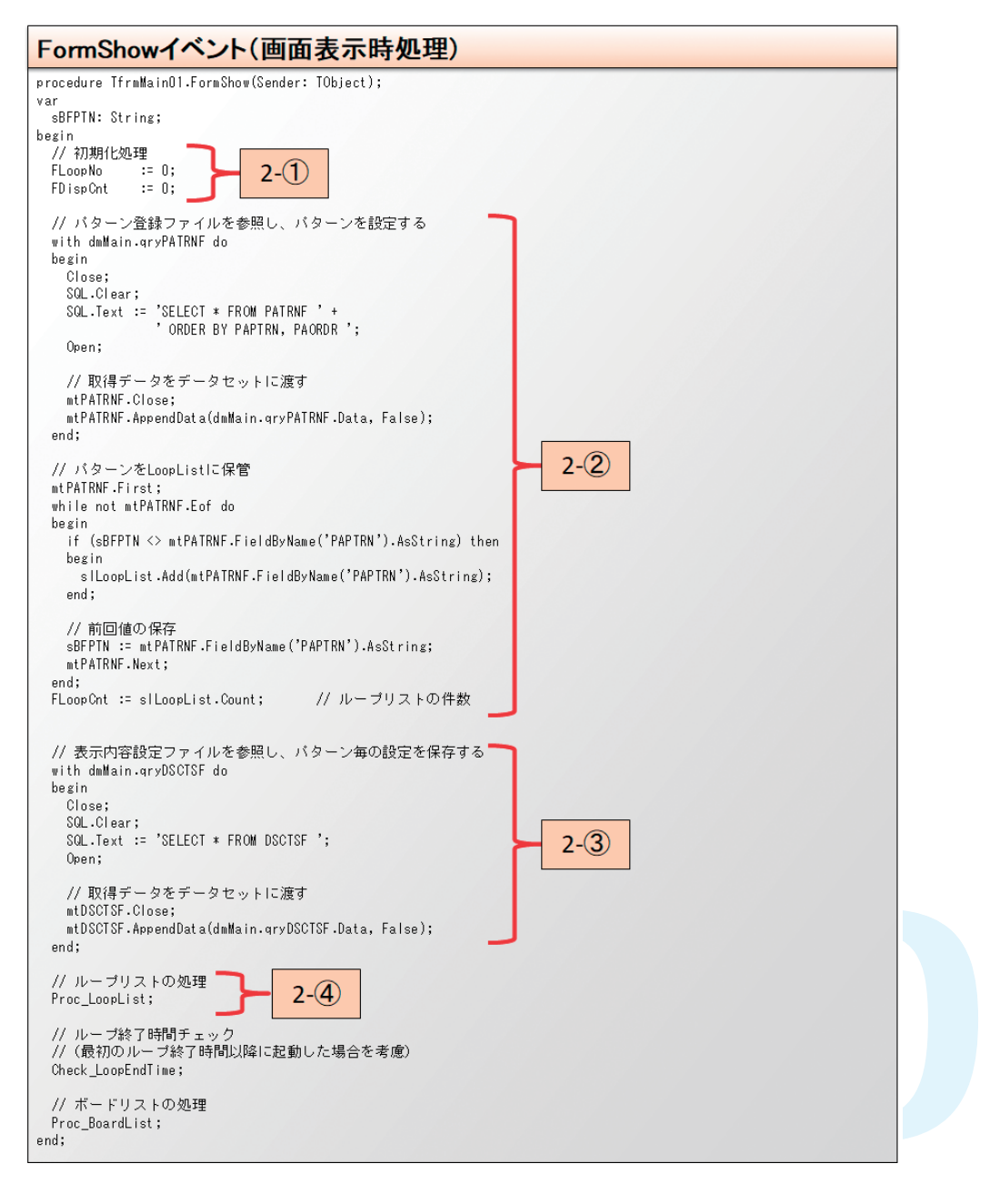

### 6-3. ループ処理

次に【図11】にあるTTimerを使用したループ処理につい て説明を行う。

まず、画面表示時にTFDMemTable(mtPATRNF)へ保 持した「パターン登録ファイル(PATRNF)」の設定情報 を変数へセットする。具体的には【ソース3】のように記述 する。

変数へセットする内容は以下の通りである。 ●ループさせるパターンの終了時間(FLoopEnd) →mtPATRNFをループさせるパターンでLocateし、終 了時間をTTime型の変数へセットする。(3-①)

- ●表示内容(slBoardList、FBoardNo)
- →mtPATRNFをループさせるパターンでFilterし、表示 内 容 を T S t r i n g L i s t 型 の 変 数 へセット、この 時 mtPATRNFの内容はパターン、表示順の順番で並ん でいる(SQLのORDER BY句で指定した順番) StringListより表示内容のStringを取得するために Integer型の変数へ0をセットする。(3-②)
- **●表示内容の件数(FBoardCnt)**
- →mtPATRNFを前述の条件でFilterした件数をセット  $(3-(2))$

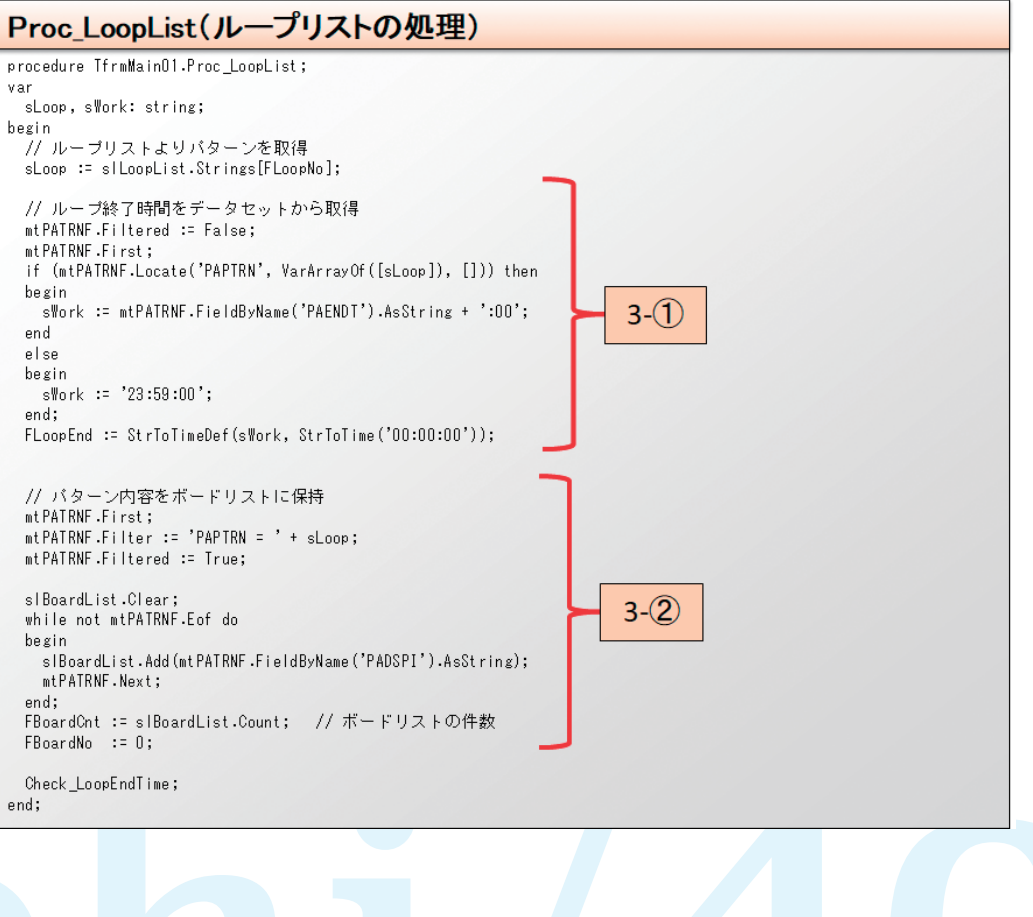

次に、ボードリストの処理について説明する。 ボ ードリストとは 、画 面 表 示 時 に T F D M e m Ta b l e (mtDSCTSF)へ保持した「表示内容設定ファイル (DSCTSF)」を元に表示内容に応じて画面の表示時間設 定、表示させるタブの処理、TTimerで表示する画面のルー プまたは次のタブへ切り替える処理を行っている。

# ソース 4

ボードリストの処理【ソース4】では、【ソース3】の処理でセッ トした表示内容の変数(slBoardList、FBoardNo)を使って TFDMemTable(mtDSCTSF)へ保持した「表示内容設定 ファイル(DSCTSF)」より表示する画面内容、表示時間、画 像と動画の保存場所を取得してセットする(4-①)→取得し た画面内容に対応したタブの処理を行う(4-②)→表示時間 の設定をTTimerのIntervalプロパティにセットする(4-③) といった流れで処理を行う。

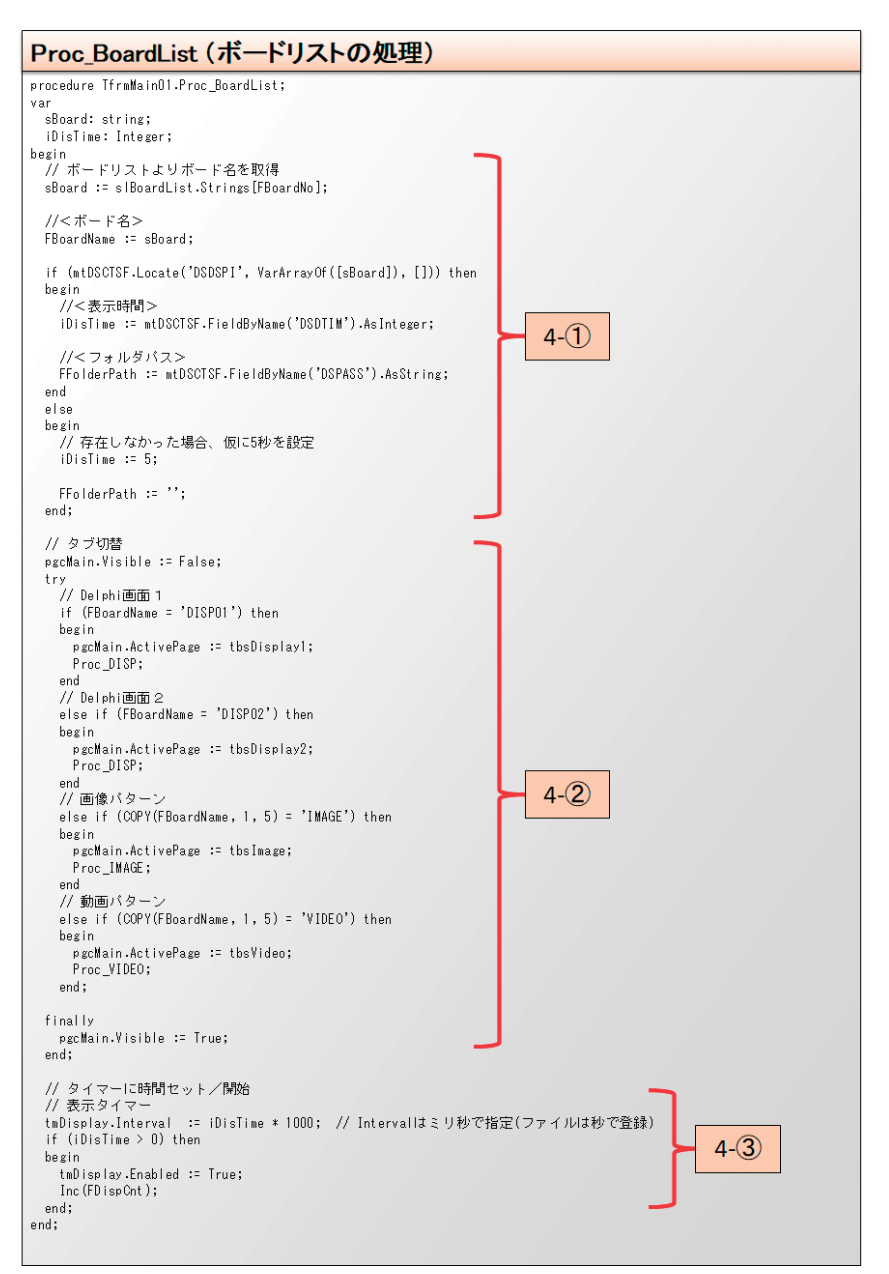

前述のタブの処理【ソース4】(4-2)について詳しく解説を 行う。今回作成するデジタルサイネージアプリではDelphi 画面、画像、動画の3種類を扱っているが、表示する画面に よって切り替えの条件が異なる。

Delphi画面は一度表示したら次の表示内容へ、画像と動画

はフォルダ内のファイルをすべて表示したら次の表示内容 へ、さらに画像については1枚の画像を「表示内容設定ファ イル(DSCTSF)」の表示時間に設定された時間分表示、動 画の場合は1つの動画の再生が終了したら次の動画へ、と いったように処理を分岐させる工夫が必要となる。

016 MIGARO Technical Report

# Delphi/400<br>宮坂 優大 石山 智也 **宮 坂 優 大 石 山 智 也 Delphi/400**

**尾 崎 浩 司** Valence<br>|尾崎浩『

믜

# Delphi画面の処理(【ソース5】)

Delphi画面の処理は【ソース5】のように記述する。 Delphi画面については1度表示すれば次の表示内容へ切 り替えればよいので、表示回数保持変数(FDispCnt)で制 御している。表示回数保持変数(FDispCnt)は【ソース4】

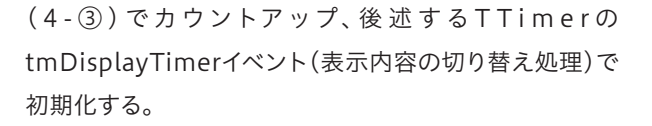

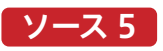

### Proc DISP(Delphi画面の処理)

```
procedure TfrmMain01.Proc DISP;
begin<br>if (FDispCnt > 0) then<br>begin
   begin<br>- // 1度でも表示したら次のボードへ<br>- tmDisplayTimer(tmDisplay);
   end;
 end;
```
# 画像の処理(【ソース6】~【ソース7】)

画像の処理は【ソース6】~【ソース7】のように記述する。 まず【ソース4】(4-①)で取得した「表示内容設定ファイル ( D S C T S F )」の 画 像 の 保 存 場 所 を 参 照 し 、 TDirectory.GetFilesメソッドを使って画像ファイル名 (今回は拡張子tifを指定)の一覧を取得、TStringList型 変数へ保持する。(6-①)

画像ファイルが存在する場合(6-②)は【ソース7】で画像タ ブに配置したTImageコンポーネントのLoadFromFileメ ソッドで画像を表示している。(7-①)

画像については前述の通り、保存場所の画像全てを設定 された表示時間分表示し、次の画像へ遷移させるようにし ている。画像を表示するたびに画像リストカウント用変数 (FImageCnt)をカウントアップさせて取得した画像表示 回数を制御し、後述するTTimerのtmDisplayTimerイベ ント(表示内容の切り替え処理)では再度【ソース7】のメ ソッドを呼び出して次の画像を表示するまたは次の表示 内容を表示するかの制御を行っている。

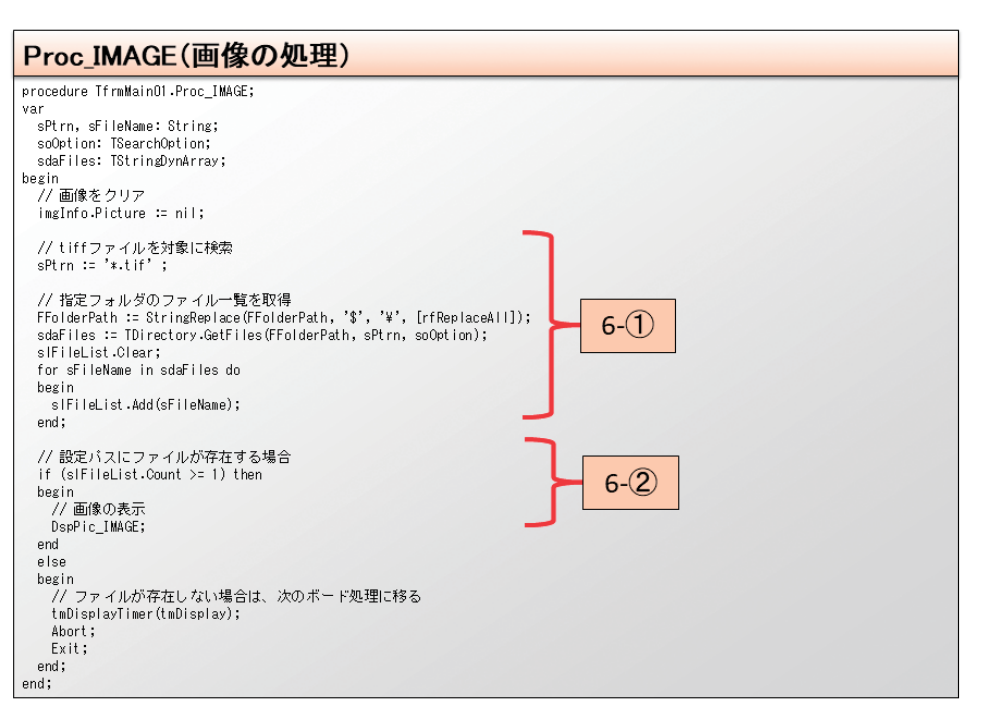

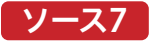

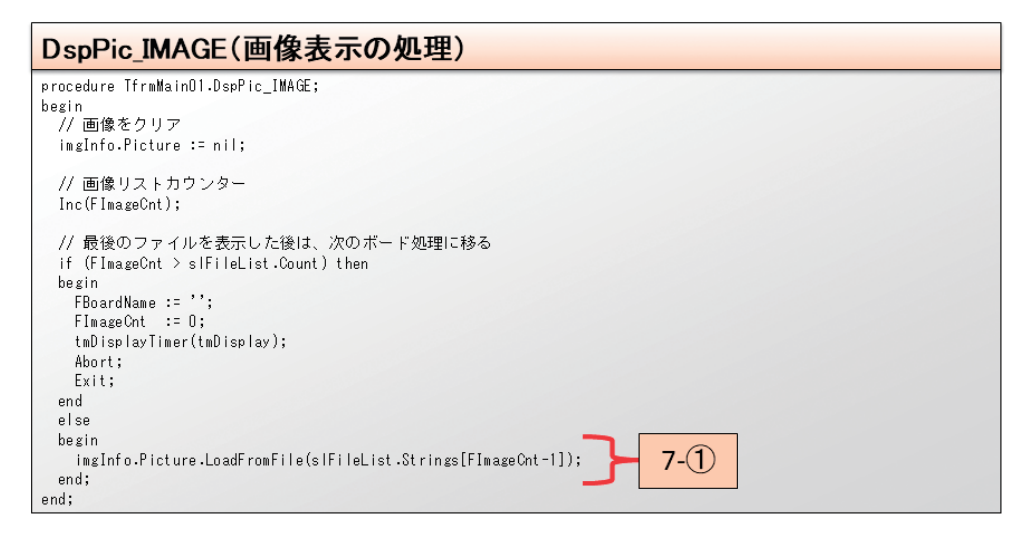

### 動画の処理(【ソース8】~【ソース10】)

動画の処理は【ソース8】~【ソース10】のように記述する。基 本的な流れは画像の処理と同様に保存場所の動画ファイル の一覧を取得する。(8-①)

動画ファイルがあれば(8-②)動画リストカウント用変数 (FVideoCnt)で動画表示回数をカウント(9-①)し、保存場 所全ての動画を順番に再生する、といった流れとなっている。

動画については、画像と違い再生時間が存在するので、表示 時間で動画ファイルを切り替えるのではなく、単純に動画を 最後まで表示させるだけでよい。

保存場所全ての動画の再生が終わると後述するTTimerの tmDisplayTimerイベント(表示内容の切り替え処理)を呼 び出すことで次の表示内容へ切り替える。

ここでは主に、どのようにして動画の再生が終了したときに 次の動画を再生するのかと、動画再生用のコンポーネント TWindowsMediaPlayerついて説明を行う。

まず、【ソース8】より呼び出される【ソース9】(9-①)の処理で TWindowsMediaPlayerコンポーネント(wmpVideo)に 以下の設定を行うことで動画を再生している。

- 「wmpVideo.URL」
- →再生する動画の場所をフルパスで指定
- 「wmpVideo.stretchToFit」
- →Trueを設定することでコンポーネントの表示エリアの大 きさに引き伸ばして再生
- 「wmpVideo.uiMode」
- →noneを設定することでシークバー部分を非表示にする
- 「wmpVideo.controls.play」
- →動画を再生する命令

動画の再生が始まると動画再生状態が変更され【ソース10】 のイベントが処理される。

【ソース10】のイベントは動画再生状態が変更されるたびに 処理されるイベントで、動画がどういった状態なのかを判定 することができる。

動画の再生準備が完了したときはwmppsReadyが、動画の 再生が終了したときにwmppsMediaEndedが返されるよう になっており、この値を使用して動画が終了した場合は【ソー ス9】のメソッドを呼び出して次の動画を再生するか次の表 示内容を表示するか判断を行っている。

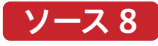

# Proc VIDEO(動画の処理) procedure TfrmMain01.Proc\_VIDEO; var<br>sPtrn, sFileName: string; srtrn, sriiewame, string,<br>soOption: TSearchOption;<br>sdaFiles: TStringDynArray; saariies: istringus<br>begin<br>// 初期化<br>slVideoList.Clear;  $FV$ ideo $Ort := 0$ ; // mp4ファイルを対象に検索<br>sPtrn := '\*.mp4'; // ディレクトリの列挙モード<br>soOption := TSearchOption.soTopDirectoryOnly; // トップレベル列挙モード // 指定のディレクトリ内のファイルのリスト<br>FFolderPath := StringReplace(FFolderPath, '\$', '\', [rfReplaceAll]);<br>sdaFiles := TDirectory.GetFiles(FFolderPath, sPtrn, soOption);<br>for sFileName in sdaFiles do<br>ssin<br>sow!<br>cond:  $8-1$  $end;$ // ファイルが存在する場合<br>if (slVideoList.Count >= 1) then  $8 - (2)$ if (sivideoList.count >= i) th<br>begin<br>// 動画の有無チェック/再生<br>Check\_Video; end end<br>else<br>begin<br>// ファイルが存在しない場合は、次のボード処理に移る<br>tmDisplayTimer(tmDisplay); Abort;<br>Exit; end;  $end;$

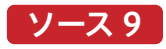

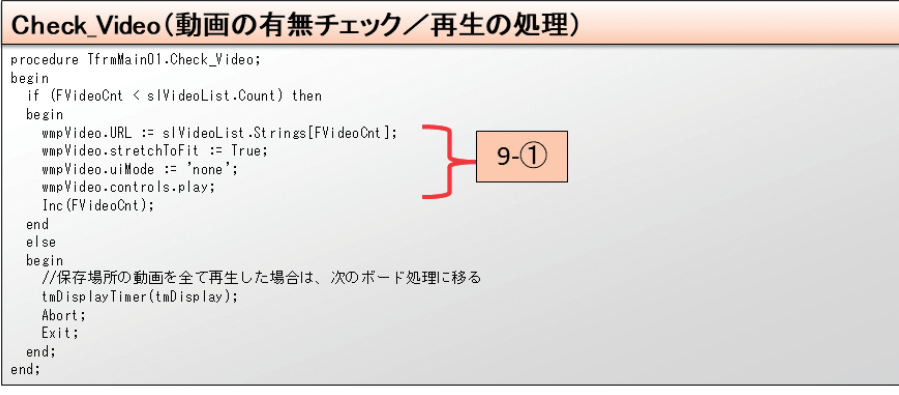

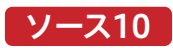

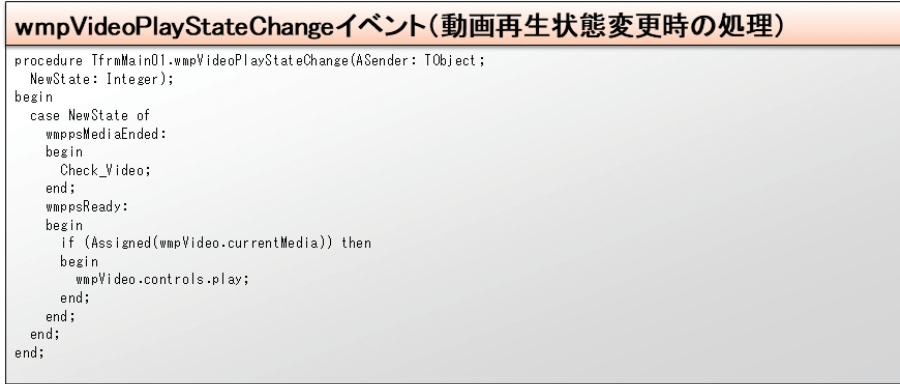

### 表示内容の切り替え処理(【ソース11】)

表示内容の切り替え処理は【ソース11】のように記述する。 前述の通り、画像の処理から呼び出された場合は再度画像 の処理へ戻り(11-①)、画像の処理以外から呼び出された 場合は後述のループ終了確認処理と終了処理を呼び出して

ループを終了するかの確認(11-②)を行い、終了時間でない 場合は【ソース4】の処理(11-③)を呼び出してループするよ うになっている。

# **ソース11**

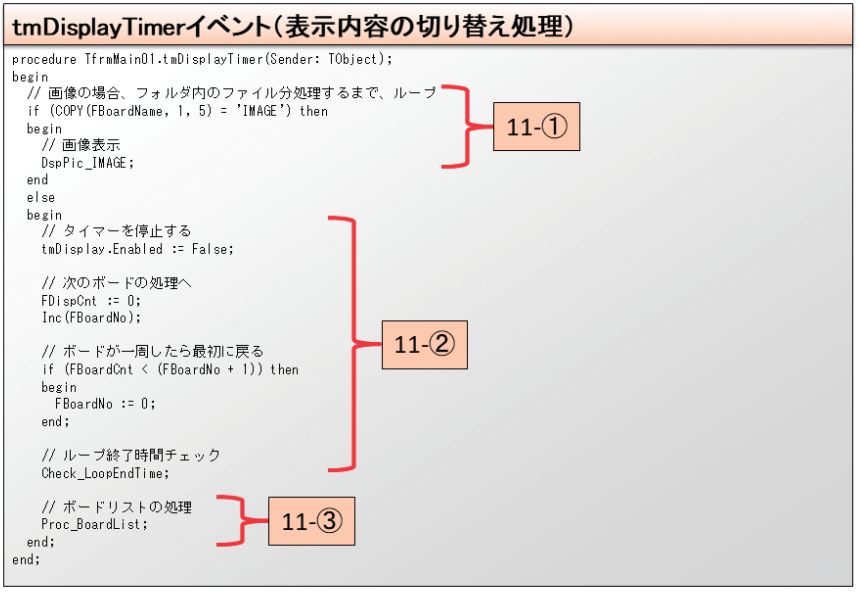

### 6-4. ループ終了確認処理と終了処理

次に【図11】にあるループ終了確認処理と終了処理について 説明を行う。

ループ終了確認処理は【ソース12】のように記述する。【ソー ス3】(3-①)の処理で取得した「パターン登録ファイル (PATRNF)」の終了時間が過ぎた場合は次のパターンの ループへ入り(12-②)、「パターン登録ファイル(PATRNF)」

のパターンを全てループした場合はSelf.Closeで画面を閉 じてアプリを終了(12-①)するという処理を行っている。 こうすることで指定時間内は画面や画像、動画を表示させ 続けることができる。逆に指定時間外にアプリケーションを 自動で終了させることができる。

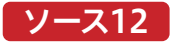

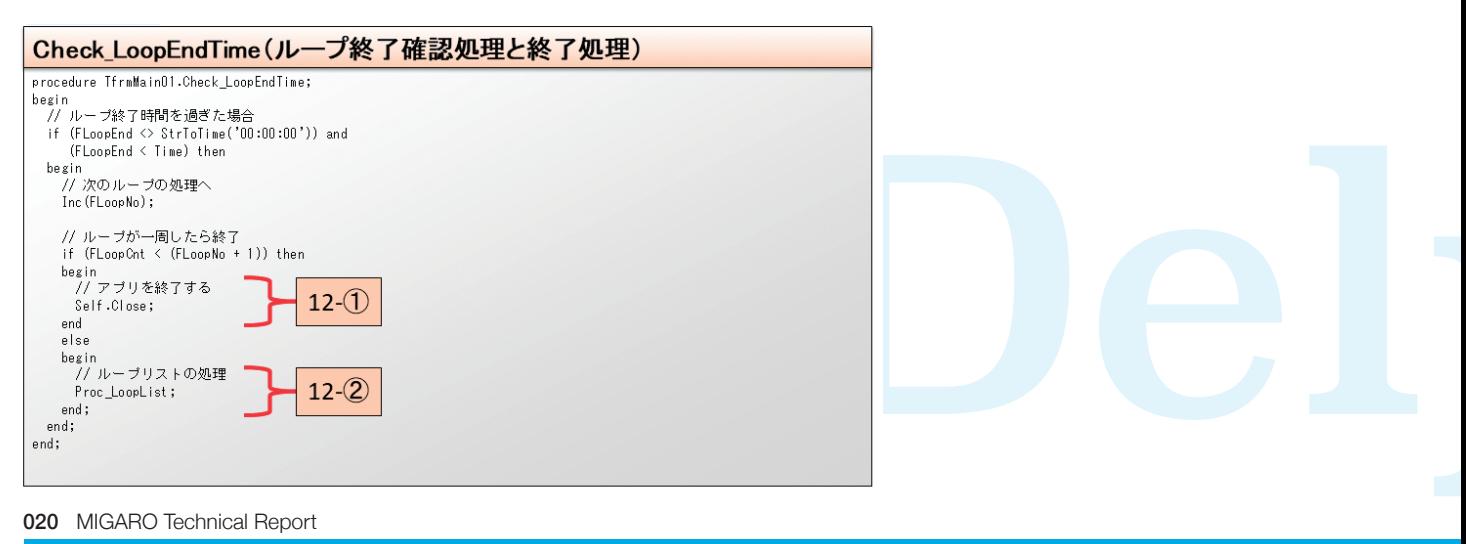

### 6-5. アプリの実行

それでは開発したアプリを実行するとどのように表示され るか確認してみる。

【図6】で登録したパターン登録ファイルの「パターン3」とし て実行した場合、【図17】のように画面が切り替わる。

パターン3で使用する画像フォルダ(IMAGE01)、動画フォ

ルダ(VIDEO01)は【図16】のようになっており、それぞれ 2つのファイルを配置している。(画像、動画フォルダは表 示内容設定ファイル【図7】の項目「保存場所」で指定した パスに配置)

この状態で実行すると【図17】のように画面が切り替わる。

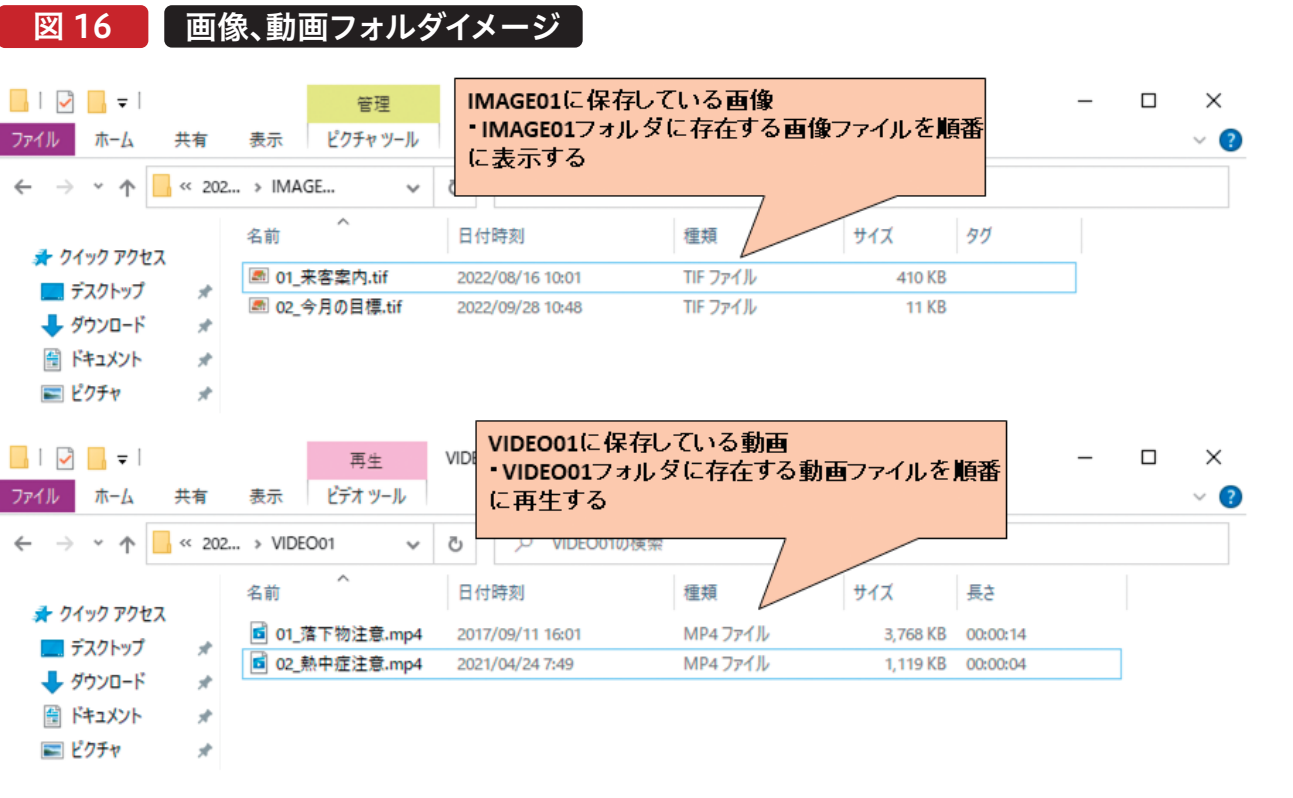

**前 坂 誠 二 Delphi/400**

Delphi/400<br>前坂 誠二

**宮 坂 優 大 石 山 智 也**

Delphi/400<br>宮坂優大 石山智也 **Delphi/400**

> **佐 田 雄 一 Delphi/400**

| Delphi/400<br>| 佐田 雄 一

**國 元 祐 二 SmartPad4i**

| SmartPad4i<br>| 國元 祐二

MIGARO Technical Report 021

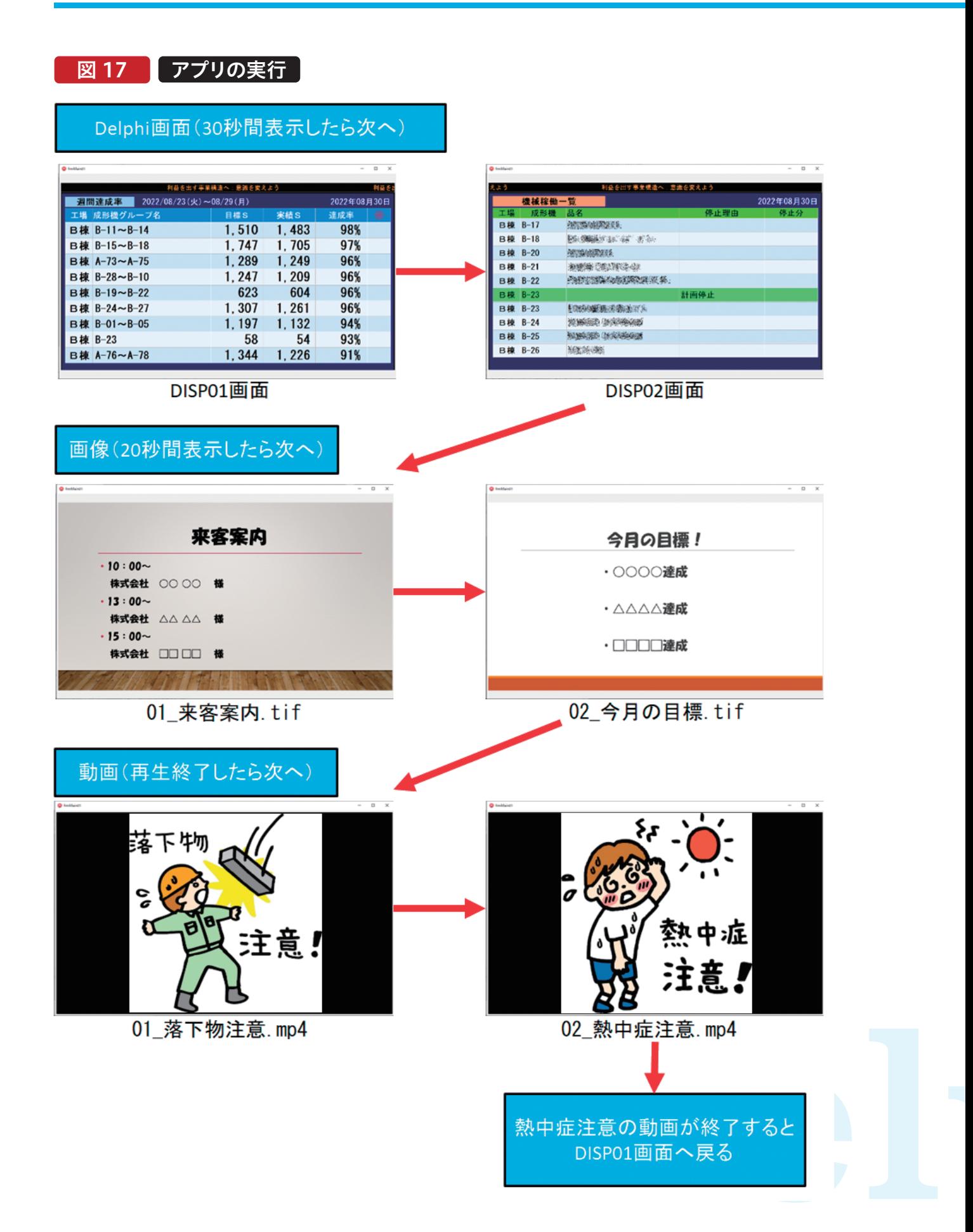

# 7.さいごに

本稿ではDelphi/400を利用したデジタルサイネージアプ リの開発方法として、Delphi画面や、指定画像を表示、動 画を再生する方法を紹介した。

簡単なものであれば、開発コストをそれほど掛けることなく 効果的な情報を表示するアプリを作成することができる。 デジタルサイネージの利点を活用し、円滑に情報を共有す る手段として利用してもらえると幸いである。

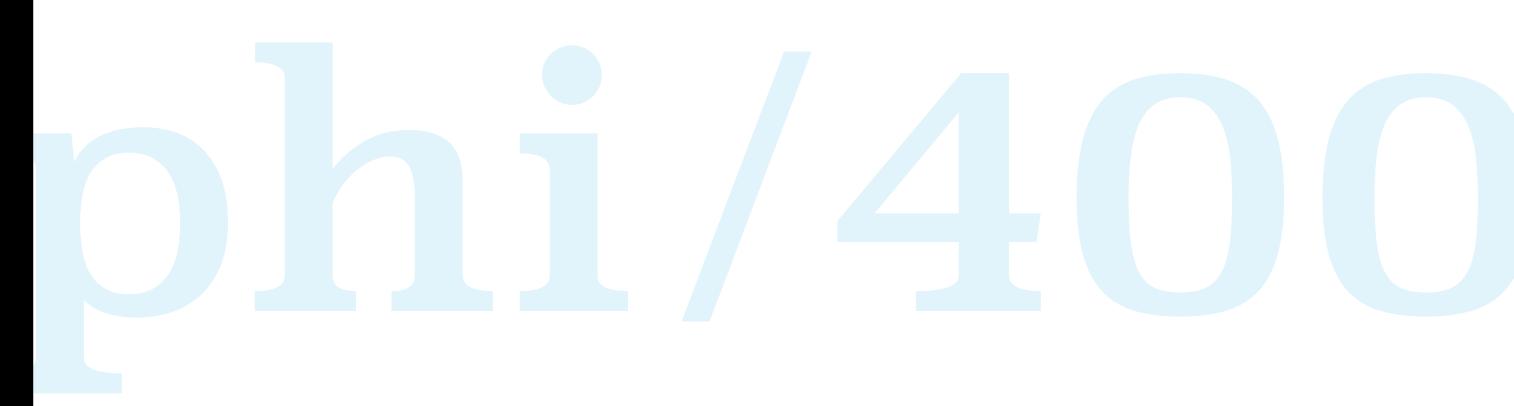

# Delphi/400

# アプリケーションテザリングと モバイルカメラを利用した業務の効率化

株式会社ミガロ. システム事業部 2課 前坂 誠二

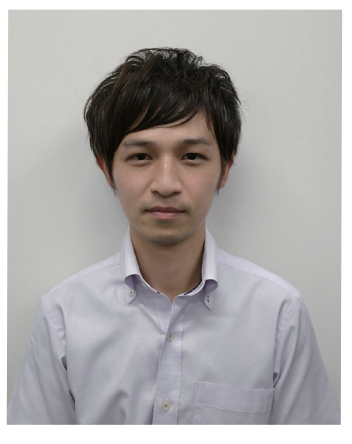

略 歴

生年月日:1989年3月21日 最終学歴:2011年 関西大学 文学部卒業 入社年月:2011年04月 株式会社ミガロ.入社 社内経歴:2011年04月 システム事業部配属

### 現在の仕事内容:

Delphi/400を利用したシステム開発や保守作業を担当。 Delphi、Delphi/400の開発経験を積みながら、 日々スキルを磨いている。

## 1.はじめに

2.モバイル端末の導入例

3.アプリケーションテザリングの利用

4.データ共有処理の実装

5.カメラ映像の写真保管

6.アクション処理の共有

7.複数端末使用時の切り替え処理実装

8.おわりに

## 1.はじめに

近年、モバイル端末の普及率は目まぐるしく上昇しており、ス マートフォンに至っては世帯での保有率が8割を超えている 【図1】。

【図1】は世帯での保有率のグラフであるが、企業においても スマートフォン、タブレット端末の利用率は半数を超えてい る【図2】。また、モバイル端末の普及と併せて、各端末自身の 性能やカメラ機能についても向上している。特にカメラ機能 においては、その利便性からデジタルカメラやビデオカメラ の代わりに使用されるユーザーも多いのではないだろうか。 Delphi/400では、過去のミガロ.テクニカルレポートで執筆 されているように、簡単にカメラを利用したアプリケーショ ンを作成することが可能である。

本稿では、モバイル端末のカメラ機能とDelphi/400アプリ ケーションの連携で、業務の効率化を図る方法を紹介する。 モバイル端末を未導入の状態から導入した場合を想定して 執筆しているため、これから導入を検討されている方にもぜ ひ一読いただければ幸いである。

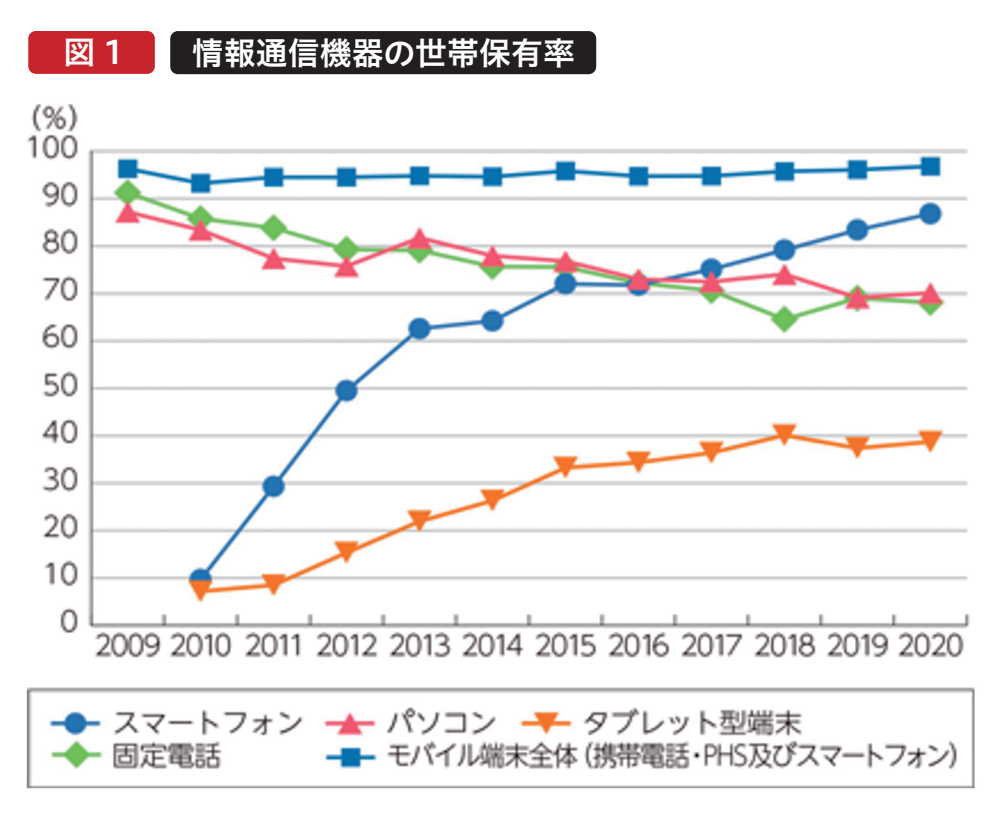

出典:総務省ホームページ

(https://www.soumu.go.jp/johotsusintokei/whitepaper/ja/r03/html/nd111100.html)

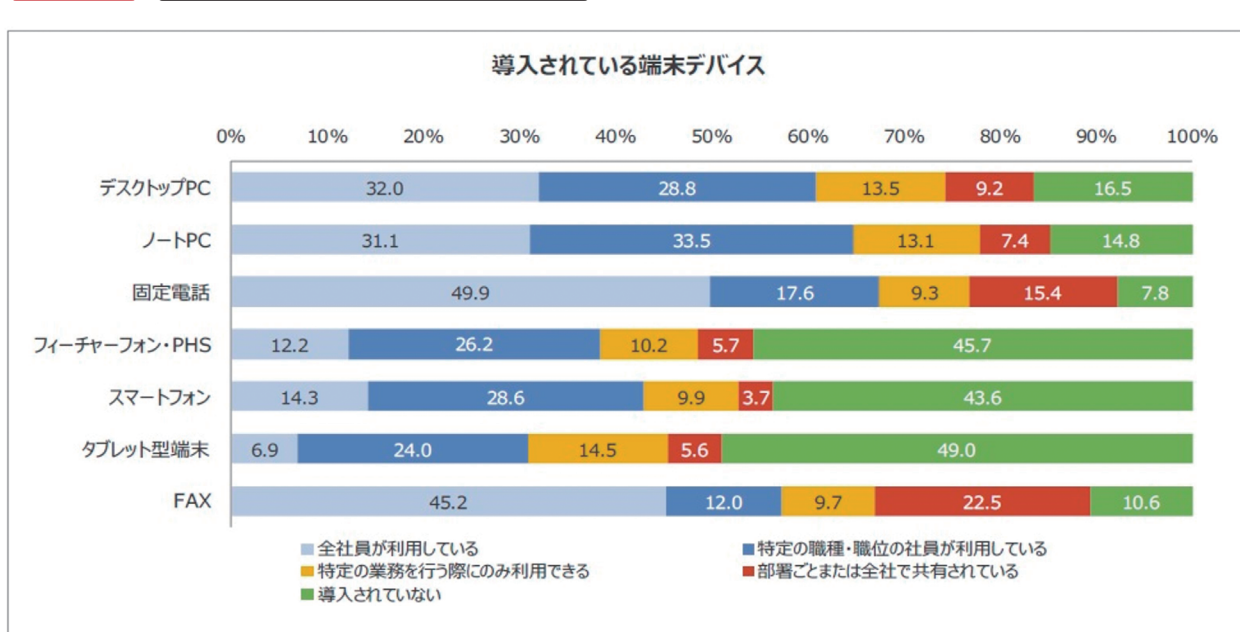

# 図 2 導入されている端末デバイス

出典:平成30年度 デジタル化による生活・働き方への影響に関する調査研究 成果報告書 (https://www.soumu.go.jp/johotsusintokei/linkdata/r01\_02\_houkoku.pdf)

**佐 田 雄 一 Delphi/400**

Delphi/400<br>佐田 雄一

**阿お 鹵长 位当 艶も** 

한<br>모

噌 店

> **前 坂 誠 二 Delphi/400**

Delphi/400<br>|前坂 誠二

**Delphi/400**

| Delphi/400<br>| 宮坂 優大 <sup>7</sup>

### 2.モバイル端末の導入例

本稿では、【図3】をモバイル端末導入前の例とする。【図3】 では、各作業現場で物品の写真撮影と状態チェックを行い、 事務所にチェック内容を伝達する。最後に事務員が伝達内 容を基に画像保存とデータ入力&更新を行うという業務の 流れを想定している。

【図3】に対して、モバイル端末を導入し、本稿で紹介する技 術を活用した場合、【図4】のような業務の流れに置き換わ る。【図4】では、モバイル端末のカメラ映像を事務所と共有 し、モバイル端末から送信される情報と映像内容を基に事

務員がデータ修正&更新するという流れを想定している。 本例におけるモバイル端末導入前後での大きな違いは、作 業員の物理的な移動が不要となる点である。データ内容に 不備があった場合でも事務所側で現場の確認とデータの修 正が可能となる。また、モバイル端末導入後はカメラ映像が 共有され、同じ映像を見ながらの会話が可能となる。そのた め、作業員と事務員間でのコミュニケーションもとりやすく なる。

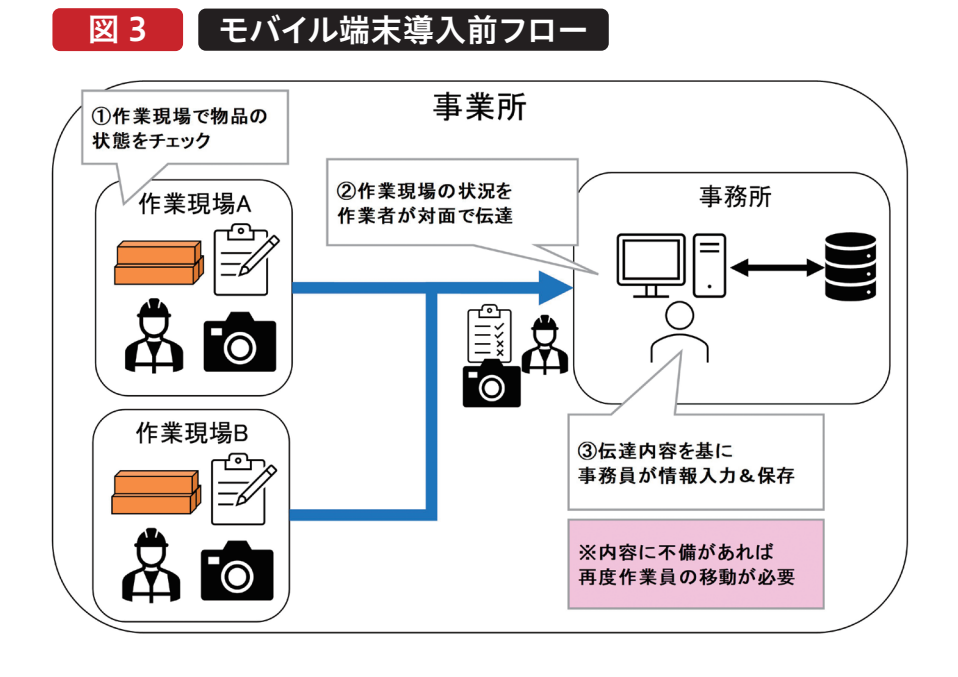

## 図 4 【 モバイル端末導入後フロー

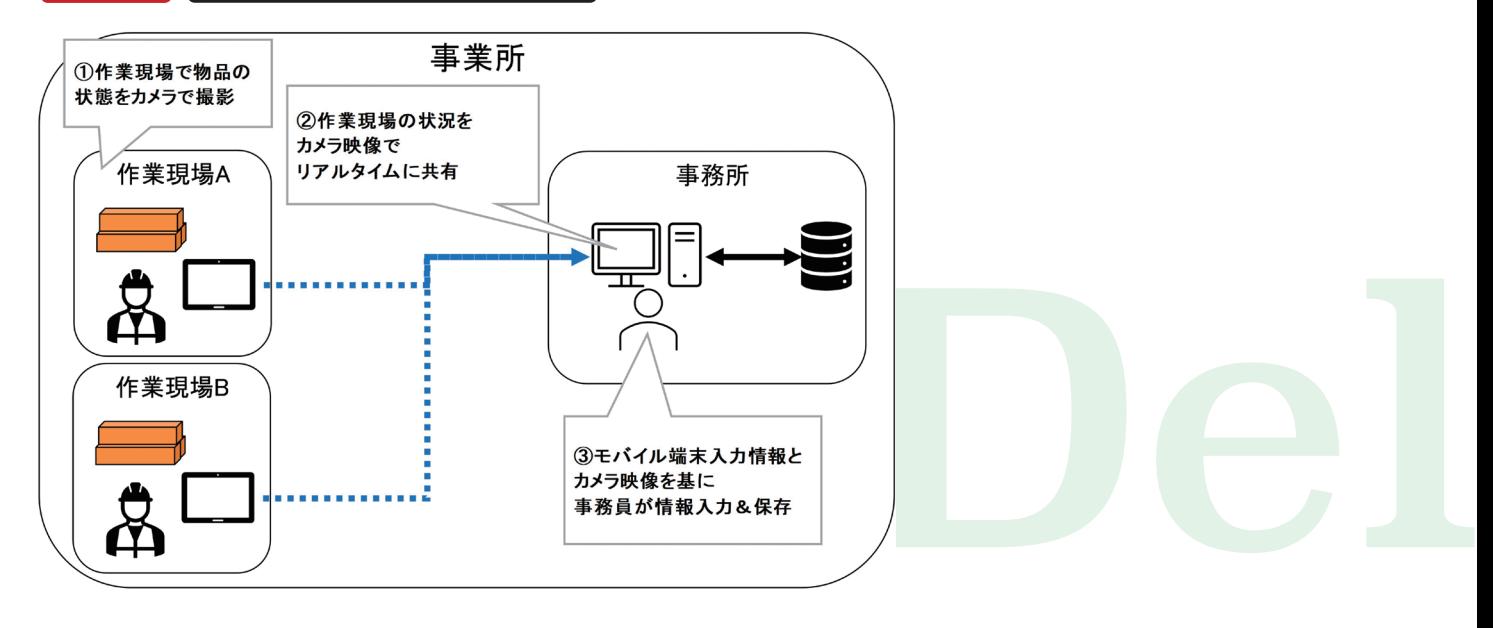

## 3.アプリケーションテザリングの利用

【図4】の実現のために、アプリケーションテザリングという 技術を利用する。

アプリケーションテザリングはDelphi/400XE7以降で利 用可能な技術である。同一ネットワーク内やBluetoothで 通信可能な環境であれば、コンポーネントの設定と簡単な 処理の実装だけで端末間でのデータや処理の共有が可能 となる。詳細については過去のミガロ.テクニカルレポート 「アプリケーションテザリングを利用したPC&モバイルアプ リケーション連携」を参考にしていただきたい。

[https://www.migaro.co.jp/contents/support/techn](https://www.migaro.co.jp/contents/support/technical_report_search/no10/tech/10_01_05.pdf) ical\_report\_search/no10/tech/10\_01\_05.pdf

アプリケーションテザリングでは、端末間のやりとりに中間 サーバーが不要であるため、シンプルな構造でアプリケー ションの作成が可能である。また、VCL、FireMonkeyのど ちらのフレームワークで作成したアプリケーションであって も、相互の連携が可能である。例えば、現在使用している業 務アプリケーションがVCLフレームワークで作成されたも のでも、FireMonkeyフレームワークで作り直す必要がなく そのまま活用可能である。

本稿の例は、モバイル端末導入前は事務所で【図5】のよう なVCLアプリケーションを使用していると想定する。モバイ ル端末導入後は【図6】のようにカメラ映像を表示する画面 を追加する。

また、モバイル端末側のアプリケーションには、入力項目と カメラ機能を実装する【図7】。モバイル端末から送られたカ メラ映像や入力情報はPC端末側にリアルタイムに共有され る【図8】。次章より具体的な実装方法について紹介する。

# 図 5 【 モバイル端末導入前アプリケーション

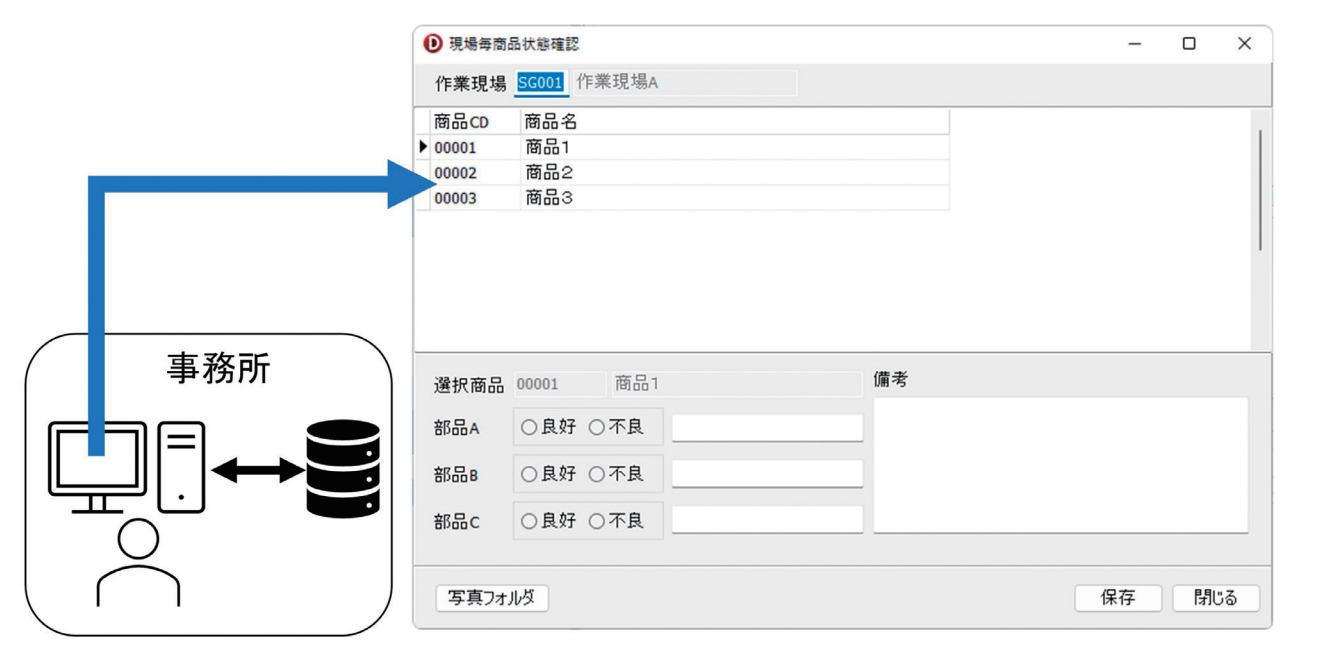

**阿お 鹵长 位当 艶も** 

한<br>다 噌 庄

> **前 坂 誠 二 Delphi/400**

Delphi/400<br>|前坂 誠二

**佐 田 雄 一 Delphi/400**

Delphi/400<br>佐田 雄一

**國 元 祐 二 SmartPad4i**

| SmartPad4i<br>| 國元 祐二

**Delphi/400**

| Delphi/400<br>| 宮坂 優大 7

MIGARO Technical Report 027

# 図 6 | モバイル導入後アプリケーション(PC)

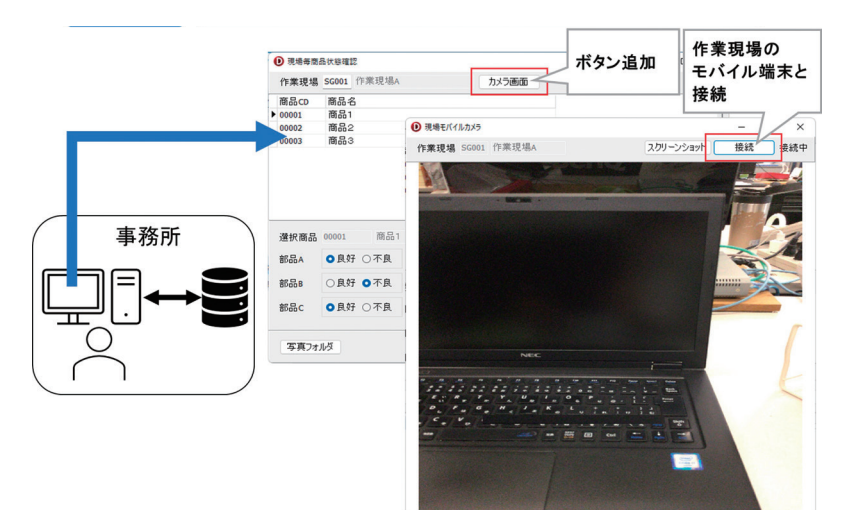

図 7 【 モバイル端末導入後アプリケーション(iPad) 検査商品選択 00001 R.B.A カメラ映像 00002 商品B occos PEEC 作業現場 良好 不良 部品A  $RRRR$  $\boldsymbol{\mathring{B}}$ 部品C 入力項目 × 入力内容送信ボタンで 入力内容送信 PC側に転送 入力欄はスライドで  $\blacksquare$ 表示・非表示切り替え

図 8 Eバイル端末→PC端末へのデータ共有

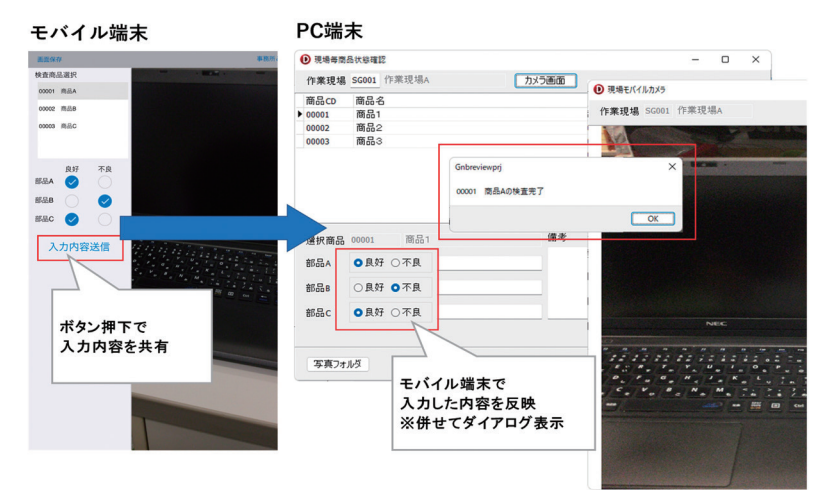

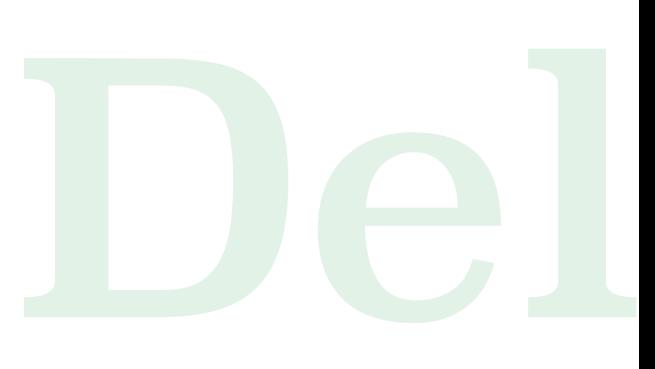

**尾 崎 浩 司** Valence<br>尾崎 浩<sup>T</sup>

계

利用端末は作業現場側のモバイル端末をiPadとし、事務 所側をWindowsのPC端末とする。iPadはFireMonkey フレームワークで開発を行い、PC端末はVCLフレームワー

### 4-1.モバイル端末の画面レイアウト作成

Delphiの開発画面からファイルの「新規作成||マルチデ バイスアプリケーション」を選択し、画面レイアウトの作成 から行う。

【図9】のように、TLabelやTButtonなどの必要なコン ポーネントを配置する。また、カメラ映像を表示するために はTImageが必要となる。AlignをClientで設定して配置 する。

次に非表示コンポーネントを配置する【図10】。今回、ア プリケーションテザリングを利用するために必須となるの がTTetheringManagerとTTetheringAppProfileのコ ンポーネントである。

TTetheringManagerはアプリケーション同士の接続を 管理するためのコンポーネントである。Allowed Adaptersプロパティで同一ネットワークでの接続 (NetWork)かBluetooth通信による接続(Bluetooth) かを選択可能である。本稿ではモバイル端末とPCは同一 ネットワークに存在すると仮定し、デフォルト値である Networkとする。

TTetheringAppProfileは、アプリケーション間で共有す るリソースを管理するコンポーネントである。Groupプロ クで開発を行う。尚、本サンプルのDelphi/400バージョン は11 Alexandriaを使用する。

パティでは、共有対象のグループ名を入力する。 Resourcesには、実際に共有を行いたい内容を設定する。 追加したリソースに対し、Kindプロパティでは、Shared (デフォルト値)またはMirrorを設定可能である。データを 共有する場合はSharedを設定し、データが共有される場 合はMirrorを設定する。本稿ではモバイル端末がデータ を共有する側のため、Sharedの設定とする。ResTypeプ ロパティでは、共有するデータ型を設定でき、Data(デフォ ルト値)またはStreamを指定可能である。

リソース0を追加し、カメラ映像の共有に使用する。リソー ス0のプロパティ値については【図11】のとおりとする。 MemoryStreamにてデータの連携を行うため、ResType をStreamとする点がポイントである。

また、その他の非表示コンポーネントとしてTTimerは接 続 状 況 との チェックの た め に 使 用 し 、T C a m e r a Componentはカメラ映像の表示のために使用する。 今回、カメラ映像の表示については画面起動時に行い、 CameraComponent1のSampleBufferReadyイベント でimgCameraに表示する【ソース1~3】。

# 図 9 ■ モバイル端末:画面レイアウト

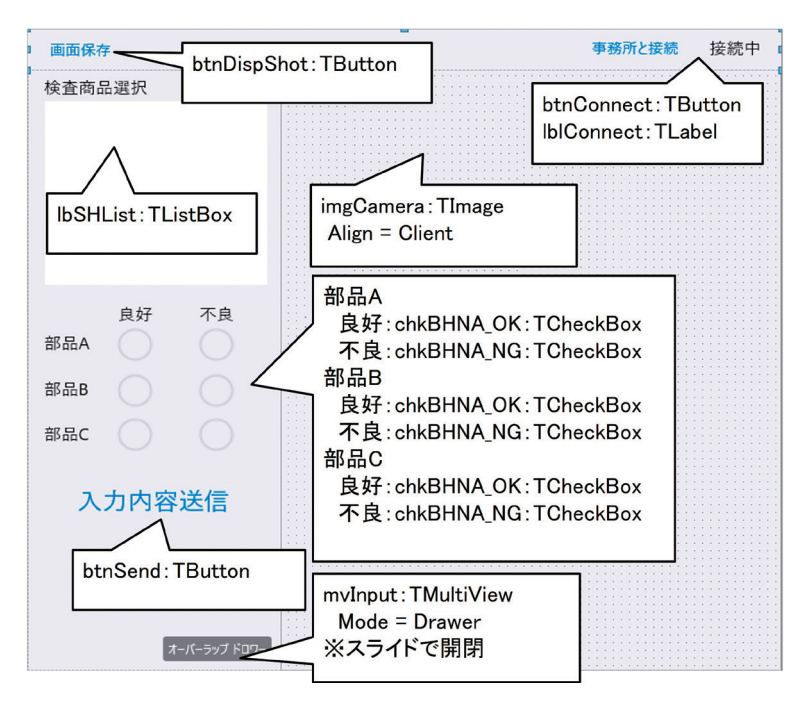

図 10 | モバイル端末:非表示コンポーネン

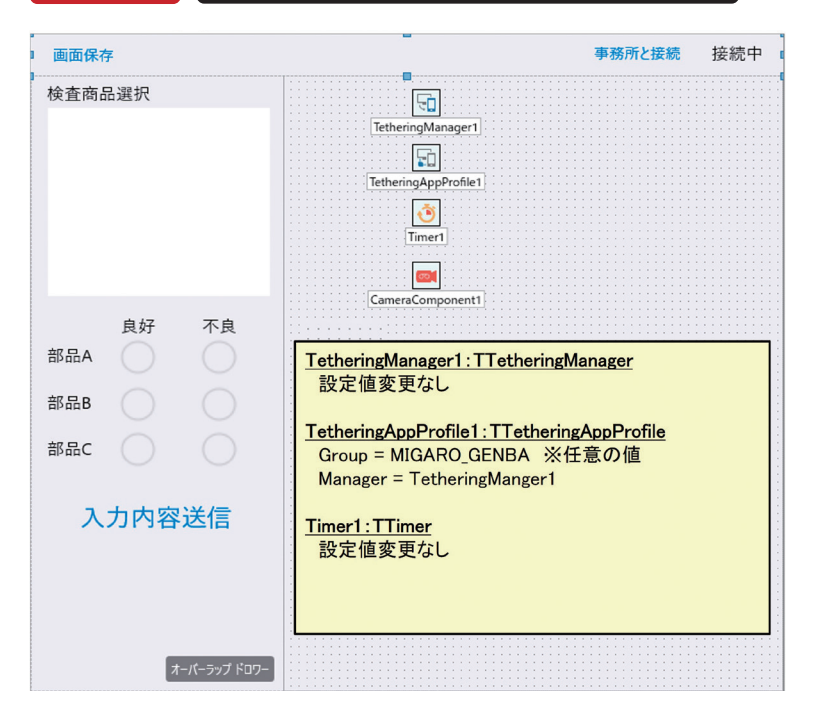

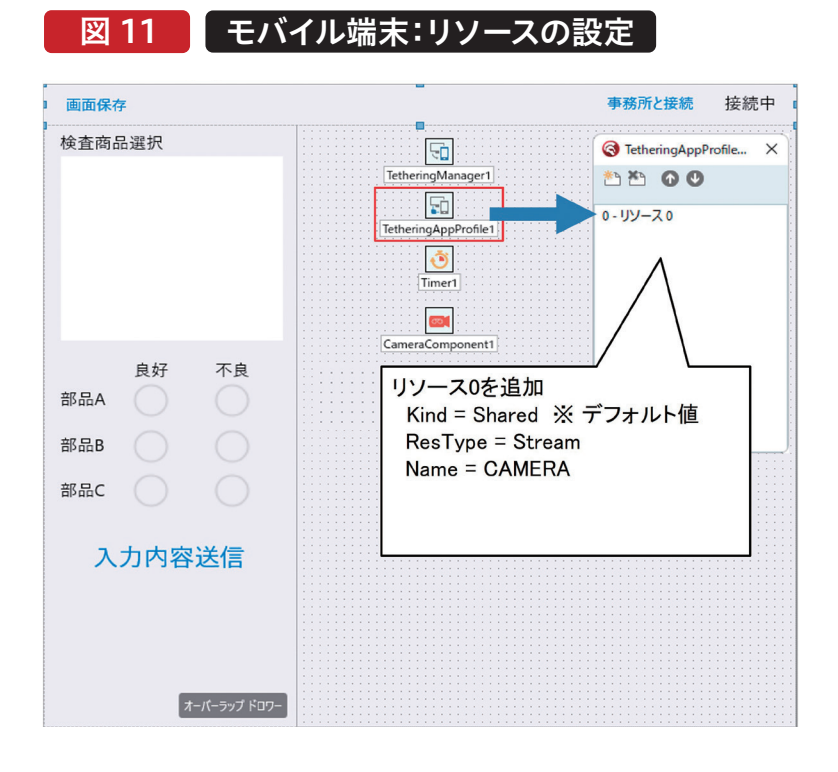

ソース 1

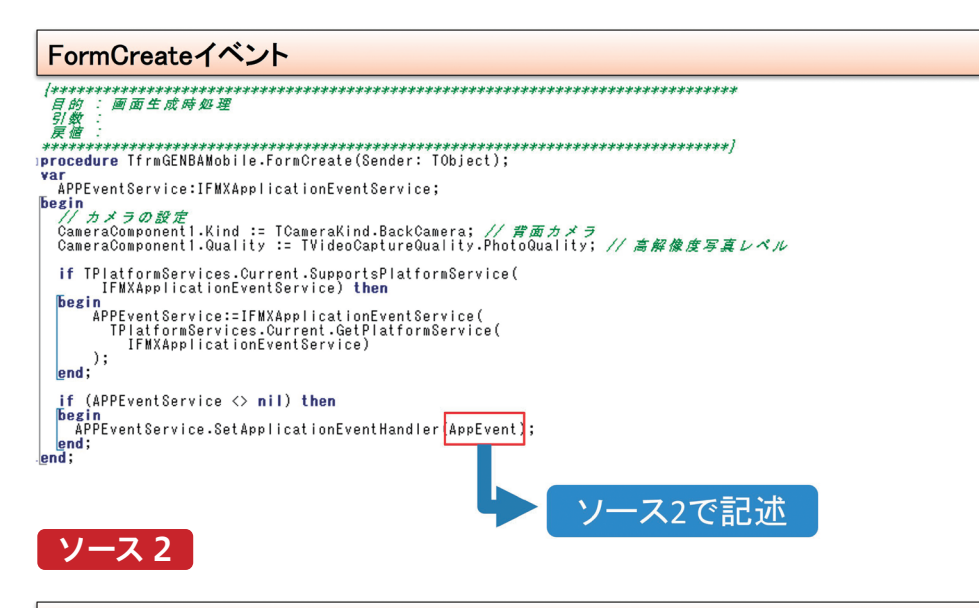

# AppEvent処理(privateで定義)  $\begin{tabular}{ll} $\overrightarrow{\#}$ & : & \cr\hline $\overrightarrow{\#}$ & : & \cr function \hspace{0.1cm} {\bf If}\hspace{0.1cm} {\tt mCENBAMobi} {\tt l.e.} {\tt AppEvent} {\tt (lAppEvent: TApplicationEvent; iContext: TObject):} {\tt Boolean;} \\ \hline \hspace{0.1cm} {\tt BeginEvent:} \hspace{0.1cm} {\tt False:} \\ \hspace{0.1cm} {\tt Result}: \hspace{0.1cm} {\tt False:} \\ \hspace{0.1cm} {\tt Resightvent:} \hspace{0.1cm} {\tt GraphEvent:} \hspace{0.1cm} {\tt Step}(100);\hspace{0.1cm} \cr \$ Sleep(400);<br>*// オートフォーカスモードに設定する*<br>CameraComponent1.FocusMode := TFocusMode.ContinuousAutoFocus;<br>CameraComponent1.Active := True;<br>nd; | TApplicationEvent.WillBecomeInactive:<br>| pegin<br>| */focus喪失時*<br>| cameraComponent1.Active := False;<br>|end;<br>| gend;

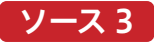

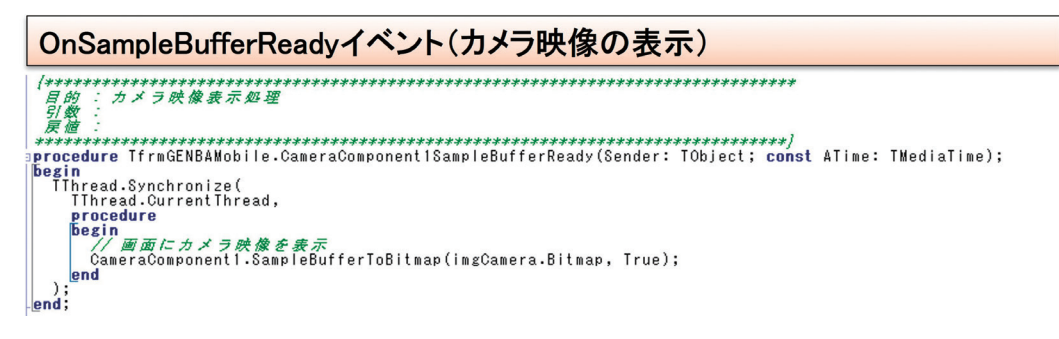

### 4-2.PCの画面レイアウト作成

本稿では、現行のアプリケーションに改修を行う想定であ る。新しく追加した画面にてカメラ映像の共有を行う。【図1 2】のように、TLabelやTButtonなど必要なコンポーネント を配置し、カメラ映像表示のため、iPad側と同様にTImage を配置する。

次に非表示コンポーネントを配置する【図13】。

TetheringAppProfile1のGroupプロパティについては iPad側と同一の値を設定する。また、Resourcesには同様に リソース0を追加するが、KindプロパティにはMirrorを設定 する【図14】。

商品照会画面にボタンを配置し、Showメソッドで起動可能 にしておく【図15】。

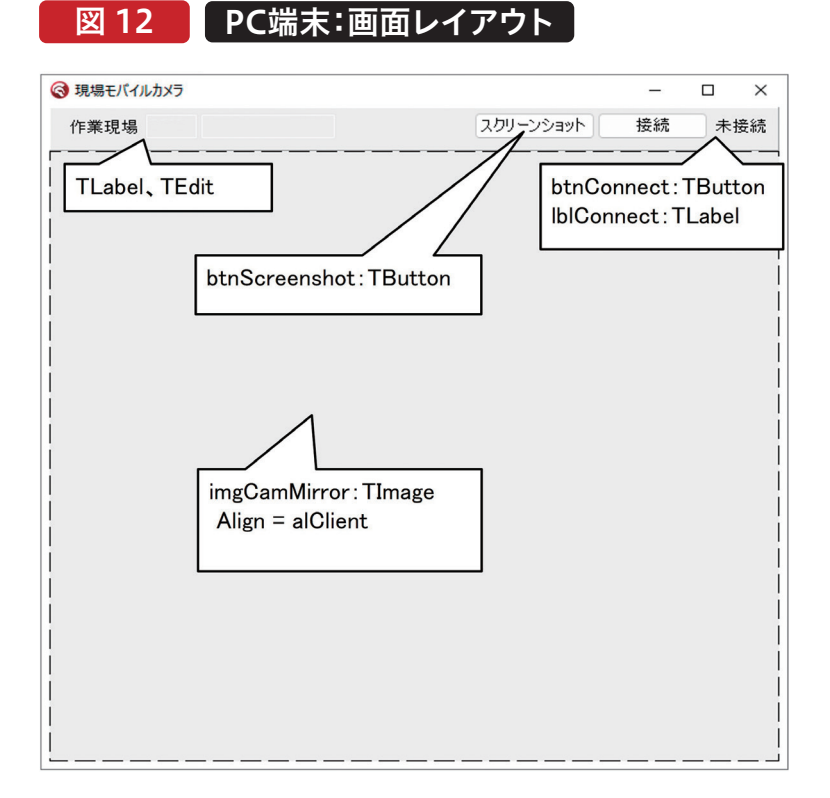

図 13 ■ PC端末:非表示コンポーネン

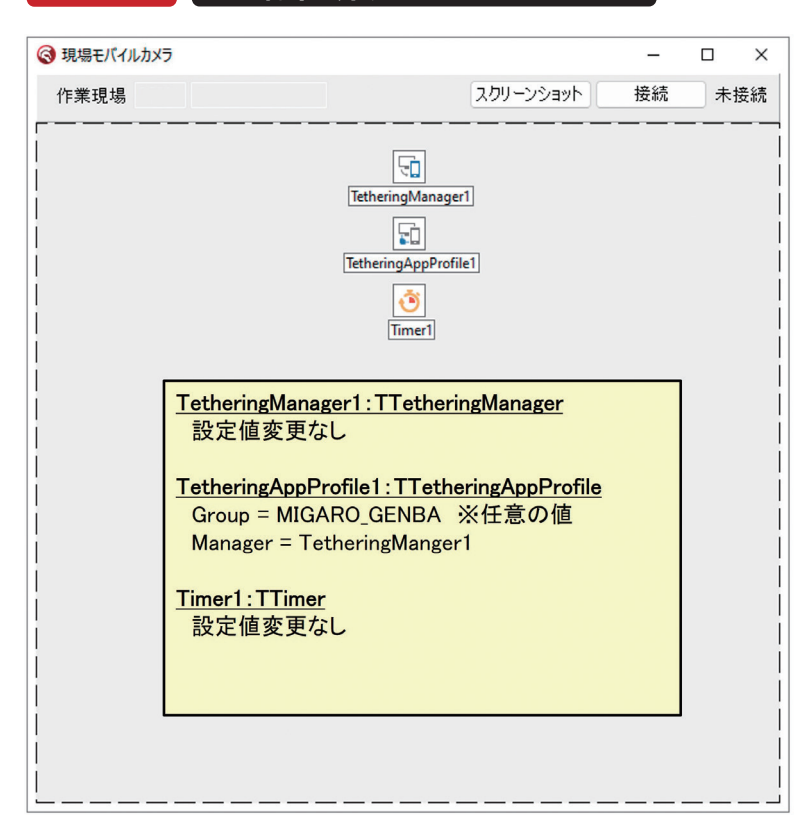

**図 14 ■ PC端末:リソースの設定** 

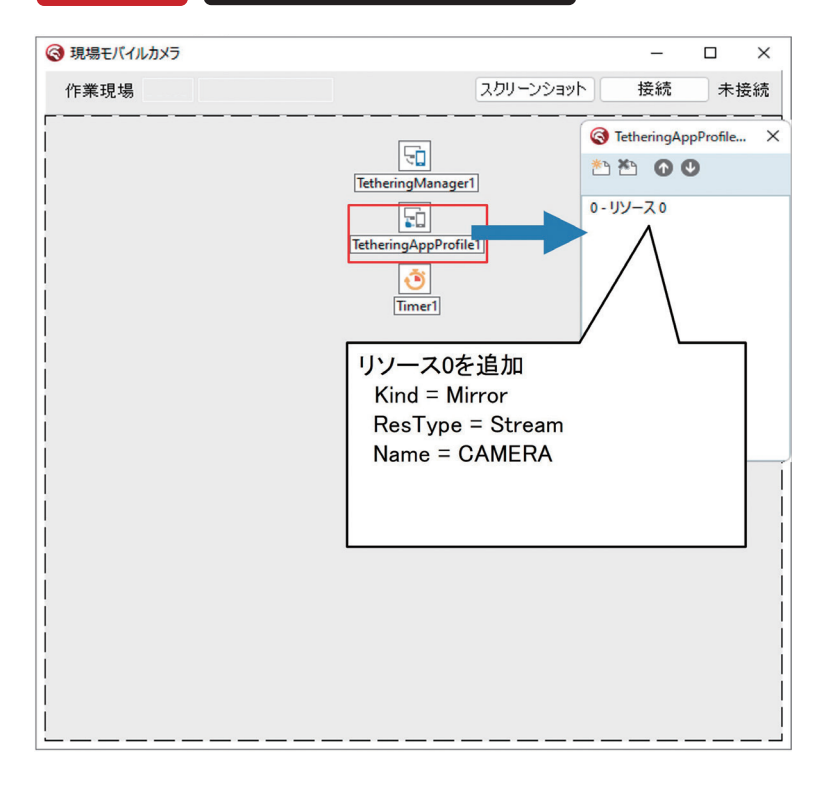

Delphi/400<br>宮坂 優大 石山 **阿お 鹵长 位当 艶も Delphi/400** 嚂 店

Delphi/400<br>前坂 誠二 **前 坂 誠 二 Delphi/400**

### 図 15 】 現行使用画面の改修

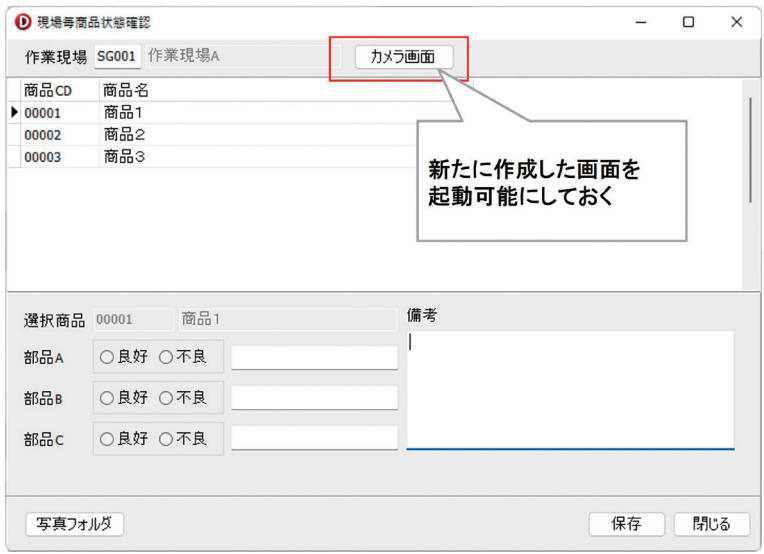

### 4-3.接続処理の実装

今回、接続ボタン押下で端末間の接続を実施する。端末間の 接続はTetheringManager1のAutoConnectメソッドをそ れぞれ呼び出すだけで可能である【ソース4】。但し、 AutoConnectメソッドはそれぞれのGroupプロパティが同 一でなければならないため注 意が 必 要である。Au t o Connectメソッドでは、2つ引数を指定可能である。1つ目 はタイムアウト時間であり、接続可能対象の検知をどれくら いの時間実施するかをミリ秒で指定する。2つ目は接続対象

の指定であり、AllowedAdaptersがNetWorkであればIP アドレス、BluetoothであればBluetoothデバイス名を指定 する。尚、この2つの引数については、指定無しでも実装可能 である。

次にTimer1のOnTimer処理に接続状態の判定処理を追 加する。判定には、TetheringManager1で検知されている プロファイルリスト(接続先情報)の数を利用しており、検知 数が1以上の場合に接続中とする【ソース5】。

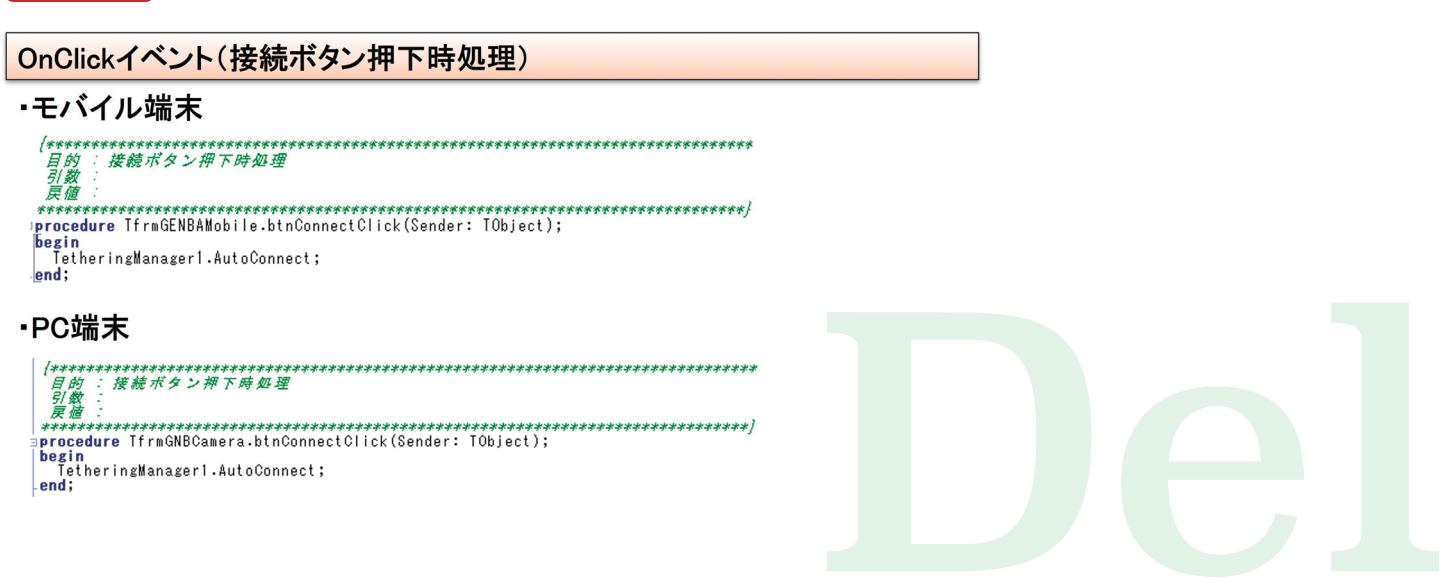
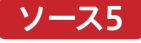

OnTimerイベント(接続状態の監視)

・モバイル端末

```
|****************<br>日的 : Timer処理<br>引数 :
                                                 ****************************
procedure TfrmGENBAMobile.TimerITimer(Sender: TObject);<br>begin<br>| if TetheringManager1.RemoteProfiles.Count > 0 then
  || ||etheringmanager||Remoter<br>|begin<br>| |b|Connect ||ext := '接続中';<br>|end
```

```
·PC端末
****************************
  | blConnect .Caption:="接続中"<br>|end<br>|else<br>|begin<br>|blConnect .Caption:="未接続";<br>|end;<br>|end;
\begin{array}{c} \n\begin{array}{c}\n\text{1b} \\
\text{end} \\
\text{end} \end{array} \n\end{array}
```
#### 4-4.文字列共有の実装

今回の例では、iPad側の入力内容送信ボタンで、選択して いる商品と各部品の状態(良好or不良)をPC側に送信す る。PC端末側では、情報を受け取ったタイミングでダイア ログ表示し、モバイル端末で入力した内容を商品の照会 画面に反映する。

まず、文字列の送信側(iPad)ではTetheringManager1 で取得したプロファイルリストをループする。合致する GroupとTextが見つかれば、SendStringメソッドを呼び 出す。SendStringメソッドの引数には対象のプロファイ ル 情 報 、送 信 文 字 列 の 説 明( S t r i n g )、送 信 文 字 列 (String)を指定可能である。本稿では、送信文字列の説 明部分にダイアログメッセージの内容を指定し、送信文字 列に選択した商品内容と各部品の状態をカンマ区切りに

#### て指定する【ソース6】。

一方、文字列の受信側(PC端末)ではTetheringApp Profile1のAcceptResourceイベントで受信許可の条件 を設定する。今回は常に受信を許可するため、Accept ResourceにTrueを設定する一文だけを記述する【ソー ス7】。次にTetheringAppProfile1のResource Receivedイベントでモバイル端末側から受け取った送信 文字列を画面値に反映する処理を記述する【ソース8】。 引数のAResourceには、送信側のSendStringで指定し た内容が保持されている。AResource.Hintで送信文字 列の説明、AResource.Valueで送信文字内容を取得可 能である。

#### ソース6

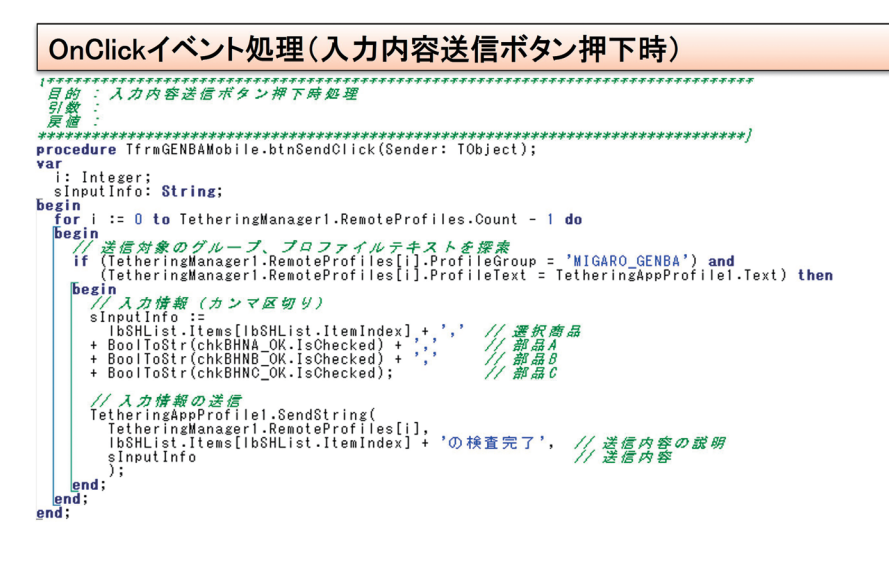

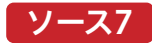

AcceptResourceイベント(受信リソースの受取許可)

| Cunst ARESOUTCE. |Custo<br>|Begin<br>|AcceptResource := True;<br>|end;

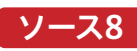

## ResourceReceivedイベント(データ受取時処理) <del>, v.w.</del><br>procedure TfrmGNBCamera.TetheringAppProfile1ResourceReceived(const Sender: TObject; const AResource: TRemoteResource);<br>var<br><sub>r\_s</sub>lInputData: TStringList; begin // *現場で入力送信実施のメッセージ表示*<br>ShowMessage(AResource.Hint); | 入力滞報*をStringListに保持*<br>| slinputData[0] : 選択商品<br>| slinputData[0] : 選択商品<br>| slinputData[1] : 部原品 良好(-i) or 不良(0)<br>| slinputData[2] : 部品B 良好(-i) or 不良(0)<br>| slinputData := TStringList.Create;<br>| slinputData := TStringList.Crea // *前画面:照会画面に値を反映する*<br>FmemSHNList.DisableControls;<br>fry<br>| *「memSHNList.Locate('SHCD', Copy(slInputData[0], 1, 5), []);*<br>| FmemSHNList.Locate('SHCD', Copy(slInputData[0], 1, 5), []); // *照会画面の値を編集*<br>FmemSHNList.Edit;<br>FmemSHNList.FieldByName('BHNA').AsString := slInputData[1];<br>FmemSHNList.FieldByName('BHNB').AsString := slInputData[2];<br>FmemSHNList.FieldByName('BHNC').AsString := slInputData[3];<br>FmemSHN FmemSHNList.EididByName('BHNA').AsString := slInputData[1];<br>FmemSHNList.FieldByName('BHNA').AsString := slInputData[1];<br>FmemSHNList.FieldByName('BHNB').AsString := slInputData[2];<br>FmemSHNList.Post;<br>FmemSHNList.Post;<br><br>*--*

#### 4-5.カメラ映像共有の実装

カメラ映像の共有はMemoryStreamでデータの受け渡 しを行う。カメラ映像の送信側(iPad)では「4-1」で実装し たCameraComponent1のOnSampleBufferReadyイ ベントに、Tethering App Profile 1のリソース0 (Name:CAMERA)へデータ転送する処理を組み込む。リ ソース0はResTypeがStreamのため、画面のBitmap内容 をStream型に変換する必要がある。その際、TBitmapの SaveToStreamでは受け取り側のVCLフレームワークで、 正しく表示ができないため、JPEG形式への変換後、

#### Stream保存を行う【ソース9】。

カメラ映像の受信側(PC端末)では、定義しているリソース のResourcesReceivedイベントに処理を記述する。今回 はTThreadの機能を使用し、受け取ったStream情報(引 数:AResource)をimgCamMirrorに描画する。Stream 情 報 は I P E G 形 式 で 渡 さ れ て い る た め 、ま ず は TJPEGImage型の変数でLoadFromStreamメソッドを 呼び出して読み込む。その後、サイズや位置を設定した後、 imgCamMirrorのStretchDrawメソッドで画面に描画す る【ソース10】。

#### ソース9

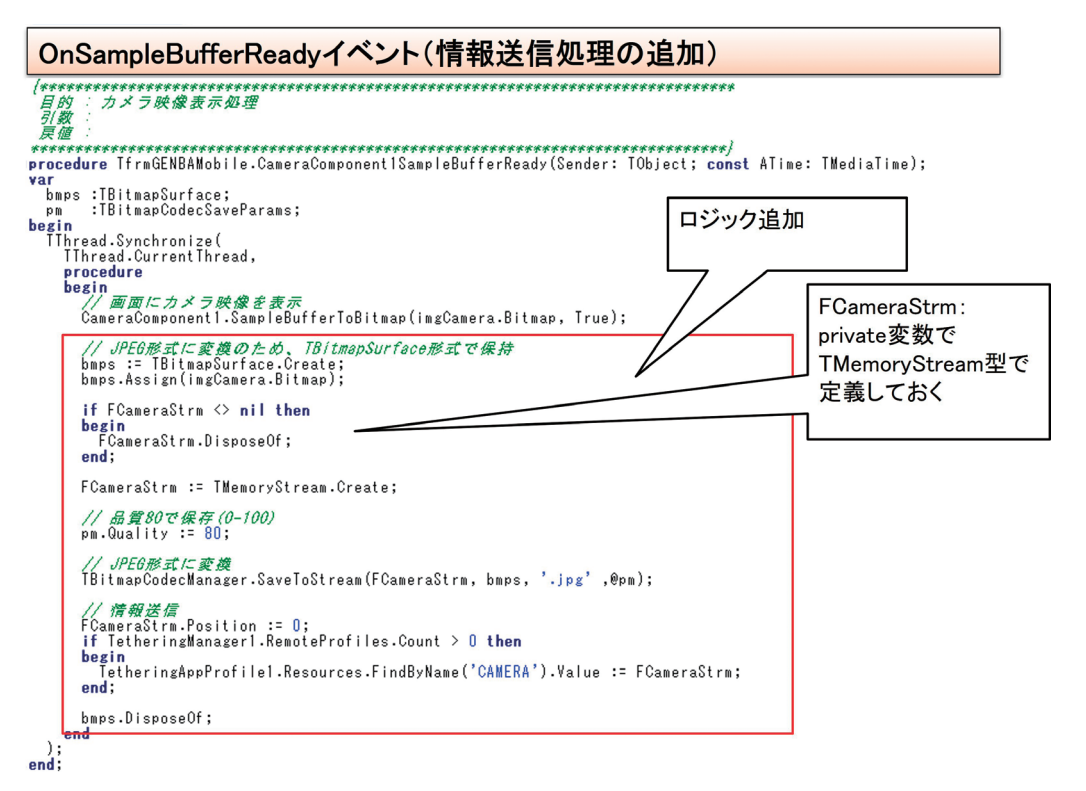

#### ソース10

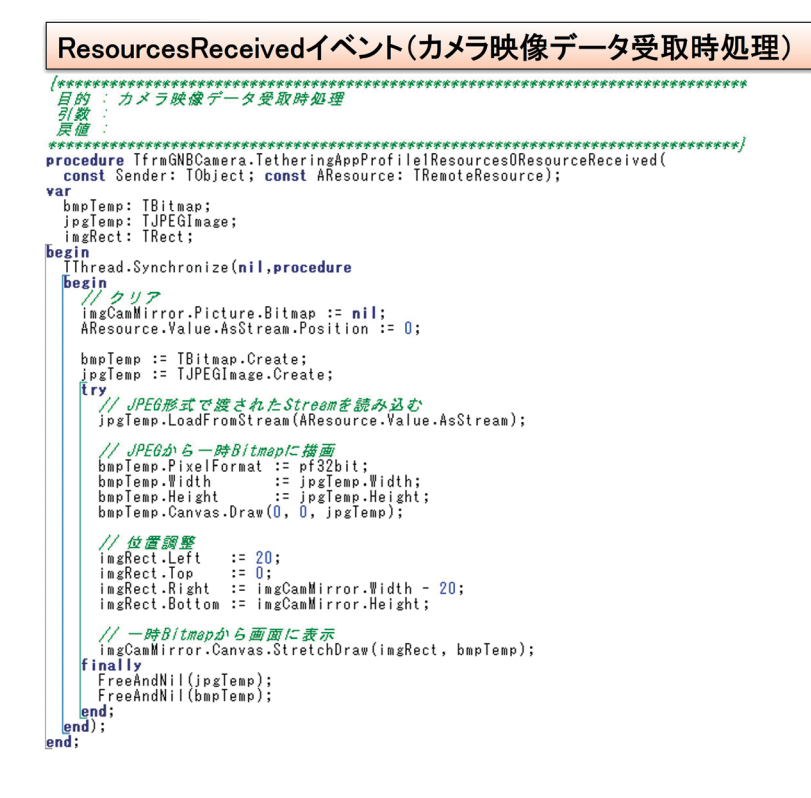

#### 5.カメラ映像の写真保管

本章では、モバイル端末で表示しているカメラ映像を画像と して切り取り、ファイルサーバーへ保存する方法について紹 介する。

iPad側、PC端末側の両方にリソースを追加する。本章の処 理は次章への準備も兼ねてTActionで処理を実装する。ま ず、iPad側ではTActionListコンポーネントを配置し、アク ションを追加する【図16】【図17】。追加したacScreen ShotアクションのExecute処理で、imgCameraのMake Screenshot関数を使用し、Bitmap形式で保管する。その 後、Stream形式に変換してPC端末側のリソースへ値をセッ トする【ソース11】。PC端末側では、カメラ映像の共有時と 同様にResourcesReceivedイベントに処理を記述する。受 け取ったStream情報をTJPEGImageの変数に保持し、そ の後SaveToFileメソッドで引数に対象の保管先を記述する だけで処理は完成である【ソース12】【図18】。

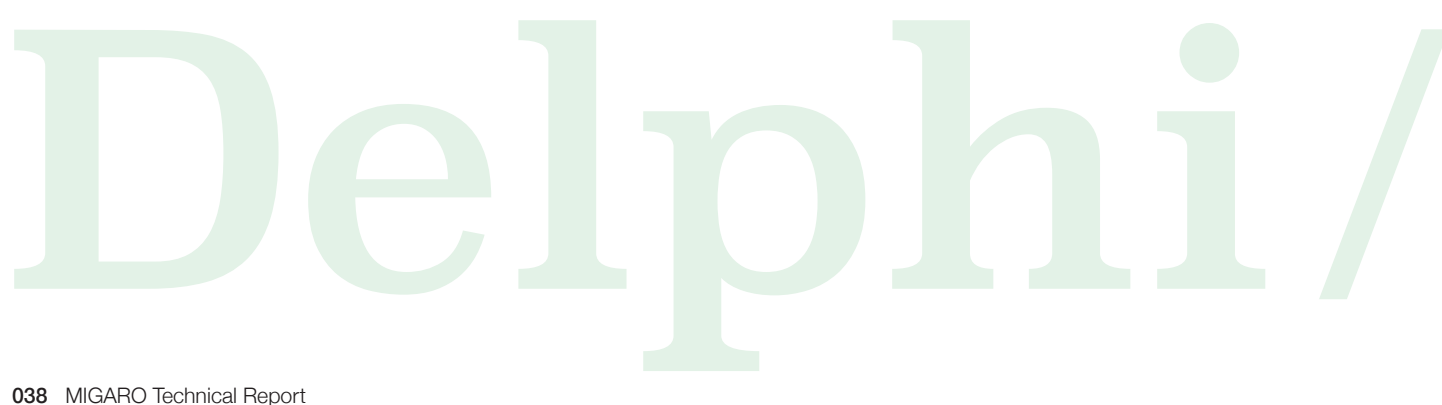

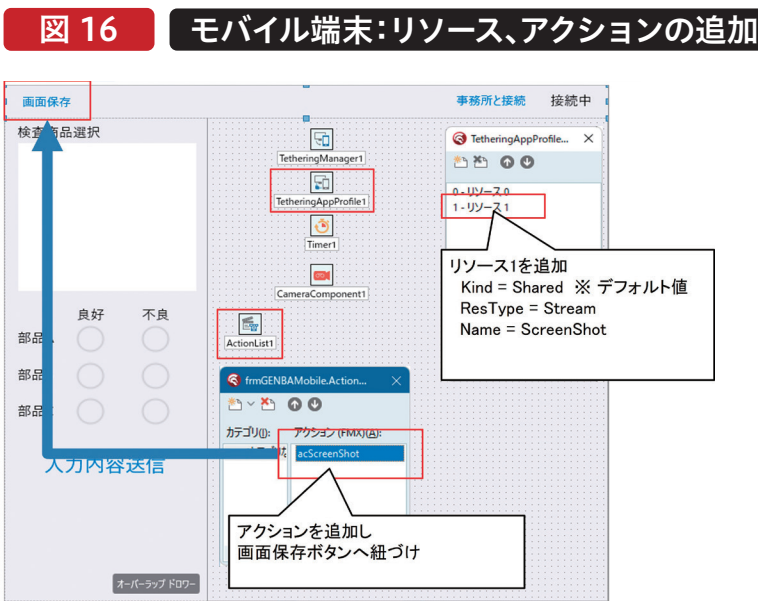

図 17 PC端末:リソースの追加

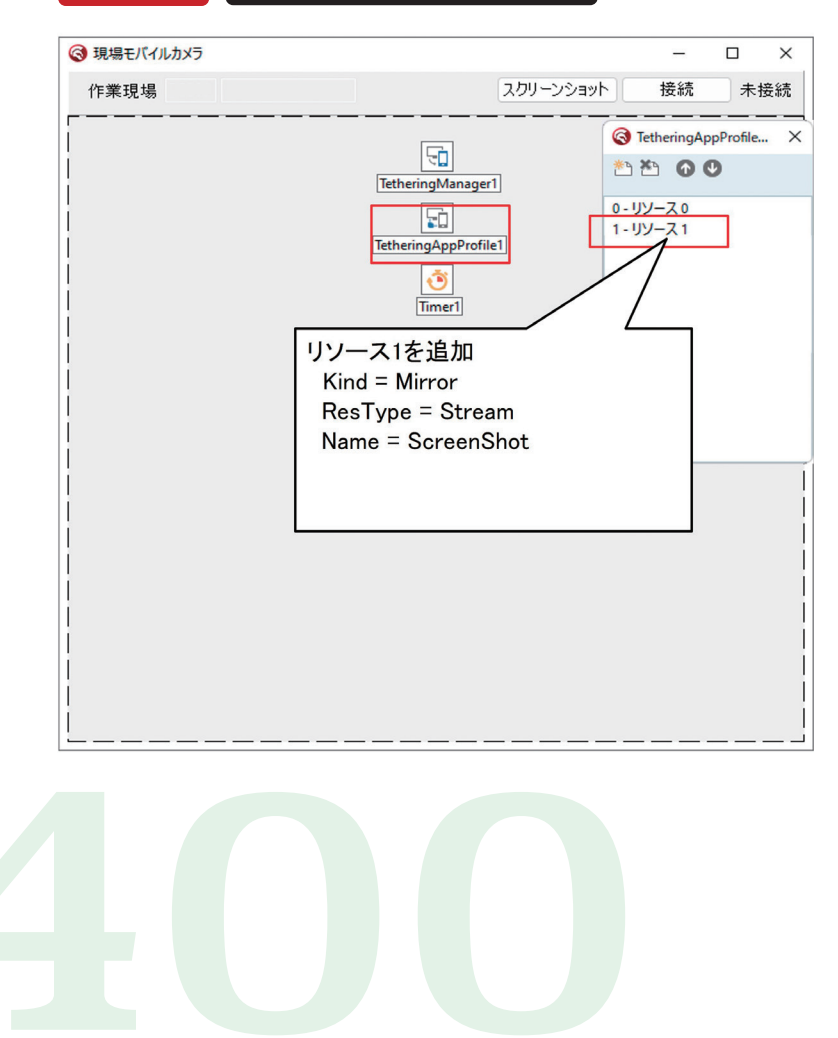

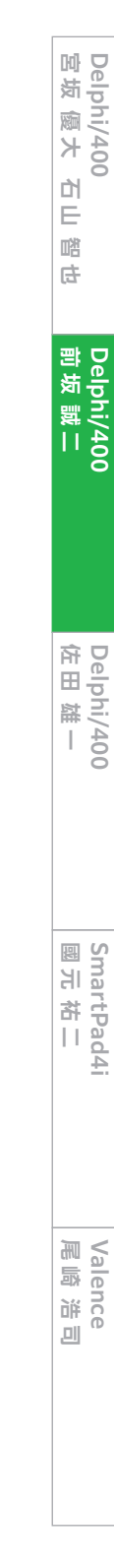

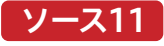

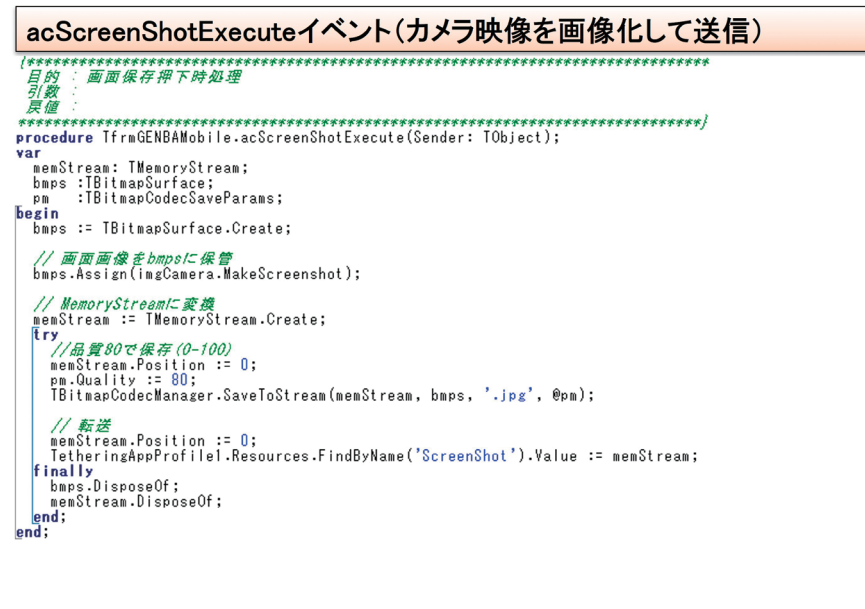

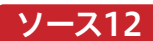

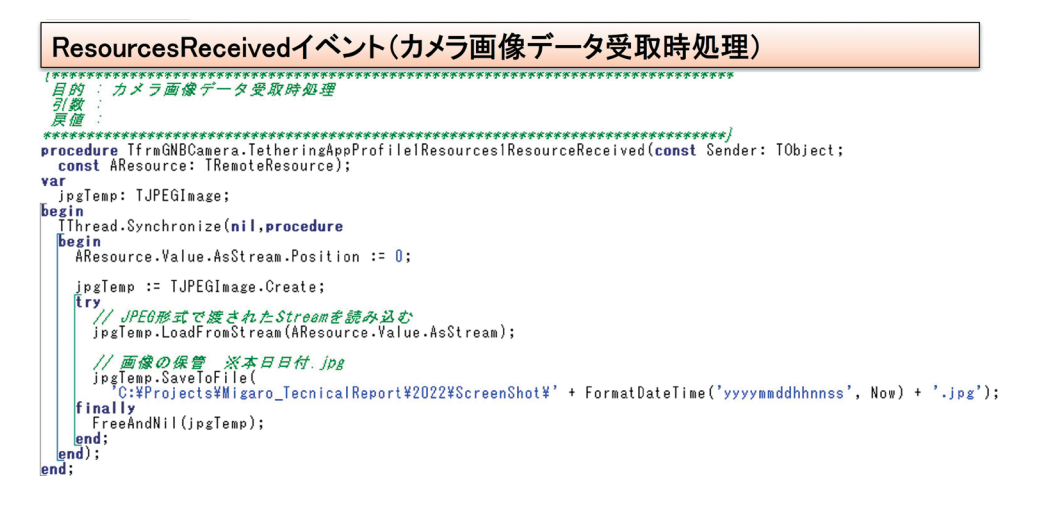

図 18 | 画面保存実施の結果

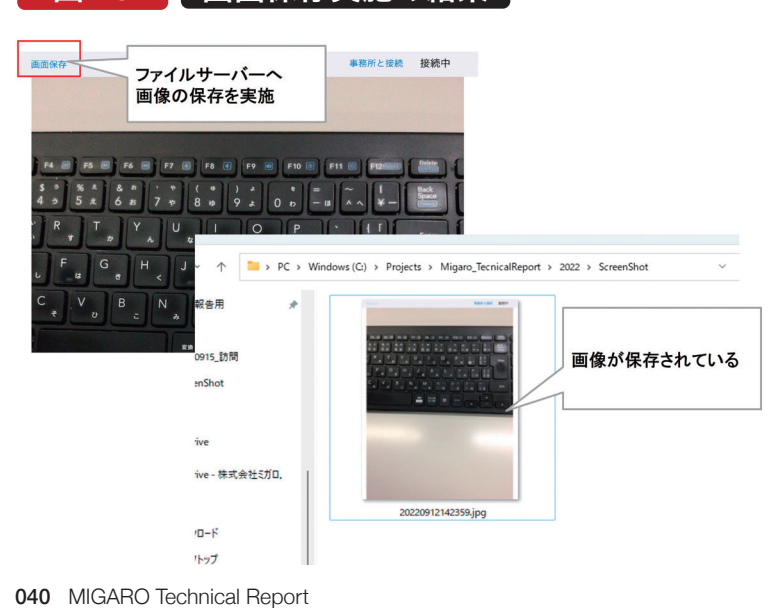

#### 6.アクション処理の共有

アプリケーションテザリングでは、データの共有だけでな くアクション処理の共有も可能である。本章では第5章で 作成した画面保存のアクション(acScreenShot)をPC端 末側のスクリーンショットボタンからも実行できるように 処理を実装する。

まずiPad側TetheringAppProfile1のActionsプロパ ティからアクション0(TLocalAction)を追加し、Actionプ ロパティに第5章で作成したacScreenShotを設定する 【図19】。

次にPC端末側のスクリーンショットボタンのOnClickイ ベントにて処理を実装する。アクション処理の実行につい てはTetheringAppProfile1のRunRemoteActionメ ソッドを実行するだけで可能である。第1引数として、対象 のプロファイルを指定し、第2引数として実行アクションの Nameを指定する【ソース13】。アクション処理はこの1文 の処理記述のみで共有が可能である。

#### 図 19 モバイル端末:TLocalActionの追加

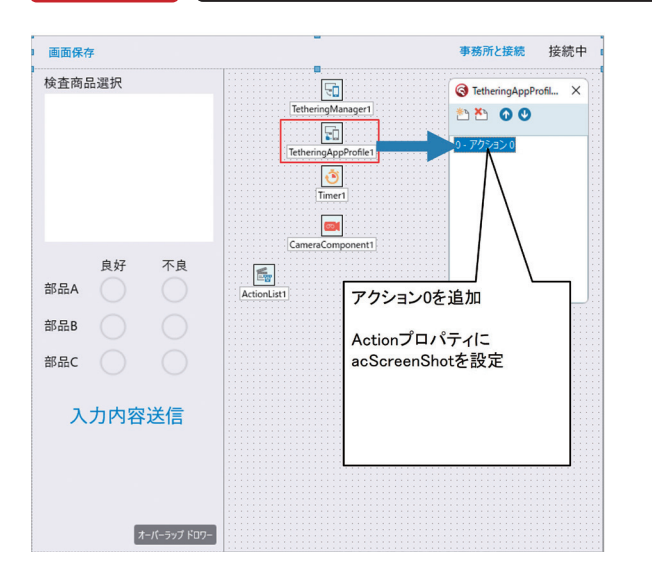

#### ソース 13

#### OnClickイベント(スクリーンショットボタン押下時処理)

**/\*\*\*\*\*\***<br>*目的*<br>*見體*<br>戻*禮* \*\*\*\*\*\*\*\*\*\*\*\*\*\*\*\*\*\*\*\* r<br>i: Integer; i: Integer;<br>
for i := 0 to TetheringManager1.RemoteProfiles.Count - 1 do<br>
| megin<br>| [TetheringManager1.RemoteProfiles[i].ProfileGroup = "M<br>| [TetheringManager1.RemoteProfiles[i].ProfileText = "TetheringManager1.RemoteProfi for i := 0 to TetheringManager1.RemoteProfiles.Count - 1 do<br>|if (TetheringManager1.RemoteProfiles[i].ProfileGroup = 'MIGARO\_GENBA') and<br>|if (TetheringManager1.RemoteProfiles[i].ProfileText = 'TetheringAppProfile1') then<br>|b **阿お 鹵长 位当 艶も** 

한<br>다 噌 庄 **Delphi/400**

| Delphi/400<br>| 宮坂 優大 7

**Delphi/400**

#### 7.複数端末使用時の切り替え処理実装

前章まではAutoConnectメソッドにより接続処理を実施し た。AutoConnectメソッドは1文で接続処理が可能であるた め、便利である。しかし、接続先を自動決定してしまうため、 複数端末との連携時、自身で接続先を決定したい場合には 利用が難しい。

本章では、作業現場Aと作業現場Bのカメラ映像をラジオボ タンで切り替える処理を実装する。例では、各モバイル端末 のIPアドレスを各端末の判定に利用する。

iPad側のFormCreateの処理でIPアドレス取得処理を追加 する。取得したIPアドレスは、TetheringManager1と TetheringAppProfile1のTextプロパティにセットする 【ソース14】。

#### 次にPC端末側では、対象の接続先を選択するためのラジオ ボタンを追加する。併せて、private変数には

FConnectIPText:String

FManagerInfo:TTetheringManagerInfo

FProfileInfo:TTetheringProfileInfo

を定義しておく。

接続処理では

①リモートプロファイルの接続解除

②接続先ペアの解除

③画面クリア

④接続対象のチェック

#### ⑤接続処理

の順で実装する。①~④は接続ボタン押下時処理で実施し 【ソース15】、⑤はTetheringManager1のOnEnd ManagersDiscoveryイベント及びOnEndProfiles Discoveryイベントにて実施する

【ソース16】。

#### ①リモートプロファイルの接続解除

TetheringAppProfile1のDisconnectメソッドを実行す る。引数には接続解除対象のプロファイルを指定する(変 数:FProfileInfo)。

#### ②接続先ペアの解除

TetheringManager1のUnpairManagerメソッドを実 行する。引数にはペア解除対象のマネージャーを指定す る(変数:FManagerInfo)。

#### ③画面クリア

接続数のクリア及びカメラ映像表示の初期化と再描画を 実施する。

#### ④接続対象のチェック

FConnectIPText変数に選択対象のIPアドレスを保持 し、TetheringManager1及びTetheringAppProfile1の Textに値を設定する。その後、TetheringManager1の DiscoverManagersメソッドを実行する。Discover Managersメソッドの実行により、OnEndManagers Discoveryイベントが実行される。

#### ⑤接続処理

OnEndManagersDiscoveryイベントでは、④で保持し たFConnectIPTextとManagerTextの値が合致する場 合にPairManagerメソッドを実行して、ペアリングを行 う。ペアリングを行うとOnEndProfilesDiscoveryイベン トが実行される。TetheringManager1のProfileTextの 値とTetheringAppProfile1のTextプロパティの値が合 致するものを対象にConnectメソッドを実行する。

以上の設定で、自身で自由に対象のカメラ映像の切り替えが 可能となる【図20】。

#### ソース 1 4

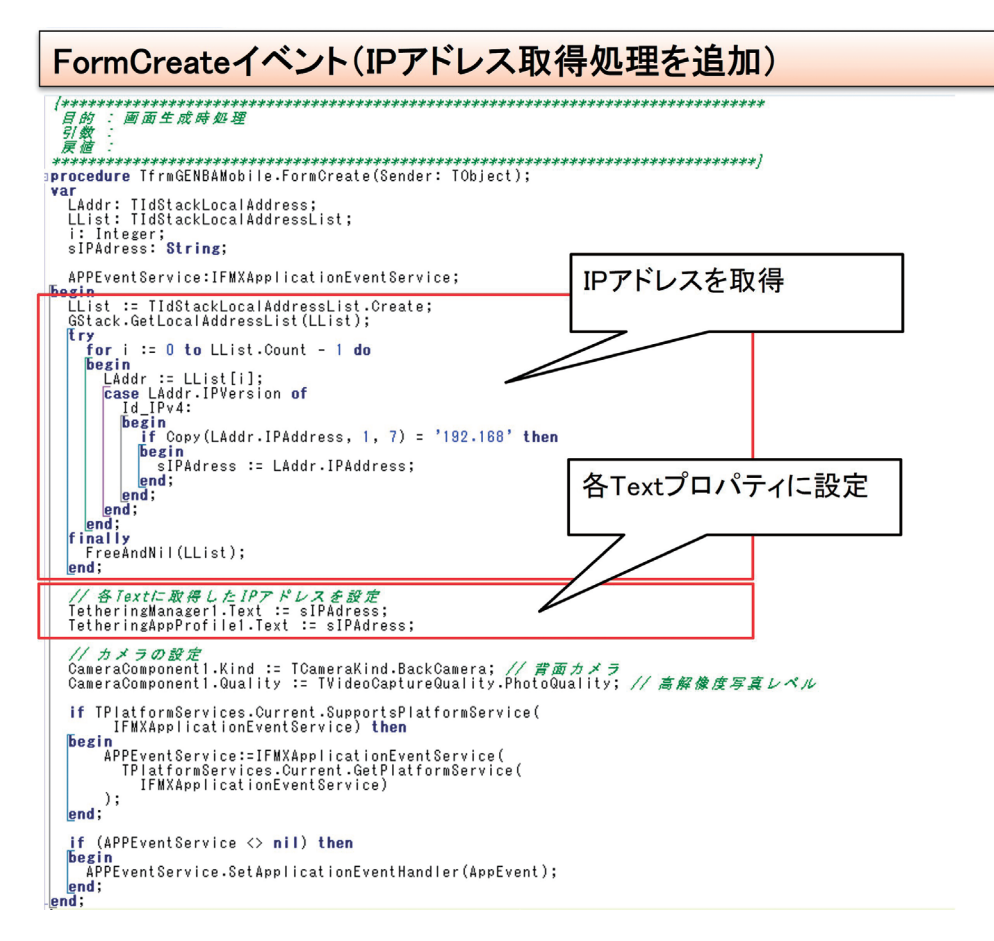

#### ソース 1 5

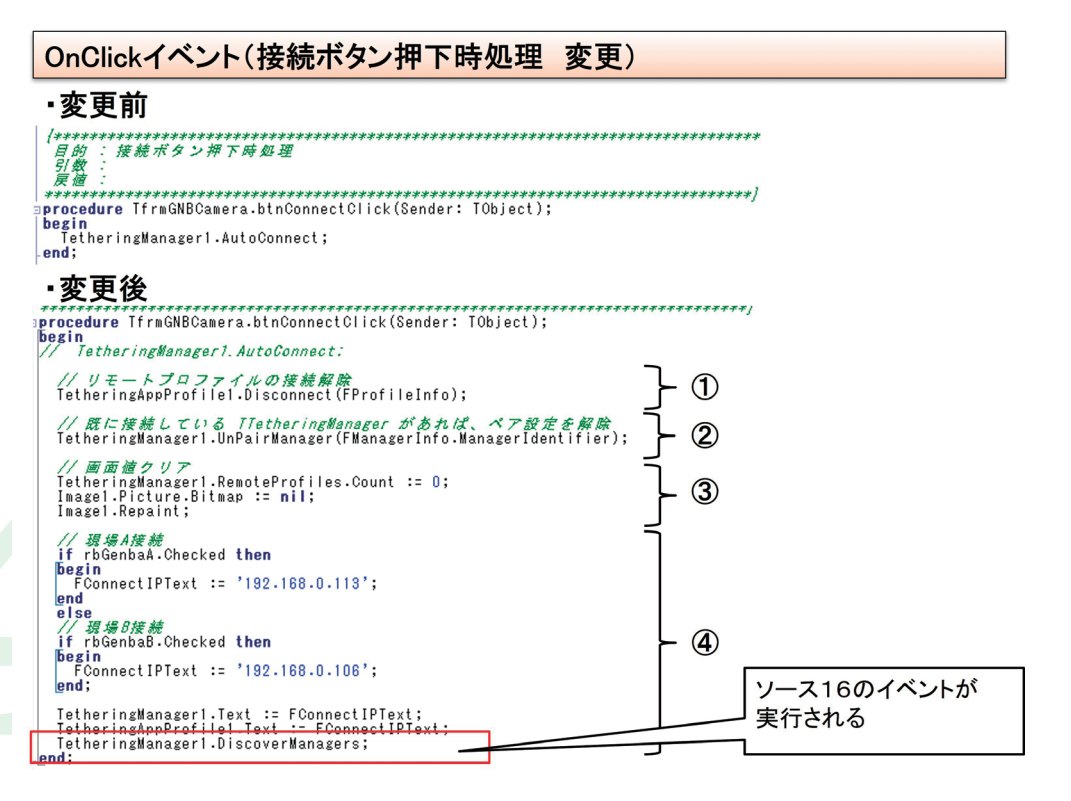

| Delphi/400<br>| 宮坂 優大 7 **阿お 鹵长 位当 艶も Delphi/400**  $\overline{\Box}$ E 噌 庄

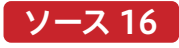

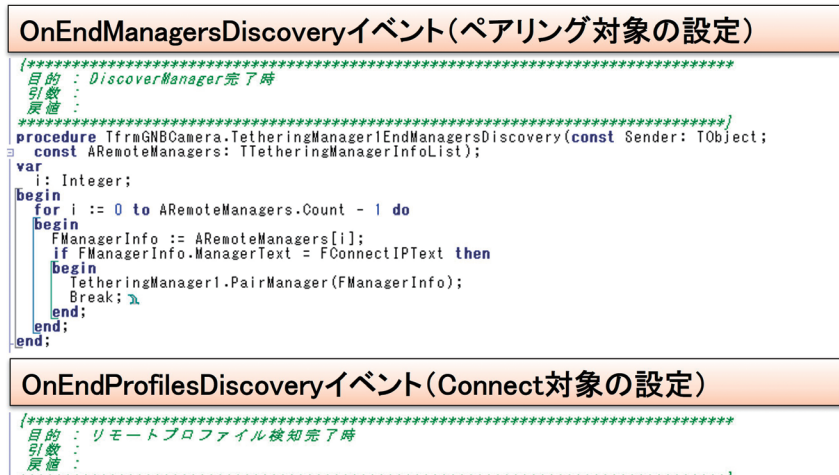

procedure IfrmGNBCGamera.TetheringManager1EndProfilesDiscovery(con<br>
const ARemoteProfiles: ITetheringProfileInfoList);<br>
i.i.Integer;<br>
pegin : :: 0 to TetheringManager1.RemoteProfiles.Count - 1 do<br>
for illies of the perio

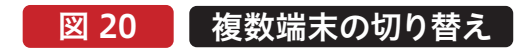

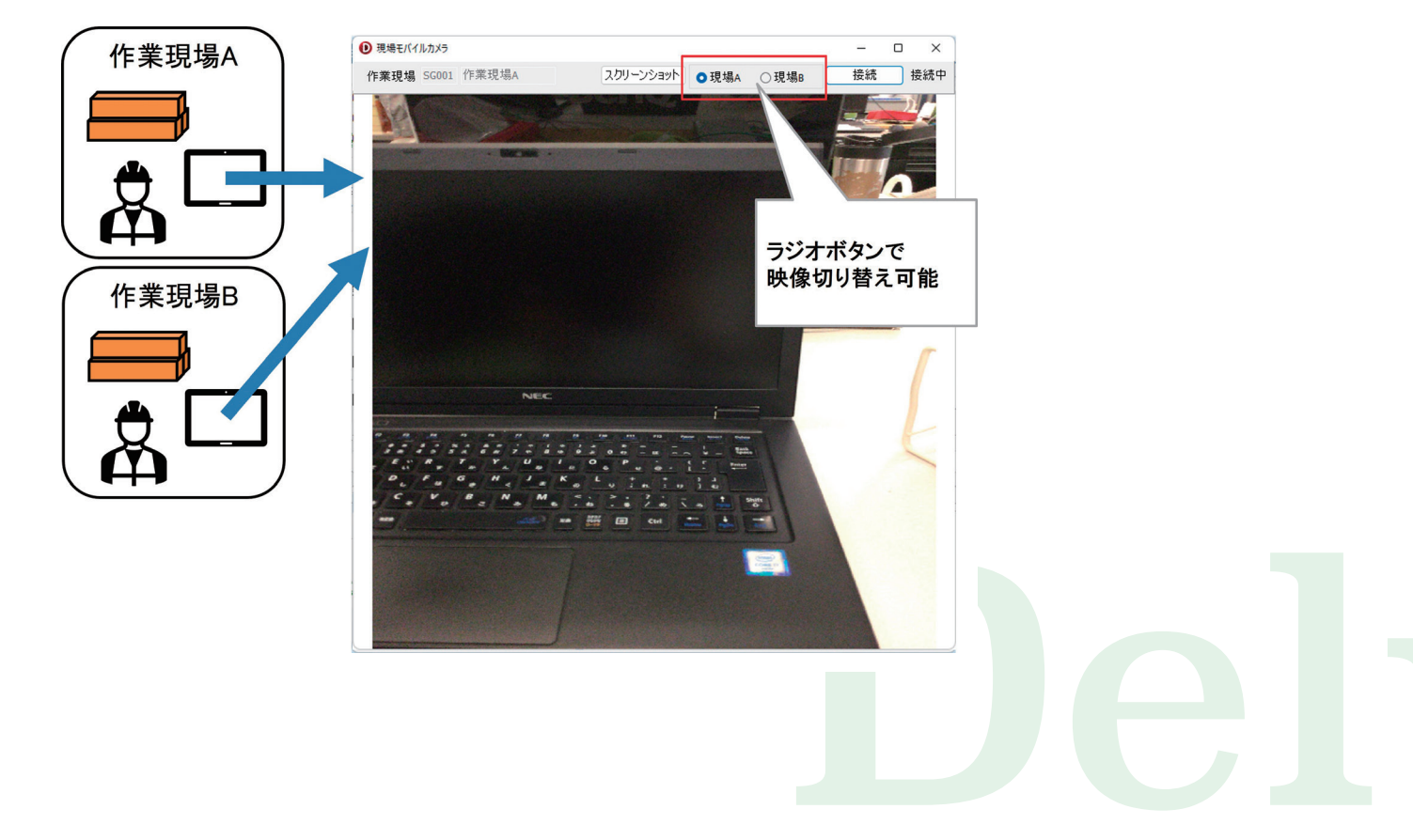

#### 8.おわりに

カメラ映像の共有というと高度な技術が必要に感じたか もしれないが、実際は簡単に処理が実装できた。カメラ映 像の共有だけであれば、ビデオ通話アプリなどを使用すれ ば実現可能である。しかし、Delphi/400を使用すると、現 行の業務アプリケーションと直結したアプリケーションを 自由に作成できることがお分かりいただけたと思う。

過去、Delphi/400でモバイル端末を使用したアプリケー ション開発というとDataSnapサーバーの構築を併せてご 紹介するケースが多かった。

しかし、アプリケーションテザリングの技術を利用すると DataSnapサーバーの用意が不要であるため、気軽に開発 を行うことができる。同一ネットワークの環境下であれば、

アプリケーションテザリングを利用してアプリケーション 開発を行うのもひとつの選択肢である。既にDataSnap サーバーを構築されている場合であれば、部分的にアプリ ケーションテザリングの技術を採用するのもよいだろう。 今回はVCLアプリケーションとFireMonkeyアプリケー ションを連携例としたが、VCLアプリケーション同士や FireMonkeyアプリケーション同士の連携ももちろん可 能である。

第7章で複数端末を使用した一例をご紹介したが、チャッ トアプリケーションのような複数対複数でのデータのやり 取りも可能である。本稿で紹介した内容により、アプリ ケーション開発の幅が広がれば幸いである。

# Delphi/400

### Delphi/400 11 Alexandriaによる 最新モバイルアプリ開発術

株式会社ミガロ. プロダクト事業部 技術支援課 佐田 雄一

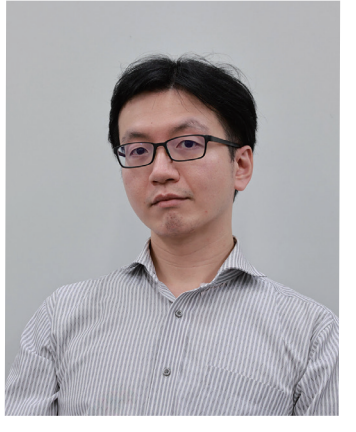

略 歴 生年月日:1985年12月6日 最終学歴:2009年 甲南大学 経営学部卒業 入社年月:2009年04月 株式会社ミガロ.入社 社内経歴: 2009年04月 システム事業部配属 2019年04月 RAD事業部(現プロダクト事業部)配属

#### 現在の仕事内容:

Delphi/400を利用した システム開発や保守作業の経験を経て、 現在はDelphi/400のサポート業務を担当している。

#### 1. はじめに

- 2. Delphi/400 11 Alexandriaと FireMonkey対応OS
- 3. Delphi開発環境における プラットフォームの選択
- 4. FireMonkeyでのiOSアプリ開発
- 5. FireMonkeyでのAndroidアプリ開発
- 6. クロスプラットフォームなアプリ開発例
- 7. まとめ

#### 1.はじめに

Delphi/400がiOS・Androidを中心としたスマートデバイ スに対応して以降、これまで弊社ではテクニカルセミナー、 テクニカルレポート等で度々その時の最新トピックをご紹介 してきた。

しかし、なにぶん技術の進歩はめざましく、iOS・Androidと も、1年前後といった非常に短いスパンで次期バージョンが リリースさている。そのたびに対応するDelphiのバージョン も変遷している。

本稿では最新のDelphi/400 11 Alexandria(Update 2) を使用し、2022年9月時点での開発環境や開発手順、配布・ 運用のポイントを解説する。

#### 2.Delphi/400 11 AlexandriaとFireMonkey対応OS

最新のDelphi/400 11 Alexandria(Update 2)では、以

下のバージョンがサポートされている。【図1】

- Windows 11 (Windows 7以上·Windows Server 2016以上)
- macOS 12 Monterey (OSX 10.15 Catalina以上)
- $\bullet$  iOS 15(iOS 14以上)
- Android 12 (Android 8.1以上)

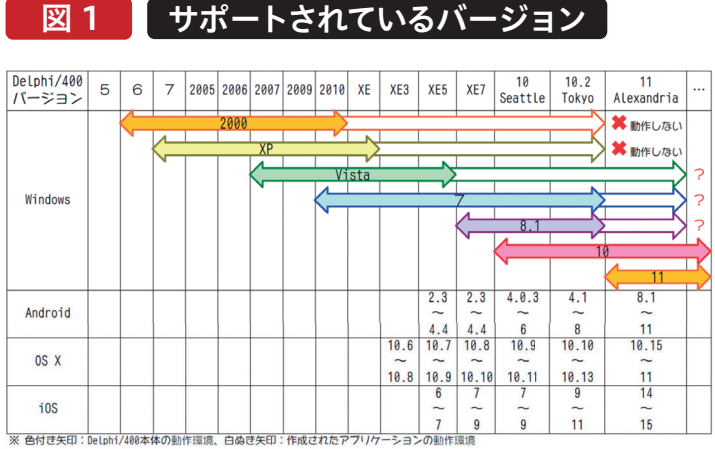

※ 日本で株式会社こガロ、よりDeLphi/400が発売されているバージョンのみ

日本国内におけるDelphi/400は、11 Alexandriaの前 バージョンが10.2 Tokyoである。10.2 Tokyoにおいては iOSが11まで、Androidは8までのサポートとなっていた。 新しいOSでも互換の範囲で動作できる部分はあったが、

例えばAndroid 11以上では内部的なシステムパスの違い により、10.2 Tokyoで作成・配置したアプリがエラーで起 動できない。【図2】

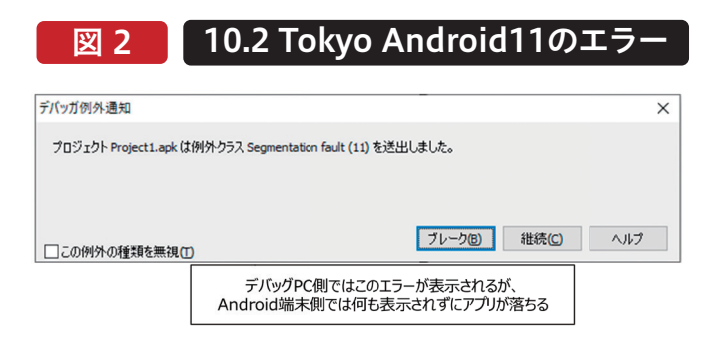

また、iOS・Androidとも、近年のバージョンでは32bitア プリのサポートが終了しており、最新のDelphi/400 11 Alexandriaにおいては64bitアプリとして作成するのが望 ましい。(iOSでは32bitアプリの作成自体が対応終了して いる。)

各バージョンの対応状況はエンバカデロ社のDocwiki (公式Webヘルプ)

https://docwiki.embarcadero.com/PlatformStatus/ja でも公表されているので、ご参照いただきたい。

なお、厳密にはiPad向けのOSは2019年にiOSから独立し て「iPadOS」となっているが、Delphi・Delphi/400および 本稿では同義として扱う。

**前 坂 誠 二 Delphi/400**

| Delphi/400<br>| 前坂 誠二

**Delphi/400**

**佐 田 雄 一** 

#### 3. Delphi開発環境におけるプラットフォームの選択

本章では、Delphi/400上で動作させる対象のデバイスOS (プラットフォーム)に合わせた開発を行うための準備につ いて記載する。

<Delphiインストール時の指定>

Delphi 11 Alexandriaのインストール時に、「プラット フォーム選択」の画面でWindows・iOS・Androidの中から

図3 プラットフォームの選択画面

動作させる予定のOSに対応する項目にチェックを入れる。 【図3】

Androidアプリの開発を行う場合は、同じ画面の「追加オプ ション」タブにて「Android SDK 25.2.5 - NDK r21」にも チェックを入れる必要がある。

#### RAD Studio プラットフォーム選択 RAD Studio 追加オプション プラットフォーム 追加オプション プラットフォーム 追加オプション  $\checkmark$  Delphi Windows Enterprise 吾言語パック Windows開発時 Delphi macOS Enterprise 言語パック プラットフ<u>ォームを選択</u> **A** Delphi Linux Enterprise 日本語言語パック v iOS Delphi iOS Enterprise iOS開発時 RAD Studio<br>り、扱える Delphi Android Enterprise  $F = F + H + H$ C++Builder Windows Enterprise Android開発時 **iOS** C++Builder iOS Enterprise ションの構築 Express (IBX) Components I C++Builder Android Enterprise OpenJDK OpenJDK 8 (LTS) HotSpot JVM ットプラットフォーム<br>: から簡単にインスト lase 2020 Developer Edition Android SDK 25.2.5 - NDK r21 ~ 0.0 MB<br>~ 0秒<br>~ 0.0 MB ~ 0.0 MB<br>~ 0秒<br>~ 0.0 MB 適用 適用

# 048 MIGARO Technical Report

なお、後から動作対象のプラットフォームを追加する必要 が生じた場合でも、Delphiを再インストールする必要はな い。Delphi開発画面のメニューから[ツール|プラット フォームの管理]を選択することで、【図3】のプラット フォームの選択画面が表示されるので、ここからチェック を切り替えて適用ボタンを押すことで対象項目のインス トールが実行される。

図4 プラットフォームの切り替え

<開発画面でのプラットフォームを切り替え> 開発画面で複数のプラットフォーム向けのプロジェクトを 作成する場合、画面右側のプロジェクトマネージャにある 「ターゲット プラットフォーム」から対象のプラットフォー ムをダブルクリックすることで切り替えを行う。【図4】 プラットフォームを追加する場合は「ターゲット プラット フォーム」と記載の部分を右クリックすると「プラット フォームの追加」が選択できる。

#### MigaroSNS SP.dproj - プロジェクト  $4 \times$  $\mathbb{R} \times \mathbb{R} \times C \times \mathbb{R} \times \mathbb{R} \times \mathbb{R} \times \cdots \times$ ProjectGroup1  $\vee$  **Ei** MigaroSNS\_SP > % ビルド構成 (Debug)  $\vee$  ( ) ターゲットプラットフォーム (iOS デバイス 64 ビット) ▽ in Android 64 ビット - Android SDK 25.2.5 64-bit ▽■ターゲット  $\Box$  SOG02 Android開発時 > 一 構成 > 一 ライブラリ > □ iOS シミュレータ ARM 64 ビット - MG0163 プロファイル ▽ □ iOS テバイス 64 ビット - iPhoneOS 15.5 - MG0163 フロファ ▽■ターゲット iOS開発時 **T** YKUNIMO  $>$  一構成 > Windows 32 ビット Windows開発時 > H Windows 64 ビット  $\frac{1}{2}$   $\frac{1}{2}$  Unit1.pas プラットフォームの選択 プラットフォーム追加時は こちらのダイアログが表示 プラットフォームの選択(S): Android 64 Ly ▽ 選択したプラットフォームをアクティブにする(M) OK キャンセル

**Delphi/400**

| Delphi/400<br>| 宮坂 優大 7

한<br>다

#### 4.FireMonkeyでのiOSアプリ開発

本章では、Delphi/400 11 Alexandriaを使用してiOSアプ リケーションを開発する手順を紹介する。

<必要となる環境>

- ●Windows端末(64bitのWindows10以上、 Delphi/400 11 Alexandria)
- Mac 端末(OSX 10.15 Catalina以上)
- iOS Developer Program (Xcode)
- iOS 実機(iPhone、iPadなど iOS 14~15)

#### <Mac環境の構築>

iOSの開発環境では、Delphi/400をインストールしている Windows端末とは別にMac端末が必要になる。Mac端末 はOSX 10.15 Catalina以降をサポートしている。

<Xcodeのインストール>

Mac端末には最新のXcodeのインストールが必要になる。 XcodeはMac App Storeからダウンロードしてインストー ルすることができる。【図5】

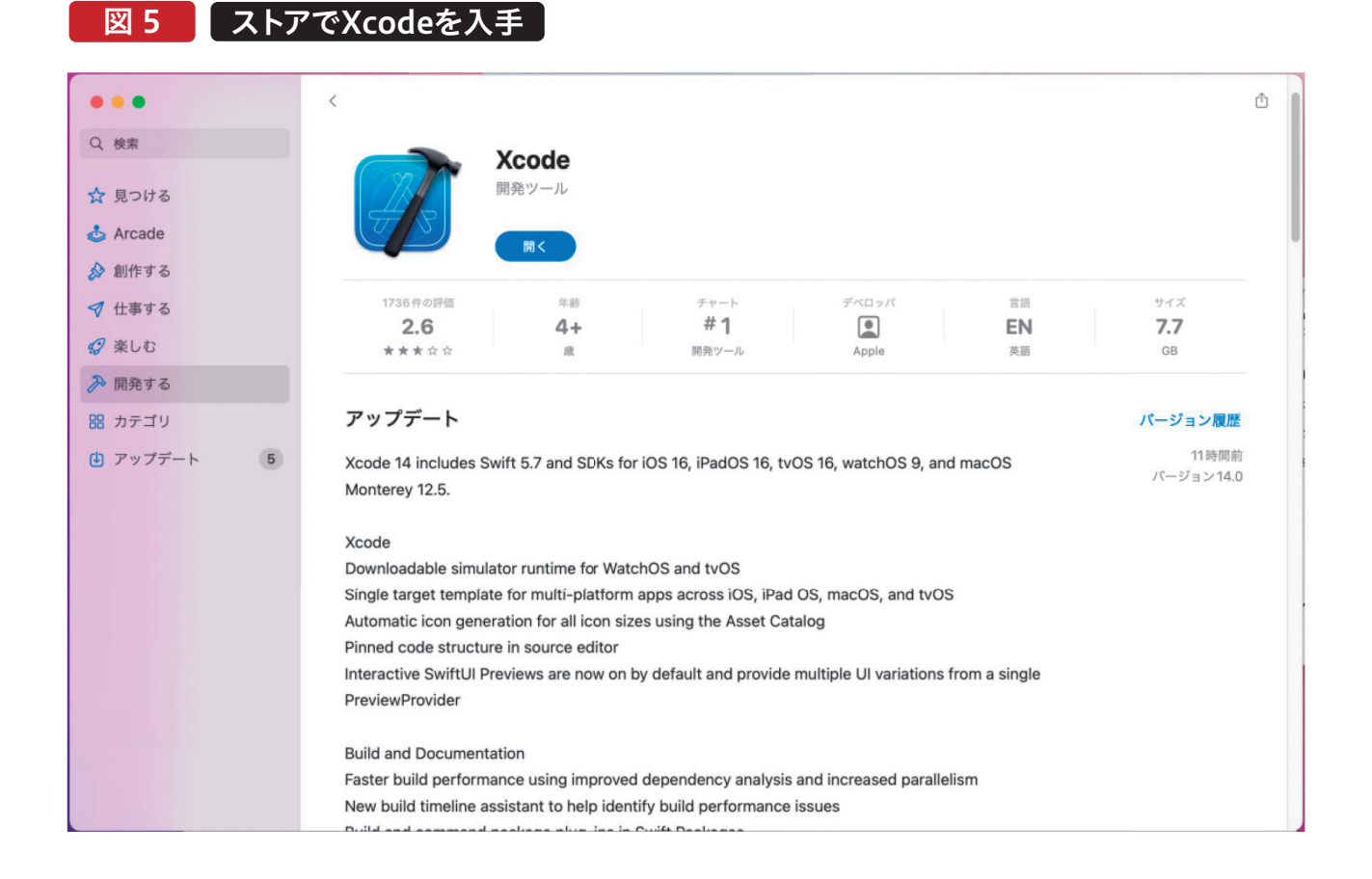

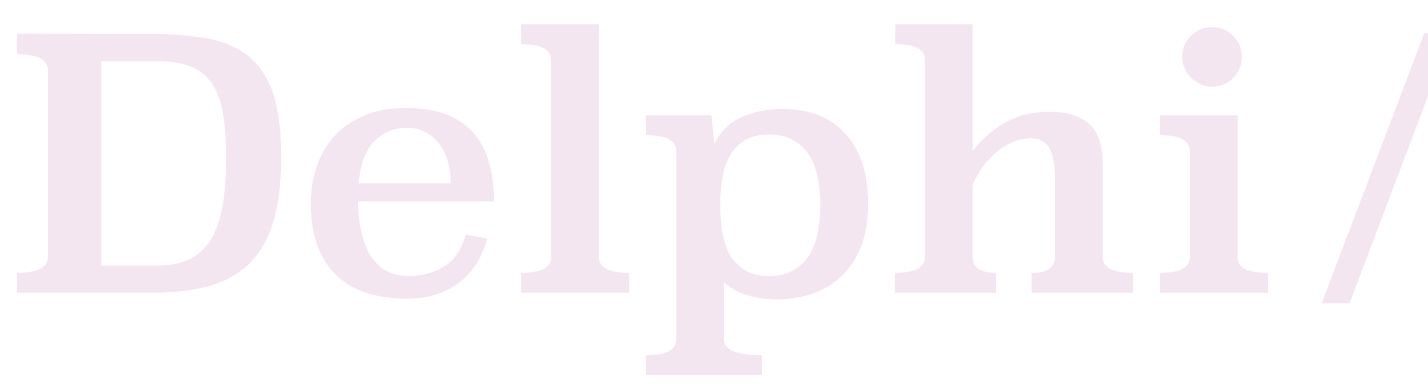

Mac端末とiPadなどの実機をUSB接続し、開発モードに よる動作検証を行う場合、Xcodeのインストール後に対応 するiOSバージョンのDevice Supportを導入する必要が ある。

Mac端末にて、

#### [https://github.com/iGhibli/iOS-DeviceSupport/tre](https://github.com/iGhibli/iOS-DeviceSupport/tree/master/DeviceSupport) e/master/DeviceSupport

より実機のiOSと同じバージョンのzipファイルをダウン ロードして解凍し、そのバージョン名のフォルダ(例: 「15.5」)を得る。

次にアプリケーションの一覧にインストールされた 「Xcode」を右クリックし、「パッケージの内容を表示」を選 択する。

すると「Contents」フォルダが表示される。そこから 「Developer」「Platforms」「iPhoneOS.platform」 「DeviceSupport」の順にフォルダを遷移し、Device Supportの中にバージョン名のフォルダをコピーする。 【図6】

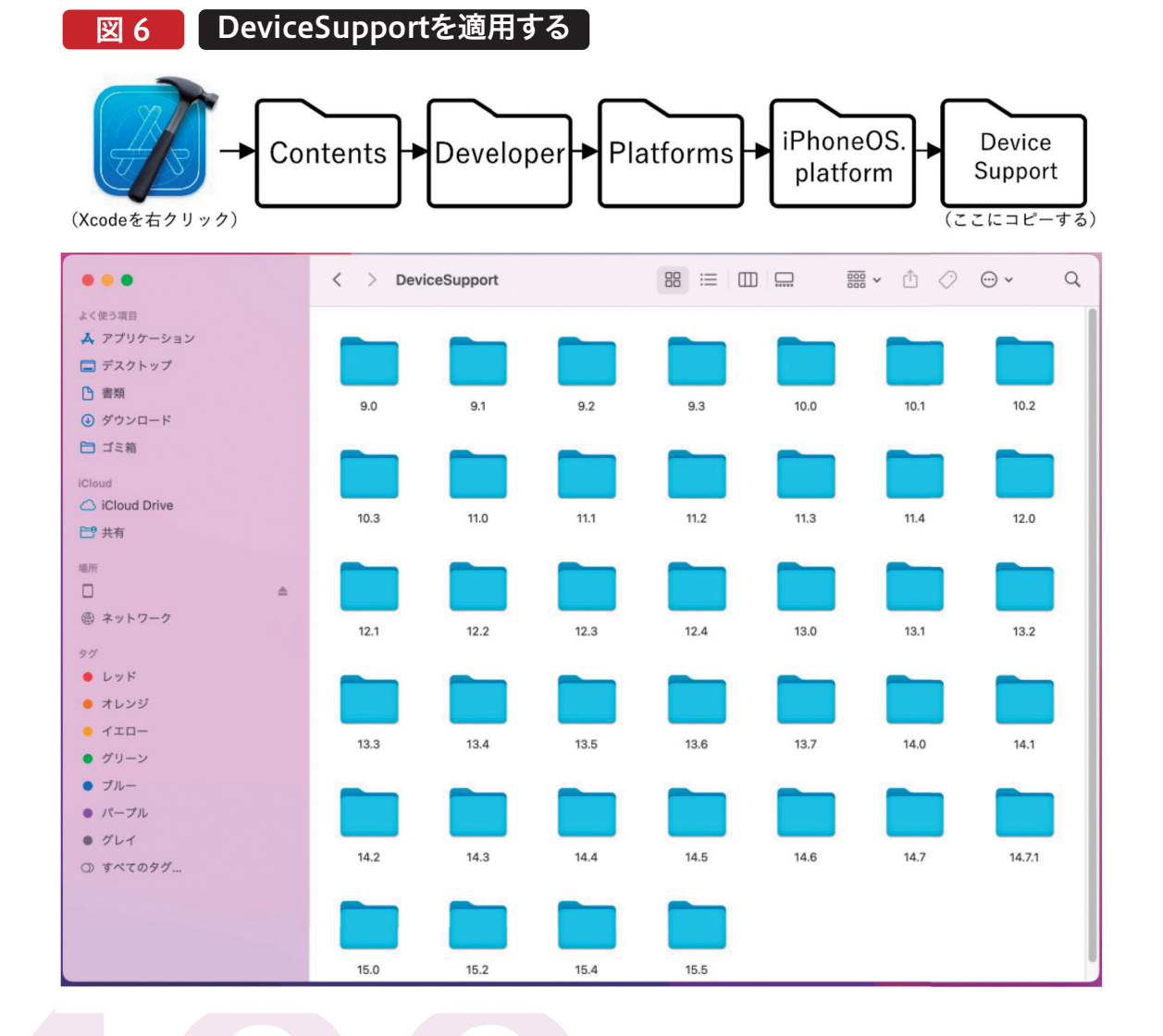

**前 坂 誠 二 Delphi/400**

Delphi/400<br>前坂 誠二

#### <iOS Developer Program>

iOSアプリケーションはApple社の規約により、iOSへ配布 するためには「iOS Developer Program」に加入する必要 がある。

こちらの詳細については本稿では省略するため、最新情報 はApple社サイトなどでご確認いただきたい。

#### <iOS実機の登録>

開発したiOSアプリケーションを動作検証する際にはMac 上のiOSシミュレータも使用できるが、機種ごとに画面サイ ズの違いが存在するほか、端末にかかる負荷や処理速度は シミュレータでは計測しきれない。

そのため、実際の開発では実機でのテストが必須といえる。

図 7 ■ 接続プロファイルマネージャ①

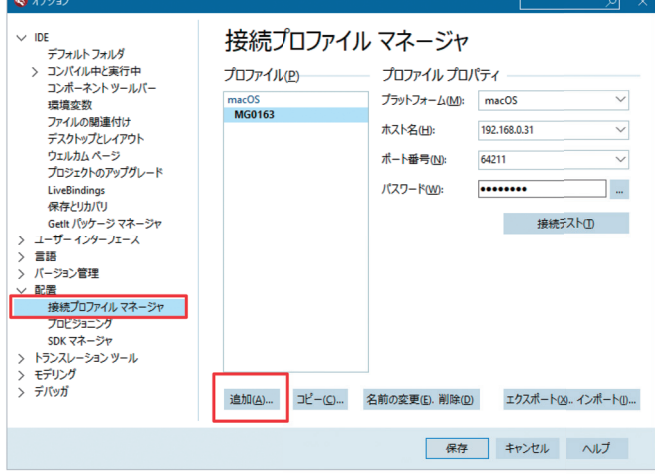

図 8 接続プロファイルマネージャ2

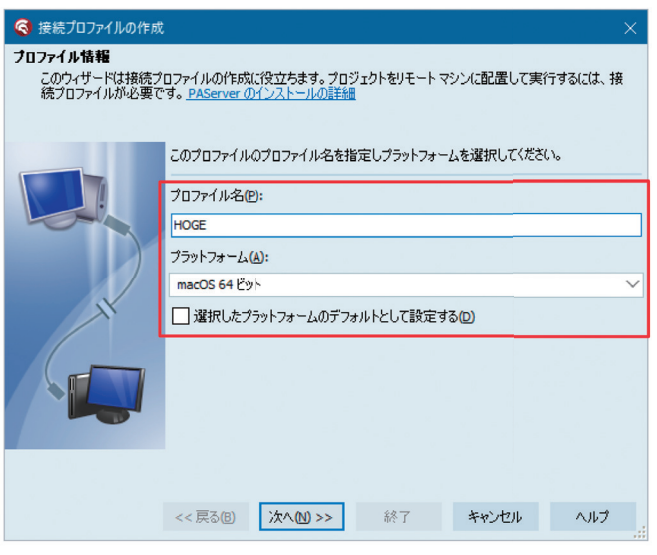

iOS実機をテストで使用するにあたっては、実機をMacと直 接USBケーブルで接続する(構成:開発)か、Mac上でキー チェーンアクセスを行って登録しておく(構成:アドホック) 必要がある。

キーチェーンアクセスはMac上の「アプリケーション|ユー ティリティ」メニューから作業できるので、Apple社のマニュ アルを参考に登録作業を行う。

#### <接続プロファイルの作成>

Delphi/400の開発PCから、Macに接続する設定を作成す る。Delphi開発画面の[ツール|オプション]からオプション 画面を開き、配置メニューにある「接続プロファイルマネー ジャ」を選択する。【図7】

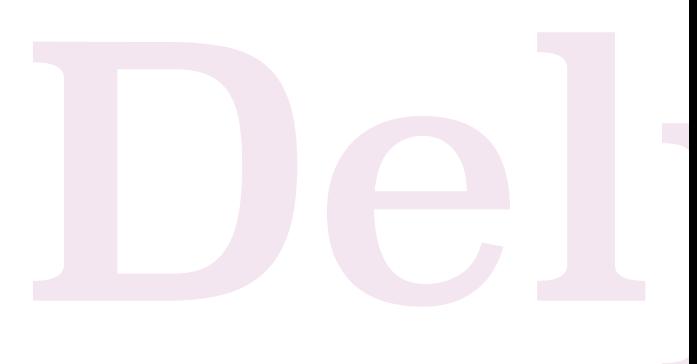

追加ボタンを押すと【図8】のようなダイアログが表示され る。任意のプロファイル名とプラットフォームにはMacOS を設定して「次へ」を押す。プロファイル名は分かりやすい

名前(iOS開発など)にしておくとよいだろう。 次に表示される設定画面【図9】でMac端末の接続情報を 設定し、「接続テスト」ボタンを押して接続テストを行う。

**阿お 鹵长 位当 艶も** 

 $\frac{d}{dt}$ 嚂 店

> **前 坂 誠 二 Delphi/400**

Delphi/400<br>前坂 誠二

**佐 田 雄 一 Delphi/400**

Delphi/400<br>佐田 雄一 帝田

**國 元 祐 二 SmartPad4i**

SmartPad4i<br>國元祐二

**Delphi/400**

| Delphi/400<br>| 宮坂 優大 <sup>7</sup>

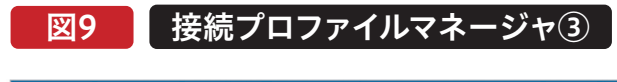

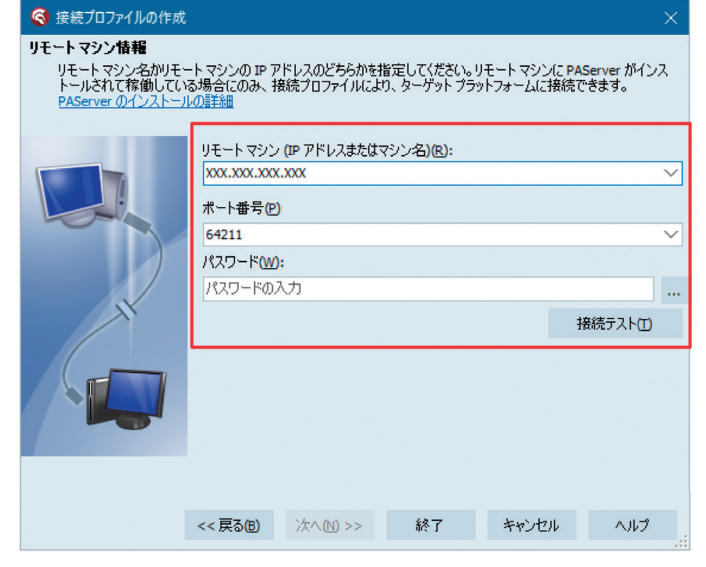

<PAServerのインストール> 接続テストで【図10】のようなダイアログが表示された場 合、接続には成功したが、追加でMacに対応バージョンの

PAServer(Platform Assistant Server)をインストール する必要がある。

#### 図10 接続プロファイルマネージャ④

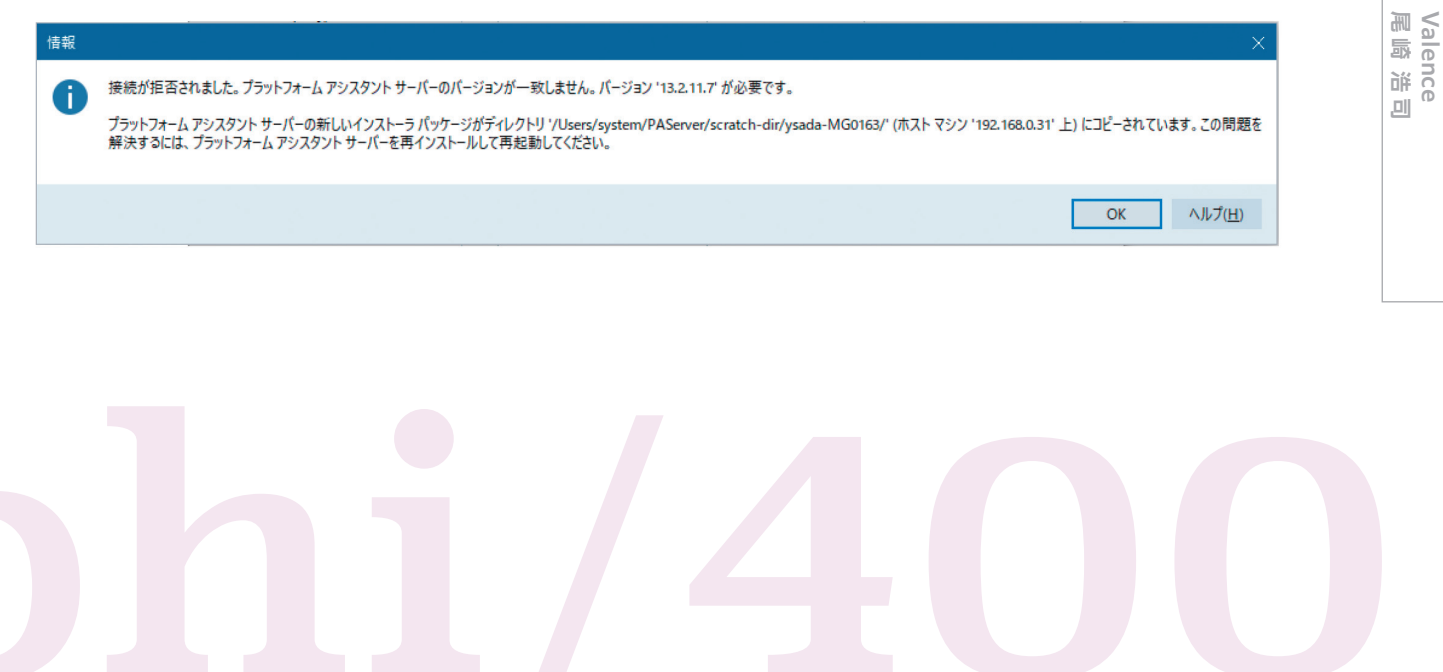

MIGARO Technical Report 053

PAServerとはDelphi/400のWindows開発PCからコンパ イルしたアプリケーションを転送したり、デバッグを行った りするソフトウェアで、Delphiのバージョンごとに PAServerのバージョンも異なっている。

【図10】のダイアログに記載されているディレクトリにインス トーラーである「PAServer22.0.pkg」がコピーされているの で、Mac端末でそのディレクトリを参照してインストーラー をダブルクリックし、PAServer 22.0をインストールする。 【図11】

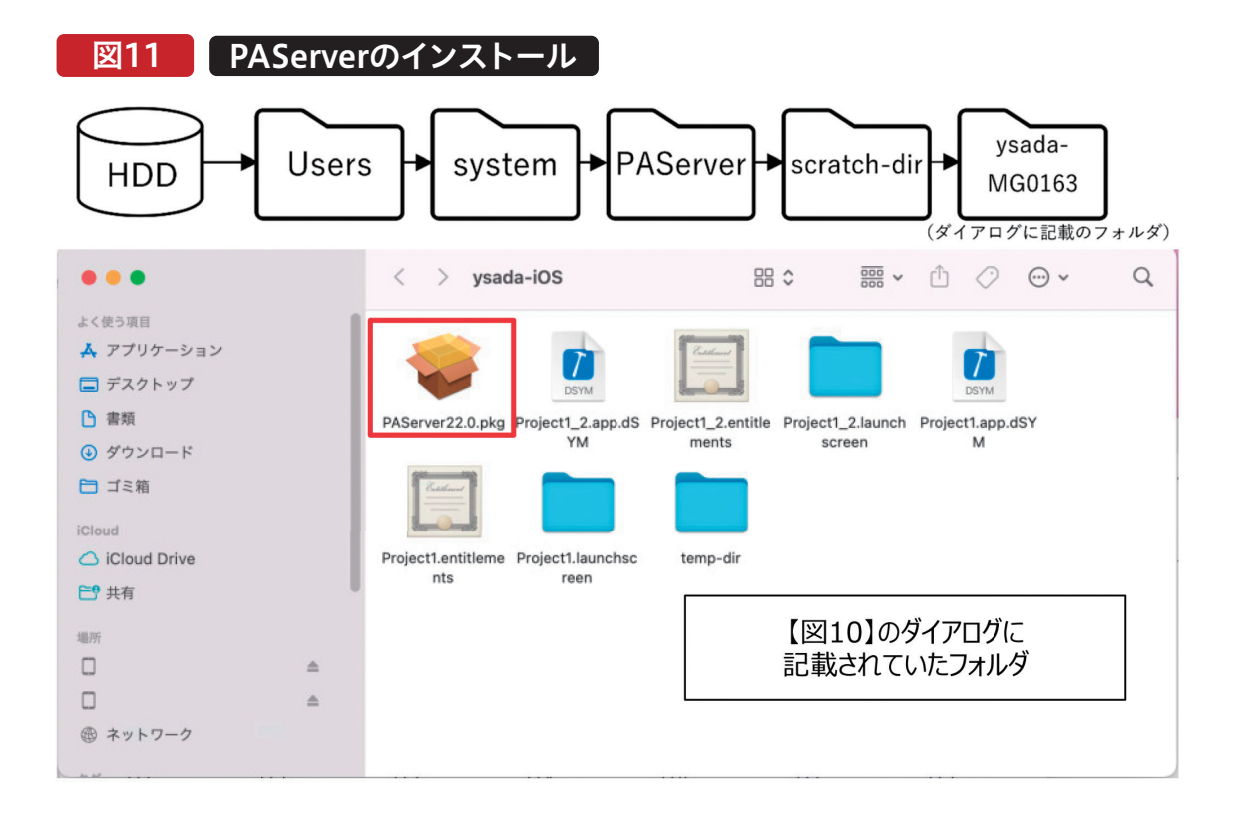

インストールが完了すると、メニューの「アプリケーション」 に「PAServer-22.0」として登録されるので、これをダブルク リックして起動する。

PAServerが起動するとコンソール画面で「Enterキーを押 す」と表示されるので、[Enter]キーを押してサービスを開 始する。【図12】

#### 図12 PAServerの接続テスト(Mac)

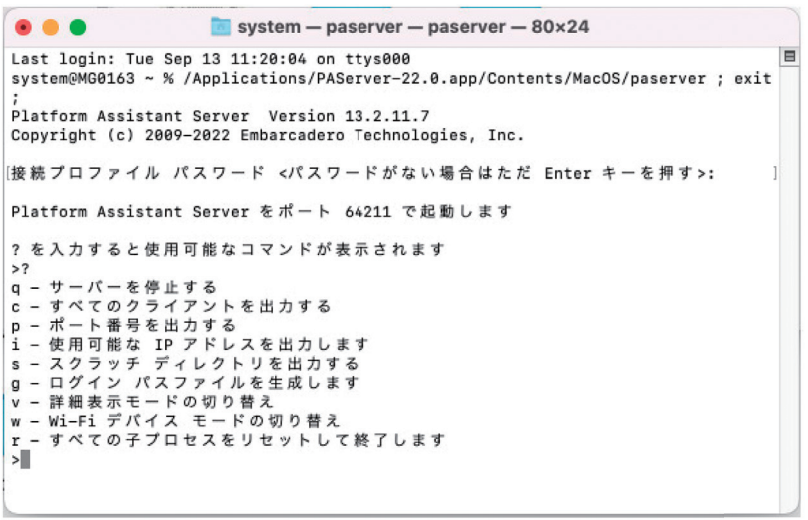

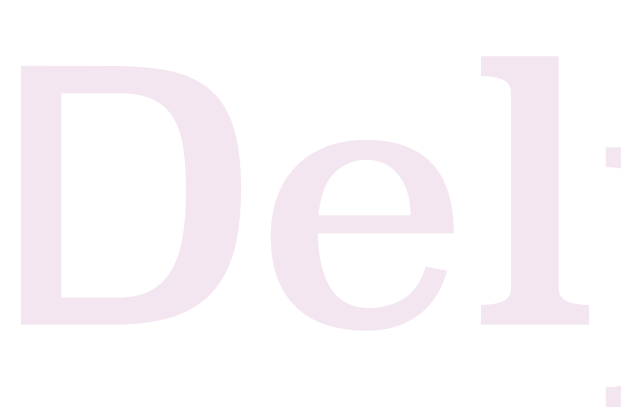

サービスが開始した状態で、Delphi側で【図9】の「接続テ スト」を押してみよう。【図13】のように接続成功のダイア ログが表示されれば完了である。

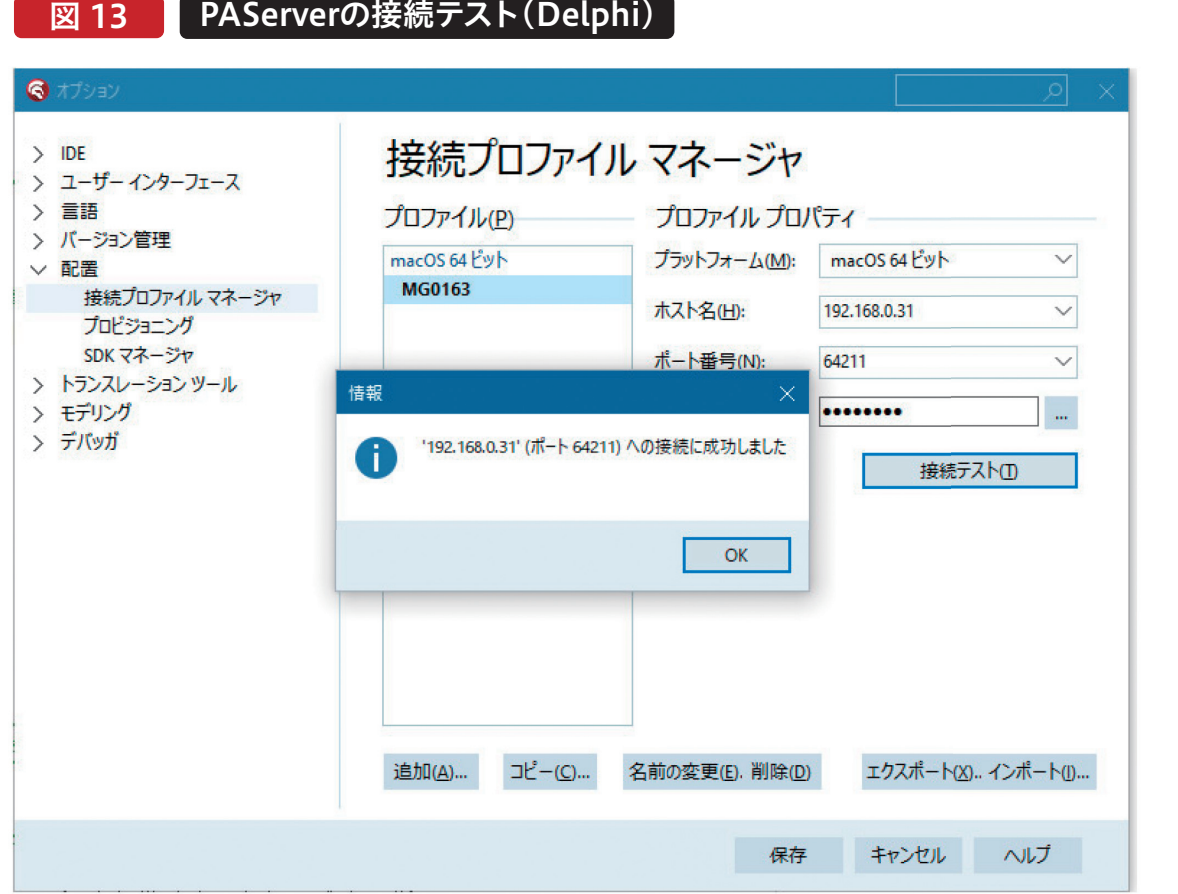

**阿お 鹵长 位当 艶も** 

Delphi/400<br>宮坂 優大 石山 智也

**前 坂 誠 二 Delphi/400**

Delphi/400<br>|前坂 誠二

**佐 田 雄 一 Delphi/400**

| Delphi/400<br>| 佐田 雄 ―

**國 元 祐 二 SmartPad4i**

SmartPad4i<br>國元 祐二

**Delphi/400**

MIGARO Technical Report 055

#### <SDKの取得>

Delphi/400上で対象のデバイスOSに合わせた開発を行う ために、SDKの取り込みが必要になる。

Delphi本体のインストール時に、プラットフォームの選択で 「Delphi iOS Enterprise」を含めている必要がある。

接続プロファイル同様にDelphi開発画面の[ツール|オプ ション]からオプション画面を開き、先程と同じ配置メ ニューにある「SDKマネージャ」を選択する。【図14】

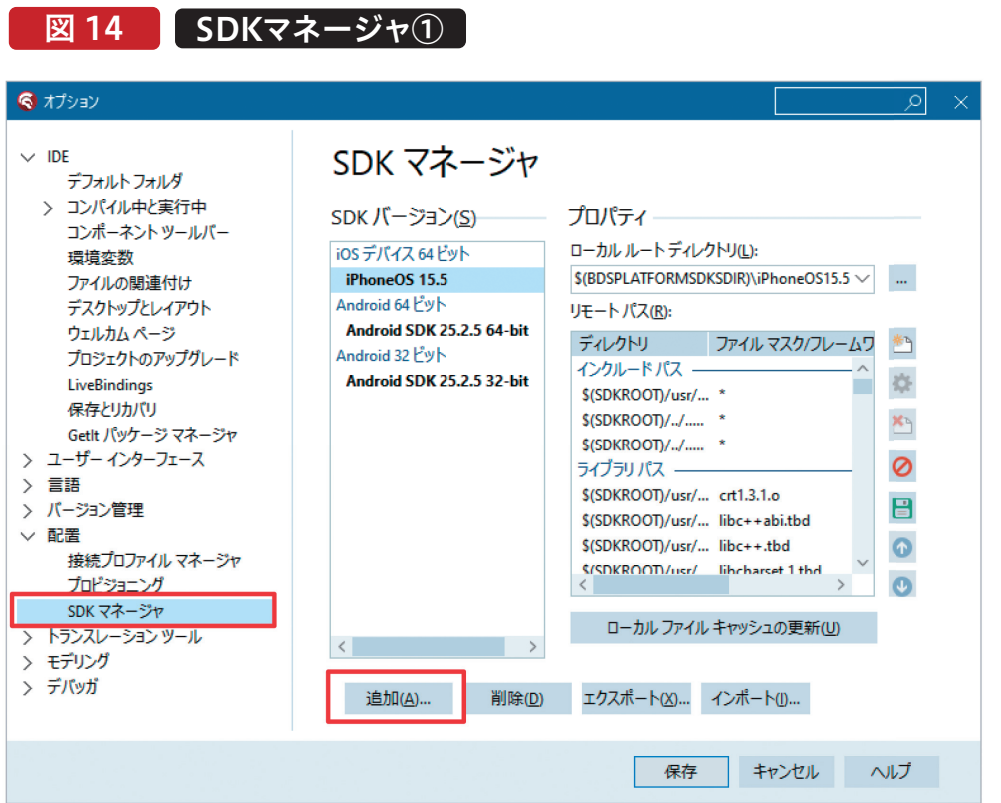

追加ボタンを押すと【図15】のダイアログ画面が表示される。 プラットフォームに「iOSデバイス」を選択して、接続するプロ ファイルには作成済のプロファイルを選択して設定する。

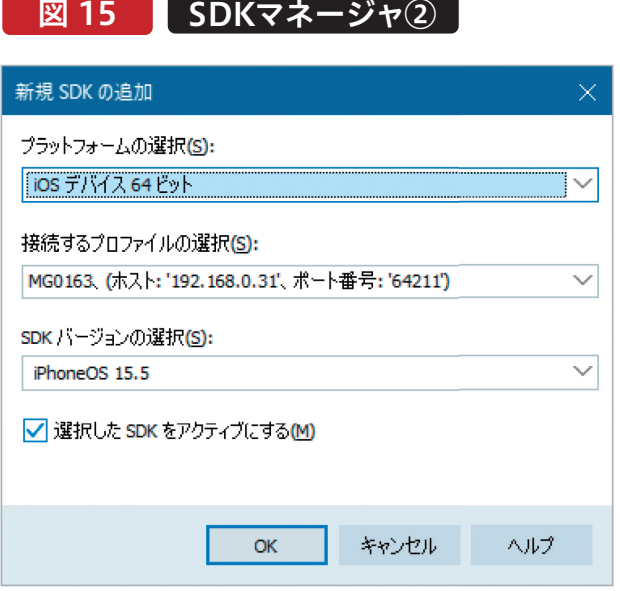

最後に接続先から対象のSDKバージョンが自動表示される ので、選択して「OK」ボタンを押下する。 これだけで、自動的にSDKがダウンロードされて組み込みが

完了となる。

#### | Delphi/400<br>| 宮坂 優大 7 **阿お 鹵长 位当 艶も Delphi/400** 한<br>모 噌 庄

**尾 崎 浩 司** Valence<br>尾崎 浩司

#### 5.FireMonkeyでのAndroidアプリ開発

本章では、Delphi/400 11 Alexandriaを使用して Androidアプリケーションを開発する手順を紹介する。 Delphi/400でAndroid向けのアプリケーションを開発す る場合、開発環境はWindows内のみで構築することがで きる。

- <必要となる環境>
- ●Windows端末(64bitのWindows10以上、 Delphi/400 11 Alexandria)
- ●Android実機(Android 8.1以降)

#### 6.クロスプラットフォームなアプリ開発例

Delphi/400では、ソースの一部を変更するだけで、冒頭で 紹介した対応する各OSのモジュールをコンパイル可能で ある。

本章ではサンプルとして文字と画像をサーバーに送信す るプログラム【図16】を作成しながら、各OSにおいてロ ジックを書き分ける必要がある箇所について解説する。

<開発環境の構築>

Androidの開発環境は、iOSと異なり全てWindows端末 上に構築できる。ただし、開発の対象となるAndroid実機 のPC接続用ドライバは事前にインストールが必要となる。 Androidの機種によってインストール方法が異なるため、 機種の製造元が提供する方法を確認してインストールを 行う。

SDKのインストール方法については、第3章に記載の通り である。

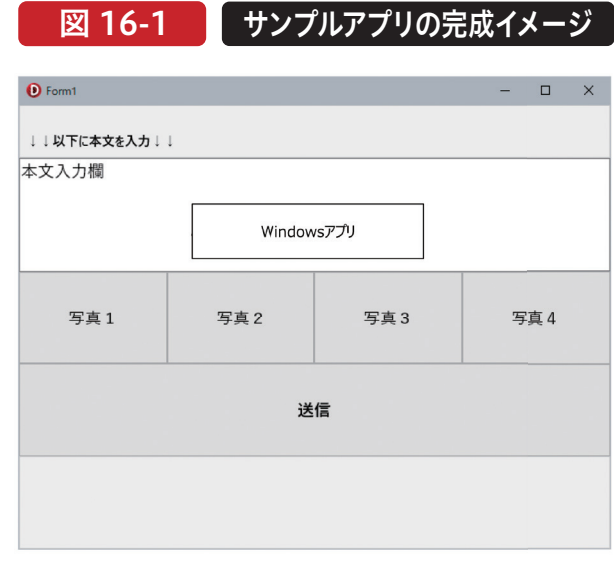

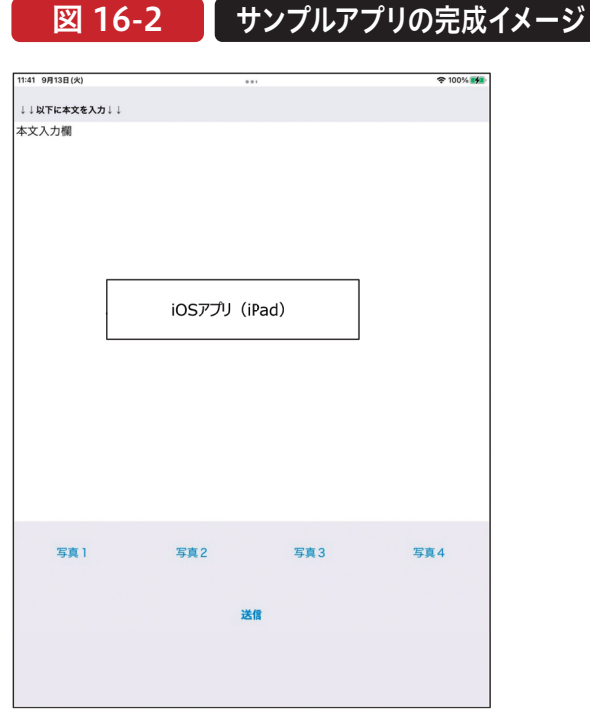

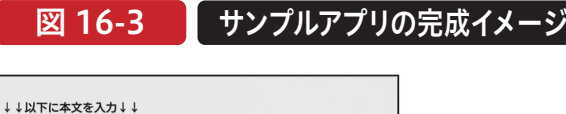

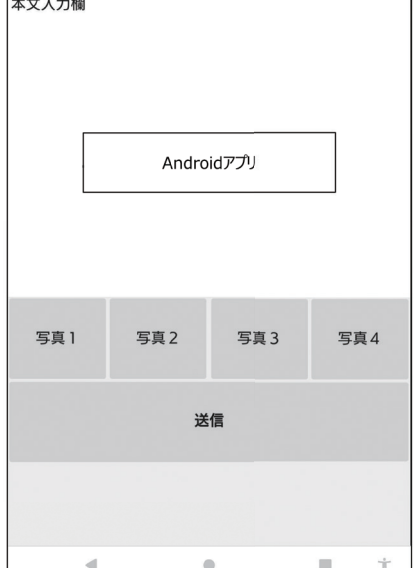

<コンパイラ指令と条件付きコンパイルの活用> Delphi/400では、条件シンボルを使用して、特定の条件下 でコンパイルした場合にのみロジックを有効にできる方法 が存在する。 例えば【ソース1】のように記述すれば、デバッグモード時、リ リースモード時で処理を呼び分けることが可能である。

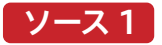

条件付きコンパイル①

 ${$ ShowMessage('Debug is on.'); // デバッグでコンパイル時のみ動作する  $$ELSE$$ ShowMessage('Debug is off.'); // デバッグ以外 (リリース) でコンパイル時のみ動作する  ${SENDIF}$ 

これを発展させて【ソース2】のように記述することで、iOS専 用ロジック、Android専用ロジック、それ以外(Windows)専 用ロジックを書き分けることが可能である。

#### 「ソース 2 」

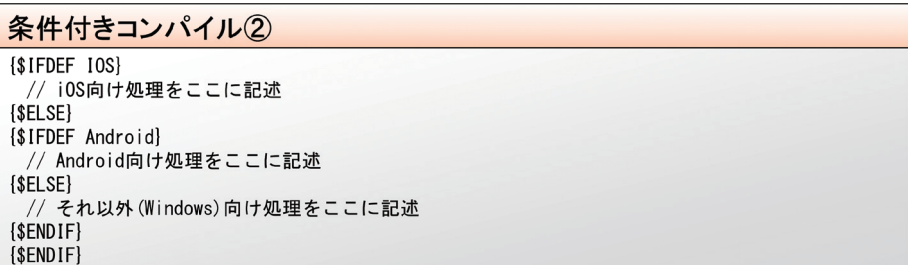

この条件シンボルは通常のロジックのみならずconst宣言や uses節でも有効であるため、例えばconst値をターゲットプ ラットフォームごとに分岐させたり、ターゲットプラット フォームがiOS以外の場合ではコンパイルエラーになるよう な「iOSapi.~~~」という名前のユニットを、iOS向けにコ ンパイルした場合だけuses節で参照させたりすることも可 能である。【ソース3】

条件シンボルは上記のデバッグとリリース、ターゲットプ ラットフォーム以外にもいくつかの種類が存在する。 条件シンボルの一覧については、Docwikiを参照いただき たい。

#### ソース 3

条件付きコンパイルを使用した条件分岐の例 // 通常ロジックの例 const  ${$IFDEF~IOS}$ <sub>vII DLI</sub> IOS」<br>cFMXAPP = 'iOSアプリから送信'; // i0S向け処理  ${ELE}$ {\$IFDEF Android} cFMXAPP = 'Androidアプリから送信'; // Android向け処理  $[$F]$   $SF$ .<br>cFMXAPP = 'FireMonkeyアプリ版 Windowsから送信'; // それ以外(Windows)向け処理  ${SENDIF}$  $$ENDIF$$ // uses節の例 uses System. SysUtils, System. Types, System. UITypes, System. Classes,  $\cdots$  (中略)  $\cdots$ {\$IFDEF IOS} // iOSでのみ使用するユニット (他ではコンパイルエラー) iOSapi. Foundation, iOSapi. UIKit, MacAPI. Helpers, FMX. Platform. IOS,  $$ENDIF$ // 以下権限設定用ユニット(後続の記述で使用) System. Permissions, FMX. DialogService;

<サンプルプログラムの作成:画面設計>

それでは、ここからサンプルプログラムを作成していく。 ファイルメニューから新規作成の「マルチデバイス アプリ ケーション」を選択したら『空のアプリケーション』を選択 する。

表示された新規フォームに、【図17】のようにTPanel・ TMemo・TButton・TEdit・TLabel・TImageを配置し、 Textプロパティを設定する。(VCLではTButtonや TLabelのキャプションはCaptionプロパティだが、 FireMonkeyではTextプロパティとなっている)

#### 図 17 設計画面のコンポーネント

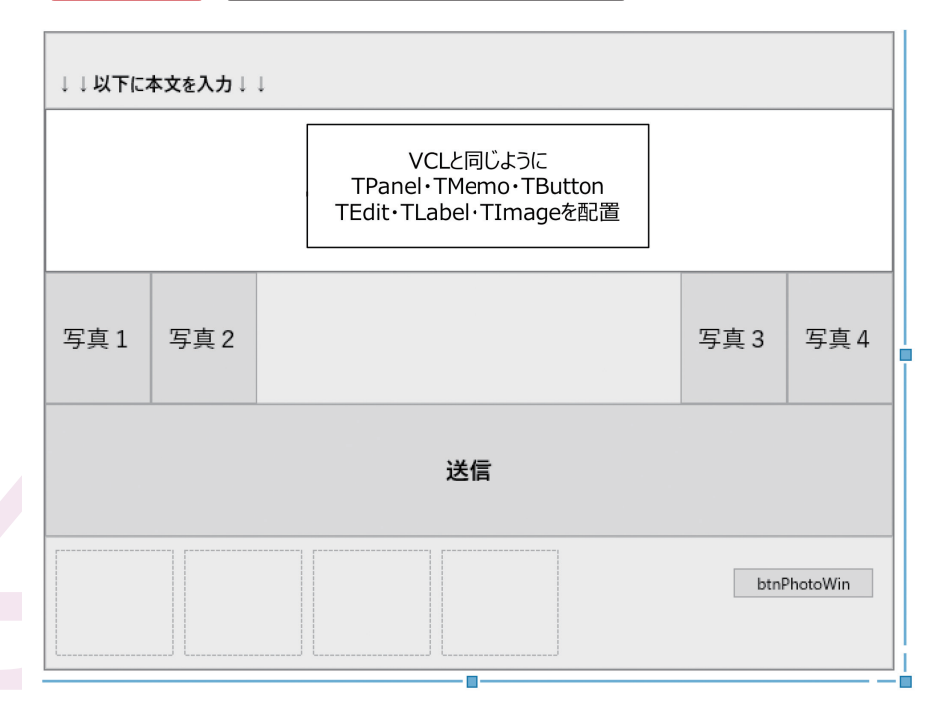

**前 坂 誠 二 Delphi/400**

| Delphi/400<br>| 前坂 誠二

FireMonkeyではコントロールのAlignがVCLよりも細かく 設定可能である。

画面中段の「写真1~4」のボタンには、それぞれのAlignに MostLeft・Left・Right・MostRightを設定する。この設定 を行ったうえで、フォームのOnShowイベント【ソース4】で ボタンの幅が4等分されるように記述すると、実行する各プ ラットフォームとも4つのボタンが画面上【図17】のように4 等分のサイズで配置される。

#### ソース4

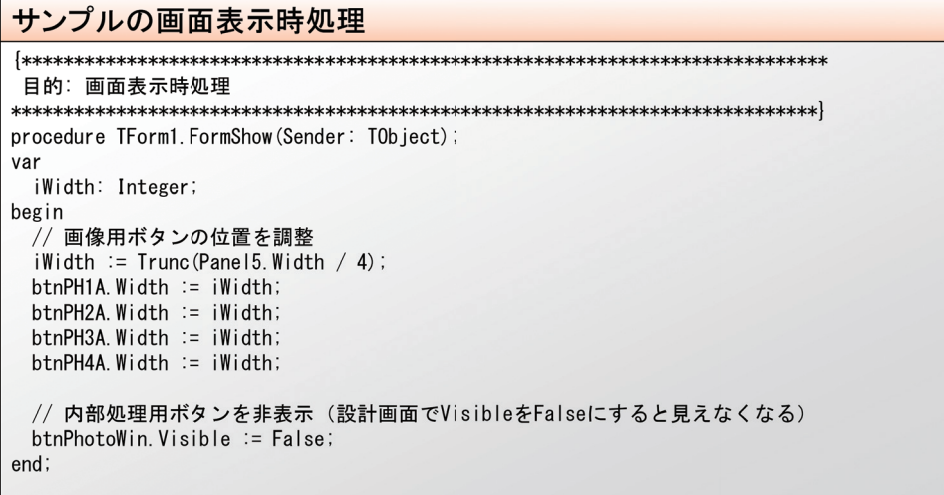

<サンプルプログラムの作成:画像の読み込み> 「写真1~4」のボタンは、押下時に端末内の画像を選択して 読み込ませるために使用する。読み込ませた画像は対応する TImageに内部保持させるようにコーディングを行う。 その機能を実装するため、画面にTOpenDialogを配置す

る 。ま た 画 面 に 非 表 示 ボ タ ン として 配 置 して い た 「btnPhotoWin」の押下時処理を【ソース5】のように記述す る。TOpenDialogのコーディングや挙動についてはVCLと 同様のため、本稿では割愛する。

#### ソース5

#### Windowsの画像読込処理

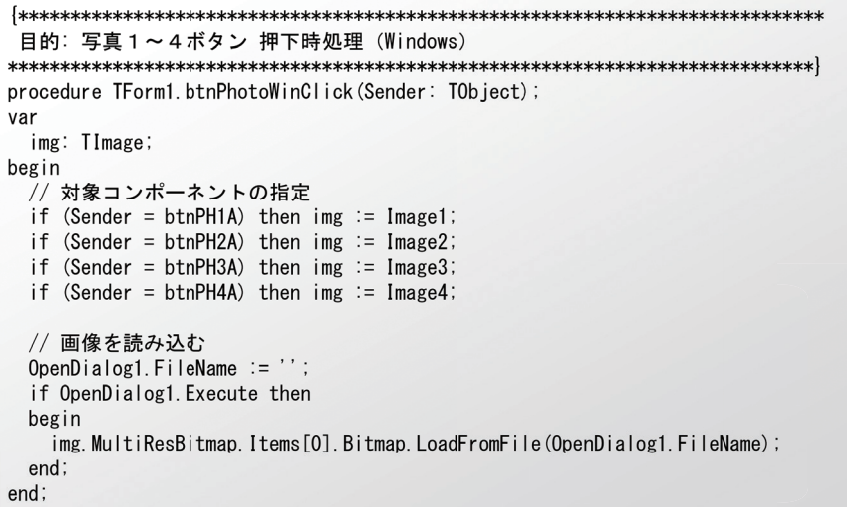

さて、ボタンの名前で既にお気付きの方もいるかもしれな いが、この「btnPhotoWin」およびTOpenDialogは Windowsで動作する際にしか使用できない。iOSや Androidにおいては「OpenDialog1.Execute」といった ロジックを記述しても、非対応のため何も動作しない。 そこでiOS・Android向けに同じ写真の取り込みを行うた めには、Actionを使用する。画面にTActionListを配置 し、その中のアクション一覧の右クリックメニューにある 「標準アクションの新規作成」から「TTakePhotoFrom LibraryAction」を選択して作成する。今回は写真ボタン を4つ使用するため、アクションも4つ作成する。【図18】

#### **図 18 TTakePhotoFromLibraryAction追加**

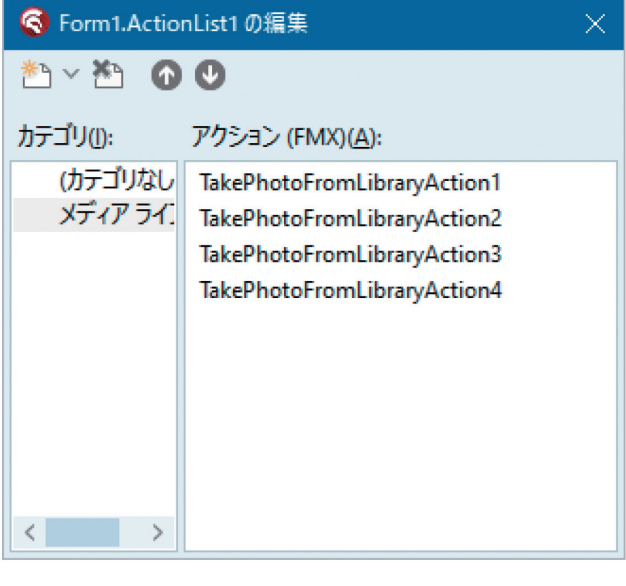

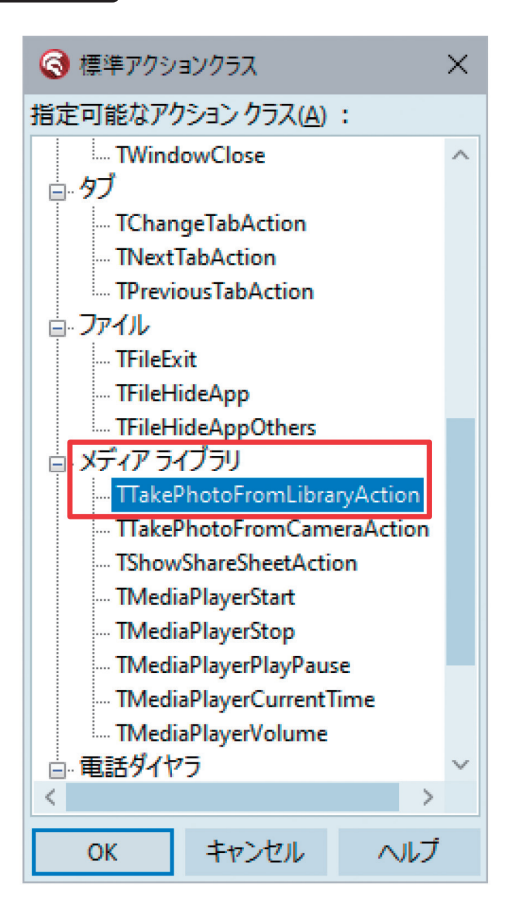

**阿お 鹵长 位当 艶も** 

 $\frac{d}{dt}$ 噌 庄

> **前 坂 誠 二 Delphi/400**

Delphi/400<br>前坂 誠二

**Delphi/400**

| Delphi/400<br>| 宮坂 優大 7

オブジェクトインスペクタにて、作成した各TTakePhoto FromLibraryActionのプロパティに

- CustomText=ボタンのキャプション(「写真1」など)
- MaxHeight=9999
- $\bullet$  MaxWidth=9999
- を設定する。【図19】

#### **図 19 TTakePhotoFromLibraryAction設定**

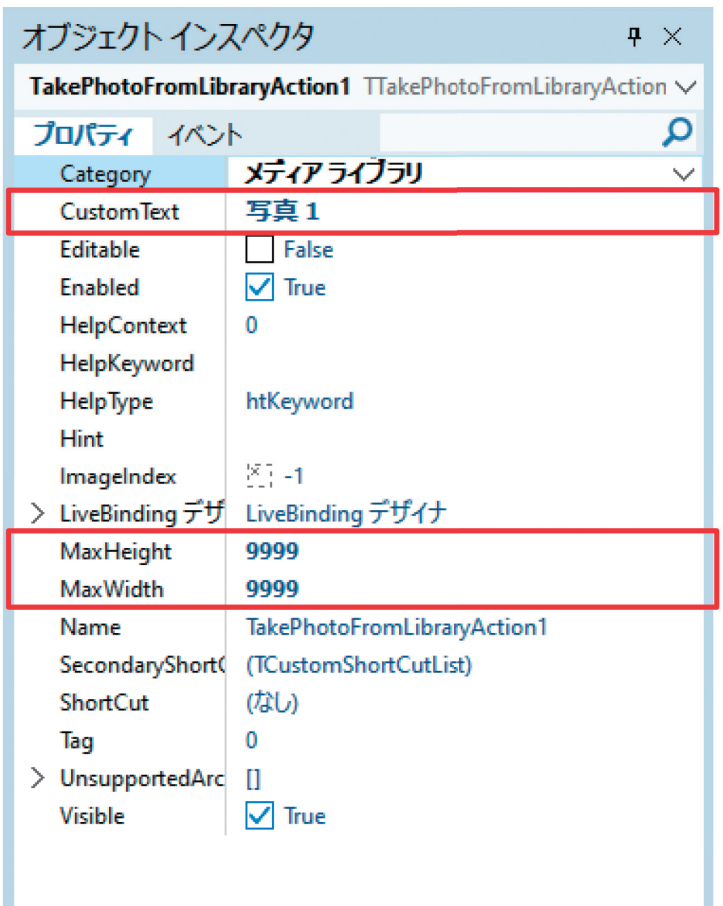

MaxHeightとMaxWidthの値は、初期値のままだとライブ ラリから取り込んだ画像の縦横が縮小されてしまうため、そ の対策で変更している。実際には運用上の最大サイズを指 定すればよい。

ここまで「写真1~4」のボタン押下時の処理(イベント)を 直接設定してこなかったことにお気付きだろうか。

これは対象プラットフォーム(iOS・Android・Windows) ごとに処理を呼び分けるためである。

画面のOnCreateイベントに、本項の冒頭で紹介したコン

パイラ指令を使って、ロジックでボタン押下処理の呼び分 けを行う。ここではWindows向けにコンパイル時は T O p e n D i a l o g を 表 示し 、i O S や A n d r o i d で は TTakePhotoFromLibraryActionを使うように指定して いる。【ソース6】【ソース7】

#### ソース 6

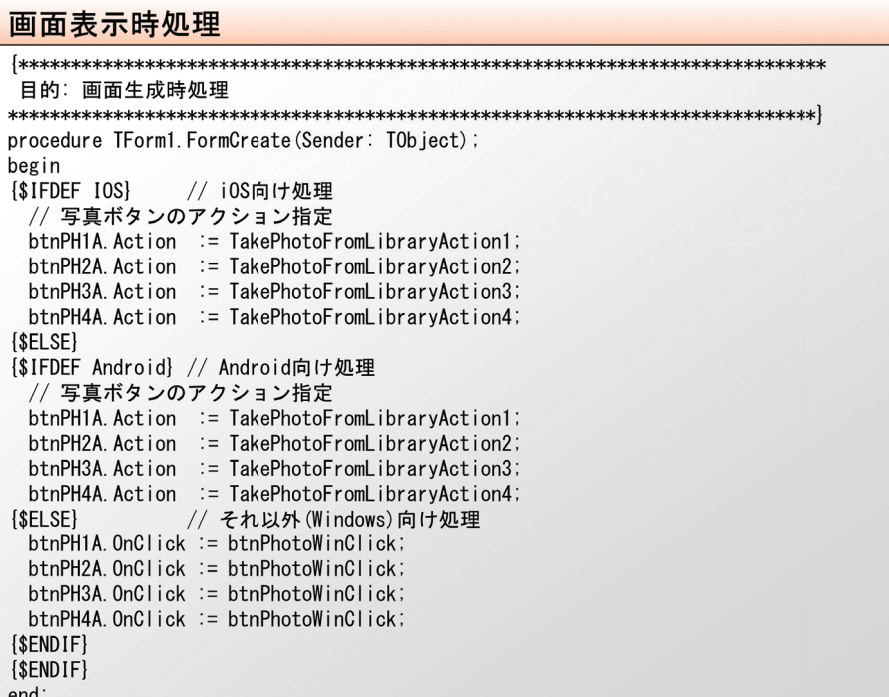

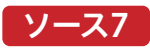

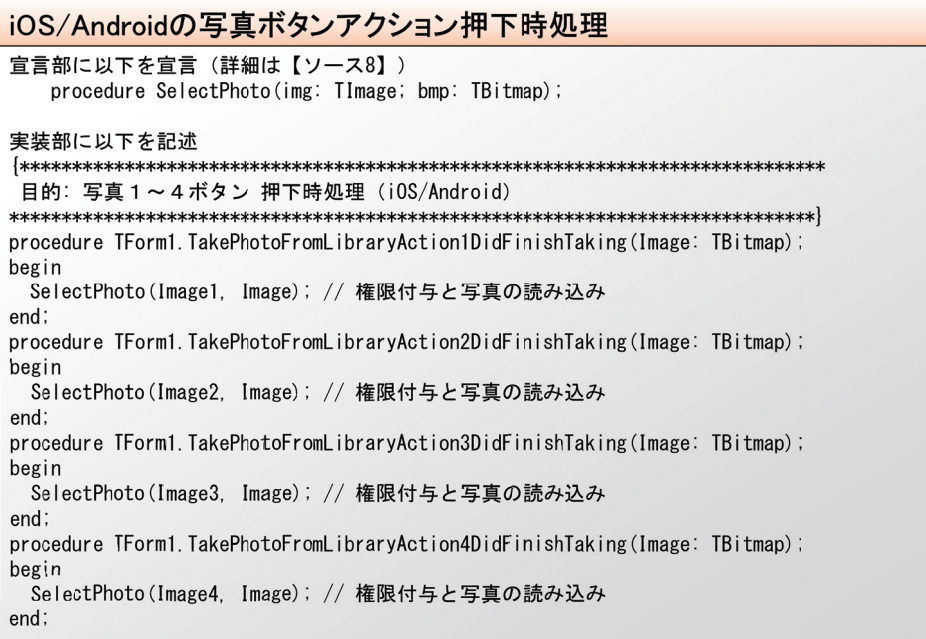

**前 坂 誠 二 Delphi/400**

Delphi/400<br>前坂 誠二

ここまででプログラムをコンパイルして実 行 すると、 Windowsでは正常に動作するが、Android端末ではアクセ ス権限が不足している旨のエラーになる。【図20】

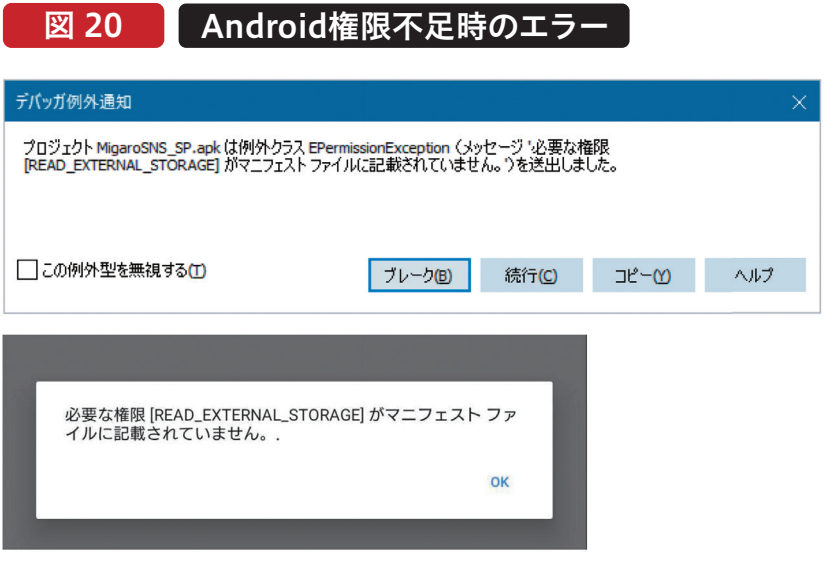

そこで【図21】の権限設定を行って外部ストレージへの読み 取りと書き込みを許可するとともに、【ソース8】のように権 限を付与するロジックを記載する。この設定およびロジック によって、アプリ起動時に権限を付与しても良いかスマート デバイス側で確認が表示されるようになり、デバイス側で承 認されればその中の画像にアクセスできるようになる。

■ 図 21 | ファイルの読み書き権限設定

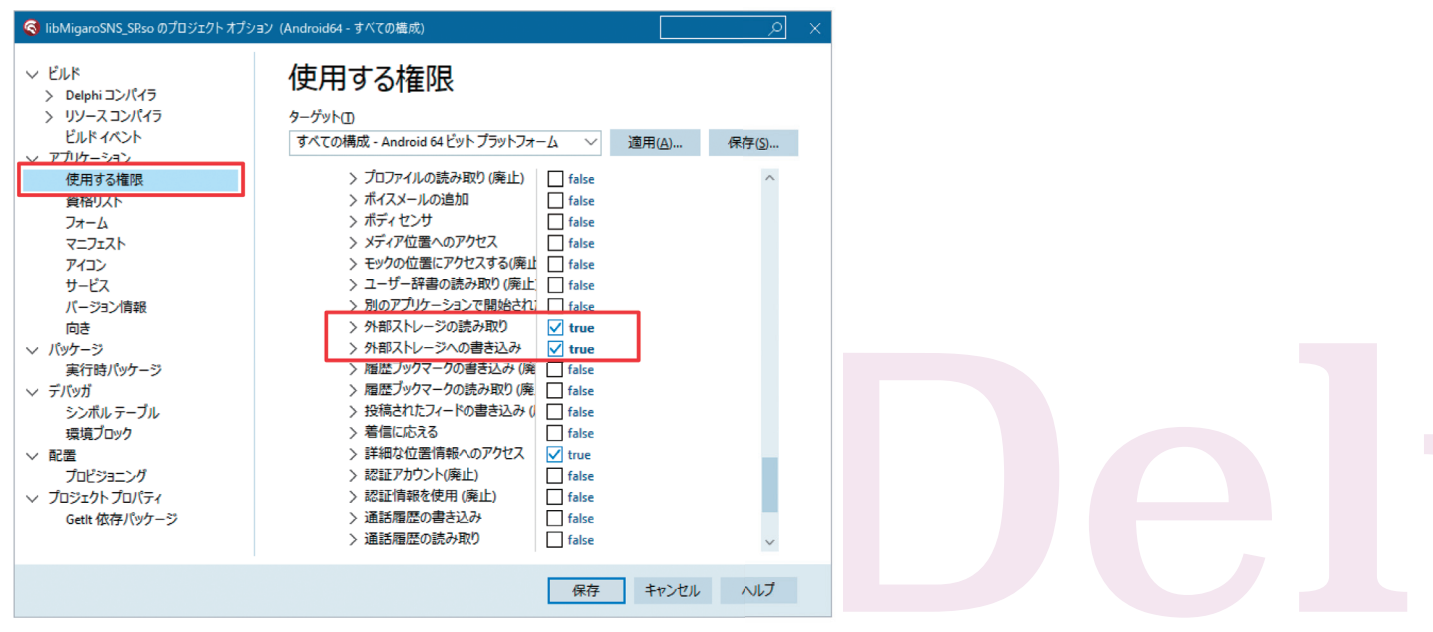

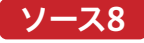

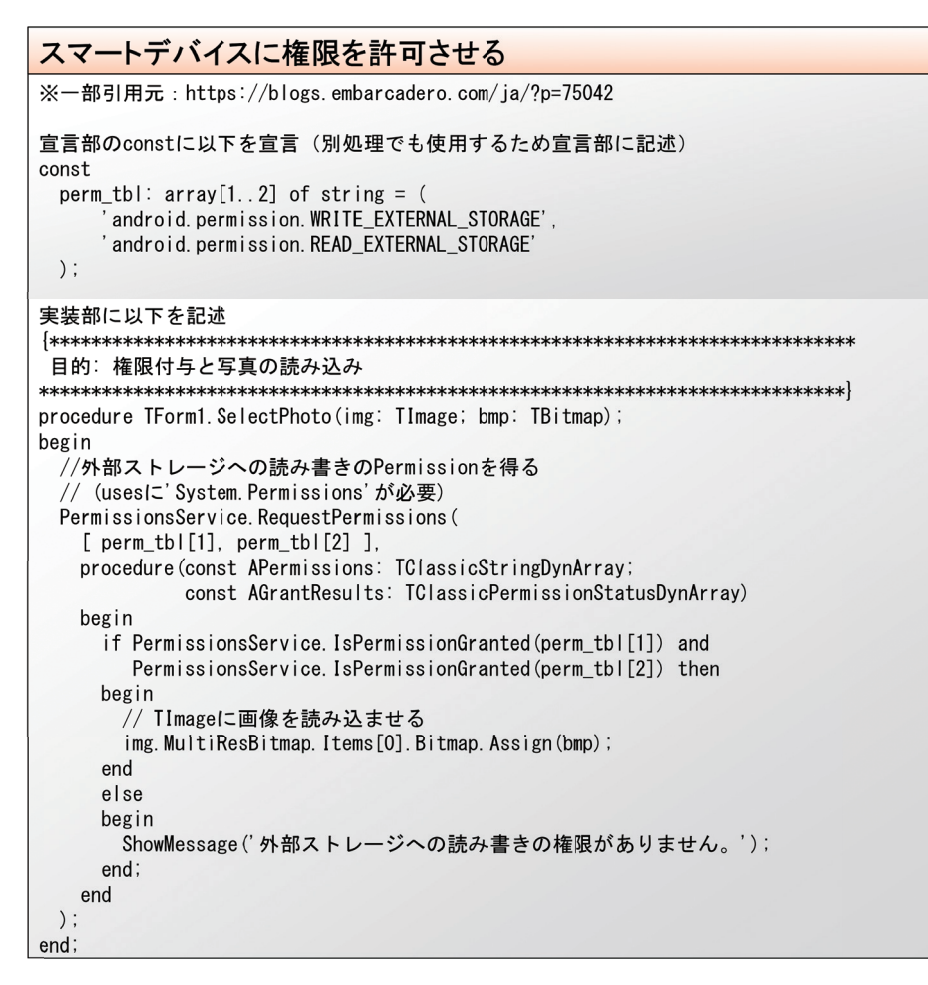

権限が正しく設定され、画像を読み込むことができれば、 読み込んだ画像を画面に表示できるだろう。

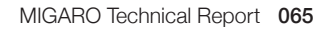

<サンプルプログラムの作成:サーバーへの更新> 読み込み完了後は、読み込んだ内容をサーバーに更新する 処理を記述していく。

今回はIndyを使ってFTPサーバーへ転送する処理とする。 接続先をIBM iに指定すれば、IBM iのIFS領域に転送する ことも可能である。なお本稿の主旨から外れるため、

FTP送信されたファイルをサーバー側のアプリケーション で取り扱う箇所については省略する。 画面にTIdFTP(IdFTP)を配置し、送信ボタンのOnClick イベントおよび更新メソッドに【ソース9】【ソース10】のよ うに記述する。

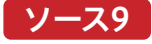

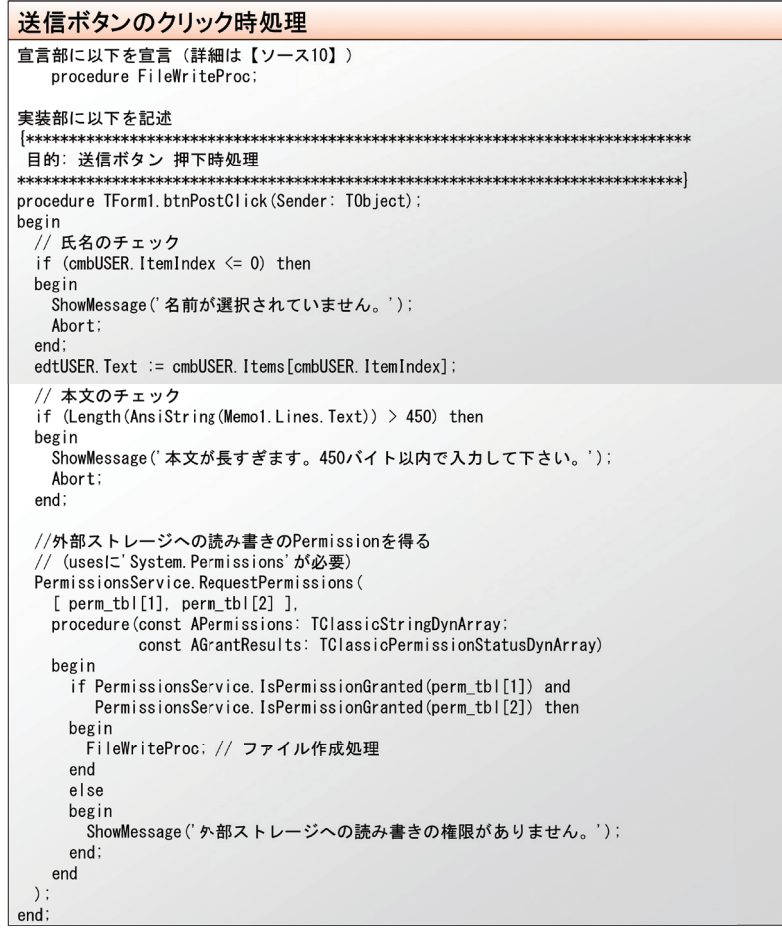

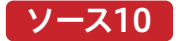

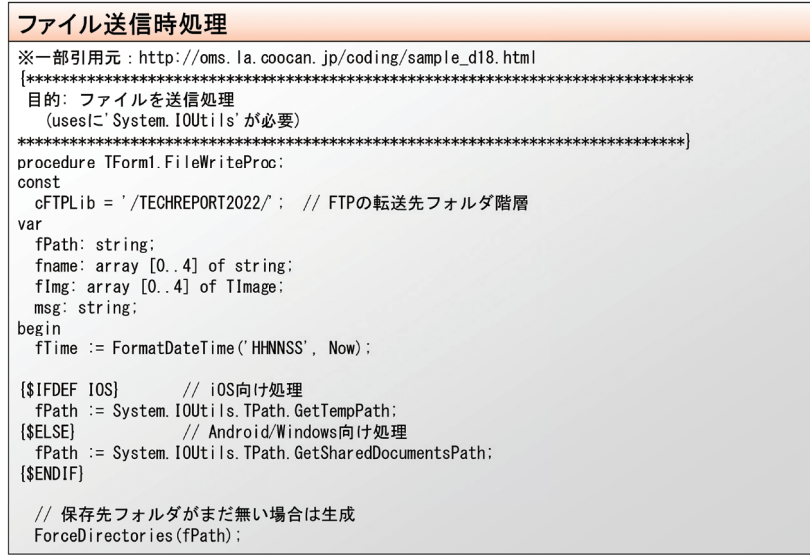

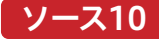

```
fname[0] := System. IOUtils.TPath.Combine(fPath, fTime + '_' + edtUSER.Text + '_O.TXT');<br>fname[1] := System. IOUtils.TPath.Combine(fPath, fTime + '_' + edtUSER.Text + '_1.JPG');<br>fname[2] := System. IOUtils.TPath.Combine(f
   flmg[0] := Image1;<br>flmg[1] := Image2;<br>flmg[2] := Image3;flmg[3] := Image4msg := '送信します。よろしいですか?';
   mog · 22 most / 。 3 つつ<br>TDialogService. MessageDialog (<br>msg, // ダイアログ本文
      TMsgDlgType.mtConfirmation, // ダイアログのタイプ
                                           // 表示するボタンの集合<br>// 表示するボタンの集合<br>// デフォルトフォーカスボタン<br>// HelpContext
      mbYesNo.
      TMsgDlgBtn.mbYes.
      \mathbf{0}procedure (const AResult: TModalResult)
      var
        ..<br>i: Integer;
     begin
        if AResult=mrYes then
        begin// FTP切断
           if IdFTP. Connected then
           begin
            IdFTP.DisConnect;
           end:
          // FTP接続先設定<br>IdFTP.Host : : XXXXXXXXY; // FTP接続サーバー名またはIPアドレス<br>IdFTP.Uacrname := 'XXXXXXXX'; // FTP接続パスワード<br>IdFTP.Password := 'XXXXXXXY'; // FTP接続パスワード<br>IdFTP.ListenTimeout := 10000; // FTP接続時の待機時間<br>IdFTP.ListenTimeout := 100
              try
                .<br>【dFTP. Connect;
              except
                xcept<br>on E: Exception do<br>begin
                  。。…<br> // 接続エラー時のメッセージ
                   msg := '接続に失敗しました。' + sLineBreak + E.ClassName + ' ' + E.Message;
                    ShowMessage (msg) ;
                   Abort:
                 end;
              end;
              // テキストファイルを保存
              Memol. Lines. SaveToFile (fname[0], TEncoding. UTF8);
              // 画像ファイルがあれば保存 (画像の有無はImageのHeightで判断する)
              for i := 0 to 3 do
              begin
                 if (fImg[i]. MultiResBitmap. Items[0]. Bitmap. Height > 0) then
                begin
                    fImg[i].MultiResBitmap.Items[0].Bitmap.SaveToFile(fname[i+1]);
                end:
              end;
              // FTPアップロード先の設定
              try
                ,<br>IdFTP. ChangeDir (cFTPLib);  // カレントディレクトリ変更
              except
                vepr<br>IdFTP.MakeDir(cFTPLib);   // 転送先フォルダが存在しない場合は作成<br>IdFTP.ChangeDir(cFTPLib);  // もう一度カレントディレクトリを変更
              end:
              // 上書きアップロード<br>trv
                '<br>IdFTP.TransferType := ftBinary; // テキスト/パイナリとも送受信可能にする<br>IdFTP.Put(fname[0], ExtractFileName(fname[0])): // 本文のテキストを送信<br>if (FileExists(fname[1])) then IdFTP.Put(fname[1], ExtractFileName(fname[1]));<br>if (FileExists(fname[2
                 if (FileExists(fname[4])) then IdFTP. Put(fname[4], ExtractFileName(fname[4]));
              except
                on E: Exception do
                 bogin
                   ysın<br>// 送信エラー時のメッセージ<br>msg := '送信に失敗しました。' + sLineBreak + E.ClassName + ' ' + E.Message;
                    ShowMessage (msg);
                   Abort;
                end:
              end;finally
              IdFTP. DisConnect.
           end:ShowMessage('送信しました。反映までしばらくお待ちください。'):
         end;
  rac{en}{dt}<br>);\nend:
```
| Delphi/400<br>| 宮坂 優大 7 **阿お 鹵长 位当 艶も Delphi/400**  $\Box$  $\equiv$ 噌 庄 | Delphi/400<br>| 前坂 誠二 **前 坂 誠 二 Delphi/400**

今回のサンプルではMemo1に記入されたテキストと画像 を4枚まで添付できるように作成しており、テキストと画像の 計最大5ファイルを一時フォルダに保管した後、それをFTP 送信する。FTP送信ロジック自体は【ソース10】を見ても VCLと比較してもほとんど変わらない。これこそがDelphiの 強みである。

ここまでコーディングを進めた上で、Windows・iOS・ Androidの各端末でコンパイル~配置~実行を行うと、本 項の最初に示した【図16】のようなアプリが完成する。 実際に起動して送信が完了すると【図22】のように完了メッ セージが表示され、FTPサーバー側には【図23】のように ファイルが送信されている。

図 22-1 ■ サンプルアプリの実行イメージ

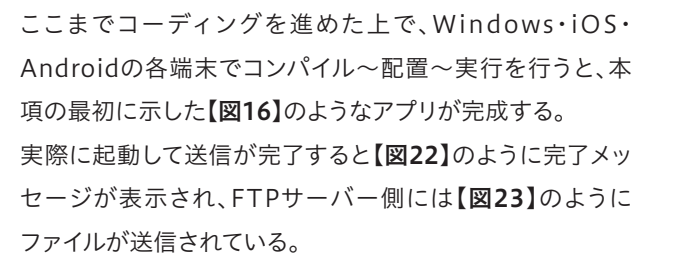

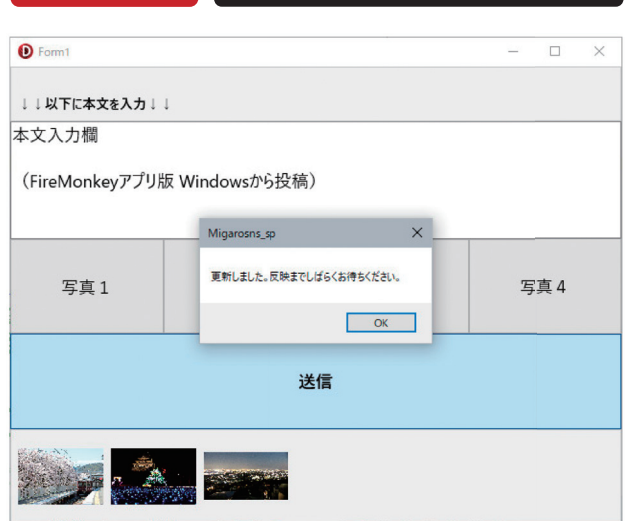

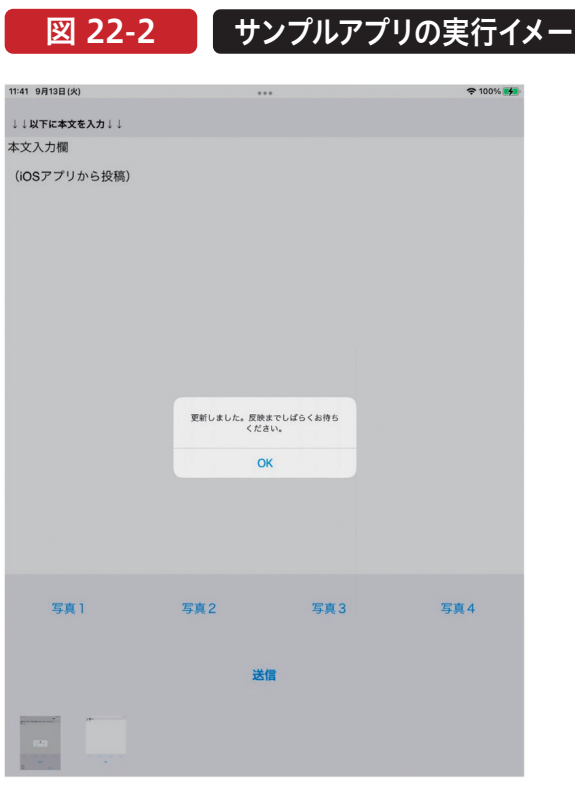

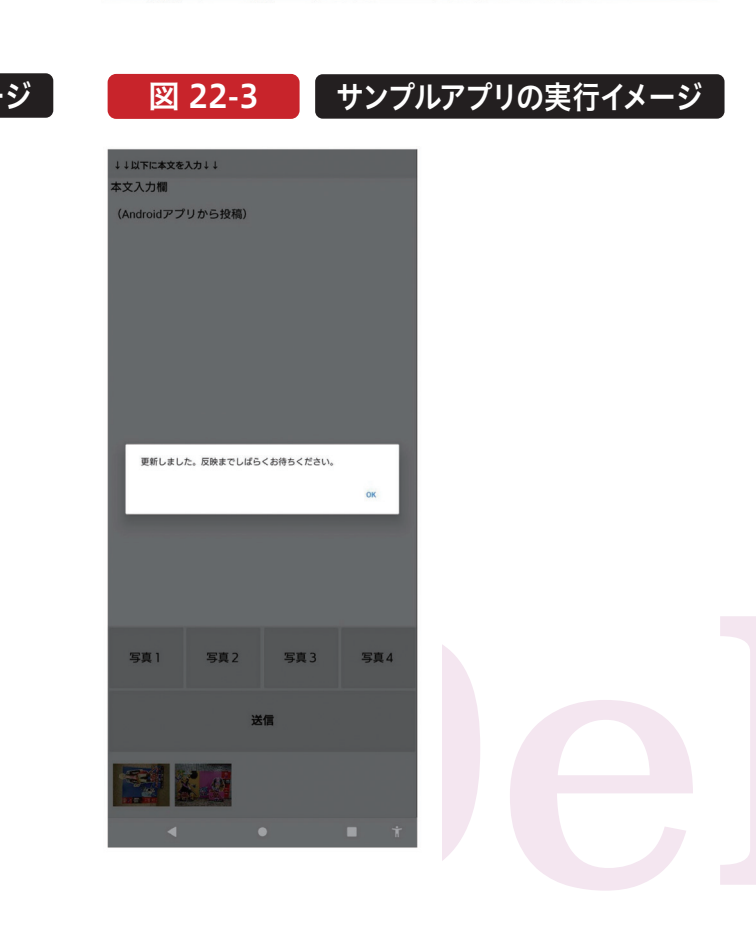

#### 図 23 FTPサーバー側の送信結果

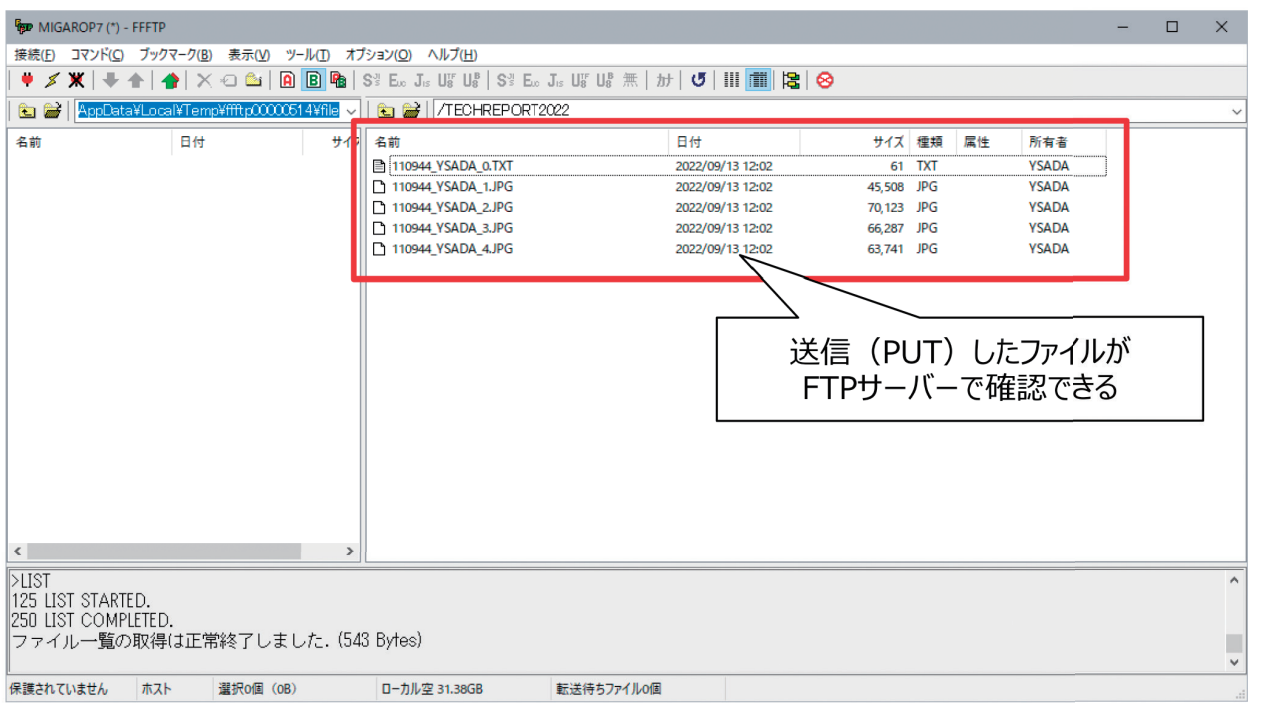

#### 7.まとめ

iOS・Androidとも技術の進歩がめざましく、バージョン番 号もどんどん上がっている。しかしDelphi/400側もそれ に追従しており、最新のOSへの対応が進んでいる。 本稿をもとに、Delphi/400が得意とするWindows・iOS・ Androidのクロスプラットフォーム開発をご検討いただけ れば幸いである。

**阿お 鹵长 位当 艶も** 

噌 店

> **前 坂 誠 二 Delphi/400**

Delphi/400<br>|前坂 誠二

**佐 田 雄 一 Delphi/400**

Delphi/400<br>佐田 雄一

**國 元 祐 二 SmartPad4i**

SmartPad4i<br>國元 祐二

**尾 崎 浩 司** Valence<br>尾崎 浩司

**Delphi/400**

Delphi/400<br>宮坂 優大 石山

MIGARO Technical Report 069

# SmartPad4i

## SmartPad4iで電子サインを実現する方法

株式会社ミガロ. プロダクト事業部 技術支援課

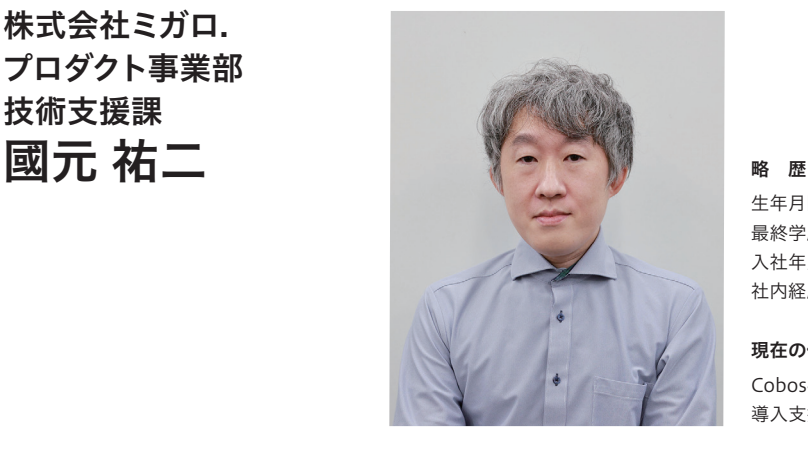

生年月日:1979年3月27日 最終学歴:2002年 追手門学院大学 文学部アジア文化学科卒業 入社年月:2010年10月 株式会社ミガロ.入社 社内経歴:2010年10月 RAD事業部(現プロダクト事業部)配属

現在の仕事内容: Cobos4i(SP4i、JC/400)、Valenceの製品試験やサポート業務、 導入支援などを担当している。

#### 1.はじめに

2.canvas要素の基本

2-1.HTML5のcanvas要素

2-2. canvas要素への描画

2-2-1. 図形の描画

2-2-2. 線の描画

3.電子サインの実装方法

3-1. 電子サインの実装例

3-2. フロントエンド実装

3-2-1. HTMLの作成

3-2-2. Designerの設定

3-2-3. JavaScriptの作成

3-3. バックエンド実装

4.実装時の注意点

5.おわりに

#### 1.はじめに

最近、携帯電話の契約手続きを行う機会があった。 店員からタブレットを見せられながら、料金プランや契約関 連の説明を受けた後、タブレットに指でサイン(名前の記入) を求められた。過去、生命保険の手続き時にも同様にタブ レットを使用してサインを行ったケースもある。 今まで、紙媒体で実施されてきた手続きが、スマートデバイ スに置き換わっていることや、スマートデバイスでの電子サ インが、意思確認の手段として普及してきていることを日々

の生活の中で実感している。

電子サインを実装できれば、対面の手続き、報告業務などで 業務効率化やコスト削減、ペーパーレス化なども実現可能 である。

もちろん、SmartPad4iアプリケーションでも電子サインの 機能を実装することは可能だ。本稿では、SmartPad4iを使 用して、電子サインの機能を実装する方法について説明す る。
#### 2.canvas要素の基本

#### 2-1.HTML5のcanvas要素

電子サインのインターフェースにはcanvas要素を使用す る。canvas要素はHTML5で追加された要素だ。HTML では、canvasタグで描画領域を定義して、canvas要素へ の描画はJavaScriptで記述する必要がある。タグの例は 【ソース1】だ。

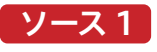

HTML canvasタグの例

<canvas id="CANVAS" width="600px" height="300px"> <p>お使いのブラウザではCanvasが使用できません</p> </canvas>

canvas要素の描画領域はwidth属性とheight属性で指 定する。未指定の場合width属性は300px,height属性は 150pxが設定される。CSSのwidthとheight設定では描 画領域を指定できず、見た目上のサイズが変更されてしま うため、引き伸ばされた画像となるため注意が必要だ。

また、canvas要素に未対応のブラウザでは、描画した内容 を表示することができない。canvasタグの中にhtmlを記 述することで、未対応のブラウザで表示するための代替コ ンテンツを設定できる。

#### 2-2. canvas要素への描画

#### 2-2-1. 図形の描画

まずは、canvas要素で定義した領域に描画をする簡単な 例を紹介する。canvas要素への描画は「Canvas API」を JavaScriptから使用する。 四角形を描画する例は【ソース2】だ。

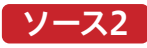

#### JavaScript canvasへの描画例(四角形) <script>

```
window.onload = function(){
//canvas要素の取得
//描画コンテキストの取得
---(2)//左から250,上から75の位置へ横幅100,縦幅150の四角形を描画
----------- (3)
\}</script>
```
画

**國 元 祐 二 SmartPad4i**

SmartPad4i<br>國元 祐二

**阿お 鹵长 位当 艶も** 

 $\frac{d}{dt}$ 嚂 庄

> **前 坂 誠 二 Delphi/400**

Delphi/400<br>前坂 誠二

**佐 田 雄 一 Delphi/400**

| Delphi/400<br>| 佐田 雄一

**Delphi/400**

| Delphi/400<br>| 宮坂 優大 7

MIGARO Technical Report 071

【ソース2】 1行目のwindow.onload = function(){}は HTMLを読み込んだ際に処理を実施するための記述だ。 HTMLを読込後、【ソース2】①のdocument.getElement ByIdでHTML上のcanvas要素を取得する。

次に、【ソース2】②canvas要素のgetContextメソッドで描 画コンテキストを取得する。描画コンテキストはグラフィック 描画するためのメソッドや、プロパティを持つオブジェクト だ。

getContextメソッドの引数には、contextType(文字列)を 設定する。"2d"を指定すると、2次元のレンダリングを行う描 画コンテキストが作成される。"webgl"または"webgl2"では

3次元のレンダリングを行う描画コンテキストが作成され、 "bitmaprenderer"はcanvas要素の内容を特定のフォー マットに置き換える機能を持つオブジェクトが作成される。 電子サインや四角形の描画では2次元レンダリングを使用す るため、getContextの引数に"2d"を指定している。context 変数には、「CanvasRenderingContext2D」という描画コ ンテキストが格納される。

四角形を描画する場合には、【ソース2】③のように描画コン テキストのfillRectメソッドを使用する。引数は4つで、1つ 目、2つ目が描画開始点の横座標と縦座標、3つ目が横幅、4 つ目が縦幅だ。表示される四角形は【図1】になる。

#### 図1 ソース2で描画される内容

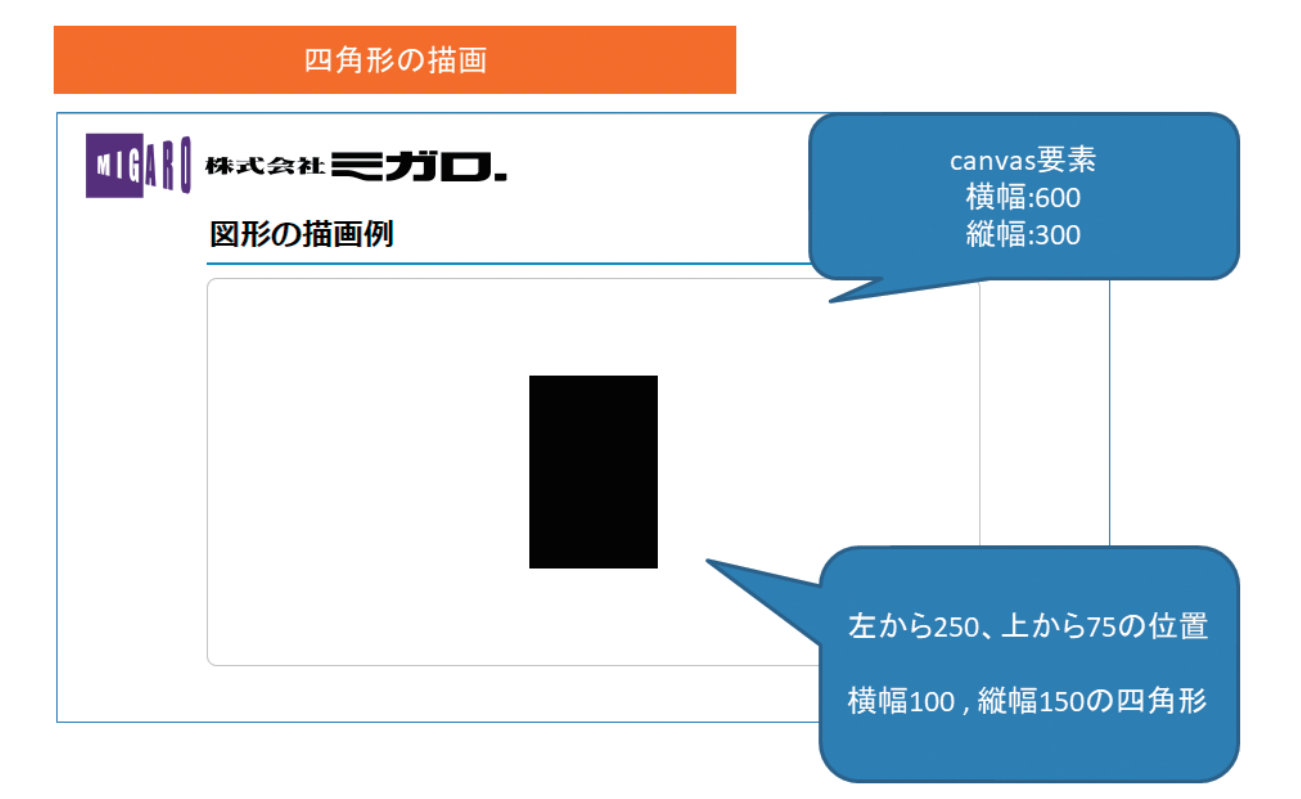

#### 2-2-2. 線の描画

次は線を描画する方法について説明する。線の描画は 【ソース3】だ。

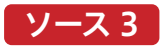

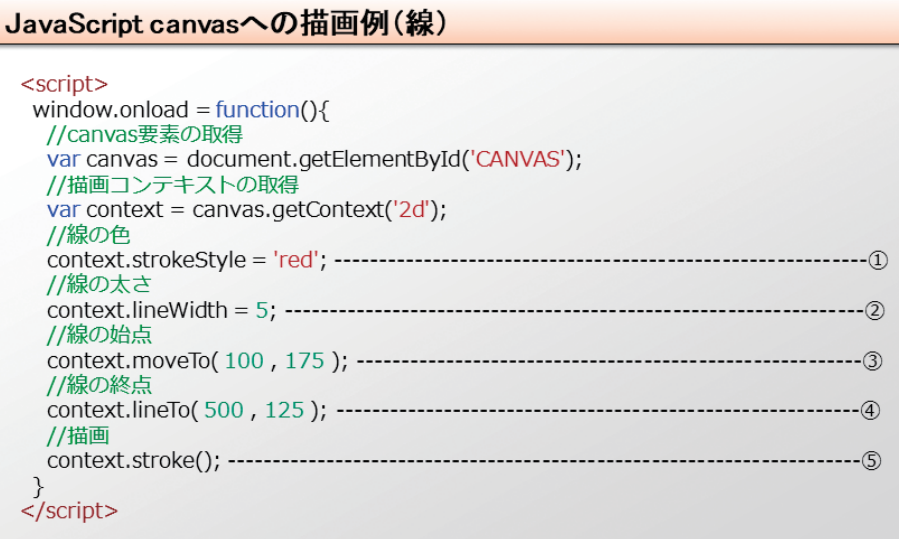

描画コンテキストを取得後、【ソース3】①strokeStyleで線 の色を指定する。デフォルトは黒で、色の文字列(red, yellow等)、または、RGB値で指定できる。【ソース3】② lineWidthでは線の太さを指定する。 線の描画は、【ソース3】③~⑤になる。moveToメソッドで 線の始点を設定し、次にlineToメソッドで線の終点を指定 する。最後にstrokeメソッドを実行するとcanvas要素に、 指定した線の色、太さで始点から終点までの線が描画され る。【図2】

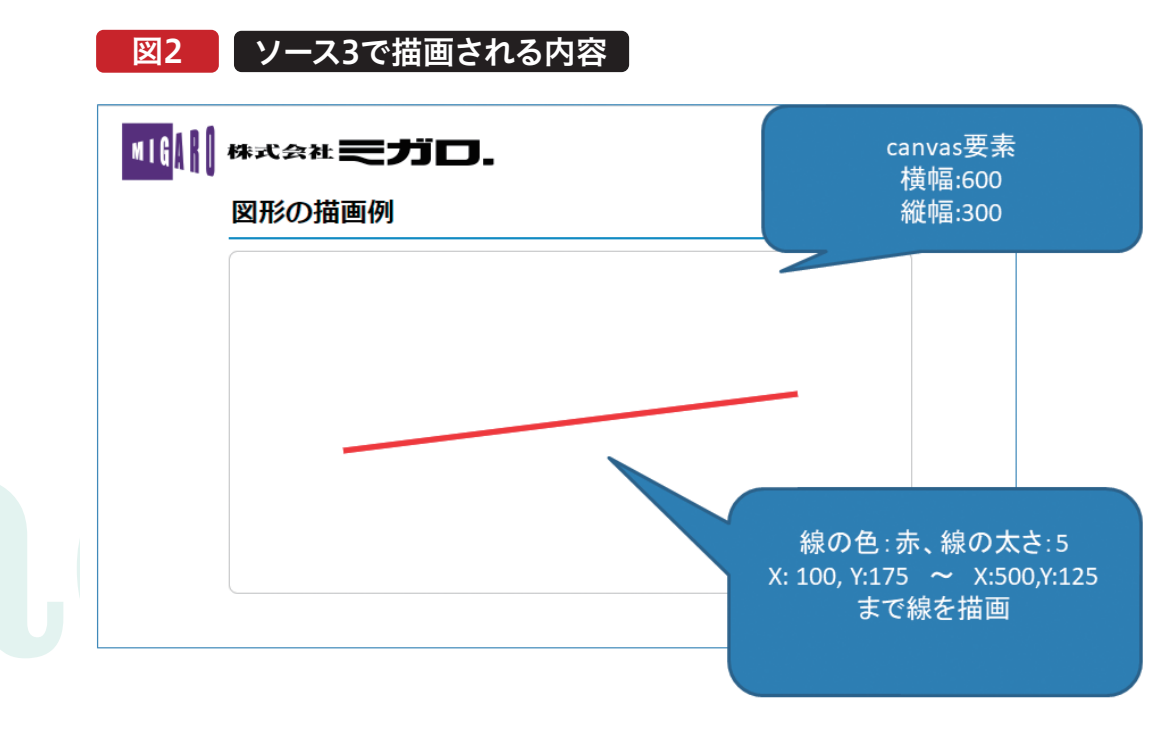

**前 坂 誠 二 Delphi/400**

#### 3.電子サインの実装方法

#### 3-1. 電子サインの実装例

本節では、SmartPad4iで電子サイン機能を実装する方法 について説明する。電子サインを実装したアプリケーション の例は【図3】、【図4】だ。

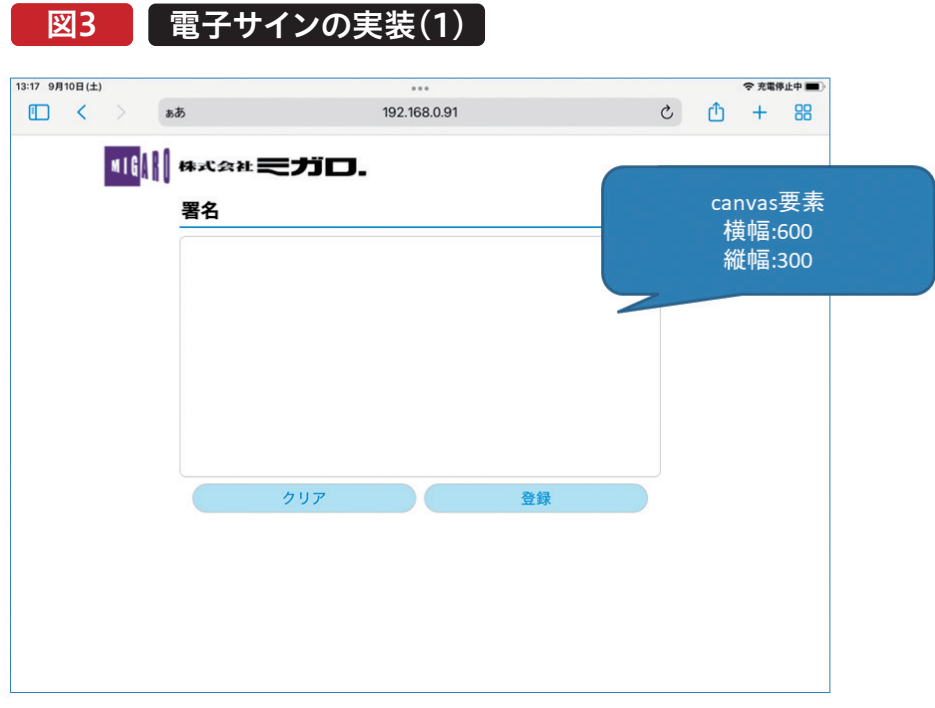

#### 図4 電子サインの実装(2)

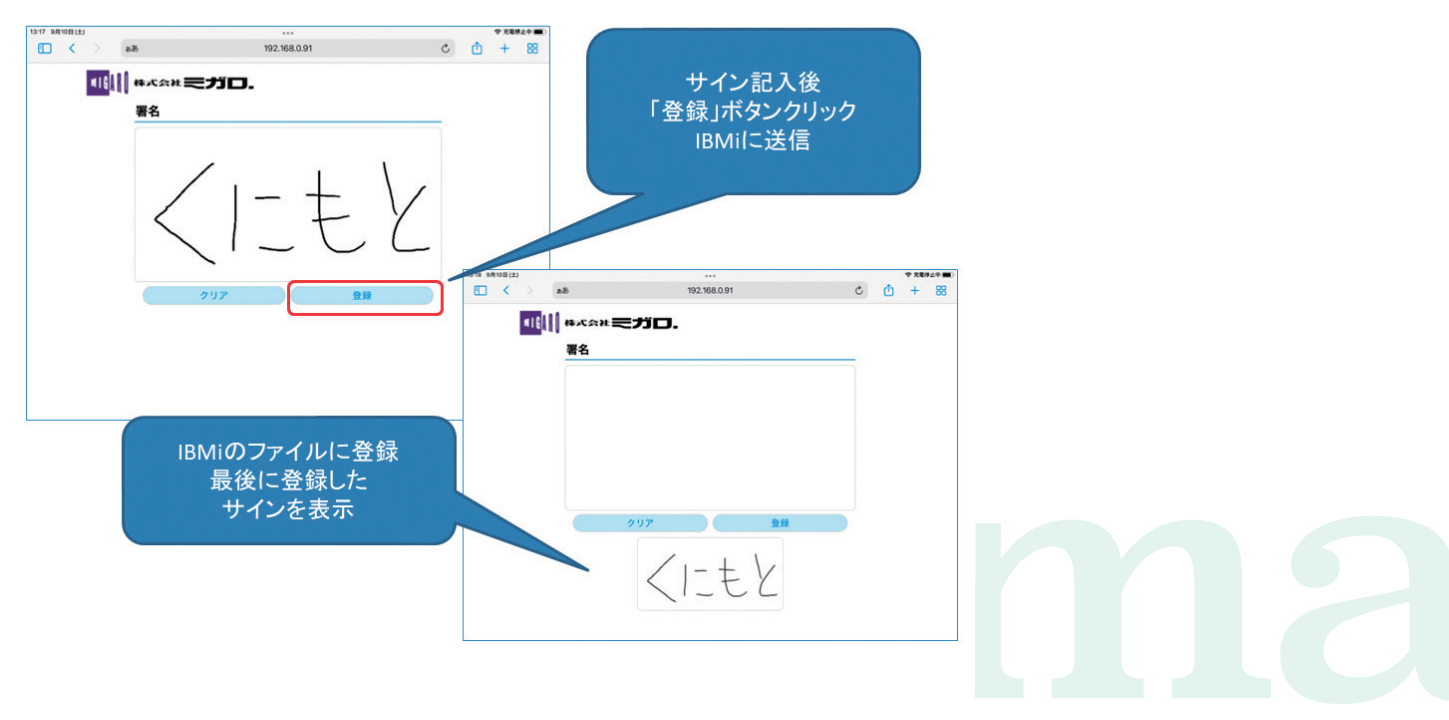

例では、電子サインを記入するcanvas要素と操作用の「ク リア」ボタン、「登録」ボタンを配置した。

画面が読み込まれると、canvas要素に描画するためのイ ベント処理が追加されて、canvas要素に指やタブレットペ

ンでサインが記入できる状態になる。サイン記入後「登録」 ボタンをクリックすると、記入した電子サインの情報が文 字列として、IBMi側に送信され、IBMiのファイルに電子サ インが文字列として登録される。【図5】

**阿お 鹵长 位当 艶も** 

 $\frac{d}{dt}$ 噌 庄

> **前 坂 誠 二 Delphi/400**

Delphi/400<br>前坂 誠二

**佐 田 雄 一 Delphi/400**

| Delphi/400<br>| 佐田 雄一

**國 元 祐 二 SmartPad4i**

| SmartPad4i<br>| 國元 祐二

**尾 崎 浩 司** Valence<br>尾崎 浩司

**Delphi/400**

Delphi/400<br>宮坂 優大 1

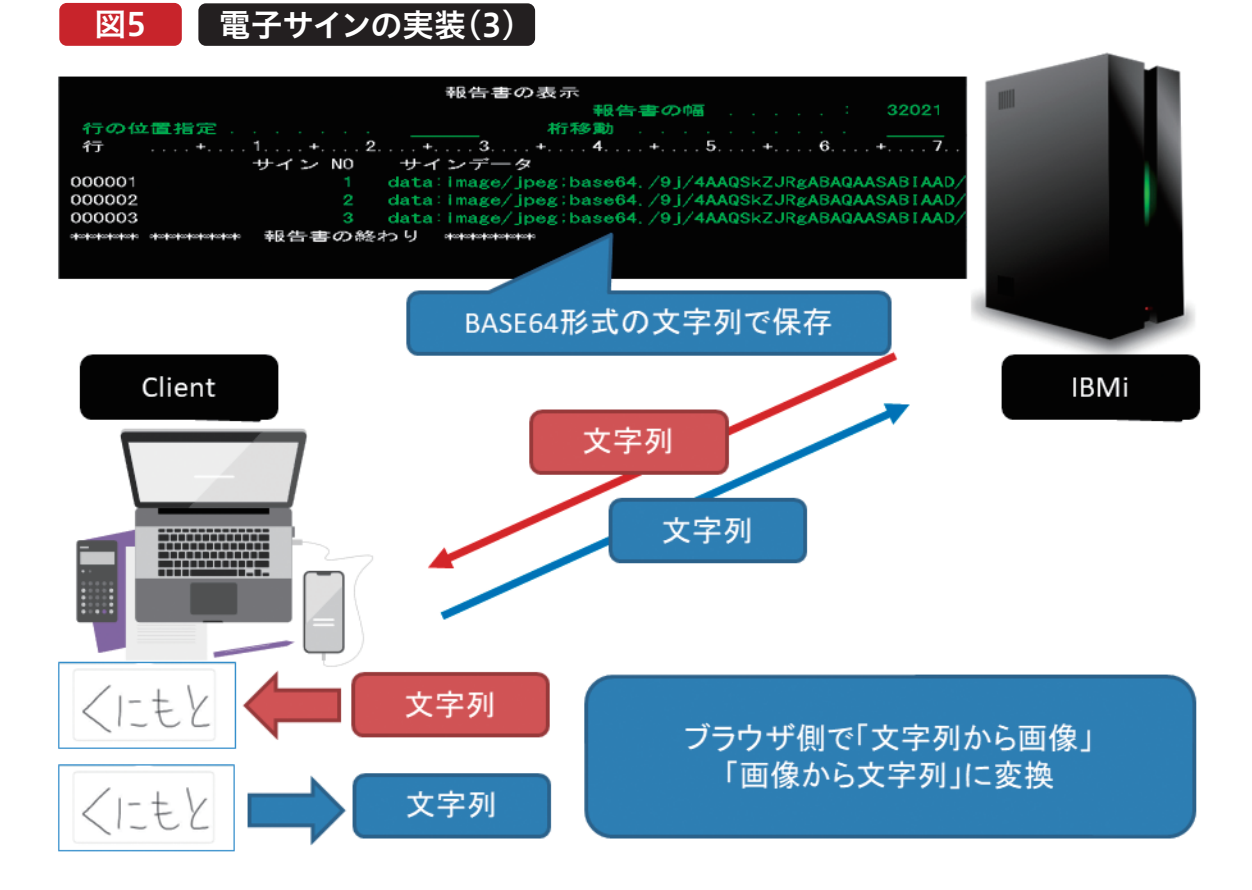

また、ファイルに登録した最後のサインを画面に表示でき るように実装した。

MIGARO Technical Report 075

#### 3-2. フロントエンド実装

#### 3-2-1. HTMLの作成

では、フロントエンドのHTMLとJavaScriptの実装方法から 説明する。HTMLの例は【ソース4】、【ソース5】だ。

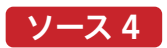

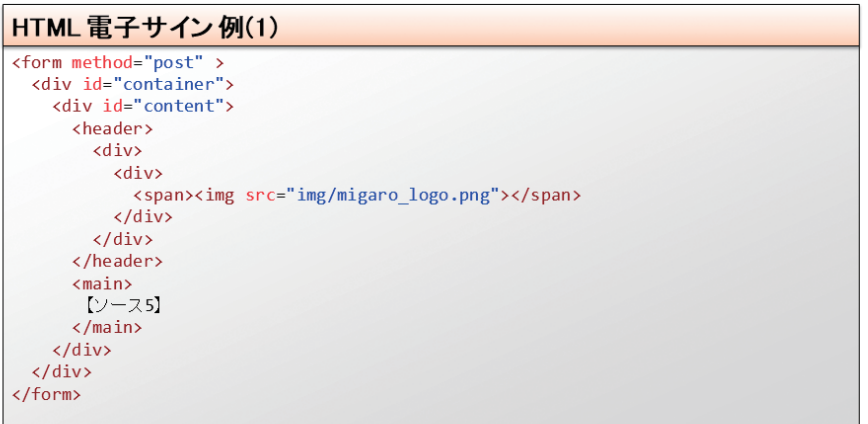

【ソース4】では、画面上部ヘッダーに表示するアイコンの画

像を定義している。mainタグの中は【ソース5】になる。

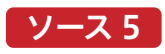

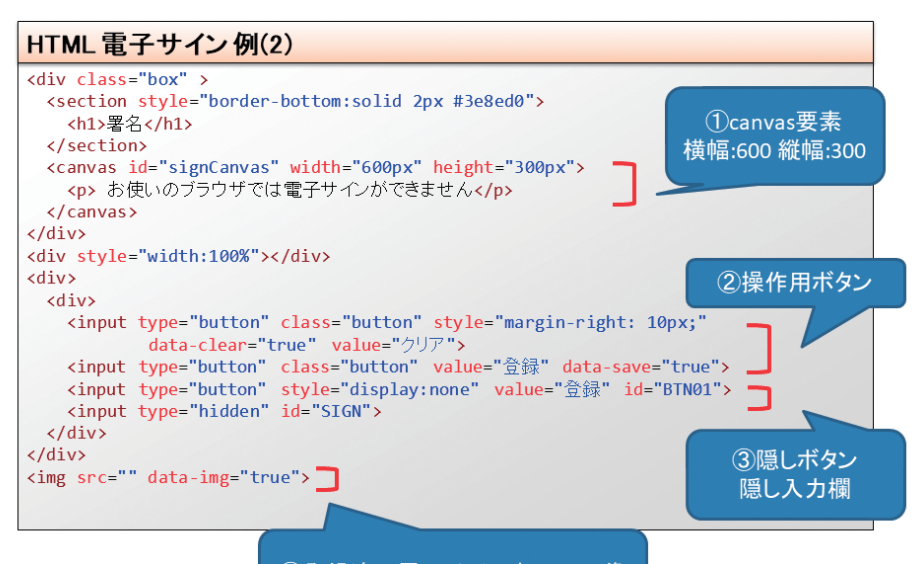

#### 4登録済み電子サイン表示用画像

【ソース5】①でcanvas要素を横幅600縦幅300で定義した。 【ソース5】②では、操作用ボタンを定義している。canvas要 素の描画内容を消去するための「クリア」ボタン、canvas要 素の描画内容を登録するための「登録」ボタンだ。クリックさ れた際に、canvas要素の電子サインを文字列に変換する処 理を行い、隠し入力欄に電子サインの文字列を設定後、IBMi

側へデータを送信するため、隠しボタンをクリックする。 【ソース5】③はIBMiにデータを送信するための隠しボタンと 隠し入力欄だ。隠し入力欄に文字列データを設定、隠しボタ ンをクリックすることでIBMi側へ送信している。 【ソース5】④はIBMi側ファイルに登録された電子サインを表 示するための画像を定義した。

#### 3-2-2. Designerの設定

SmartPad4iの開発では、作成したHTMLをDesignerで 読み込み、各フィールドのデータ型やデータ長を設定後、 IBMiへ配布する。電子サインのデータは、画像データを文

字列に変換して入出力する。そのため、入出力する入力欄 のIBMi Lengthには、最大長の32,768byteに近い値を設 定する。サンプルでは、32,000byteを設定した。【図6】

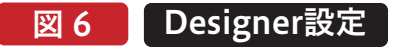

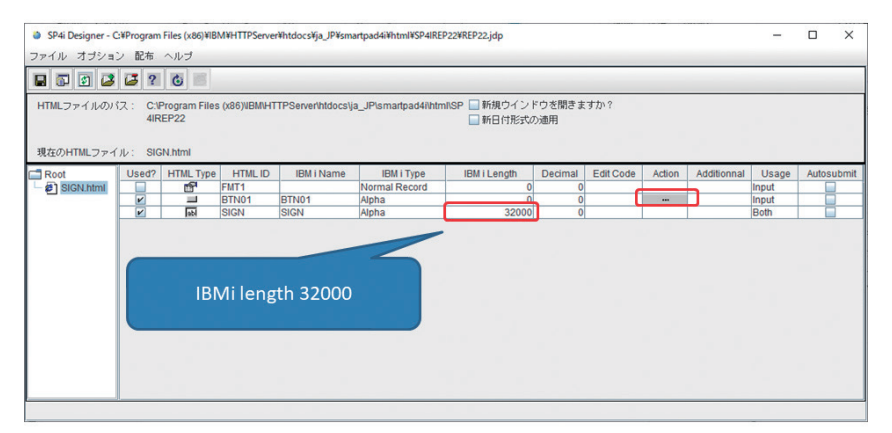

#### 3-2-3. JavaScriptの作成

次に、canvas要素へ電子サインを描画するための JavaScriptを説明する。SmartPad4iのinitpage関数実 行時にcanvas要素へ電子サインを描画するための処理を 記述している【ソース6】。

SmartPad4iのinitpage関数は画面が読み込まれて、 SmartPad4iの初期処理が呼び出される前に実行される 関数だ。

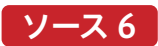

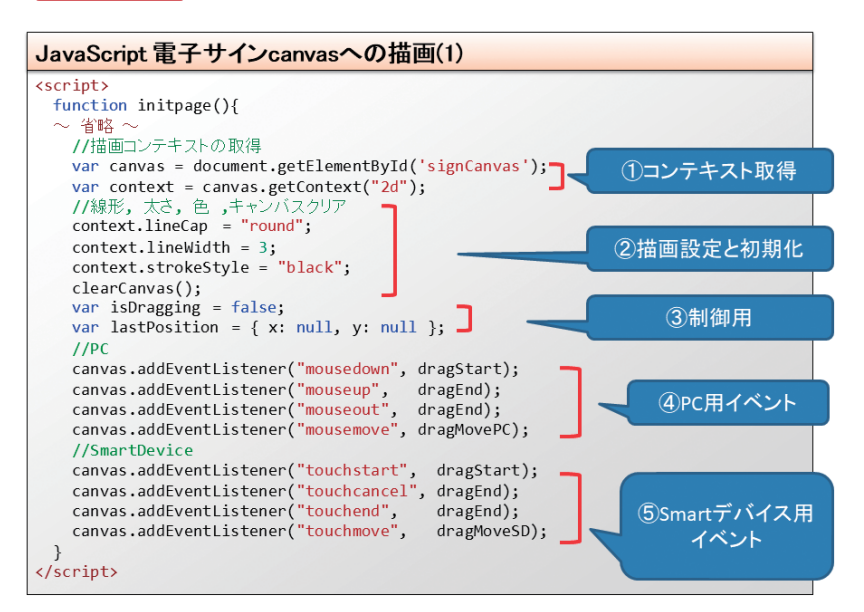

【ソース6】は電子サインを描画するための準備処理に当た る箇所だ。initpage関数の前半に「~省略~」と記載した 筒所には、【ソース6】の中で実行される関数が定義されて

いる。 関数は【ソース7】、【ソース8】、【ソース9】になる。 **佐 田 雄 一 Delphi/400**

| Delphi/400<br>| 佐田 雄一

**阿お 鹵长 位当 艶も** 

 $\overline{\Box}$ E 噌 庄

> **前 坂 誠 二 Delphi/400**

Delphi/400<br>前坂 誠二

**Delphi/400**

Delphi/400<br>宮坂 優大 7

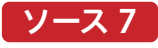

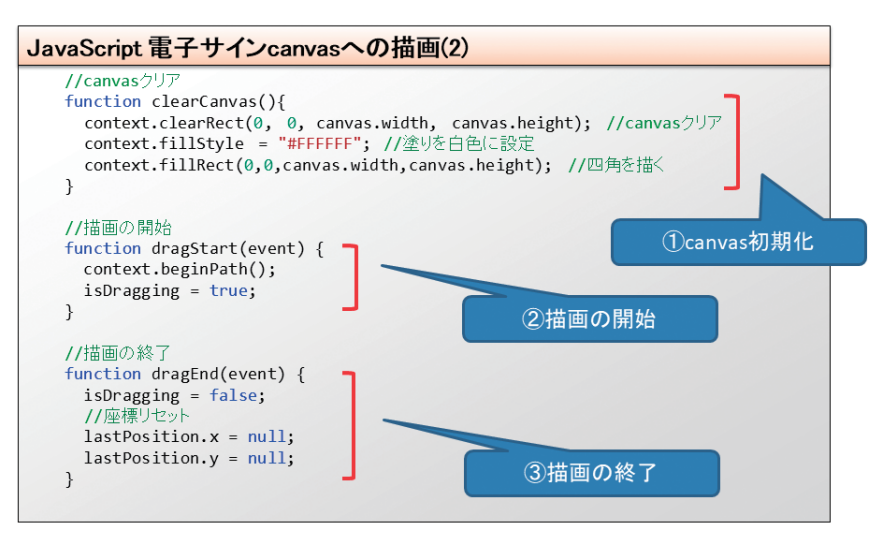

#### ソース 8

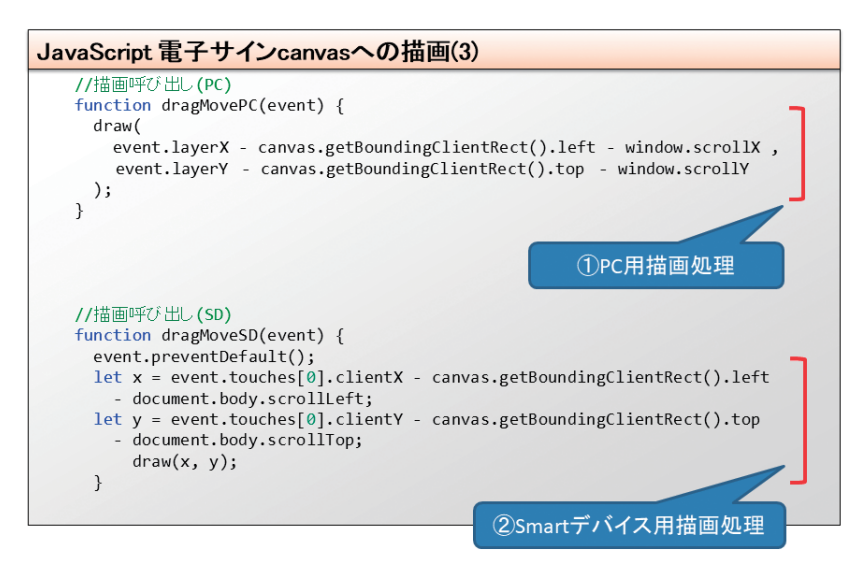

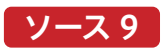

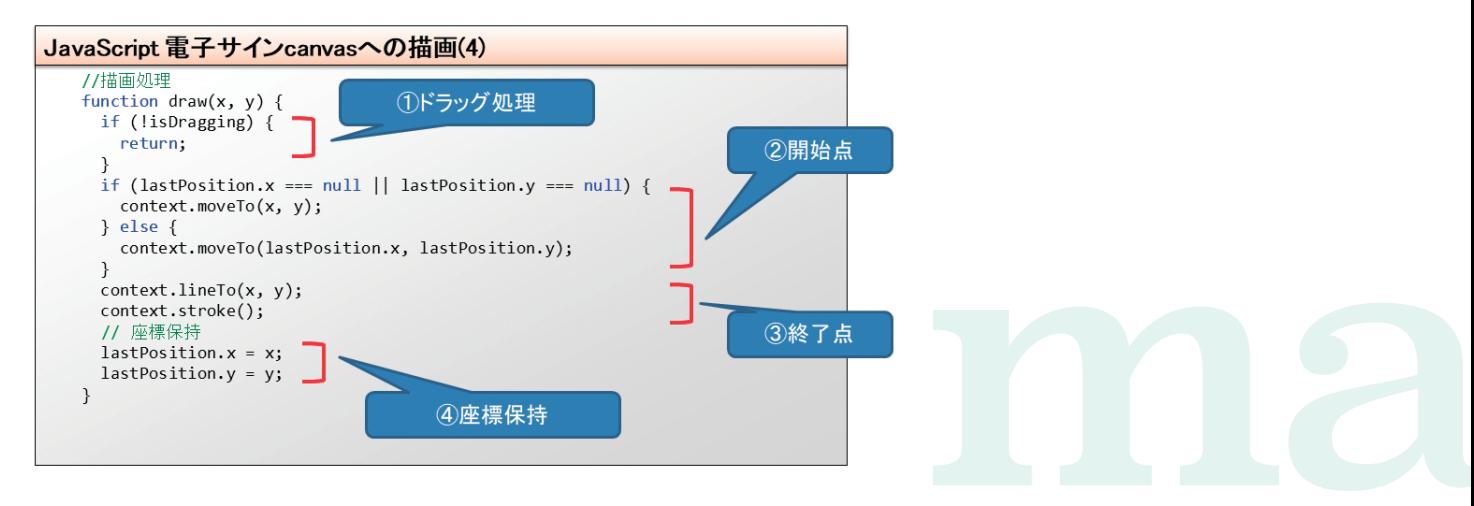

| Delphi/400<br>| 佐田 雄一 **佐 田 雄 一 Delphi/400**

Valence<br>尾崎 浩<sup>T</sup> **尾 崎 浩 司** 画

【ソース6】①で描画コンテキストを取得し、【ソース6】②で 線の描画設定をしている。また、【ソース7】1の clearCanvas関数を呼び出し、canvas要素をクリアする。 clearCanvas関数では、描画コンテキストのclearRectメ ソッドを呼び出し、canvas要素をクリアしている。

clearRectメソッドは矩形の形状で描画内容を消去する処 理だ。引数はクリアする開始点x,y座標とクリアする横幅、 縦幅の4つを指定する。

また、消去後にfillStyleへ白を設定、fillRectでcanvas要 素全体に背景用の白い四角形を描画することでcanvas要 素をクリアしている。

【ソース6】③は制御用のオブジェクトで、isDraggingはド ラッグ処理中のフラグ、lastPositionは描画時の最終x,y 座標位置を保持している。

【ソース6】4と5はマウス操作や、タッチ操作時の処理に なる。マウス操作のPC用と、タッチ操作のSmartデバイス 用を定義した。

addEventListenerは要素にイベントを追加する際に使 用するメソッドだ。【ソース6】④では、canvas要素上のマウ スダウン(mousedown)イベントで【ソース7】②で定義し ているdragStart関数を呼び出す。

dragStart関数は描画の開始処理になり、描画コンテキス トのbeginPathメソッドを呼び出し、現在描画中のパスを クリア後、制御用変数のisDraggingフラグにtrueを設定 する。

【ソース6】④では、マウスのボタンが離された際のマウス アップ(mouseup)イベント、マウスが要素上から外れた 場合に発生するマウスアウト(mouseout)イベントで、 【ソース7】③で定義しているdragEnd関数を呼び出す。

dragEnd関数では、isDraggingフラグをfalseに設定する ことで、ドラッグ操作が終了したことを設定している。ま た、lastPositionオブジェクトのx,y座標にnullを設定して 初期化する。

【ソース6】4のマウスが移動している際に発生するマウス ムーブ(mousemove)イベントでは、【ソース8】①の dragMovePC関数を呼び出している。

dragMovePC関数では、【ソース9】の実際に描画処理を 実施している、draw関数を呼び出す際の座標を取得する。 eventオブジェクトに格納されているlayerXからマウスの x座標、layerYからマウスのy座標を取得、マウス位置から canvas要素のgetBoundingClientRectメソッドで canvas要素のx,y座標を取得して、それぞれ減算すること で 、c a n v a s 要 素 上 の 描 画 位 置 を 算 出 して い る 。 window.scrollX,scrollYは画面がスクロールしている場 合の計算処理だ、Smartデバイスでは、document.body. scrollLeftと document.body.scrollTopになる。

【ソース6】⑤は【ソース6】④のSmartデバイス向けのタッ チ操作イベントにそれぞれ関数を設定している。PCブラウ ザ と 座 標 位 置 の 取 得 が 異 な る た め 、タッ チ 操 作 (touch Move) イベント時には、【ソース8】2の dragMoveSD関数を呼び出している。PCブラウザとの違 いは、eventオブジェクトのpreventDefaultを呼び出し て、イベントの伝搬を終了している点だ。この処理により、 電子サイン記入時には、タブレットや、スマートフォンの画 面が上下左右に動かず、canvas要素上でサインができる。 最後に【ソース9】のdraw関数を呼び出してcanvas要素に 描画を行う。【ソース9】のdraw関数では、【ソース9】①でド ラッグ操作中であるかを判断して、ドラッグ操作が終了し ている場合にはreturnで関数処理を終了している。

ドラッグ操作時には【ソース9】②で線を描画する開始点を 指定する。

【ソース9】③では、線の描画の終了点を設定後、描画コン テキストのstrokeメソッドを呼び出して、canvas要素に描 画を行う。最後に、【ソース9】④で最後の座標位置を保存 している。

要するに、タッチ操作/マウスダウン操作時に描画開始の 処理が実行されて、canvas要素上をタッチ操作/マウス操 作で移動中に常にdraw関数で描画を繰り返している。 タッチ操作の終了(指やタッチペンをcanvas要素から離 す)/マウス操作の終了(マウスボタンを離す)時に、描画処 理が終了することになる。【図7】

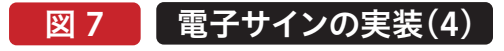

#x&# ミガロ.

#### 署名

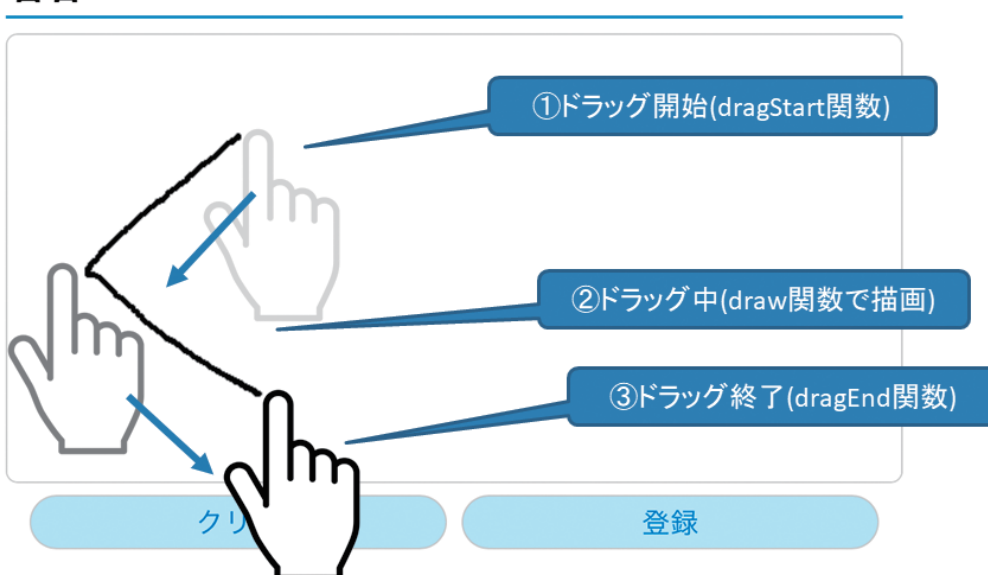

canvas要素へ描画した内容を、クリアボタンでクリアする処 理と、登録ボタンでIBMi側プログラムへ送信する処理は 【ソース10】だ。

#### ソース 10

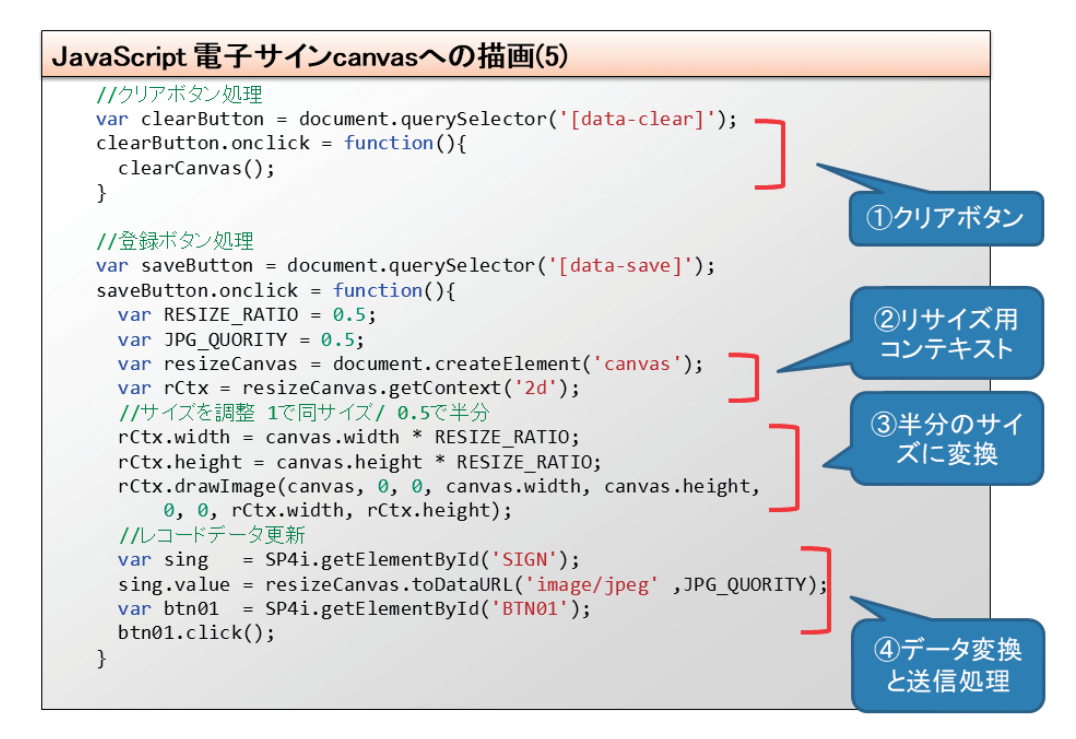

**尾 崎 浩 司** Valence<br>尾崎 浩<sup>T</sup>

회

【ソース10】①「クリア」ボタンの要素取得には、カスタム データ属性を使用している。カスタムデータ属性は、 data-\*の形式で、\*の箇所に独自で命名した名前を指定し て属性を追加できる便利な機能だ。document.query Selectorメソッドでカスタムデータ属性にdata-clearが設 定されている要素を取得している。

document.querySelectorメソッドはCSS セレクターを 引数に設定することにより、条件に一致する最初の要素を 取得することのできるメソッドだ。

取得したボタンは、clearButton変数に格納され、クリック イベント処理時に、【ソース7】①のclearCanvas関数を呼 び出すことで、canvas要素をクリアしている。

【ソース10】「登録」ボタンの処理では、document.query Selectorメソッドでカスタムデータ属性にdata-saveが設 定されている要素を取得している。要素は、saveButton変 数に格納後、クリック時の処理を追加している。

「登録」ボタンのクリック時には、【ソース10】②の処理でリ サイズ用の描画コンテキストを作成する。

リサイズ用の描画コンテキストの横幅、縦幅を半分に設定 後、リサイズ用描画コンテキストのdrawImageメソッドで

電子サインの描画内容をリサイズ用のコンテキストへコ ピーしている。

drawImageメソッドは、第1引数に描画するイメージを設 定する。img要素、canvas要素、video要素を指定可能だ。 第2引数から、第5引数には第1引数に設定された要素(コ ピー元)の使用範囲を指定する。第2引数は、開始x座標、第 3引数は開始y座標、第4引数は横幅、第5引数は縦幅にな る。第6引数から、第9引数は描画するイメージを配置する 座標を指定する。

つまり、【ソース10】③の処理でリサイズ用の描画コンテキ ストに、半分のサイズに圧縮した内容をコピーしている。 【ソース10】④の処理では、IBMiへデータを送信するため に、描画した電子サインの情報をtoDataURLメソッドで 文字列に変換する。jpegデータ形式のデータをbase64エ ンコードした文字列に変換して、id属性SIGNが設定され た入力欄に格納後、id属性"BTN01"の隠しボタン要素を クリックすることでIBMi側にデータを送信している。

最後に、登録した電子サインを表示するためのJavaScript は【ソース11】だ。

#### ソース 11

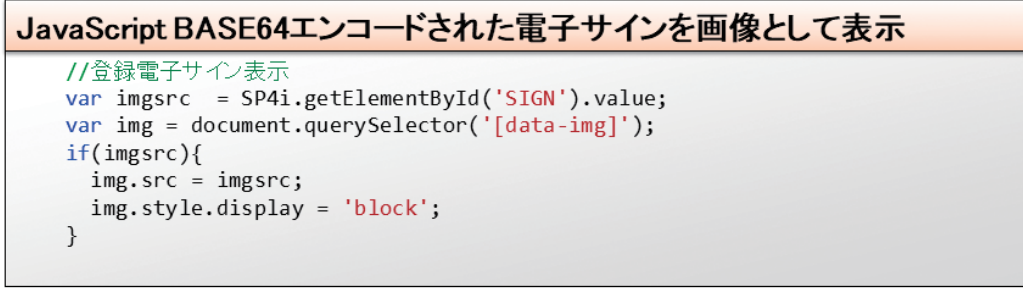

【ソース11】は、initpage関数内の最後に追加する。 SP4i.getElementByIdメソッドを使用して、id属性 "SIGN"の入力欄に設定された値をimgsrc変数に格納し ている。

次に、document.querySelectorメソッドでデータ属性 "data-img"の要素をimg変数に格納する。imgsrc変数に

値が設定されている場合、つまり、バックエンド側から電子 サインの文字列データが送信されてきている場合には、 img変数の画像ソースに電子サインの文字列を設定して、 cssのdisplayプロパティに"block"を設定することで画面 に表示している。以上が、フロントエンドの処理になる。

#### 3-3. バックエンド実装

フロントエンドから送信された、電子サインの情報は文字列 データとしてIBMiプログラムに送信される。 本稿のサンプルでは、JPEG画像データをBASE64エンコー

ドした。 電子サインを保存するファイルのDDSは【ソース12】になる。

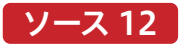

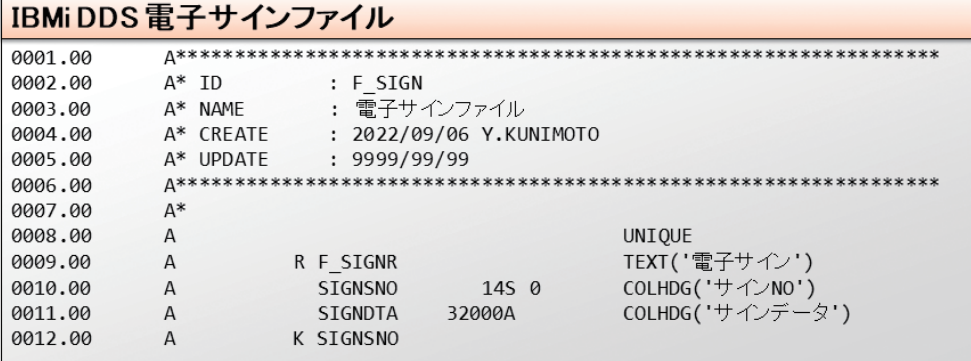

電子サインを保存するフィールドは32,000桁で定義して

いる。

バックエンド側では、送信されてきた電子サインの文字列 データをファイルに入出力するだけだ。RPGプログラムは 【ソース13】になる。

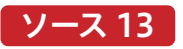

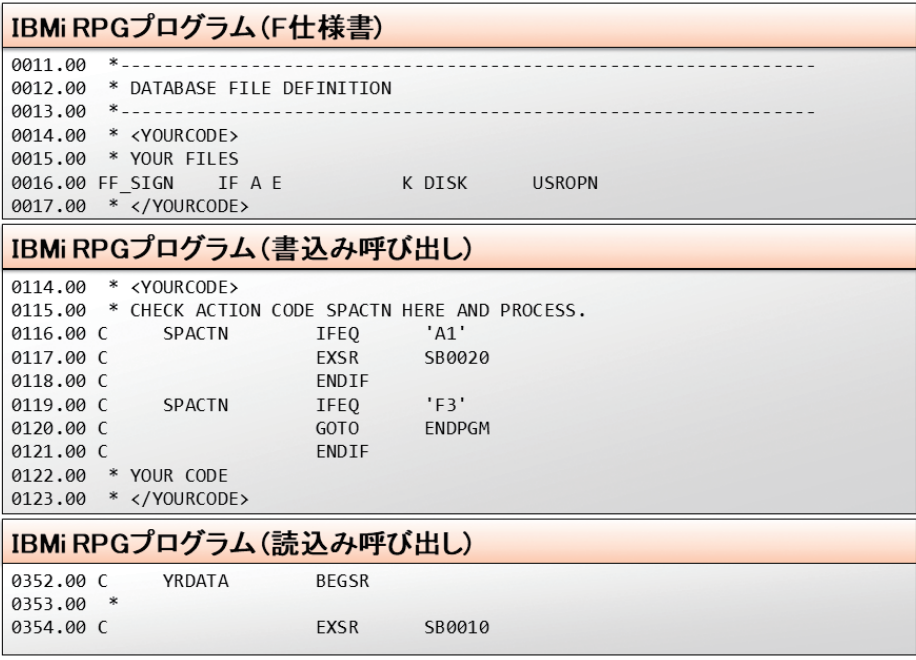

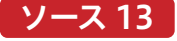

#### IBMiRPGプログラム(読込み)

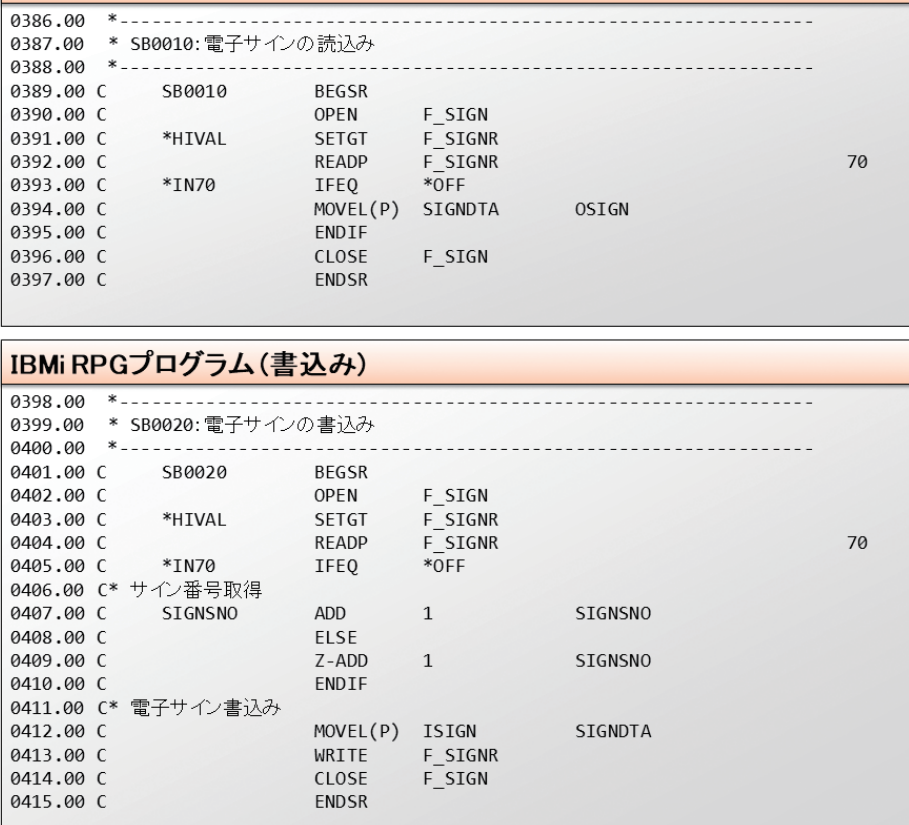

【ソース13】では、F仕様書ではファイルを読書き可能とし て定義している。【ソース13】(書込み呼び出し)ではフロン トエンド側からアクションコード"A1"が送信された場合、 つまり、登録ボタンが押下された場合に、サブルーチン SB0020を実行してファイルに書込んでいる。

また、読込みは、アプリケーション起動時にSmartPad4iの YRDATAでサブルーチンSB0010を呼び出し読込んでい る。 RPGプログラムは本稿用サンプルのため、バックエ ンド側のプログラムは使用する業務にあわせて作成してほ しい。

#### 4.実装時の注意点

電子サイン情報は文字列データとしてIBMi側で扱う、文 字列データは大文字、小文字を区別するため注意が必要 だ。また、電子サインのサイズやデータ形式によっては大容 量の文字列データとなる場合がある。

SmartPad4iでは、一つのフィールドでデータを送受信す ることのできる最大長は32,768byteのため、大容量の データを入出力する場合には、フォーマットを分けて、複数 のフィールドを使用して送受信する必要がある。

また、IBMi側ファイルで保存できる文字列の最大長も 32,768byteのため、特定のbyte長でデータを区切り、複 数のレコードに情報を保存する処理などが必要となるた め注意してほしい。

#### 5.おわりに

本稿では、SmartPad4iで電子サインの機能を実装する方 法についてまとめた。実装の中でSmartPad4i/Cobos4i では、HTMLを使用して、自由にインターフェースを作成で きることを再認識できた。

電子サインの機能をSmartPad4iアプリケーションで実装 することで、業務効率化やコスト削減、ペーパーレス化を 進めることの手助けになれば幸いだ。

**阿お 鹵长 位当 艶も** 

한<br>다 噌 庄

> **前 坂 誠 二 Delphi/400**

Delphi/400<br>前坂 誠二

**佐 田 雄 一 Delphi/400**

| Delphi/400<br>| 佐田 雄一

**國 元 祐 二 SmartPad4i**

SmartPad4i<br>國元 祐二

**Delphi/400**

Delphi/400<br>宮坂 優大 7

# Valence

# Valence モバイルアプリケーション 開発テクニック

株式会社ミガロ. プロダクト事業部技術支援課 尾崎 浩司

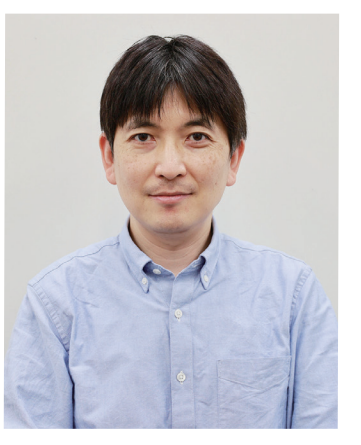

略 歴 生年月日:1973年8月16日 最終学歴:1996年 三重大学 工学部卒業 入社年月:1999年10月 株式会社ミガロ.入社 社内経歴: 1999年10月 システム事業部配属 2013年04月 RAD事業部(現プロダクト事業部)配属

#### 現在の仕事内容:

ミガロ.が取り扱う3つの開発ツールのセミナー講師や 技術支援を主に担当している。

#### 1.はじめに

2.Valence Mobileアプリの使用方法

3.Valenceモバイルアプリケーション作成の基本

4.デスクトップとモバイルの共用テクニック

5.デバイス機能活用テクニック

6.さいごに

#### 1.はじめに

Valenceは、IBM i(AS/400)を使用したモダナイゼーショ ンツールである。Valenceは登場当時、Senchaと呼ばれる JavaScriptをベースとしたUIフレームワークを使用して画 面を設計し、ビジネスロジックをRPGでコーディングする事 でアプリケーションを開発するものであった。当時よりモダ ンなWebアプリケーションが作成できる環境として好評で あったが、開発にはSenchaのスキルが必須で、若干敷居が 高かったのも事実である。そこで、より簡単にアプリケーショ ン開発が行えるようにと、2018年に登場したValence 5.2 からは、「Valence App Builder」が追加で搭載され、新たに ローコード開発機能がサポートされるようになった。 Valence App Builderの登場により、Valenceを使用する アプリケーション開発生産性は大幅に向上し、現在ではこれ が、Valenceの主力機能になっている。

これまでにも、本テクニカルレポートにて、Valence App Builderの開発手法を紹介してきたが、それらは、主にPCブ ラウザ(デスクトップ)向けアプリケーションのトピックが中 心であった。Valenceは、PCブラウザ向けアプリケーション だけでなく、もちろんモバイルアプリケーションの開発も可 能である。そこで、今回は、Valence AppBuilderを使用し たモバイルアプリケーション開発に焦点を絞って、その開発 テクニックを紹介する。

#### 2.Valence Mobileアプリの使用方法

Valenceにおいて、スマートフォンやタブレット等のモバイ ルデバイスを使用する場合、ブラウザではなく、専用のアプ リから実行する。Valence5.2以前では、「Valence Portal」という専用アプリを使用していたが、現在は Valence 6.0以降に対応した新しい「Valence Mobile」ア

プリに変更されている。iOSやAndroidの公式アプリスト アの中にValence Mobileアプリが登録されているので、 始めにアプリをデバイスにダウンロードし、インストールす ればよい。【図1】

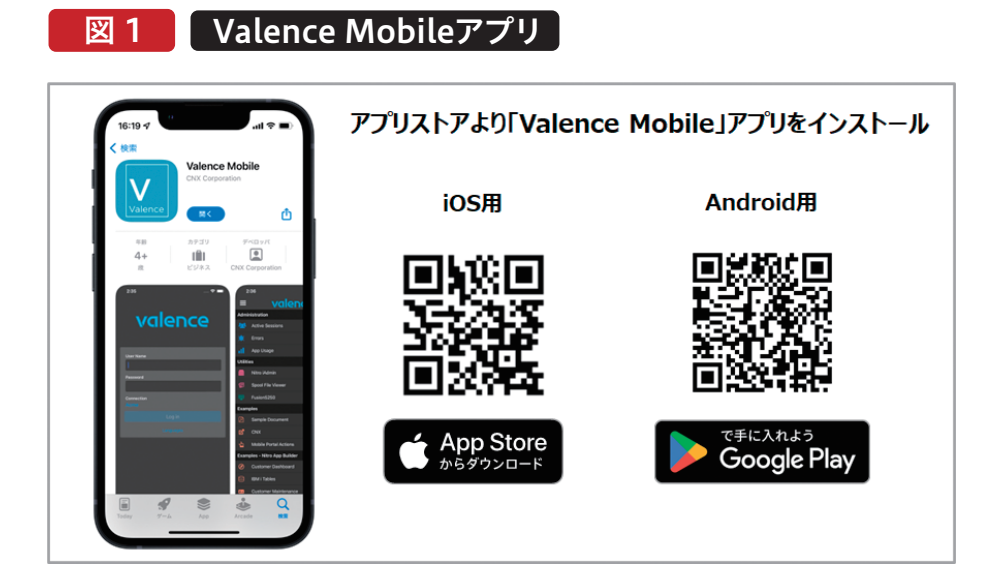

アプリをインストールしたら、ホーム画面から「Valence Mobile」アイコンをタップしてアプリを起動する。初回起 動時に初期設定として、IBM iへの接続先登録画面が表示 されるので、「接続先名」と「URL」を登録する。「URL」は、

PCブラウザで、Valence Portalにアクセスする場合と同 様に、IBM iのIPアドレスおよびValenceを実行するイン スタンスに相当するポート番号をURL形式で指定すれば よい。【図2】

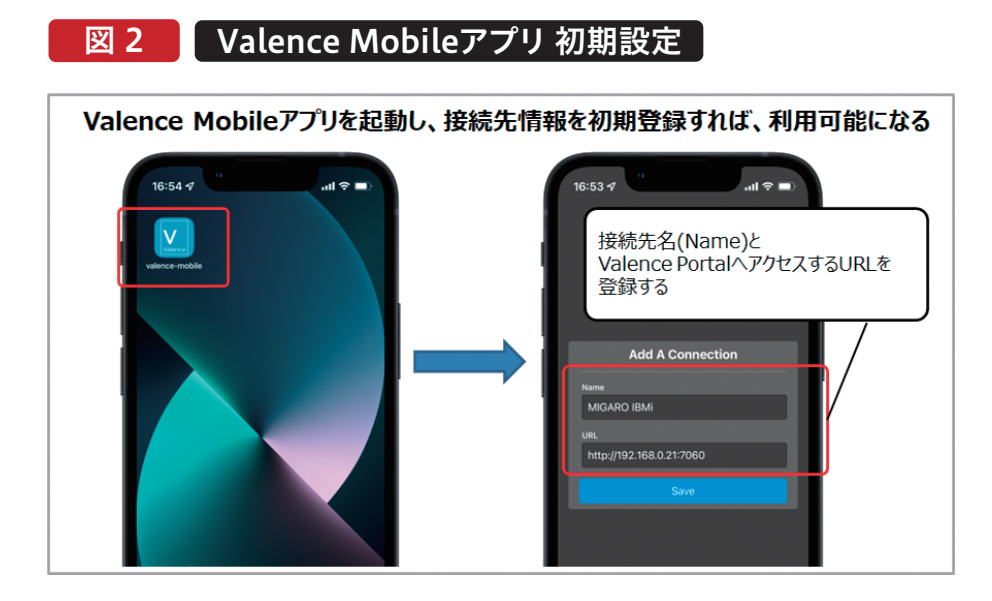

**阿お 鹵长 位当 艶も** 

한<br>다 噌 店

> **前 坂 誠 二 Delphi/400**

Delphi/400<br>前坂 誠二

**佐 田 雄 一 Delphi/400**

| Delphi/400<br>| 佐田 雄一

**國 元 祐 二 SmartPad4i**

SmartPad4i<br>國元 祐二

**Delphi/400**

| Delphi/400<br>| 宮坂 優大 7

初期設定が完了すると、Valence Portalへのログイン画面 が表示されるので、PCブラウザの場合と同様に、有効なユー ザーとパスワードを入力してValenceにログインすると、モ バイル用のValence Portalが立ち上がる。PCブラウザの場

合は、タイル形式のアイコンメニューとして開くが、Valence Mobileアプリの場合は、リスト形式のメニューとして表示さ れる。【図3】

#### 図 3 Valence Mobileアプリ Portalへのログイン

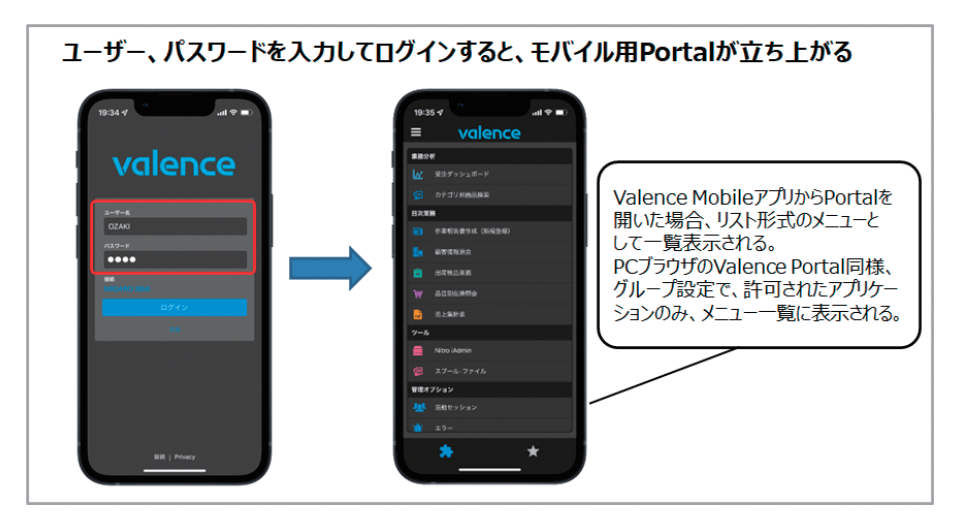

もちろん、[ポータル管理]→[グループ]で設定した権限設 定が有効な為、許可されたアプリケーションのみがメニュー にリスト表示される。さらに[ポータル管理]→[アプリ]の中 で、個別のアプリケーション設定を開き、設定画面の中で、

[デスクトップ]と[モバイル]を個別にValence Portalに含 めるかどうか指定できるようになっている。つまりValence Mobileアプリから利用した時のみ、実行を許可するという 設定も可能である。【図4】

#### 図 4 | [ポータル管理]→[アプリ]設定画面

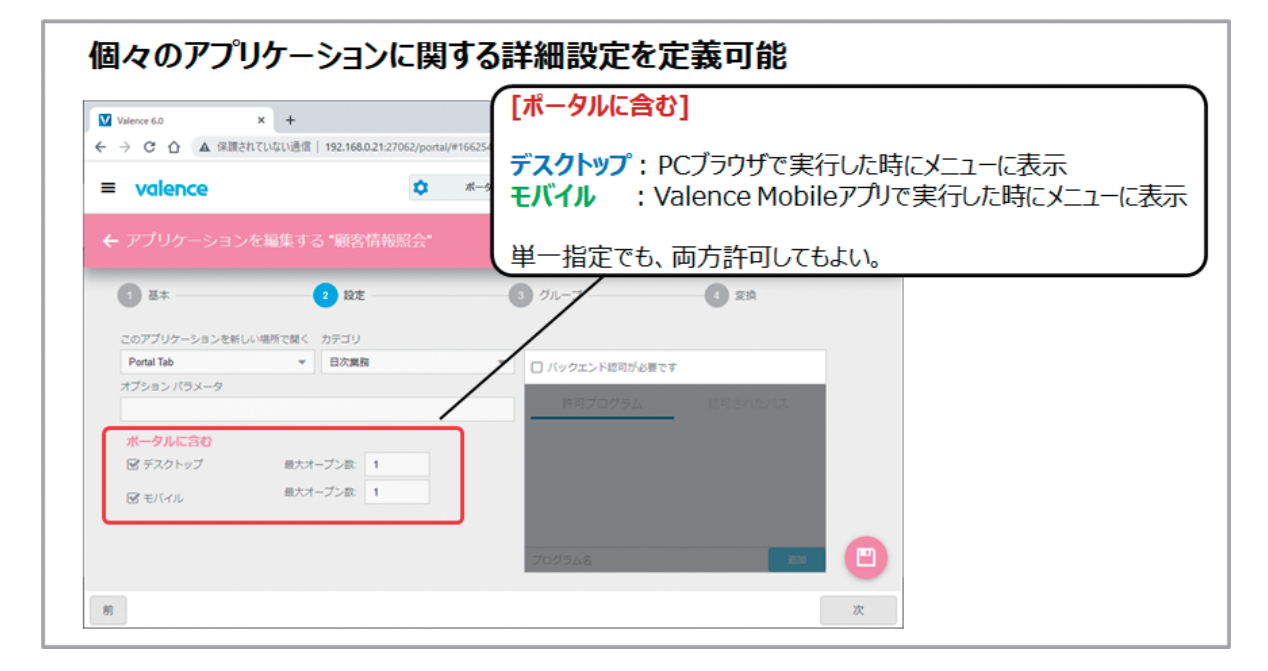

| Delphi/400<br>| 宮坂 優大 7 **阿お 鹵长 位当 艶も Delphi/400** 한<br>다

| Delphi/400<br>| 佐田 雄一 **佐 田 雄 一 Delphi/400**

Valence MobileアプリからValence Portalを開けば、 後はPCブラウザ同様に実行したいアプリケーションをメ ニュー一覧からタップすればよい。

なお、Valence MobileアプリからValenceを利用する 場合、Wi-Fiや4G/5G通信回線からのアクセスになる点に は注意してほしい。社内ネットワーク内のWi-Fiを使用す るのであれば、そのままIBM iに接続できるが、外部から 通信回線を使用したアクセスを想定する場合は、予め VPNを設定して、社内ネットワークに事前にログインして

おく必要がある。

ちなみにVPNを使用せずに直接インターネット経由で Valence Mobileアプリを使用したい場合は、別途SSL環 境を構築して運用する方法もあるが、本稿では取り上げ ない。

興味のある方は、Valence開発元CNX社のblog記事 [\(https://www.cnxcorp.com/blog/setting-valence](https://www.cnxcorp.com/blog/setting-valence-ibm-i-external-access-ssl)ibm-i-external-access-ssl)等を参考にしてほしい。

#### 3.Valence モバイルアプリケーション作成の基本

本節よりValence App Builderを使用した具体的なモバ イルアプリケーション作成方法を紹介する。 まず、PCブラウザ(デスクトップ)向けアプリケーションを そのままモバイルで実行するとどうなるかを確認する。こ こでは例として、「受注ダッシュボード」アプリケーションを 使用する。【図5】

#### 図 5 ■ PCブラウザ(デスクトップ)アプリケーション例

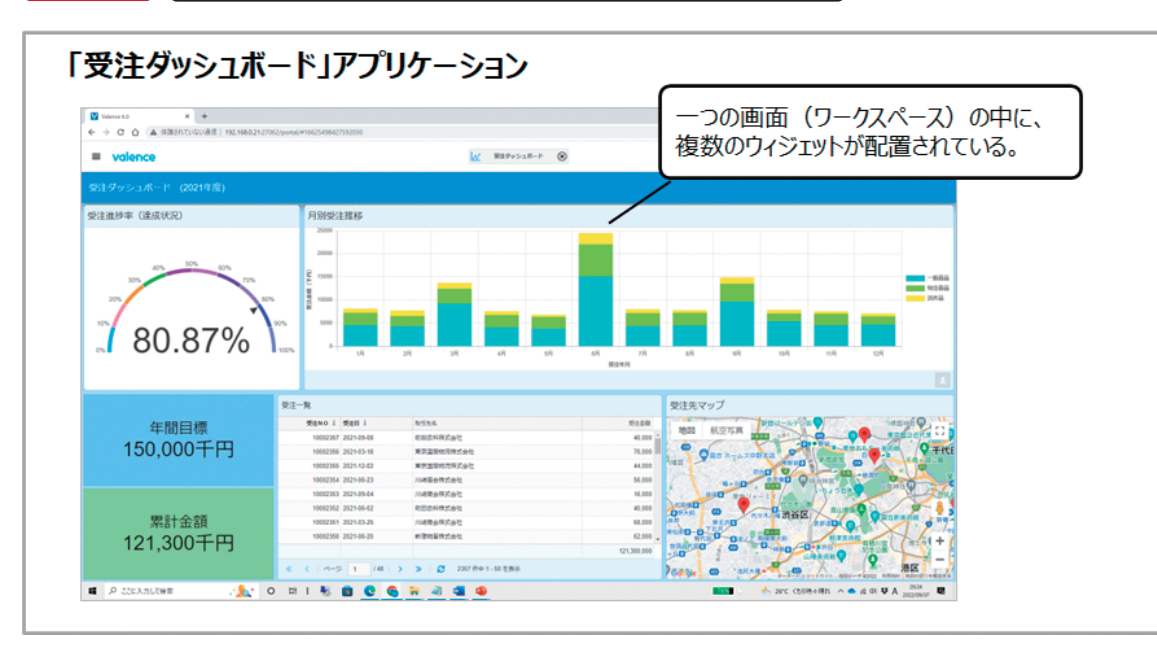

Valence

このアプリケーションは、一つの画面(ワークスペース)に ChartやGrid、Map、Single KPIといった複数のウィジェット を合計6個配置して、複数の要素を一括表示するものである。

同じアプリケーションをValence Mobileアプリから、スマー トフォンで実行する。その実行結果が、【図6】である。

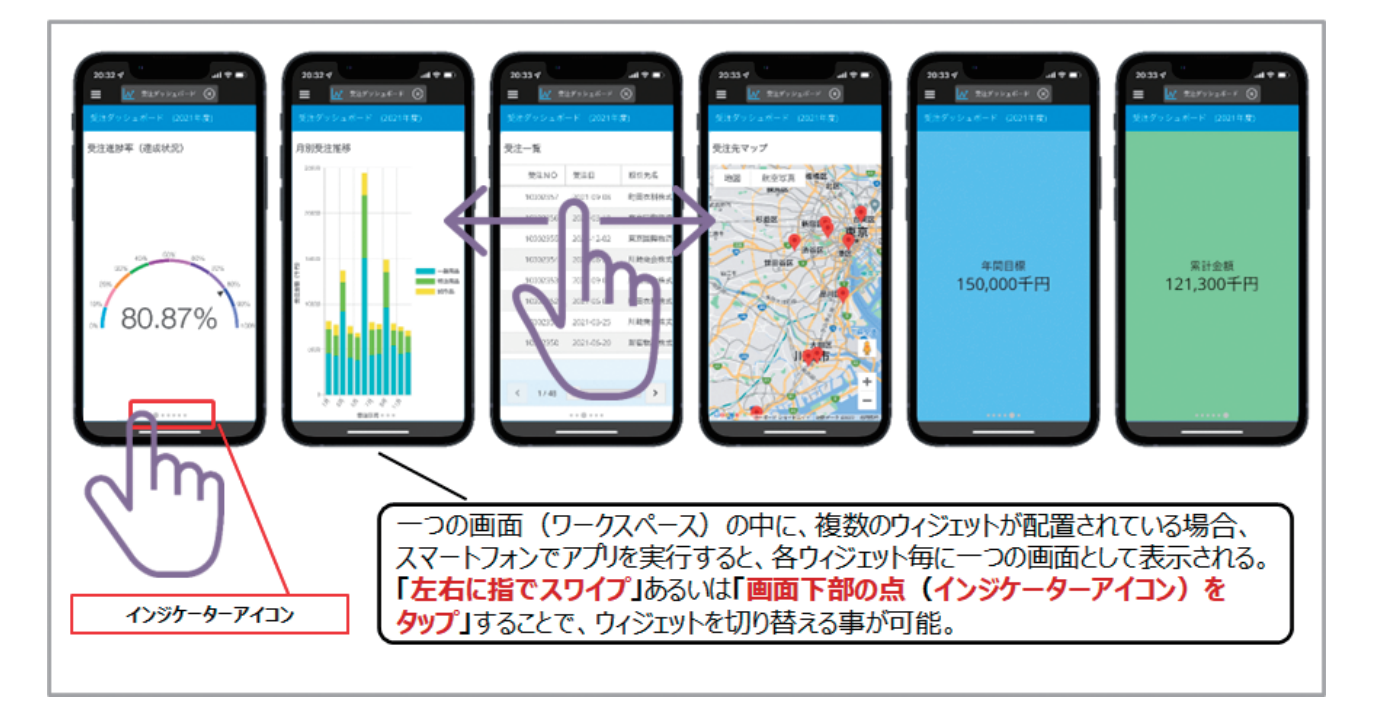

#### **図 6 FCブラウザ向けアプリケーションをそのまま実行**

Valence Mobileアプリから実行すると、ワークスペース内 の各ウィジェットが自動的に分割され、ウィジェット単位で 画面表示される。そして、各ウィジェットはスワイプ操作や画 面下部の点(インジケーターアイコン)のタップ操作で画面 切り替えを行う形になる。このようにValenceでは、特に意 識しなくても、自動的にモバイル用に画面が最適化されるの である。

Valenceでは、実行環境に合わせて表示方法を自動的に変 更するので便利である。しかし、画面は自動分割となる為、 PCでの画面のレイアウトだけを意識して作成したものを、そ のままモバイルデバイスから実行すると意図しないレイアウ トや挙動になる可能性もある。

つまり、モバイル向けアプリケーションとして作成する場合、

意図的にモバイルでの利用を前提として開発を行った方が、 想定通りの動作にできる。

具体的には、モバイルの場合、一つの画面には、同時に一つ のウィジェットだけが表示される仕様となる点を意識すれ ばよい。例として、Gridウィジェットに一覧出力されたデータ の中から、行を選択し、詳細情報をFormウィジェットで確認 するといった動きのアプリケーションを考えてみる。この場 合、App Builderのアプリケーション作成ステップにおい て、2つのアプリケーションセクション(ワークスペース)を設 定し、1つ目のワークスペースには一覧リストを表示する Gridウィジェットを、2つ目のワークスペースには詳細情報 を表示するFormウィジェットを配置する構成にすればよ い。【図7】

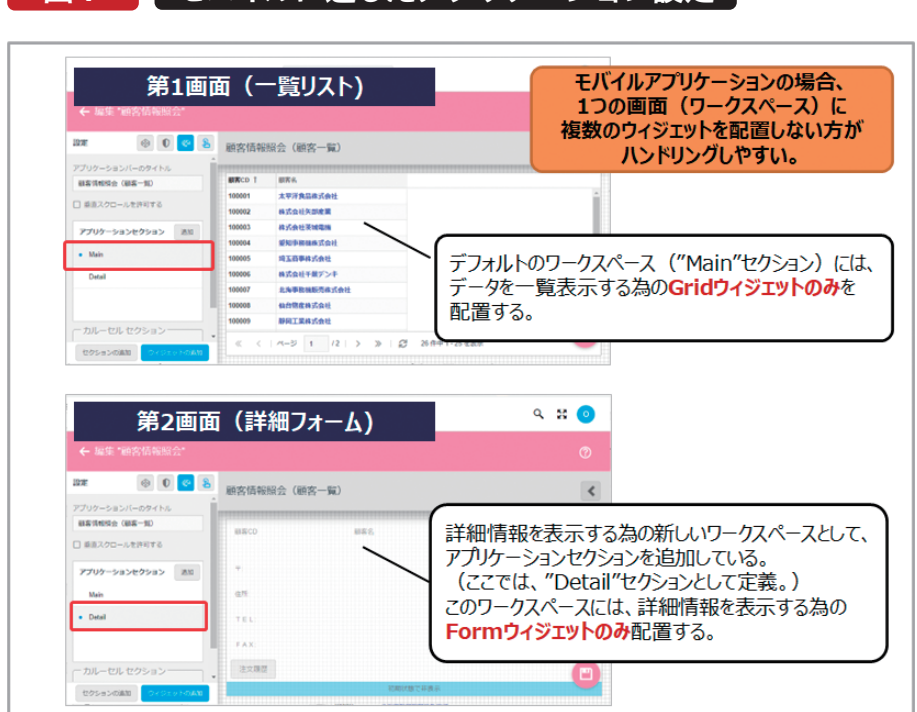

図 7 ■ モバイルに適したアプリケーション設定

そして、アプリケーションの[動作内容]で、次のような設定 を行う。

1つ目のワークスペースにあるGridウィジェットの行クリッ ク時に、Formウィジェットに対する[フィルタアクション] と[ウィジェットの表示/非表示]のアクションを設定する。 2つ目のワークスペース上には、前画面に[戻る]ボタン(こ こでは、スマートフォンで分かり易いよう「<]マークのアイ コンを設定)を追加する。追加したボタンのクリック時に、 [ウィジェットの表示/非表示]アクションを設定し、1つ目 のワークスペース上のGridウィジェットを再表示させる。 【図8】

**阿お 鹵长 位当 艶も** 

 $\overline{\Box}$  $\equiv$ 噌 庄

> **前 坂 誠 二 Delphi/400**

Delphi/400<br>前坂 誠二

**佐 田 雄 一 Delphi/400**

| Delphi/400<br>| 佐田 雄一

**國 元 祐 二 SmartPad4i**

| SmartPad4i<br>| 國元 祐二

尾 高 洋 回 Valence<br>尾崎 浩司

**Delphi/400**

| Delphi/400<br>| 宮坂 優大 1

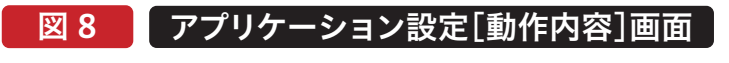

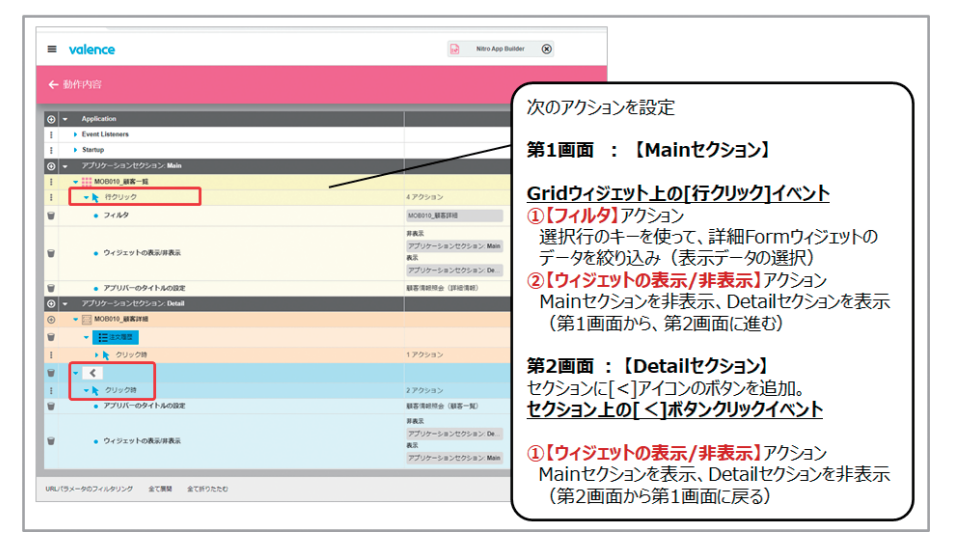

このように、明示的に必要な画面の遷移を[動作内容]に定 義することで、意図しない画面遷移を防ぐことができ、モバ イルに最適化した画面遷移とする事が可能である。【図9】

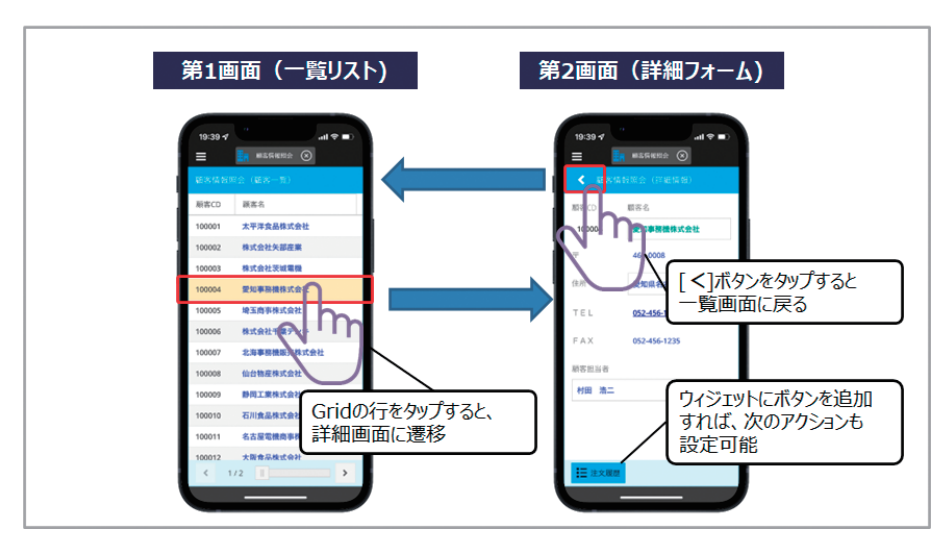

#### 図 9 モバイルアプリケーション実行例

次にウィジェット作成におけるモバイルでの考慮点を説明 する。Valenceのウィジェットの中で一番多用するのが、 データを一覧形式で出力するGridウィジェットだろう。例え ば、【図10】は、顧客情報を一覧表示するGridウィジェットの 設定例と、それをPCブラウザで実行した場合の実行画面で ある。

#### 図 10 Gridウィジェット設定とPCブラウザでの実行例

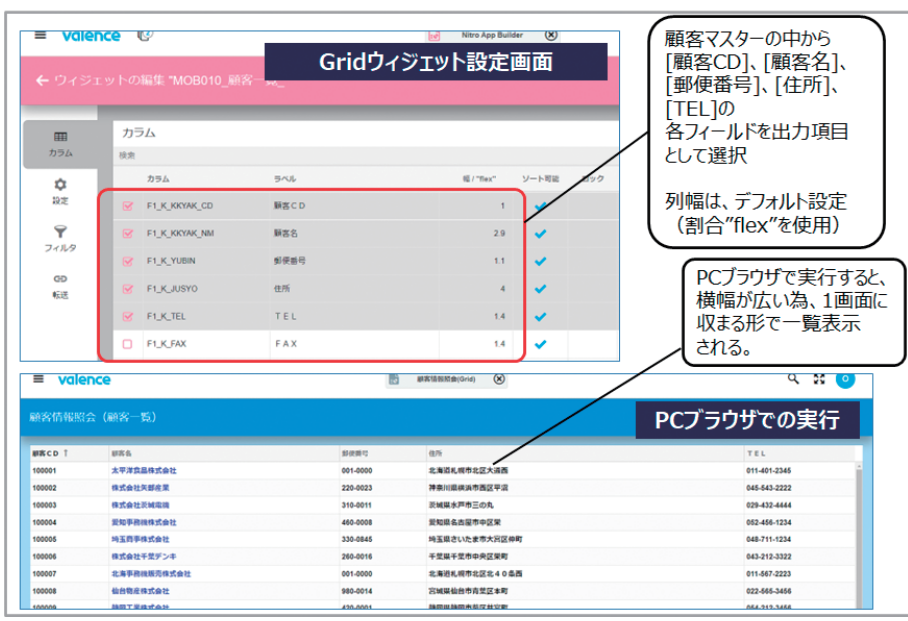

同じアプリケーションをValence Mobileアプリから実 行した場合の画面が、【図11】である。同じ内容をもちろん 表示できるのだが、特に横方向の画面幅の狭いスマート

フォンでは、Grid内の表部分をスワイプ操作で横スクロー ルしながら閲覧する必要がある。

**阿お 鹵长 位当 艶も** 

 $\overline{\Box}$  $\equiv$ 噌 庄

> **前 坂 誠 二 Delphi/400**

Delphi/400<br>前坂 誠二

**佐 田 雄 一 Delphi/400**

| Delphi/400<br>| 佐田 雄一

**國 元 祐 二 SmartPad4i**

| SmartPad4i<br>| 國元 祐二

**尾 崎 浩 司** Valence<br>尾崎 浩司

**Delphi/400**

| Delphi/400<br>| 宮坂 優大 7

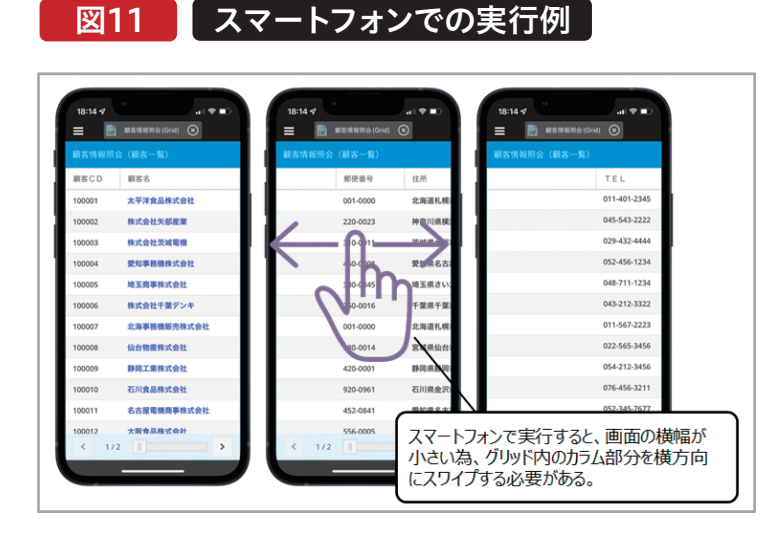

片手操作が基本となるスマートフォンにおいて、横方向の スワイプによるGridの横スクロールはお世辞にも使い勝 手が良いとは言えない。では、Gridの画面設計をどうすれ ばよいかであるが、これは各カラムの列幅をスマートフォ ンの画面サイズにあわせて、明示的にピクセル値を設定し て調整すればよい。

とした場合では、各カラムの列幅の合計値を360ピクセル 程度に収めると、横スクロール無しに、データを表示させ る事が可能である。ここでは、出力する項目を2項目に絞り 込み、実際に出力されるデータ文字長から勘案して、[顧客 CD]を100ピクセルに、[顧客名]を260ピクセルに設定し た。【図12】

筆者が使用しているiPhone13miniをターゲットデバイス

#### 図12 ■ スマートフォンに最適化したGridウィジェット設定

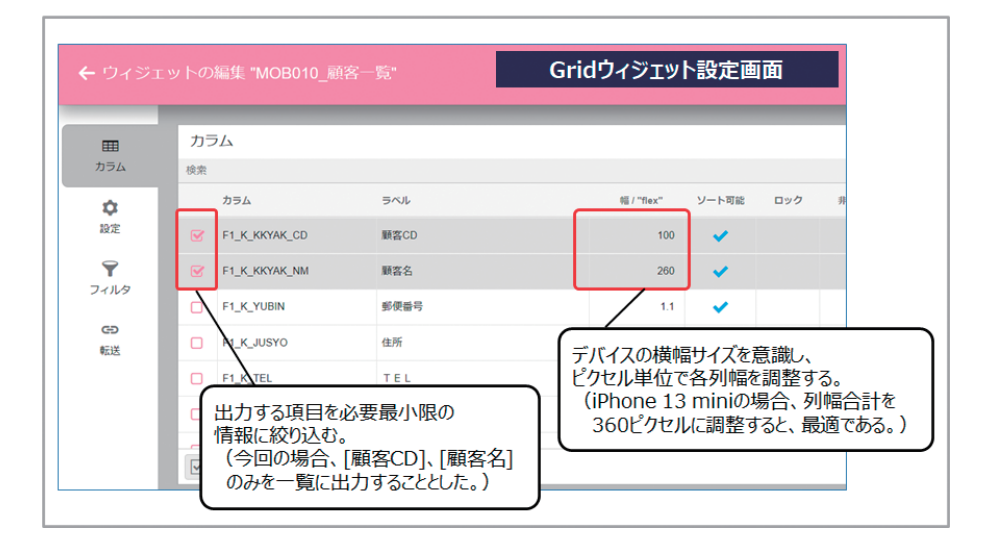

MIGARO Technical Report 091

スマートフォン用に調整した顧客一覧画面では、横方向のス クロールは無くなり、縦方向のみのスクロールでデータが参 照できる。【図13】

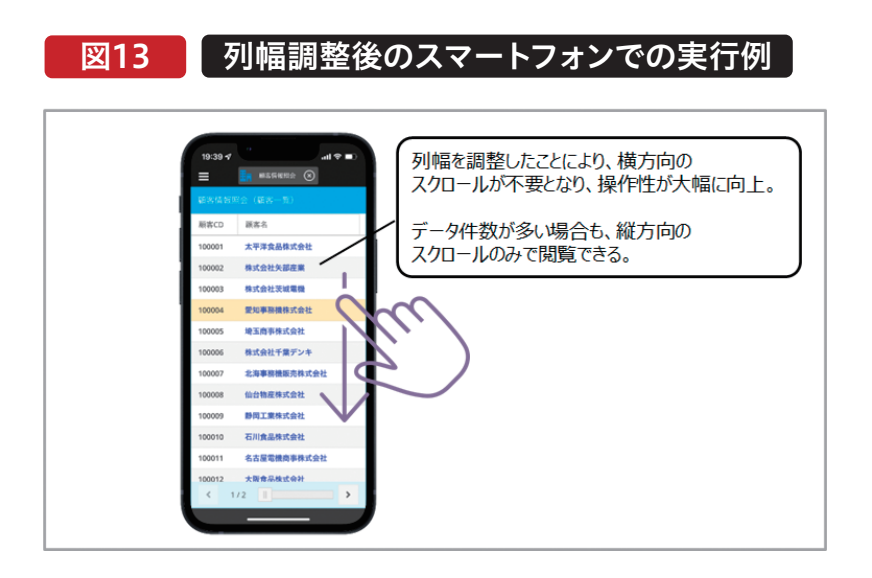

モバイルの場合、デバイスにより画面のサイズや解像度が異 なる為、開発の際には、ターゲットデバイスによる実機テスト を行う事を推奨するが、一般的なiOSやAndroidのスマート フォンであれば、横幅は、合計で300~400ピクセル程度に なるように設定すればよいだろう。

表示するのに最適なFormウィジェットだろう。Formウィ ジェットも、基本的な考え方は、同様だが、原則としては、一 つの項目を1行に配置し、横方向に複数項目を配置しない事 である。次の図は、顧客に関する詳細情報を表示するForm ウィジェットの設定例である。【図14】

Gridウィジェットの次に使用頻度が高いのが、詳細情報を

#### 図14 スマートフォンに最適化したFromウィジェット設定

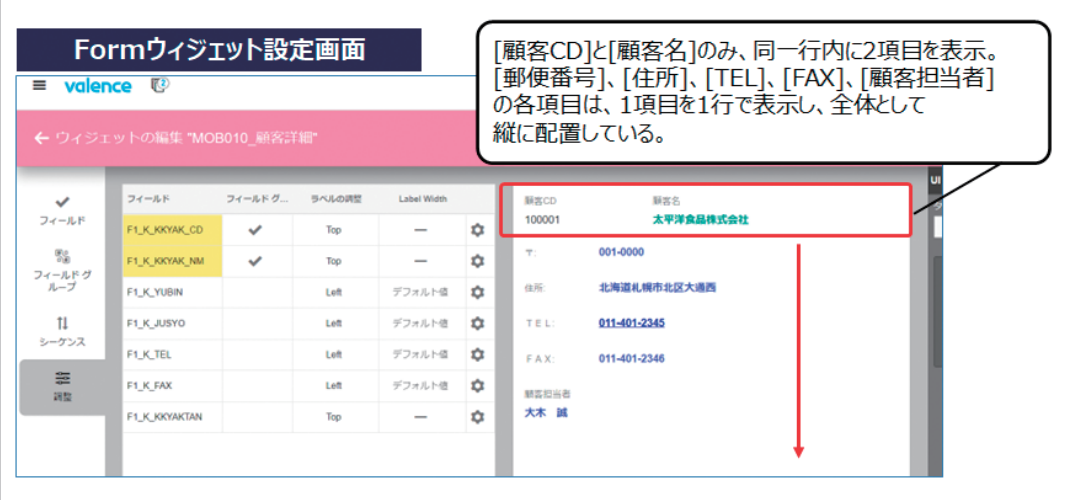

Formウィジェットの場合、横幅をピクセル設定しなくて も、1行に1項目であれば、Flex(割合)=1としておけば、デ バイスにあわせて横幅が調整される。1行に2項目の場合 でも、例えば、1:2のような割合で指定すればよい。

【図14】のFormウィジェットの設定をValence Mobileア プリから実行した画面が【図15】である。スマートフォン上 で違和感のない配置になっている事がわかる。

**阿お 鹵长 位当 艶も** 

 $\overline{\Box}$ E 噌 庄

> **前 坂 誠 二 Delphi/400**

| Delphi/400<br>| 前坂 誠二

**佐 田 雄 一 Delphi/400**

| Delphi/400<br>| 佐田 雄一

**國 元 祐 二 SmartPad4i**

SmartPad4i<br>國元 祐二

**尾 崎 浩 司** Valence<br>尾崎 浩司

**Delphi/400**

| Delphi/400<br>| 宮坂 優大 7

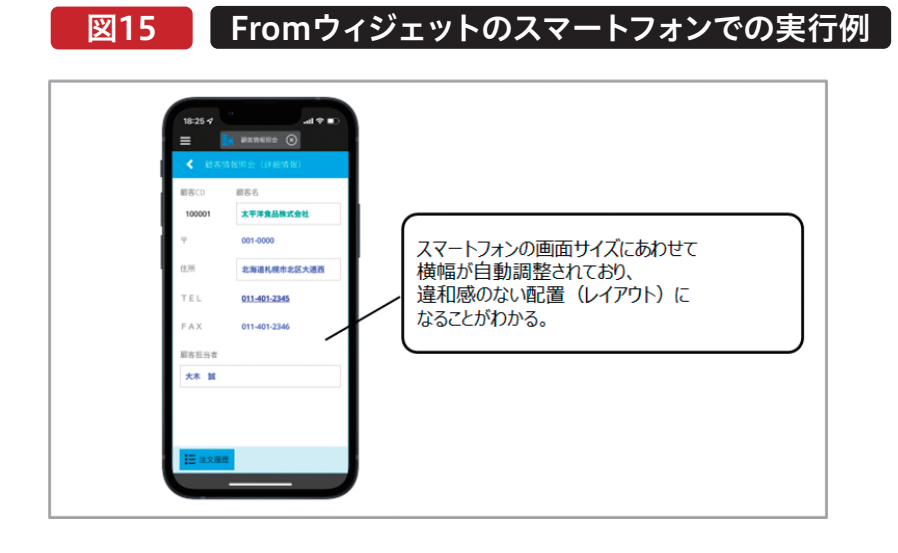

本節では、主にスマートフォンからValence Mobileアプ リを実行する事を前提に作成ポイントを紹介した。スマー トフォンの場合、デバイスを縦向きで使用する事が前提と なるが、タブレットの場合、横向きでの使用が可能

な場合もある。例えば、本節冒頭で例にあげた「受注ダッ シュボード」アプリケーションは、iPadであれば横向きで 実行する事により、PCブラウザの場合と同様に複数ウィ ジェットが同時表示される事がわかる。【図16】

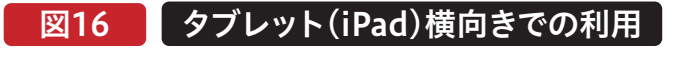

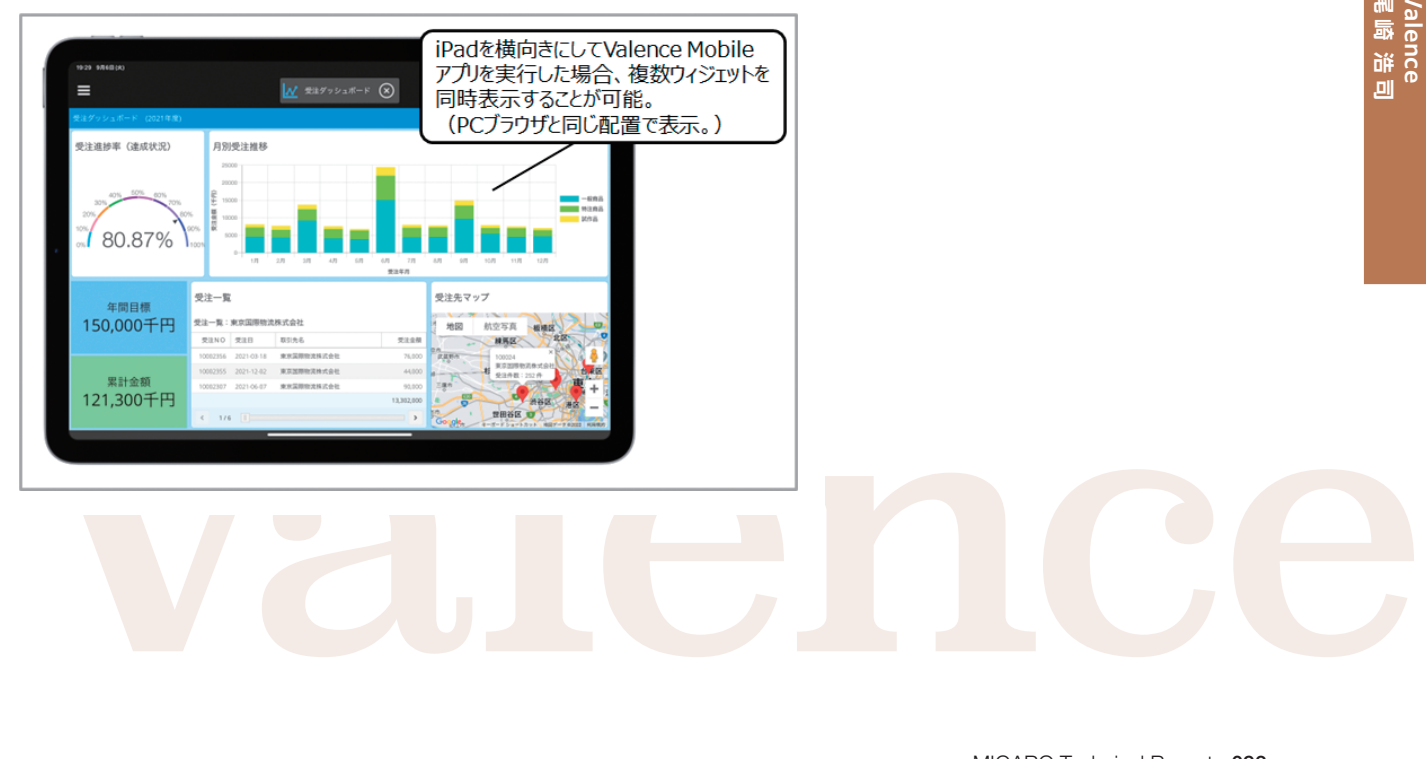

#### 4.デスクトップとモバイルの共用テクニック

前節では、モバイルに特化したアプリケーションを作成する 場合の手法を紹介した。モバイル専用のアプリケーションを 作成する場合は問題ないが、一つの同じアプリケーションを PCブラウザとモバイルとで共用しながらも、実行環境にあ わせて画面を自動的に最適化したい場合もあるだろう。本節 では、アプリケーションをPCブラウザ(デスクトップ)とモバ イルで共用するテクニックを紹介する。

ここでは、前節での例でも使用した顧客情報を一覧リスト出 力するGridウィジェットを用いたアプリケーションを使用す る。【図17】が完成したアプリケーションの実行例である。同 じアプリケーションであるにも関わらず、PCブラウザで実行 した時と、Valence Mobileアプリから実行した時とで、 Gridウィジェットの出力カラムが異なる事がわかる。

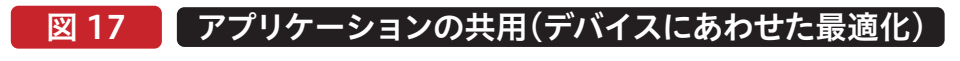

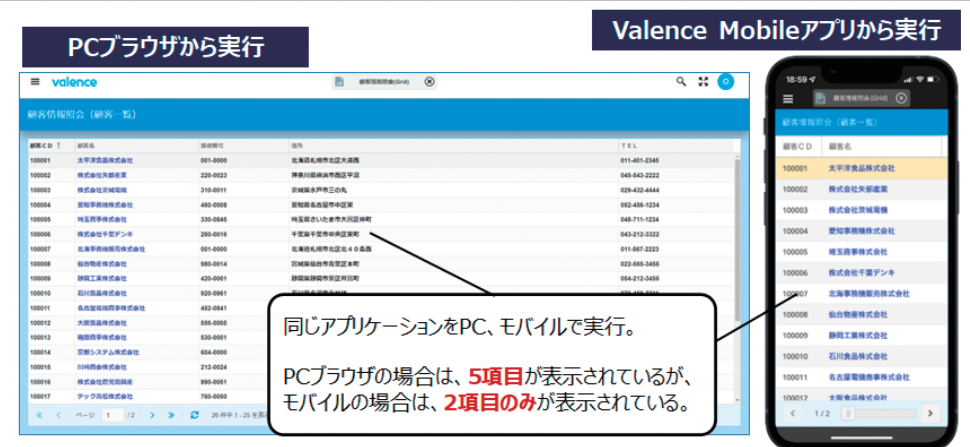

これは、実行する環境(デスクトップかモバイルか)にあわせ て項目単位で、表示/非表示を動的に切り替える事で実現を している。その実装方法を紹介する。

Valence App Builderではアプリケーション毎に[アプリ変 数]と呼ばれる独自の変数を定義し利用する事が可能であ る。ここでは 、実 行 環 境を判 別 する為 のフラグとなる [mobileFlag]変数を一つ追加する。【図18】

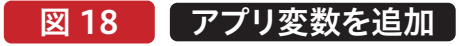

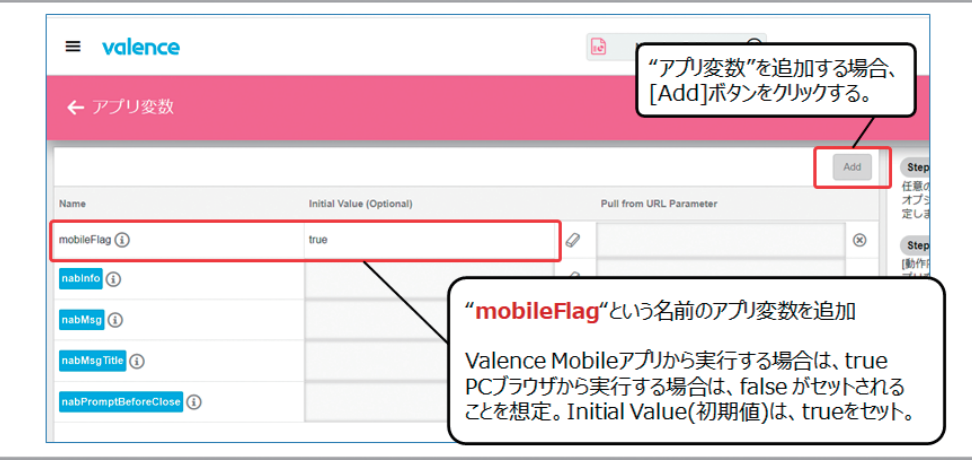

次に、アプリケーションの[動作内容]画面を開く。そして画 面上部にある[Startup]イベントに、[スクリプトの実行]ア クションを追加する。[Startup]イベントは、アプリケー

ション起動時に初期実行されるものである。ここに処理を 追加することで、実行環境の判別を行う。【図19】

**阿お 鹵长 位当 艶も** 

 $\overline{\Box}$ E 噌 庄

> **前 坂 誠 二 Delphi/400**

| Delphi/400<br>| 前坂 誠二

**佐 田 雄 一 Delphi/400**

| Delphi/400<br>| 佐田 雄一

**國 元 祐 二 SmartPad4i**

| SmartPad4i<br>| 國元 祐二

**尾 崎 浩 司** Valence<br>尾崎 浩司

**Delphi/400**

| Delphi/400<br>| 宮坂 優大 7

#### **図 19 【 [Starup]イベントに[スクリプトの実行]を追加**

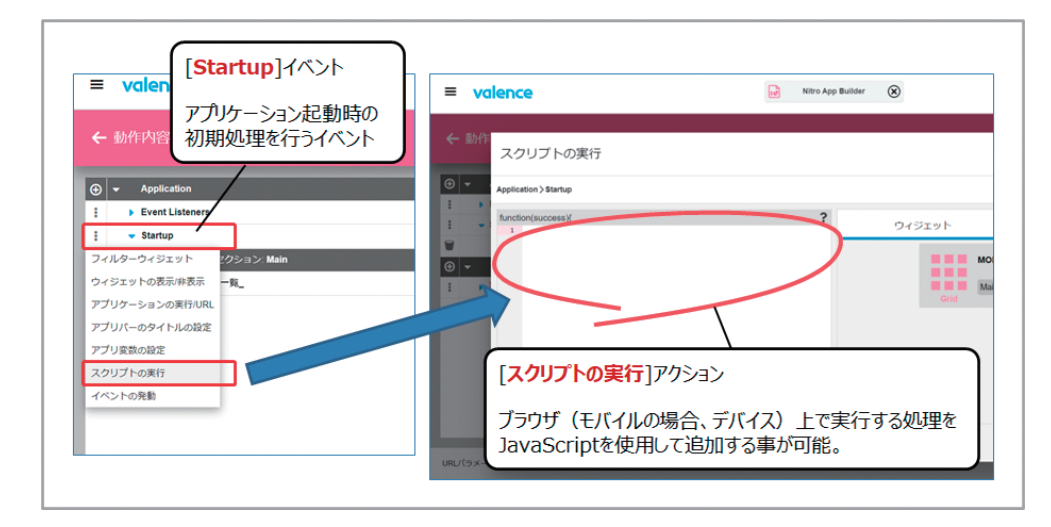

Valence App Builderでは、[スクリプトの実行]アクショ ンを使用すれば、ブラウザあるいはValence Mobile アプ リ上で実行可能なJavaScript処理を追加する事ができ る。単にJavaScriptが記述できるだけでなく、Valenceの 為の専用APIも用意されており、これらを活用する事がポ イントである。ここでは、実行環境の判別が可能なAPIで ある"Valence.mobile.Access.isNativePortal"メソッ ドを使用する。このメソッドは、Valence Mobileアプリか ら実行した場合に、trueが返却されるものである。(PCブ ラウザから実行した場合は、falseが返却される。) このAPIを使用したJavaScriptの記述例が【ソース1】で ある。

#### ソース1 Valence Mobileアプリからの実行かどうかを判別

```
//----- Valence Mobileアプリからの実行かどうかを判定
// ※PCブラウザで実行した場合は、アプリ変数mobileFlagをFalseに変更
if (!Valence.mobile.Access.isNativePortal()) {
   setAppVar('mobileFlag', false);
ł
```
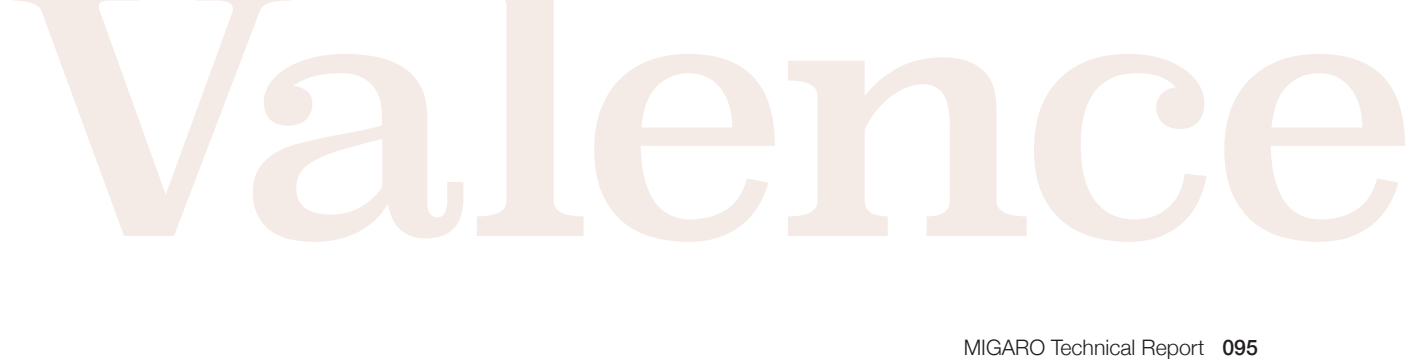

このプログラムにより、アプリケーションをPCブラウザから 実行した場合、setAppVarメソッドを使用して、アプリ変数 "mobileFlag"(初期値は、true)の値をfalseに変更する事 ができる。

行いたいウィジェットを選択し、[アプリ変数にリンク]機能 を設定すれば良い。今回の場合、顧客一覧リストを表示する Gridウィジェットに対し、[アプリ変数にリンク]画面の"カラ ムを非表示"設定画面を使用し、Valence Mobileアプリか ら実行時に非表示とする列(カラム)に対し、アプリ変数 "mobileFlag"を割り当てればよい。【図20】

あとは、アプリケーションの設計画面で表示に関する制御を

#### 図 20 マプリ変数を使用した非表示カラムの設定

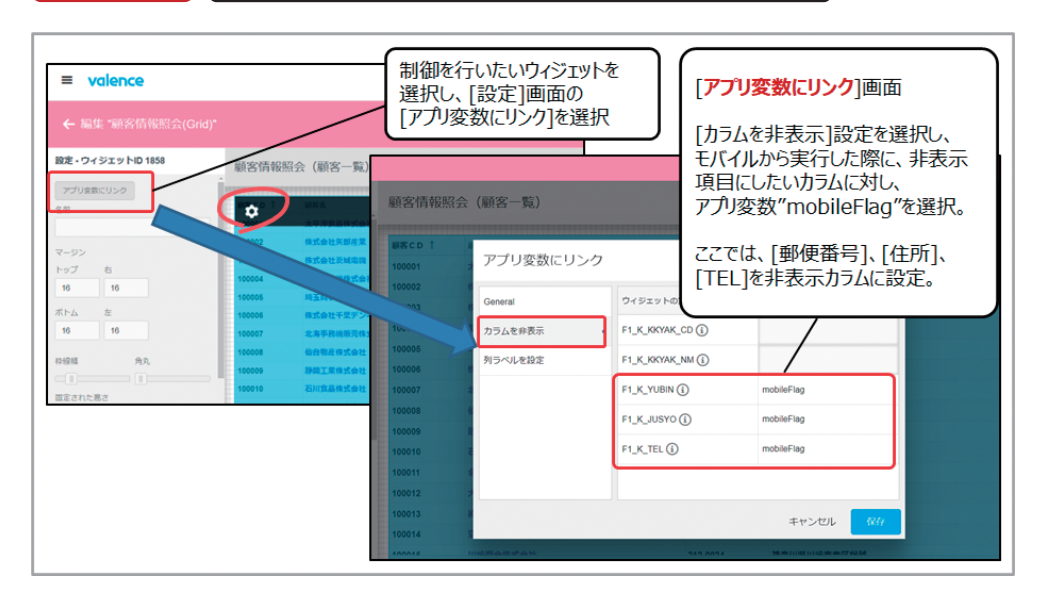

"カラムを非表示"設定画面では、アプリ変数の値が"true" となるカラムを非表示にする事ができる。この設定により、 Valence Mobileアプリから実行した場合に、一部の列(カ ラム)のみを表示するようにカスタマイズできるのである。 このように、アプリ変数を使用することで、ウィジェットの表 示方法を制御できる。工夫をすれば、PCブラウザ(デスク トップ)とモバイルとで、一つの同じアプリケーションを共用 しながらも、それぞれの実行環境にあわせた画面のカスタマ イズが可能となる。今回は、Gridウィジェットのカラムにつ いて制御を行ったが、他のウィジェットもアプリ変数による 制御が可能なので、試してみてほしい。

# Valence

#### 5.デバイス機能活用テクニック

モバイルデバイスを業務で活用するメリットの一つが、PC では難しかったカメラ等のデバイス機能が活用できること である。Valenceには、Valence Mobileアプリから使用で きる専用のJavaScript APIが用意されている。PCブラウザ のValence Portalから、[Valence APIドキュメント]を開 くと、オンラインドキュメントが呼び出せる。ドキュメント トップページの[Valence JavaScript Classes]が、ブラウ ザあるいはValence Mobileアプリ上で使用できるクライ アント側のJavaScript API一覧となる。この中にある [Mobile Native Portal]の部分が、Valence Mobileア プリで使用可能なモバイルデバイス用API一覧である。 【図21】

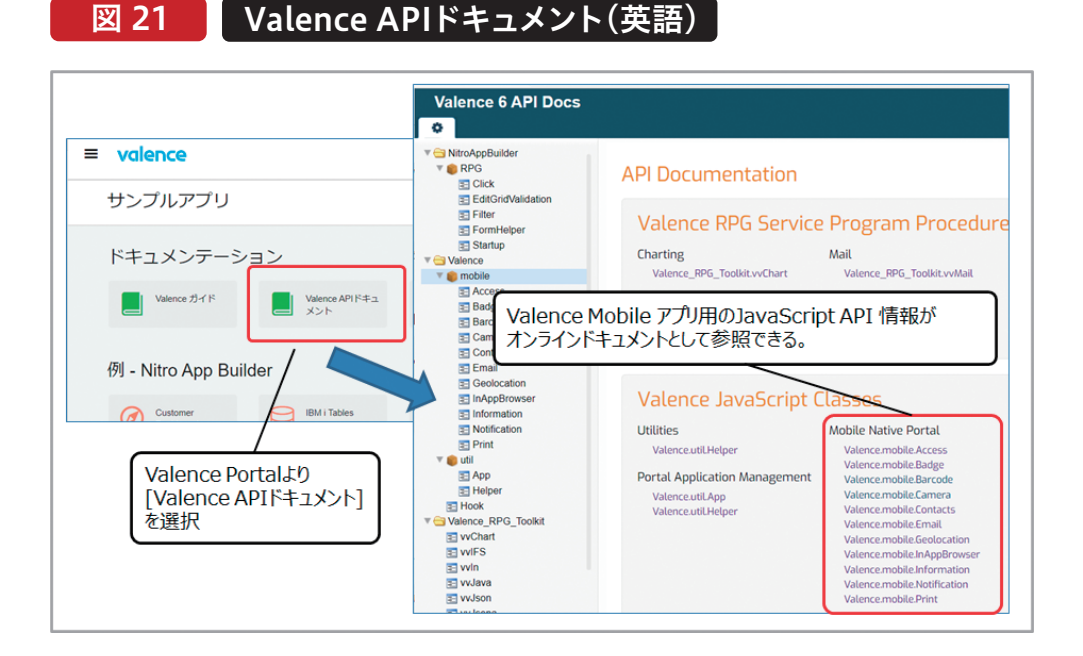

なお、前節の" Valence.mobile.Access.isNativePortal" メソッドも、このモバイルデバイス用APIの一つである。 本節では、デバイス機能の中でも使用頻度が高いと思われ るカメラを活用した"バーコードの読み取り機能"の実装お よび"GPSを使用した現在位置(ロケーション)取得"の実 装方法を紹介する。具体的には、"Valence.mobile. Barcode"と"Valence.mobile.Geolocation"の2つの APIが該当する。

**阿お 鹵长 位当 艶も** 

 $\Box$ E 噌 店

> **前 坂 誠 二 Delphi/400**

| Delphi/400<br>| 前坂 誠二

**佐 田 雄 一 Delphi/400**

| Delphi/400<br>| 佐田 雄一

**國 元 祐 二 SmartPad4i**

| SmartPad4i<br>| 國元 祐二

**Delphi/400**

| Delphi/400<br>| 宮坂 優大 7

1つ目として、"バーコード読み取り機能"を紹介する。ここで は、[動作内容]画面を使用して、Formウィジェットにある商 品コード欄[PRODCD]の箇所にボタンを追加し、このボタ

ンのクリックイベントに[スクリプトの実行]アクションを追 加する。【図22】

#### 図 22 ■ バーコード読み取り機能の実装(アクション設定)

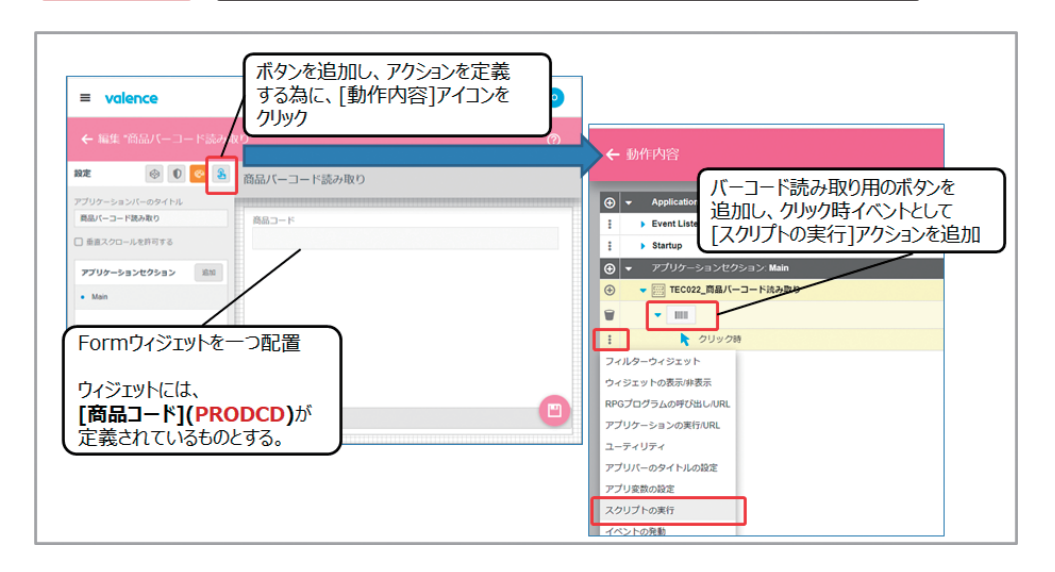

エディタの中に、"Valence.mobile.Barcode" API を使用 したコードを追加する。コードの記述例が、【ソース 2】で ある。

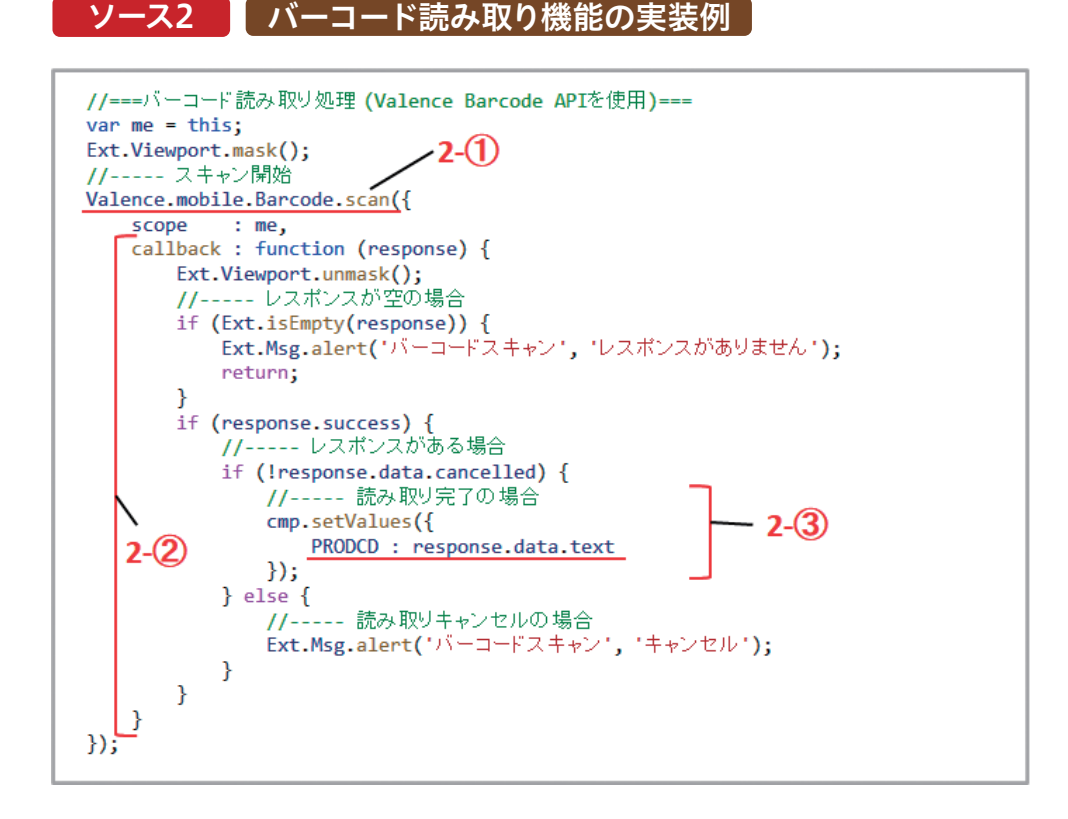

2-①の部分が、APIを使用してカメラを起動しバーコード スキャンを開始する部分である。このメソッドは、バーコー ドスキャン結果を2-②のようにcallback関数として処理を 行う。処理結果をresponse変数として受け取る為、スキャ ンを正常終了したかどうかをresponse.successで判断す る。その上で、読み取りキャンセルでなければ、バーコード の読み取り結果がresuponse.data.textから取得出来る。

2-③のようなsetValuesメソッドを使用すれば、取得した 読み取り結果をウィジェット上の特定のフィールド(ここ では"PRODCD"フィールド)の画面値を更新することが できる。

このように作成したアプリケーションをValence Mobile アプリから実行すると、デバイスのカメラを活用したバー コードの読み取りが可能になる。【図23】

#### 図 23 ■ バーコード読み取りアプリケーション実行例

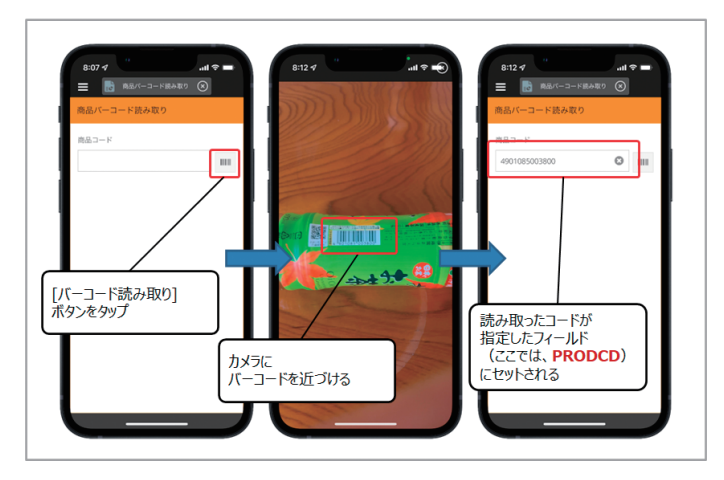

この実行例では、商品に貼付されたJANコード(1次元 バーコード)を読み取っているが、他にもQRコード(2次元 バーコード)を読み取ることも可能である。

2つ目に"GPSを使用した現在位置(ロケーション)取得"を 紹介する。まず、Formウィジェット上には、GPSから取得し

たロケーション情報である緯度と経度を保持する為に、2 つのフィールド(LATFLD, LNGFLD)を定義する。次に [動作内容]画面で、Formウィジェット上に[緯度経度取 得]ボタンを追加し、このボタンのクリックイベントに[スク リプトの実行]アクションを追加する。【図24】

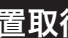

#### 図 24 | 現在位置取得機能の実装(アクション設定)

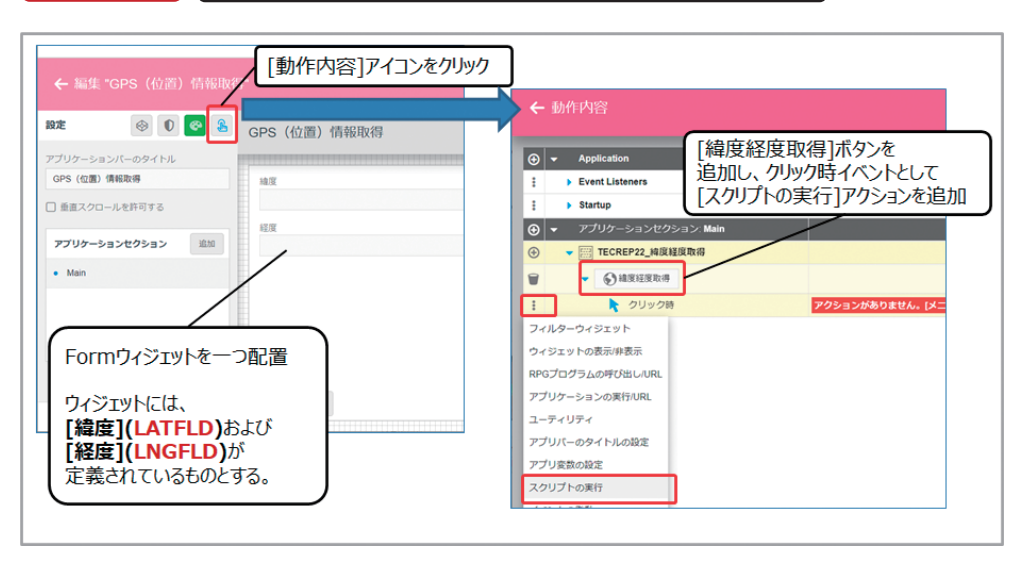

**阿お 鹵长 位当 艶も** 

 $\overline{\Box}$  $\equiv$ 噌 庄

> **前 坂 誠 二 Delphi/400**

Delphi/400<br>前坂 誠二

**佐 田 雄 一 Delphi/400**

| Delphi/400<br>| 佐田 雄一

**國 元 祐 二 SmartPad4i**

| SmartPad4i<br>| 國元 祐二

**Delphi/400**

| Delphi/400<br>| 宮坂 優大 7

エディタの中に、"Valence.mobile.Geolocation"APIを使 用したコードを追加する。コード記述例が、【ソース3】であ る。

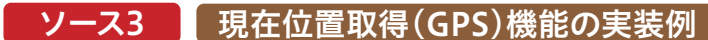

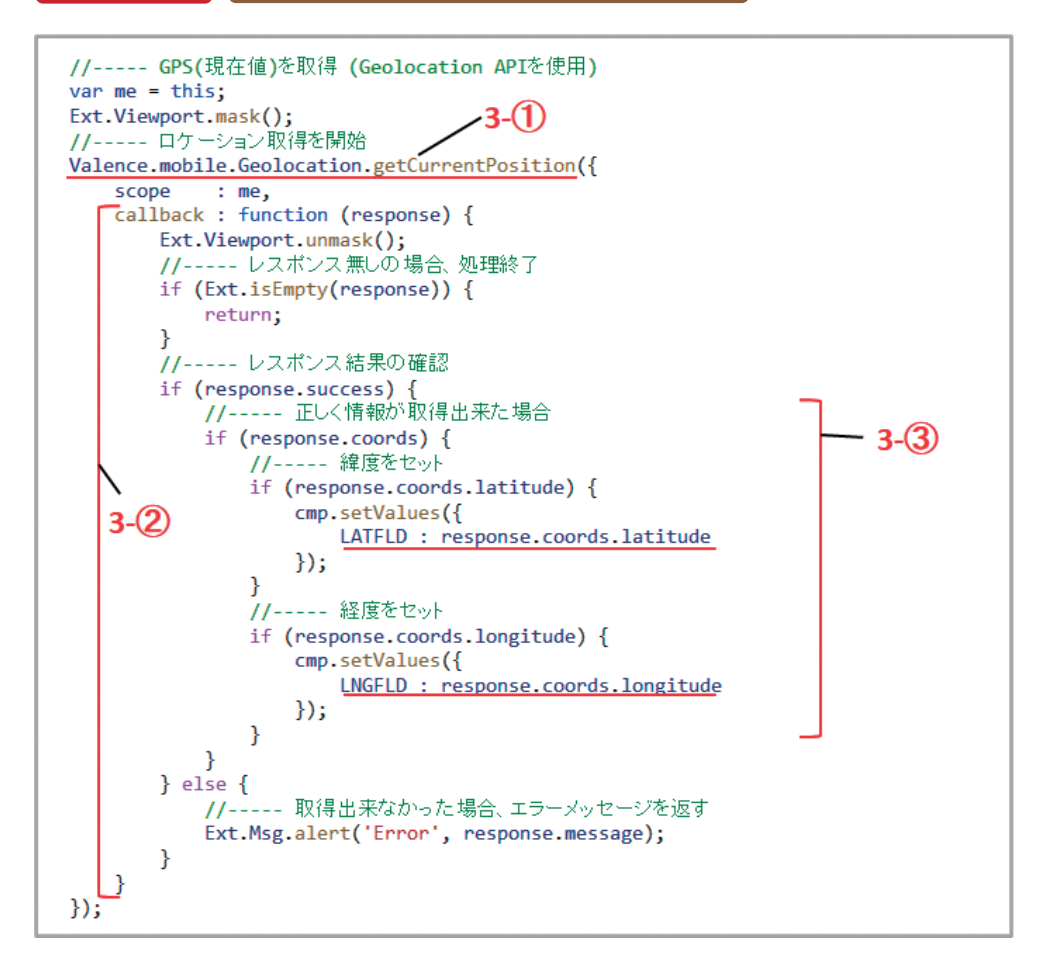

ソースの考え方は、先程紹介したバーコード読み取りとほぼ 同じである。3-①の部分が、APIを使用してGPSを起動し、現 在位置の取得を開始する部分である。このメソッドも、取得 結果を3-②のようにcallback関数として処理を行う。処理 結果をresponse変数として受け取る為、情報の取得が正常 終了したかどうかをresponse.successで判断する。その上 で、情報が正しく取得できた場合、結果がresponse. coords.latitude(緯度)およびresponse.coords. longitude(経度)から取得出来る。3-③のようにsetValues

メソッドを使用し、取得した結果をウィジェット上のフィー ルド画面値に反映することができる。

最後に、Formウィジェット上に[Google Map表示]ボタン を追加し、このボタンのクリックイベントに[アプリケーショ ンの実行/URL]アクションを追加する。このアクションは、 任意のURLより外部ブラウザを開く事ができる機能となる。 ここで、Formウィジェットにセットされた緯度経度の値をパ ラメータにGoogle Mapを呼び出せば完成である。【図25】

#### 図 25 【 外部ブラウザ起動(アクション設定)

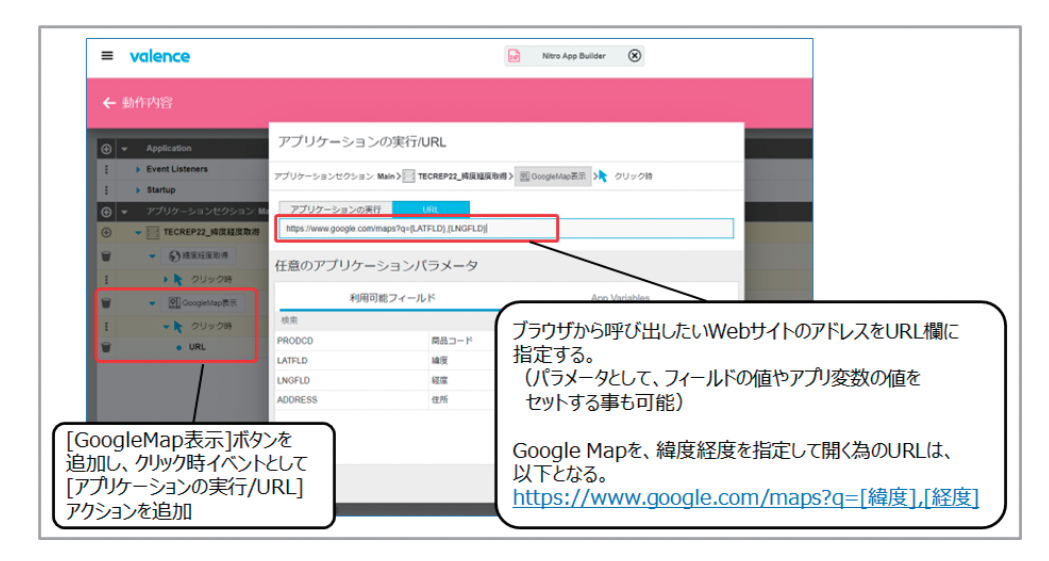

完成したアプリケーションをValence Mobileアプリから 実行する。まず、[緯度経度取得]ボタンをタップすると、 GPSを使用して位置情報を取得し、その結果となる緯度経 度情報がFormウィジェットに表示される。次に、[Google Map表示]ボタンをタップすると、外部ブラウザが立ち上 がり、現在位置にピンが打たれた地図が表示されることが わかる。【図26】

**阿お 鹵长 位当 艶も** 

 $\overline{\Box}$ E

噌

庄

**前 坂 誠 二 Delphi/400**

Delphi/400<br>前坂 誠二

**佐 田 雄 一 Delphi/400**

| Delphi/400<br>| 佐田 雄一

**國 元 祐 二 SmartPad4i**

| SmartPad4i<br>| 國元 祐二

**尾 崎 浩 司** Valence<br>尾崎 浩司

**Delphi/400**

| Delphi/400<br>| 宮坂 優大 7

#### 図 26 | 現在位置取得(GPS)機能アプリケーション実行例

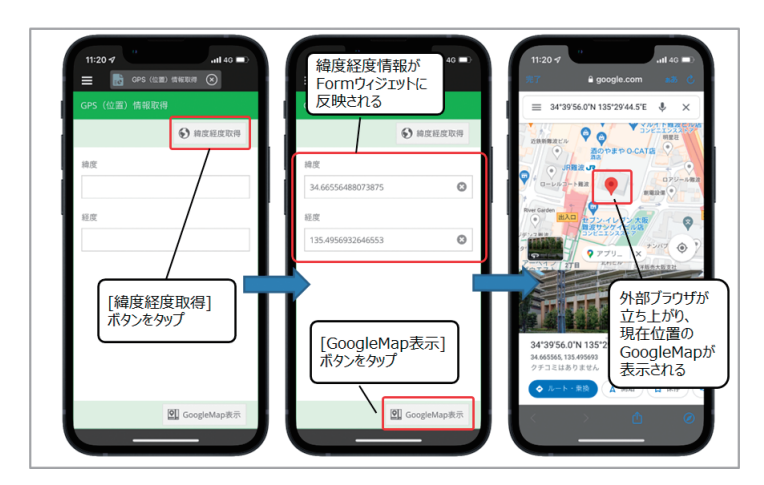

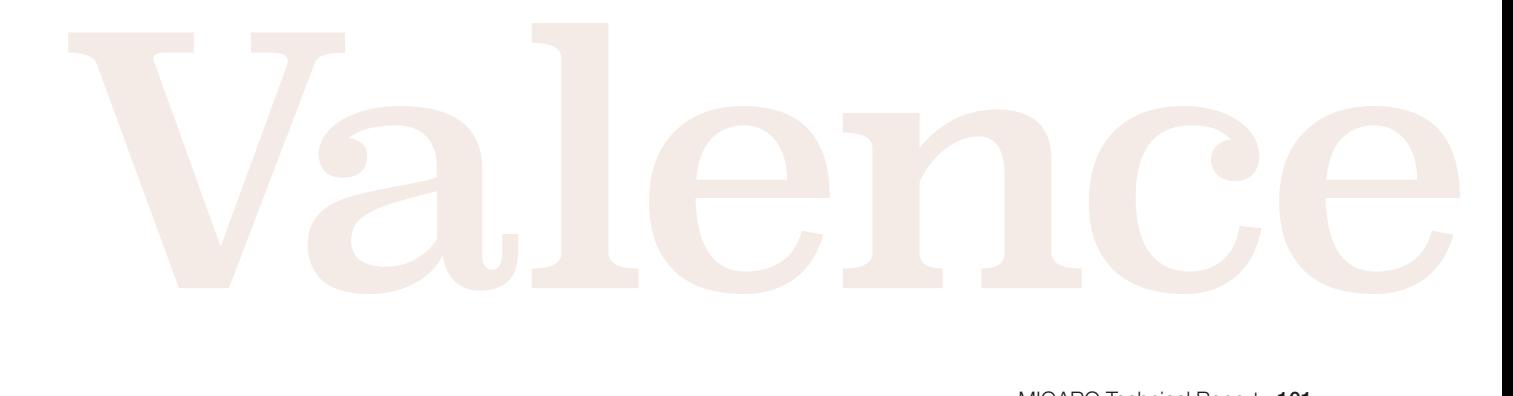

このように、" Valence.mobile.Geolocation"APIを使用す れば、位置情報を取得出来る為、外部ブラウザへ連動すれ ば、簡単にGoogle Mapを表示させられることがわかった。

このアプリケーションでは、外部ブラウザを使用して Google Mapを表示させているが、なぜValence App Builder標準のMapウィジェットを使用せずに、わざわざ外 部ブラウザを呼び出しているのだろうか?

理由は、ValenceのMapウィジェットは、現在位置を表示さ せる為には、緯度・経度ではなく、その地点の住所情報を セットする必要があるからだ。

つまり、ValenceのAPIで取得した位置情報を元に、住所情 報に変換する事ができれば、直接Mapウィジェットを使用す る事が可能となる。ただ残念ながら、Valenceの専用APIに

具体的な実装手法を紹介する。先程のアプリケーションに [ADDRESS]という名前のアプリ変数を一つ追加し、さらに Formウィジェット上にも、住所を表示する為のフィールド (ADDRESS)を追加する。そして、[現在位置住所取得]ボタ

は、住所変換機能が無い為、住所情報を取得するには、独自 に処理を実装する必要がでてくる。本稿の最後のトピックと して、この位置情報から住所情報に変換するテクニックを紹 介する。

この変換処理は、Google Map APIを使用すれば実現可 能である。Valenceが使用するMapウィジェット自体も Google Map APIを使用している為、ValenceでMapウィ ジェットを使用しているのであれば、Valenceの[ポータル 管理]→[設定]の中にある[Google Map用APIキー]を設 定しているはずである。この設定があれば、Valence App Builderの[スクリプトの実行]で記述するJavaScriptからで もGoogle Map APIがそのまま使用できる。

今回実装したい地点から住所への変換処理を行う為には、 "Geocoding API"を使用すればよい。

ンを新たに追加し、そのボタンのクリック時イベントに[スク リプトの実行]を追加する。その中に住所変換ロジックを追 加する。ソースの記述例が、【ソース4】である。

#### ソース4 位置情報から住所情報に変換処理を行う実装例

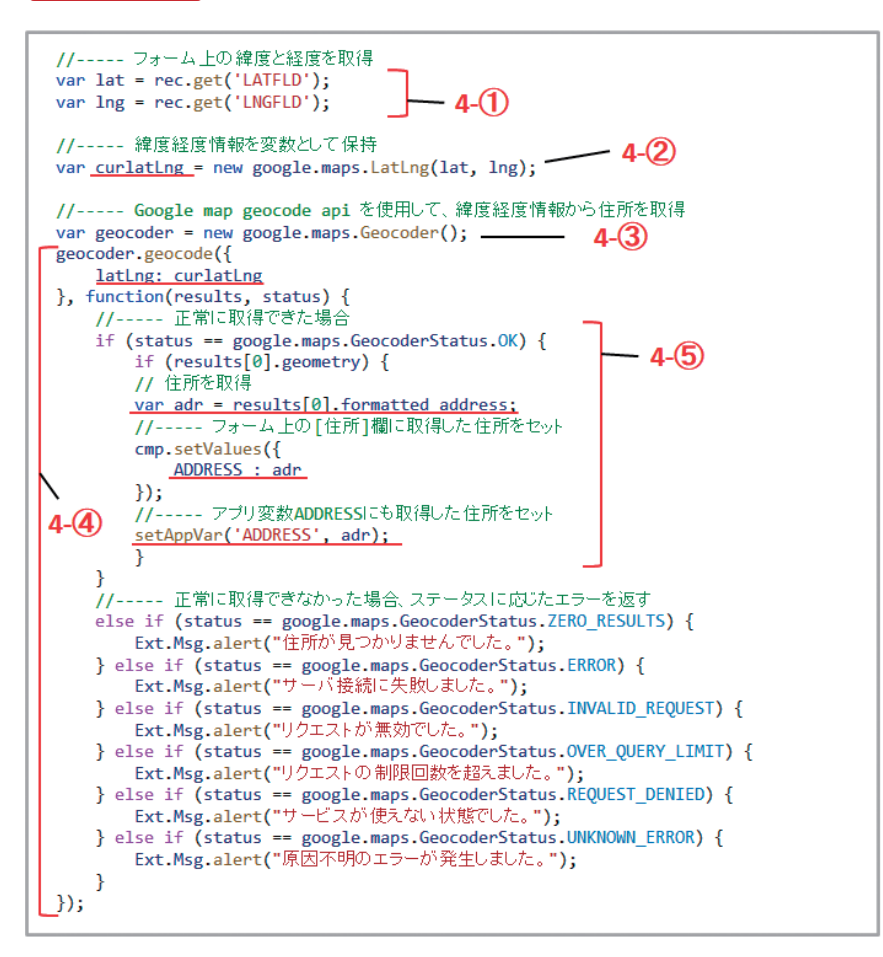

4-①の部分が、Formウィジェットに表示されている緯度と 経度を取得する処理である。4-②では、取得した緯度・経 度をGoogle Map APIが定めた形式の緯度経度情報の変 数に変換している。そして、4-③でGeocoding APIを呼び 出して、4-④で変換処理を実行している。geocodeメソッ ドの実行パラメータとして、4-②で取得した変数値をセッ トし、結果を関数として受け取っている。受け取った関数内 で住所情報を取得するのが、4-⑤の部分である。Results [0].formatted.addressに住所情報が格納される為、こ の結果をFormウィジェット上の住所欄(ADDRESSフィー ルド)ならびにアプリ変数"ADDRESS"にセットするという 内容である。

これで住所情報を取得できるので、後はアプリ変数 "ADDRESS"に格納された住所情報を使って、Mapウィ ジェットを表示させれば、アプリケーションは完成である。 完成したアプリケーションを実行すると、先程同様の手順 で緯度経度を取得後に、[現在位置住所取得]ボタンを タップすると、住所欄に変換された住所がセットされるこ とがわかる。最後に、[Map表示]ボタンで、Mapウィジェッ トを表示している。ここでは、Valenceのウィジェットを使 用して、直接アプリケーション上に地図を表示している為、 先程の外部ブラウザのパターンのような外付け感のない 自然な地図表示になっている事がわかる。【図27】

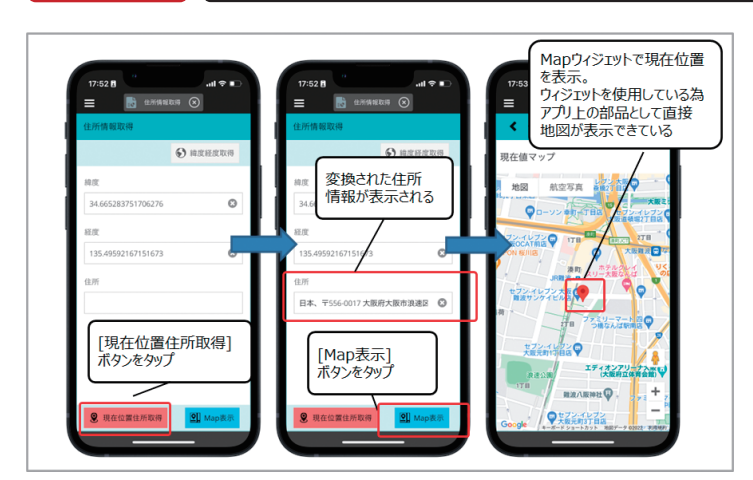

本節では、デバイス機能の活用として、バーコード読み取り と現在位置取得(GPS)の使用方法を紹介した。ここでは、 単体の機能に関する実装方法を紹介したが、最後に実際 のアプリケーションでこれらの機能を活用したデモを紹介 する。とは言っても実行している実際の様子をこの紙面で お伝えするのは難しい為、今回弊社ホームページ上にある [Migaro. 技術Tips]サイトに、モバイルアプリケーション のデモ動画をアップした。次のURLから動画が確認できる ので、Valence Mobileアプリを使用したApp Builderア プリケーションの実装例として是非確認してほしい。 URL:https://www.migaro.co.jp/tips/1640/

#### 6.さいごに

本稿では、Valenceにおけるモバイルアプリケーション開 発テクニックとして、アプリケーション作成の基本からモ バイルデバイス機能の活用方法までを具体例をあげなが ら紹介してきた。これまで、ValenceについてはPCブラウ

ザの機能が中心で、モバイル開発に関する情報が少なかっ たので、本稿を足掛かりとして、皆様もValenceを使用し たモバイルアプリ開発にチャレンジ頂ければ幸いである。

#### 図 27 ■ 住所情報を取得するアプリケーション実行例

**阿お 鹵长 位当 艶も** 

d) E 噌 庄

> **前 坂 誠 二 Delphi/400**

| Delphi/400<br>| 前坂 誠二

**佐 田 雄 一 Delphi/400**

| Delphi/400<br>| 佐田 雄一

**國 元 祐 二 SmartPad4i**

| SmartPad4i<br>| 國元 祐二

**Delphi/400**

| Delphi/400<br>| 宮坂 優大 7

## MIGARO. Technical Report 既刊号バックナンバー

電子版・書籍(紙)媒体で提供中! https://www.migaro.co.jp/contents/support/technical\_report/

### No.1 2008年秋

お客様受賞論文

● 最優秀賞 直感的に理解できるシステムを目指して ―情報の"見える化"の取り組み 石井 裕昭 様/豊鋼材工業株式会社

● ゴールド賞 運用部間にサプライズをもたらしたDelphi/400 春木 治 様/株式会社ロゴスコーポレーション

● シルバー賞 JACi400使用によるWebアプリケーション 開発工数削減 中富 俊典 様/日本梱包運輸倉庫株式会社

Delphi/400 を利用したWeb受注システム 飯田 豊 様/東洋佐々木ガラス株式会社

● 優秀賞 Delphi/400による 販売管理システム(FAINS)について 藤田 建作 様/株式会社船井総合研究所

技研化成の新基幹システム再構築 藤田 健治 様/技研化成株式会社

#### SE論文

はじめてのDelphi/400プログラミング 畑中 侑/システム事業部 システム2課

Delphi/400とExcelとの連携 中嶋 祥子/ RAD事業部 技術支援課

連携で広がるDelphi/400 活用術 尾崎 浩司/システム事業部 システム2課

フォーム継承による効率向上開発手法 吉原 泰介/ RAD事業部 技術支援課

APIを利用した出力待ち行列情報の取得方法 鶴巣 博行/ RAD事業部 技術支援課

DelphiテクニカルエッセンスQ&A 集 吉原 泰介/ RAD事業部 技術支援課

JACi400を使ってRPGでWeb画面を制御する方法 松尾 悦郎/システム事業部 システム2課

あなたはプラインドタッチができますか? 福井 和彦/システム事業部 システム1課

## No.2 2009年秋

#### お客様受賞論文

●最優秀賞 JACi400で既存Webサービスの内製化を実現 佐々木 仁志 様/株式会社ジャストオートリーシング ●ゴールド賞 .NET環境でのDelphi/400の活用 福田 祐之 様/林兼コンピューター株式会社

●シルバー賞 5250で動作する「中古車在庫照会プログラム」の GUI 化 佐久間 雄 様/株式会社ケーユー ●優秀賞

Delphiによる輸入システム「MISYS」の再構築 秦 榮禧 様/株式会社モトックス

Delphi/400による物流システムの再構築 仲井 学 様/西川リビング株式会社

Delphi/400で開発し 3台のオフコンを1台のIBM iへ統合 島根 英行 様/シルフ

#### SE論文

JACi400環境でマッシュアップ! 岩田 真和/ RAD事業部 技術支援課

Delphi/400を利用したはじめてのWeb開発 福岡 浩行/システム事業部 システム2課

Delphi/400を使用した Webサービスアプリケーション 尾崎 浩司/システム事業部 システム3課

Delphi/400によるネイティブ資産の応用活用 吉原 泰介/ RAD事業部 技術支援課 顧客サポート RPGでパフォーマンスを制御

松尾 悦郎/システム事業部 システム1課

MKS Integrityを利用したシステム開発 宮坂 優大・田村 洋一郎/システム事業部 システム1課

### No.3 2010年秋

#### お客様受賞論文

●最優秀賞 建物のクレーム情報管理システム 「アフターサービスDB」について 大橋 良之 様/東レ建設株式会社

●ゴールド賞 Delphi/400 で「写真管理ソフト」と 「スプールファイルのPDF化ソフト」を自社開発 寒河江 幸喜 様/日綜産業株式会社

●シルバー賞

Delphi/400で鉄鋼受発注業務を統一し 鉄鋼EDIも実現

柿本 直樹 様/合鐵産業株式会社

●優秀賞 Delphi/400で

EIS(Executive Information System)の高速化 小島 栄一 様/西川計測株式会社

イントラでのPHP-Delphi-RPG連携 仲井 学 様/西川リビング株式会社

Delphi/400を使った取引先管理システム 大崎 貴昭 様/森定興商株式会社

#### SE論文

Delphi/400 ローカルキャッシュ活用術 中嶋 祥子/ RAD事業部 技術支援課

Delphi/400 帳票開発ノウハウ公開 尾崎 浩司/システム事業部 システム3課

Delphi/400でドラッグ&ドロップを制御 辻林 涼子/システム事業部 システム2課

Delphi/400のモジュールバージョン管理手法 前田 和寛/システム事業部 システム2課

Delphi/400 WebからのPDF出力 福井 和彦・清水 孝将/システム事業部システム3課・システム2課

Delphi/400でFlash 動画の実装 吉原 泰介/ RAD事業部 技術支援課 顧客サポート

#### No.4 2011年秋[創立20周年記念号]

#### お客様受賞論文

●最優秀賞 全社の経費処理業務を効率化した「e総務システム」 鈴木 英明 様/阪和興業株式会社 ●ゴールド賞 「Web進捗管理システム」でリアルタイム性を実現 堀内 一弘 様/エスケーロジ株式会社 ●シルバー賞 「営業奨励金申請書」をたった2日間で開発 簑島 宏明 様/株式会社ケーユーホールディングス 液体輸送における「配車支援システム」の構築

SE論文

グラフ活用リファレンス 中嶋 祥子/ RAD事業部 技術支援課

桂 哲 様/ライオン流通サービス株式会社

Webサービスを利用して機能UP! 福井 和彦・畑中 侑/システム事業部 システム2課

OpenOffice実践活用 吉原 泰介/ RAD事業部 技術支援課 顧客サポート

VCL for the Web 活用TIPS紹介 尾崎 浩司/システム事業部 プロジェクト推進室

JC/400でJavaScript 活用 清水 孝将/システム事業部 システム1課

jQuery連携で機能拡張 國元 祐二/ RAD事業部 技術支援課 顧客サポート

## MIGARO. Technical Report 既刊号バックナンバー

#### No.5 2012年秋[創刊5周年記念]

#### お客様受賞論文

【部門1】 ●最優秀賞 JC/400による取引先とのWeb-EDI システム構築 久保田 佳裕 様/極東産機株式会社 ●ゴールド賞

DelphiとExcelを使用した帳票コストの削減 大久保 治高 様/合鐵産業株式会社

もっと見やすく、もっと使いやすい画面を 新谷 直正 様/株式会社アダル 【部門2】

●優秀賞

Delphi/400で確認業務の効率化 為国 順子 様/ベネトンジャパン株式会社

取引先申請システムでの稟議書作成ワークフロー 大崎 貴昭 様/森定興商株式会社

Delphi/400でIBM iのストアードプロシージャを 利用し、SQL処理を高速化 島根 英行 様/シルフ

#### SE論文

InstallAwareを使ったDelphi/400運用環境の構築 中嶋 祥子/ RAD事業部 技術支援課 顧客サポート

カスタマイズコンポーネント入門 Delphi/400開発効率向上 前田 和寛/システム事業部 システム2課

Delphi/400スマートデバイスアプリケーション開発 吉原 泰介/ RAD事業部 技術支援課 顧客サポート

DataSnapを使用した3層アプリケーション構築技法 尾崎 浩司/システム事業部 プロジェクト推進室

JC/400でポップアップウィンドウの 制御&活用ノウハウ 清水 孝将・伊地知 聖貴/システム事業部 システム1課

【創刊5 周年記念】 ミガロ.SE座談会 ―お客様と共に歩む、お客様への熱い思い

#### No.6 2013年秋

#### お客様受賞論文

【部門1】 ●最優秀賞 自社用開発フレームワークの構築 駒田 純也 様/ユサコ株式会社

●ゴールド賞 Delphi/400でCTI開発および関連機能組み込み 仲井 正人 様/株式会社スマイル・ジャパン

●シルバー賞 IBM WebFacingからJC/400への 移行・リニューアル手法 八木 秀樹 様/極東産機株式会社

Delphi/400とDelphiを利用した IBM i資源の有効活用 小山 祐二 様/澁谷工業株式会社

発注システムをVBからDelphiへ移植しリニューアル 川島 寛 様/株式会社タツミヤ 【部門2】 ●優秀賞 5250画面を使用せずに

AS/400スプールファイルをコントロールする 白井 昌哉 様/太陽セメント工業株式会社

Delphi/400を利用した承認フロー導入による IT内部統制構築 塚本 圭一 様/ライオン流通サービス株式会社

#### SE論文

FastReportを使用した帳票作成入門 尾崎 浩司/ RAD事業部 営業推進課

Delphi/400で開発する64bitアプリケーション 吉原 泰介/ RAD事業部 技術支援課 顧客サポート

Webコンポーネントのカスタマイズ入門 佐田 雄一/システム事業部 システム1課

Indyを利用したメール送信機能開発 辻野 健・前坂 誠二/システム事業部 システム2課

Windowsテキストファイル操作ノウハウ 小杉 智昭/システム事業部 プロジェクト推進室

JC/400 Webアプリケーションの ユーザー管理・メニュー管理活用術 吉原 泰介・國元 裕二/ RAD事業部 技術支援課 顧客サポート
### No.7 2014年秋

#### お客様受賞論文

【部門1】 ●最優秀賞 Delphi/400による生産スケジューラの再構築 柿村 実 様/東洋佐々木ガラス株式会社 ●ゴールド賞 Delphi/400およびDelphiを利用した オンライン個人別メニューの構築 小山 祐二 様/澁谷工業株式会社 ●シルバー賞 IBM iとDelphi/400のコラボレーション 新谷 直正 様/株式会社アダル ●シルバー賞 荷札発行システムリプレースについて

仲井 学 様/西川リビング株式会社

【部門2】 ●優秀賞 Delphi/400バージョンアップのための クライアント環境構築 普入 弘 様/株式会社エイエステクノロジー

●優秀賞 外出先からメールでリアルタイム在庫を問い合せ 島根 英行 様/シルフ

#### SE論文

iOS/Androidネイティブアプリケーション入門 吉原 泰介/ RAD事業部 技術支援課

ファイル加工プログラミングテクニック 小杉 智昭/ システム事業部 プロジェクト推進室

FastReportを使用した帳票作成テクニック 前坂 誠二/ システム事業部 システム2課

大量データ処理テクニック 佐田 雄一/システム事業部 システム1課 スマートデバイスWEBアプリケーション入門 尾崎 浩司/ RAD事業部 営業推進課 國元 祐二/ RAD事業部 技術支援課

### No.8 2015年秋

#### お客様受賞論文

【部門1】 ●最優秀賞 iPod Touchの業務利用開発と検証 石井 裕昭 様/豊鋼材工業株式会社 ●ゴールド賞 ブランク加工図管理システムの構築 小山 祐二 様/澁谷工業株式会社 ●シルバー賞 Delphi/400でスプールファイル管理 (WRKSPLF コマンドの活用) 三好 誠 様/ユサコ株式会社 ●シルバー賞 予算管理システムの構築 川島 寛 様/株式会社タツミヤ ●シルバー賞 送状データ送信システムのWeb化について 仲井 学 様/西川リビング株式会社 【部門2】 ●優秀賞 繰り返しDB参照時の ClientDataSetのFirst 機能について 牛嶋 信之 様/株式会社佐賀鉄工所 ●優秀賞 IBM iのカレンダーを基準に他のシステムを稼働 福島 利昭 様/株式会社ランドコンピュータ

#### SE論文

フレームを利用した開発手法 前坂 誠二/システム事業部 システム2課

Windowsタブレット用に カスタムソフトウェアキーボードを実装 福井 和彦/システム事業部 プロジェクト推進室

マルチスレッドを使用したレスポンスタイム向上 尾崎 浩司/ RAD事業部 営業・営業推進課

AndroidアプリケーションのNFC機能活用 吉原 泰介/ RAD事業部 技術支援課 顧客サポート

スマートデバイス開発で役立つ画面拡張テクニック 國元 祐二/ RAD事業部 技術支援課 顧客サポート

# MIGARO. Technical Report 既刊号バックナンバー

# No.9 2016年秋

#### お客様受賞論文

【部門1】 ●最優秀賞 IBM iの見える化で実現するアジャイル開発 吉岡 延泰 様/日本調理機株式会社社 ●ゴールド賞 Windows Like 5250への道のり 小山 祐二 様/澁谷工業株式会社 ●シルバー賞 Delphiプログラム管理ソフトの開発 牛嶋 信之 様/株式会社佐賀鉄工所 【部門2】 ●優秀賞 Delphi/400を利用した定型業務のPDF化 佐藤 岳 様/ライオン流通サービス株式会社 ●優秀賞 ちょい足しモバイル 仲井 正人 様/株式会社スマイル・ジャパン ●優秀賞

AS/400の受注データをWebで社員に公開 福島 利昭 様/株式会社ランドコンピュータ

#### SE論文

iOSモバイルアプリ開発のデザイニングテクニック 前坂 誠二/システム事業部 システム2課 新データベースエンジンFireDACを使ってみよう! 福井 和彦/システム事業部 プロジェクト推進室

Delphi/400 最新プログラム文法の活用法 尾崎 浩司/ RAD事業部 営業・営業推進課

FastReportを活用した電子帳票作成テクニック 宮坂 優大/システム事業部 システム1課

Beacon技術によるIoT活用の第一歩 吉原 泰介/ RAD事業部 技術支援課 顧客サポート Web&ハイブリッドアプリ開発で役立つ

IBM i&ブラウザデバッグテクニック 國元 祐二/ RAD事業部 技術支援課 顧客サポート

# No.10 2017年秋

Migaro.Technical Report 創刊10周年記念

#### パートナー様からの祝辞

武藤 和博 様/日本アイ・ビー・エム株式会社 藤井 等 様/エンバカデロ・テクノロジーズ日本法人 Serge Charbit 様/ SystemObjects Corporation 飯田 恭子 様/アイマガジン株式会社

#### お客様からの祝辞・お客様の声

石井 裕昭 様/豊鋼材工業株式会社 牛嶋 信之 様/株式会社佐賀鉄工所 大崎 貴昭 様/森定興商株式会社 川島 寛様/株式会社タツミヤ 久保田 佳裕 様/極東産機株式会社 駒田 純也 様/ユサコ株式会社 小山 祐二 様/澁谷工業株式会社 寒河江 幸喜 様/日綜産業株式会社 佐々木 仁志 様/株式会社ジャストオートリーシング 佐藤 岳 様/ライオン流通サービス株式会社 白井 昌哉 様/太陽エコブロックス株式会社 仲井 学 様/西川リビング株式会社 福島 利昭 様/株式会社ランドコンピュータ

#### お客様座談会

石井 裕昭 様/豊鋼材工業株式会社 駒田 純也 様/ユサコ株式会社 寒河江 幸喜 様/日綜産業株式会社 仲井 学 様/西川リビング株式会社 上甲 將隆/株式会社ミガロ. 司会 飯田 恭子 様/アイマガジン株式会社

#### お客様受賞論文

【部門1】 ●最優秀賞 貸金庫と伴のマッチング業務をDelphi/400で実現 ―文字認識データと基幹システムデータを統合 佐藤 正 様/株式会社富士精工本社 ●ゴールド賞 Windowsタブレット導入による 工作部材料受入業務改革 小山 祐二 様/澁谷工業株式会社 【部門2】 ●優秀賞 Delphi/400を利用した 各拠点PINGコマンド簡素化 松垣 秀昭 様/ライオン流通サービス株式会社 汎用的な帳票出力画面 牛嶋 信之 様/株式会社佐賀鉄工所 バーコードリーダー読み取り後、 次の入力位置にカーソルを自動遷移させる技術 上総 龍央 様/キョーラクシステムクリエート株式会社

IBM iのスプールファイル参照機能を Webで構築 福島 利昭 様/株式会社ランドコンピュータ

#### SE論文

デスクトップアプリケーション開発でも役立つ FireMonkey活用入門 尾崎 浩司/ RAD事業部 営業・営業推進課

Delphi/400バージョンアップに伴う 文字コードの違いと制御 宮坂 優大/システム事業部 システム1課

FastReportへの 効率的な帳票レイアウトコンバート 畑中 侑/システム事業部 システム2課

IBM iトリガー機能を活かした セキュリティログ対応

八木沼 幸一/システム事業部 プロジェクト推進室

アプリケーションテザリングを利用した PC&モバイルアプリケーション連携 吉原 泰介/ RAD事業部 技術支援課 顧客サポート

SmartPad4iの運用で役立つWEB サーバー機能 國元 祐二/ RAD事業部 技術支援課 顧客サポート

### No.11 2018年秋

#### お客様受賞論文

【部門1】 ●最優秀賞 Excelテンプレートを使用した帳票出力機能の開発 駒田 純也 様/ユサコ株式会社 ●ゴールド賞 SP4iの活用による製品検査チェックシステムの構築 八木 秀樹 様/極東産機株式会社 【部門2】 ●優秀賞 配車支援システムをDelphi/400で再構築 村上 稔明 様/ライオン流通サービス株式会社 一般シール受注入力業務のDelphi/400化 寺西健一様/大阪シーリング印刷株式会社 Delphi/400による無線ハンディターミナルの データ集約の仕組みの実装

寺西健一様/大阪シーリング印刷株式会社

#### SE論文

OLEを利用したExcel出力の パフォーマンス向上手法 薬師 尚之/システム事業部 システム2課

FireDAC実践プログラミングテクニック 佐田 雄一/システム事業部 システム1課

RESTによるWebサービスを活用した 機能拡張テクニック 尾崎 浩司/ RAD事業部 営業・営業推進課

Google Maps Platformを使用した アプリケーション開発テクニック 福井 和彦・小杉 智昭/システム事業部 プロジェクト推進室

RAD Serverを使った 新しい多層アプリケーション構築 吉原 泰介/ RAD事業部 技術支援課

JC/400からSP4iへのマイグレーションノウハウ 吉原 泰介・國元 祐二/ RAD事業部 技術支援課

# MIGARO. Technical Report 既刊号バックナンバー

### No.12 2019年秋

#### お客様受賞論文

【部門1】 ●最優秀賞 Delphi/400による 電子帳簿保存法スキャナ保存制度への挑戦 石井 裕昭 様/豊鋼材工業株式会社

●ゴールド賞 出荷業務従事者のモチベーションアップ大作戦 ̶Delphi/400で基幹データの見える化 池田 純子 様/錦城護謨株式会社

●ゴールド賞

iPhoneを利用した 宝飾品の販売系システムをSP4i で構築

島本 佳昭 様/株式会社大月真珠

【部門2】 ●優秀賞

SmartPad4iによる、導入後の改修を意識した設計 西村 直也 様/株式会社ジャストオートリーシング

●優秀賞 Valence を使用した 温度・湿度ログ表示 -サーバー室内温度・湿度変化の見える化- 中谷 佳史 様/株式会社保健科学西日本

●優秀賞

RPGソースコードをValence File Editorで改修 福島 利昭 様/株式会社ランドコンピュータ

●特別寄稿論文 統合開発環境Cobosのご紹介 ̶RPG・SP4iの効率的な開発に

#### SE論文

IBM iデータベースへのFTP データ転送手法の紹介 田村 洋一郎・宮坂 優大・都地 奈津美/システム事業部 システム1課

FireMonkeyの活用 カメラコンポーネントを使ったアプリ 畑中 侑/システム事業部 システム2課

Subversionを使用したDelphiソース管理 福井 和彦/システム事業部 プロジェクト推進室

Enterprise Connectorsを利用した クラウド連携テクニック 佐田 雄一/ RAD 事業部 技術支援課

SmartPad4iのインターフェース機能拡張 國元 祐二/ RAD事業部 技術支援課

Valence App Builder RPG連携テクニック 尾崎 浩司/ RAD事業部 技術支援課

### No.13 2020年秋

#### SE論文

Windowsタブレット向け VCLアプリケーション作成テクニック 都地 奈津美/システム事業部 システム1課

iOSモバイルアプリケーションによる ファイル閲覧機能作成 前坂 誠二/システム事業部 システム2課

Delphi 10シリーズ VCLプログラム開発の最新トピックス 佐田 雄一/ RAD事業部 技術支援課

Eclipse(Cobos4i)を使用したSmartPad4i開発術 國元 祐二/ RAD事業部 技術支援課

Valence最新バージョン 進化のポイント 尾崎 浩司/ RAD事業部 技術支援課

# No.14 2021年秋

#### SE論文

新規VCLコントロールを利用した ユーザーインターフェース改善テクニック 畑中 侑/システム事業部 システム2課

IntraWebを使用したWeb開発のTips紹介 福井 和彦 石山 智也/システム事業部 システム1課

FireDACを活用した Delphi/400ロジック最新化テクニック 佐田 雄一/RAD事業部 技術支援課

洗練されたUIデザインを簡単に実現! HTML作成テクニック 國元 祐二/RAD事業部 技術支援課

Valenceにおける帳票出力について 尾崎 浩司/RAD事業部 技術支援課

# MIGARO. Technical Report 2022

No.15 2022年 2022年12月1日 初版発行

#### 発行

株式会社ミガロ. 〒 556-0017 大阪府大阪市浪速区湊町 2-1-57 難波サンケイビル 13F TEL:06(6631)8601 FAX:06(6631)8603 https://www.migaro.co.jp/

発行人

上甲 將隆

編集協力・印刷

芳武印刷株式会社

©Migaro.Technical Report2022 本誌コンテンツの無断転載を禁じます 本誌に記載されている会社名、製品名、サービスなどは 一般に各社の商標または登録商標です。 本誌では、TM、®マークは明記していません。

# 株式会社ミガロ.

https://www.migaro.co.jp/

#### 本社

〒556-0017 大阪市浪速区湊町2-1-57 難波サンケイビル13F TEL:06(6631)8601 FAX:06(6631)8603

#### 東京事業所

〒100-0013 東京都千代田区霞が関3-7-1 霞が関東急ビル2F TEL:03(5510)5701 FAX:03(5510)5702

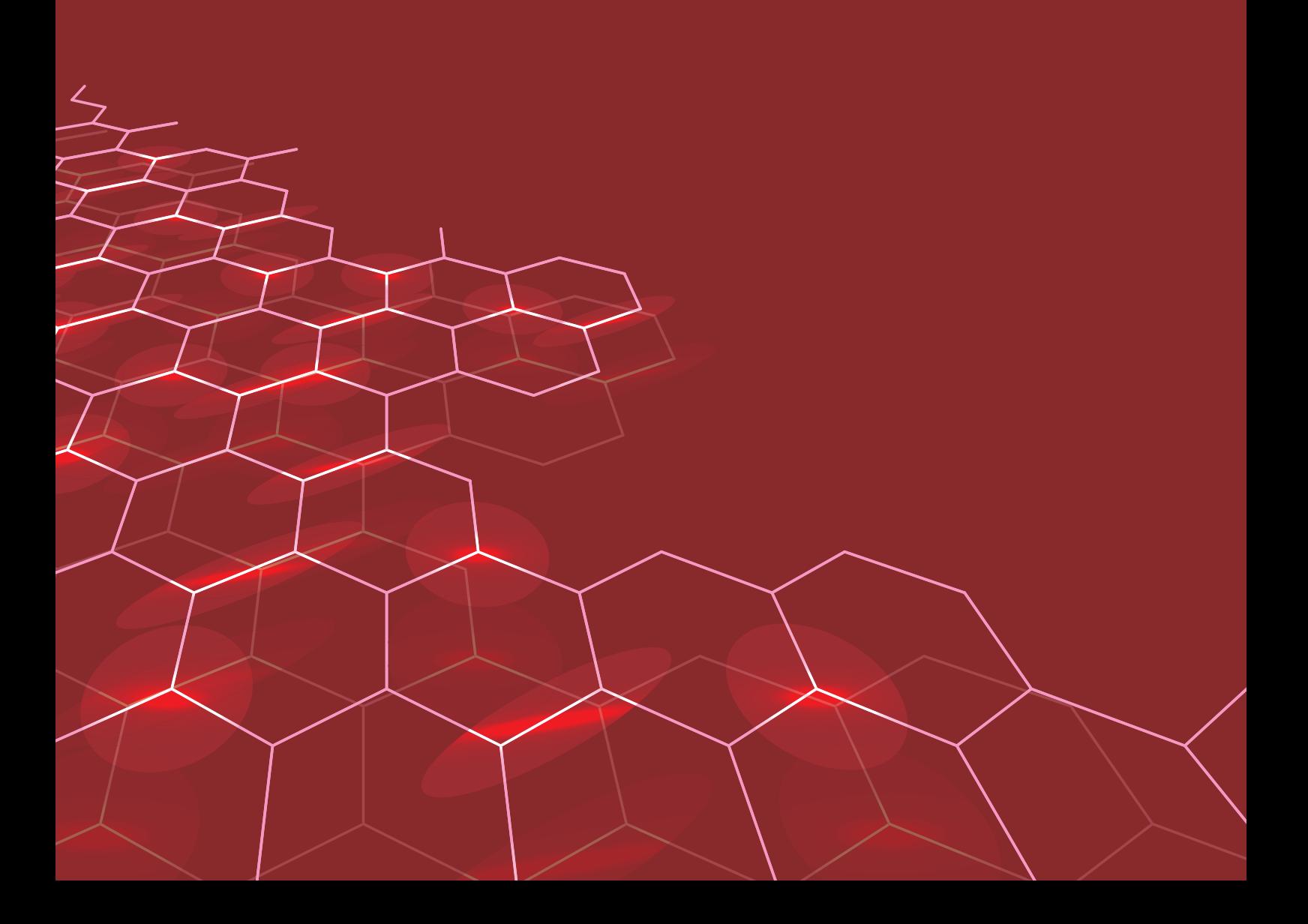